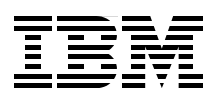

# **Integrated Virtualization Manager for IBM Power Systems Servers**

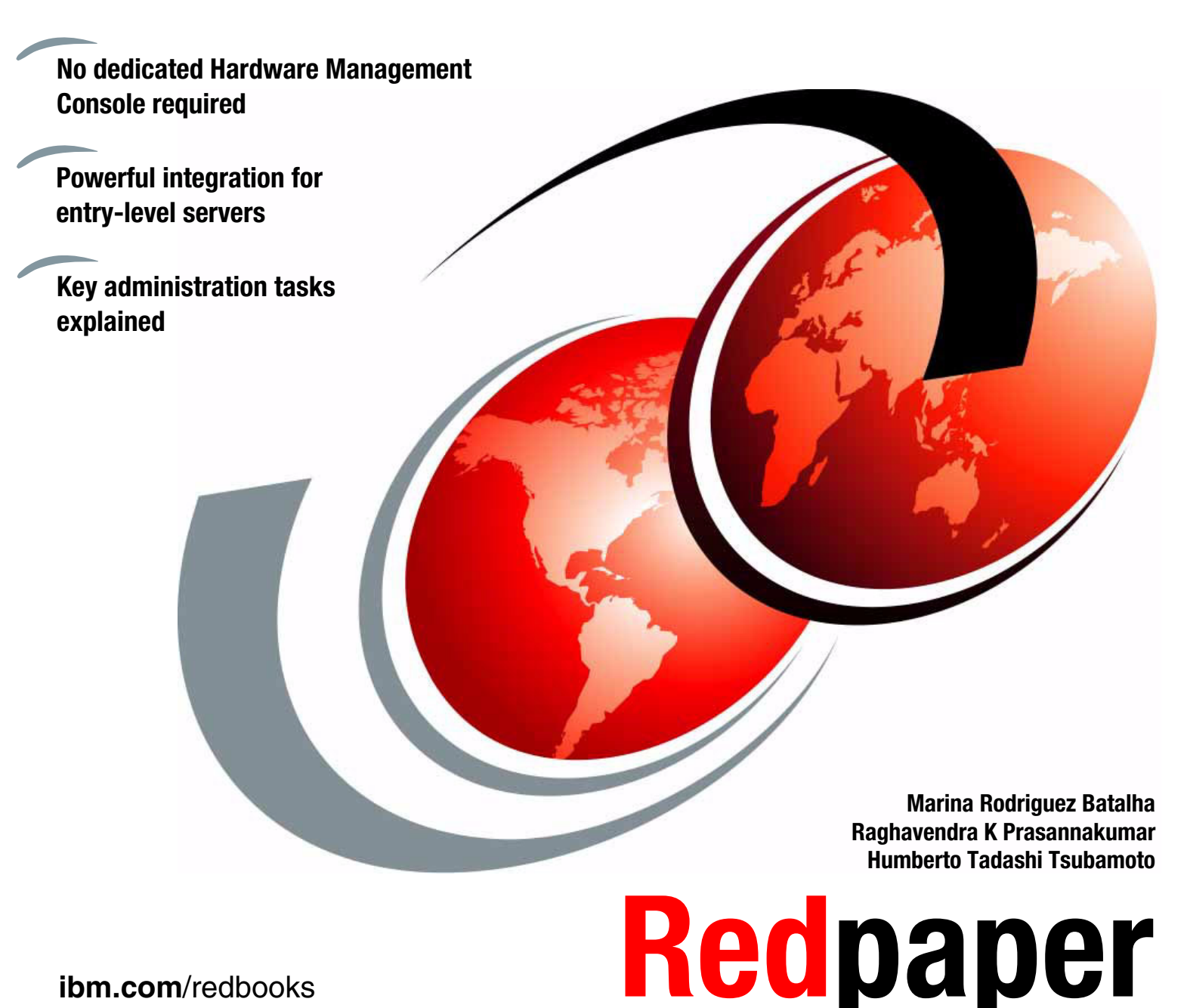

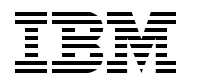

International Technical Support Organization

### **Integrated Virtualization Manager for IBM Power Systems Servers**

December 2012

**Note:** Before using this information and the product it supports, read the information in ["Notices" on](#page-8-0)  [page vii.](#page-8-0)

#### **Third Edition (December 2012)**

This edition applies to IBM Virtual I/O Server Version 2.2.1.4 that is part of every PowerVM edition on IBM Power Systems and BladeCenters. The firmware level that is used is AL730\_087 for the IBM POWER7 technology-based server and EL350\_132 for the IBM POWER6 technology-based server.

This document was created or updated on March 17, 2016.

#### **© Copyright International Business Machines Corporation 2012. All rights reserved.**

Note to U.S. Government Users Restricted Rights -- Use, duplication or disclosure restricted by GSA ADP Schedule Contract with IBM Corp.

# **Contents**

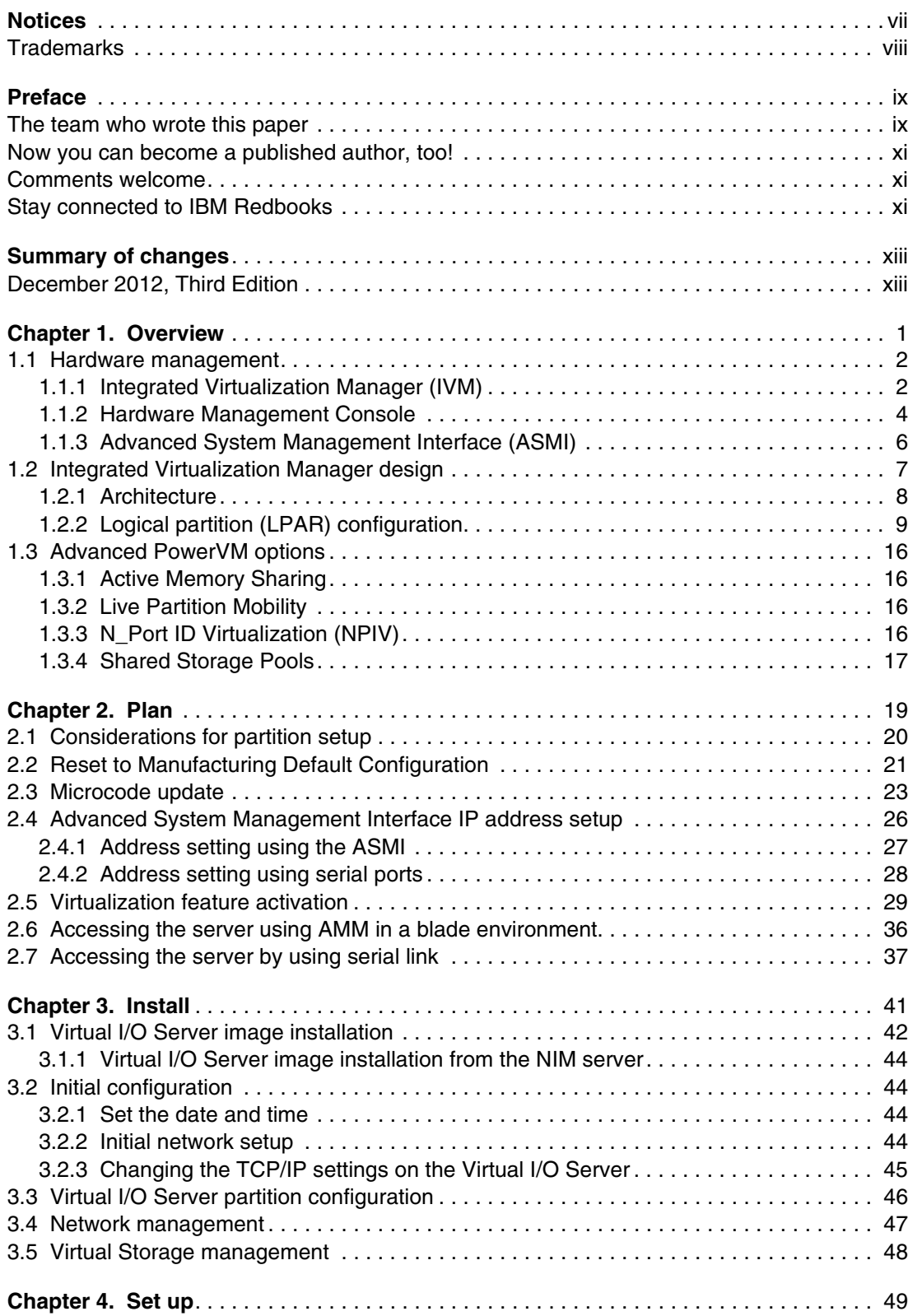

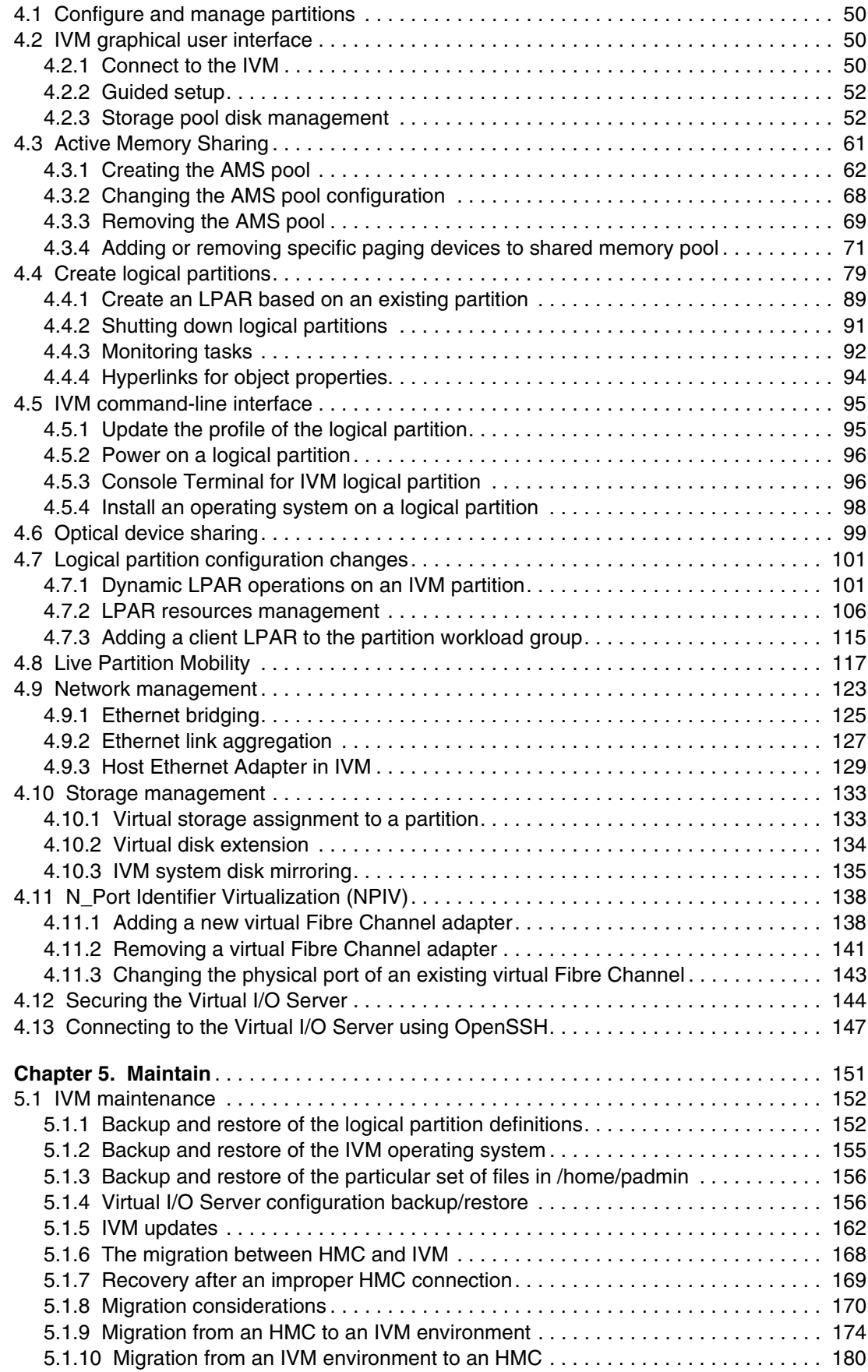

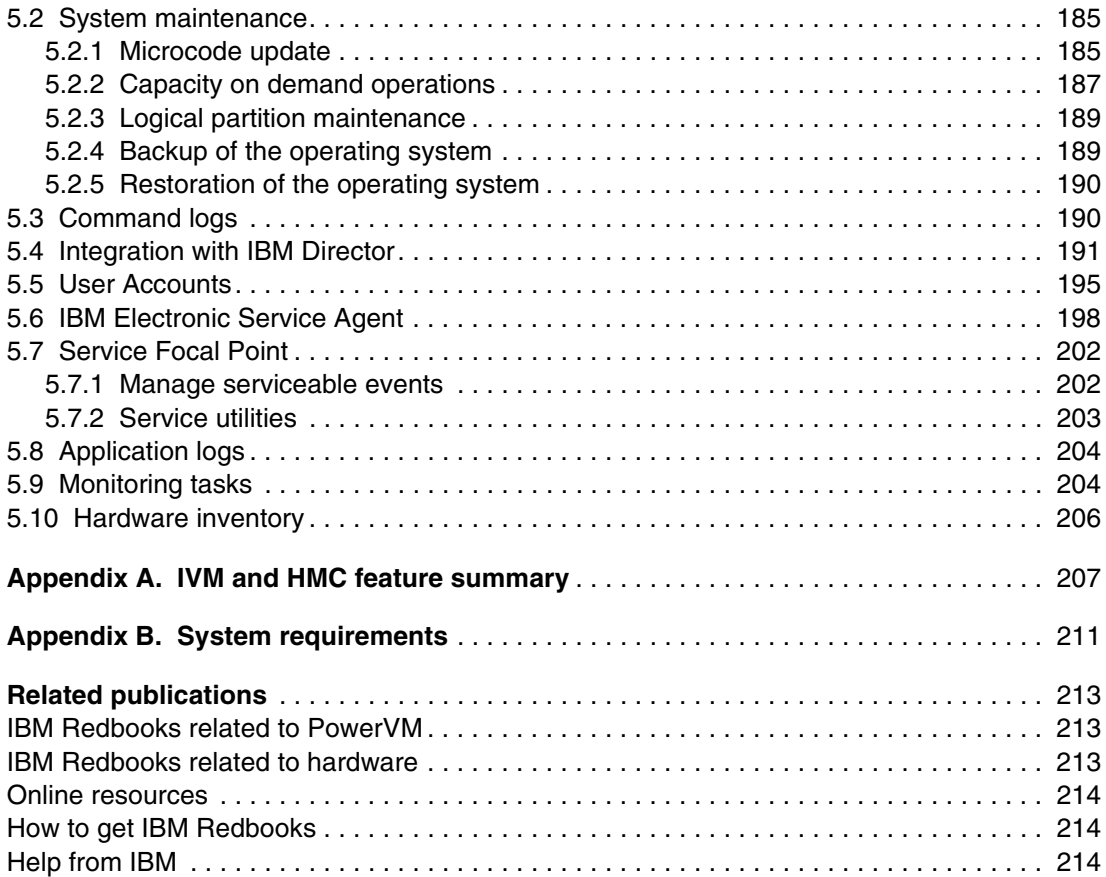

# <span id="page-8-1"></span><span id="page-8-0"></span>**Notices**

This information was developed for products and services offered in the U.S.A.

IBM may not offer the products, services, or features discussed in this document in other countries. Consult your local IBM representative for information on the products and services currently available in your area. Any reference to an IBM product, program, or service is not intended to state or imply that only that IBM product, program, or service may be used. Any functionally equivalent product, program, or service that does not infringe any IBM intellectual property right may be used instead. However, it is the user's responsibility to evaluate and verify the operation of any non-IBM product, program, or service.

IBM may have patents or pending patent applications covering subject matter described in this document. The furnishing of this document does not grant you any license to these patents. You can send license inquiries, in writing, to:

IBM Director of Licensing, IBM Corporation, North Castle Drive, Armonk, NY 10504-1785 U.S.A.

**The following paragraph does not apply to the United Kingdom or any other country where such provisions are inconsistent with local law:** INTERNATIONAL BUSINESS MACHINES CORPORATION PROVIDES THIS PUBLICATION "AS IS" WITHOUT WARRANTY OF ANY KIND, EITHER EXPRESS OR IMPLIED, INCLUDING, BUT NOT LIMITED TO, THE IMPLIED WARRANTIES OF NON-INFRINGEMENT, MERCHANTABILITY OR FITNESS FOR A PARTICULAR PURPOSE. Some states do not allow disclaimer of express or implied warranties in certain transactions, therefore, this statement may not apply to you.

This information could include technical inaccuracies or typographical errors. Changes are periodically made to the information herein; these changes will be incorporated in new editions of the publication. IBM may make improvements and/or changes in the product(s) and/or the program(s) described in this publication at any time without notice.

Any references in this information to non-IBM websites are provided for convenience only and do not in any manner serve as an endorsement of those websites. The materials at those websites are not part of the materials for this IBM product and use of those websites is at your own risk.

IBM may use or distribute any of the information you supply in any way it believes appropriate without incurring any obligation to you.

Any performance data contained herein was determined in a controlled environment. Therefore, the results obtained in other operating environments may vary significantly. Some measurements may have been made on development-level systems and there is no guarantee that these measurements will be the same on generally available systems. Furthermore, some measurements may have been estimated through extrapolation. Actual results may vary. Users of this document should verify the applicable data for their specific environment.

Information concerning non-IBM products was obtained from the suppliers of those products, their published announcements or other publicly available sources. IBM has not tested those products and cannot confirm the accuracy of performance, compatibility or any other claims related to non-IBM products. Questions on the capabilities of non-IBM products should be addressed to the suppliers of those products.

This information contains examples of data and reports used in daily business operations. To illustrate them as completely as possible, the examples include the names of individuals, companies, brands, and products. All of these names are fictitious and any similarity to the names and addresses used by an actual business enterprise is entirely coincidental.

#### COPYRIGHT LICENSE:

This information contains sample application programs in source language, which illustrate programming techniques on various operating platforms. You may copy, modify, and distribute these sample programs in any form without payment to IBM, for the purposes of developing, using, marketing or distributing application programs conforming to the application programming interface for the operating platform for which the sample programs are written. These examples have not been thoroughly tested under all conditions. IBM, therefore, cannot guarantee or imply reliability, serviceability, or function of these programs.

# <span id="page-9-0"></span>**Trademarks**

IBM, the IBM logo, and ibm.com are trademarks or registered trademarks of International Business Machines Corporation in the United States, other countries, or both. These and other IBM trademarked terms are marked on their first occurrence in this information with the appropriate symbol (® or ™), indicating US registered or common law trademarks owned by IBM at the time this information was published. Such trademarks may also be registered or common law trademarks in other countries. A current list of IBM trademarks is available on the Web at <http://www.ibm.com/legal/copytrade.shtml>

The following terms are trademarks of the International Business Machines Corporation in the United States, other countries, or both:

Services<sup>®</sup>

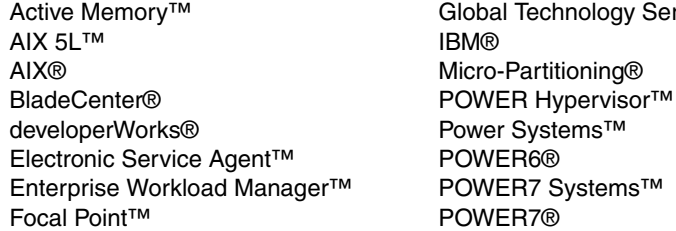

PowerHA® PowerVM® POWER® Redbooks® Redpaper™ Redbooks (logo) **@** ® Tivoli®

The following terms are trademarks of other companies:

Linux is a trademark of Linus Torvalds in the United States, other countries, or both.

Microsoft, and the Windows logo are trademarks of Microsoft Corporation in the United States, other countries, or both.

Java, and all Java-based trademarks and logos are trademarks or registered trademarks of Oracle and/or its affiliates.

UNIX is a registered trademark of The Open Group in the United States and other countries.

Other company, product, or service names may be trademarks or service marks of others.

# <span id="page-10-0"></span>**Preface**

The *Virtual I/O Server* (*VIOS*) is part of the IBM PowerVM® feature on IBM® Power Systems™ and part of the IBM POWER® Hypervisor™. The VIOS is also supported on IBM BladeCenter®. The server is a single-function appliance that is in the *logical partition* (*LPAR*) of the Power Systems server. The VIOS facilitates the sharing of physical I/O resources between client partitions (IBM AIX®, IBM i, and Linux) within the server.

The Virtual I/O Server provides a virtual SCSI target, N\_Port ID Virtualization (NPIV) target, and Shared Ethernet Adapter (SEA) virtual I/O function to client LPARs.

The Virtual I/O Server has the capability of a hardware management function, the *Integrated Virtualization Manager* (*IVM*). IVM is a simplified hardware management solution that inherits most of the *Hardware Management Console* (*HMC*) features. The console manages a single server, avoiding the need of a dedicated personal computer. This device is designed to provide a solution that enables the administrator to reduce system setup time and to make hardware management easier, at a lower cost.

IVM provides a management model for a single system. Although it does not offer all of the HMC capabilities, it enables the exploitation of PowerVM technology. IVM targets the small and medium systems that are best suited for this product.

IVM provides the following functions:

- Shared Storage Pool
- ► IBM Active Memory<sup>™</sup> Sharing (AMS)
- **E** Live Partition Mobility (LPM)
- Task manager monitor for long-running tasks
- ► Security additions such as viosecure and firewall, and other improvements

There are many environments where there is the need for small partitioned systems, either for test reasons or for specific requirements, for which the HMC solution is not ideal. A sample situation is where there are small partitioned systems that cannot share a common HMC because they are in multiple locations. In these cases, IVM works.

Using IVM, companies can more cost-effectively consolidate multiple partitions onto a single server. With its intuitive, browser-based interface, the IVM is easy to use and significantly reduces the time and effort that is required to manage virtual devices and partitions.

This IBM Redpaper™ publication provides an introduction to IVM by describing its architecture and showing how to install and configure a partitioned server by using its capabilities. This document is intended for IT personnel who have a complete understanding of partitioning before reading this document.

### <span id="page-10-1"></span>**The team who wrote this paper**

This paper was produced by a team of specialists from around the world working at the IBM International Technical Support Organization (ITSO), Poughkeepsie Center.

**Marina Rodriguez Batalha** is a Client Technical Specialist (Field Technical Sales Specialist role) in IBM Brazil. She has six years of experience in IBM Power Systems servers. She holds a Technology degree in Data Processing from Centro Paula Souza (FATEC - Faculdade de Tecnologia). Her areas of expertise include operating systems such as IBM AIX, IBM i, Linux, and IBM PowerVM Virtualization implementation and administration.

**Raghavendra K Prasannakumar** is a Staff Software Engineer in IBM India. He has five years of experience in system testing domain since joining IBM. He holds a Bachelor's degree in Electronics and Communication Engineering from Visvesvaraya Technological University (VTU). His areas of expertise include system testing on IBM PowerVM, IBM AIX, Hardware Management Console, and storage area network (SAN). He wrote an IBM developerWorks® article on Live Partition Mobility. He is working as a test lead on the Integrated Software System test team.

**Humberto Tadashi Tsubamoto** is an IT Specialist in IBM Global Technology Services® in IBM Brazil. He has 13 years experience with UNIX and seven years of experience with storage systems. Humberto has worked at IBM for seven years. He holds a Bachelor's degree in Electrical Engineering from Escola de Engenharia Maua (EEM). His areas of expertise include implementation, support, and performance analysis of IBM Power Systems, IBM PowerHA®, IBM PowerVM, IBM AIX, Solaris, SAN, and network-attached storage (NAS).

The project that produced this paper was managed by: **Scott Vetter** IBM Austin

Thanks to the following people for their contributions to this project:

Richard M Conway, Ann Lund, and Linda Robinson IBM International Technical Support Organization (ITSO)

Neil Palmer dpslink.com

Ivan Berrios and Cesar Diniz Maciel IBM Atlanta

Bob G. Kovacs, Jim Partridge, Jim Parumi, Amartey S. Pearson, and Vani D. Ramagiri IBM Austin

Rodrigo Mello Montagnana and Fernando Vermelho IBM Brazil

Dennis Jurgensen IBM Raleigh

Jaya Srikrishnan IBM Poughkeepsie

Craig Wilcox IBM Rochester

Peter Wuestefeld and Volker Haug IBM Germany

Morten Vagmo IBM Norway

Dai Williams and Nigel Griffiths IBM U.K.

Thanks to the authors of the previous editions of this paper:

- ► Authors of the first edition, Integrated Virtualization Manager for IBM Power Systems Servers, published in October 2005, were:
	- Nicolas Guerin
	- Federico Vagnini
- ► Author of the second edition, Integrated Virtualization Manager for IBM Power Systems Servers, published in December 2006, was: Guido Somers.

### <span id="page-12-0"></span>**Now you can become a published author, too!**

Here's an opportunity to spotlight your skills, grow your career, and become a published author—all at the same time! Join an ITSO residency project and help write a book in your area of expertise, while honing your experience using leading-edge technologies. Your efforts will help to increase product acceptance and customer satisfaction, as you expand your network of technical contacts and relationships. Residencies run from two to six weeks in length, and you can participate either in person or as a remote resident working from your home base.

Find out more about the residency program, browse the residency index, and apply online at:

**[ibm.com](http://www.redbooks.ibm.com/residencies.html)**[/redbooks/residencies.html](http://www.redbooks.ibm.com/residencies.html)

### <span id="page-12-1"></span>**Comments welcome**

Your comments are important to us!

We want our papers to be as helpful as possible. Send us your comments about this paper or other IBM Redbooks® publications in one of the following ways:

- Use the online **Contact us** review Redbooks form found at:

**[ibm.com](http://www.redbooks.ibm.com/)**[/redbooks](http://www.redbooks.ibm.com/)

► Send your comments in an email to:

[redbooks@us.ibm.com](http://www.redbooks.ibm.com/contacts.html)

- Mail your comments to:

IBM Corporation, International Technical Support Organization Dept. HYTD Mail Station P099 2455 South Road Poughkeepsie, NY 12601-5400

# <span id="page-12-2"></span>**Stay connected to IBM Redbooks**

► Find us on Facebook:

<http://www.facebook.com/IBMRedbooks>

**Follow us on Twitter:** 

[http://twitter.com/ibmredbooks](http://twitter.com/ibmredbooks
)

► Look for us on LinkedIn:

<http://www.linkedin.com/groups?home=&gid=2130806>

► Explore new Redbooks publications, residencies, and workshops with the IBM Redbooks weekly newsletter:

[https://www.redbooks.ibm.com/Redbooks.nsf/subscribe?OpenForm](https://www.redbooks.ibm.com/Redbooks.nsf/subscribe?OpenForm
)

► Stay current on recent Redbooks publications with RSS Feeds:

<http://www.redbooks.ibm.com/rss.html>

# <span id="page-14-0"></span>**Summary of changes**

The *summary of changes* section describes the technical changes that are made in this edition of the paper and in previous editions. This edition might also include minor corrections and editorial changes that are not identified.

Summary of Changes for Integrated Virtualization Manager for IBM Power Systems Servers as created or updated on March 17, 2016.

# <span id="page-14-1"></span>**December 2012, Third Edition**

This edition reflects the addition and modification of information as described in the following sections.

#### **New information**

The following topics highlight new features that were added since the last edition:

- This publication describes the configuration of newer virtualization features, such as N\_Port ID Virtualization (NPIV), Active Memory Sharing (AMS), and Live Partition Mobility (LPM) from Integrated Virtualization Manager (IVM).
- This paper explains how to take backup and restore of the Virtual I/O Server configuration (**viosbr**).
- ► Use of the call home feature for hardware and software errors, by using IVM.
- - Accessing Host Ethernet Adapter (HEA) by using IVM for Virtual I/O Server and VIO client LPAR.
- Accessing the server by using a serial port for IVM installation.

#### **Changed information**

The following topics highlight the major features that changed since the last edition:

- ► Dynamic Logical Partitioning (DLPAR) facility to physical adapters and HEA in Virtual I/O Server and VIO client LPARs.
- Using physical adapters to VIO client LPAR by using IVM.
- Taking backup and restore of important files of /home/padmin by using **File and Virtual Media Backup/Restore**.
- **EXEC** Revision of the previous content.

**1**

# <span id="page-16-0"></span>**Chapter 1. Overview**

This chapter describes several available methods for hardware management and virtualization setup on IBM Power Systems and also introduces the *Integrated Virtualization Manager* (*IVM*).

The IVM is a feature of the Virtual I/O Server, which is part of the IBM PowerVM technology. This device enables companies to consolidate multiple partitions onto a single server in a cost-effective way. With its intuitive and browser-based interface, the IVM is easy to use and significantly reduces the time and effort that is required to manage virtual devices and partitions.

# <span id="page-17-0"></span>**1.1 Hardware management**

With the use of virtualization techniques, hardware management has become more of an independent task. Operating systems have a less direct visibility and control over physical server hardware; therefore, system administrators must now focus on the management of resources that are assigned to them.

To be independent from operating system issues, hardware management requires a separate computing environment that can access, configure, control, monitor, and maintain the server hardware and firmware. This environment requires advanced platform management applications that provide the following functions:

- -Server configuration before deployment of operating system
- Service when operating systems are unavailable
- ► Coordination of platform-related operations across multiple operating system images, within an independent security model
- Presentation of virtual operating system consoles

IBM developed several solutions for hardware management that target different environments which depend on the complexity of hardware setup.

#### <span id="page-17-1"></span>**1.1.1 Integrated Virtualization Manager (IVM)**

The *Hardware Management Console* (*HMC*) is the comprehensive solution for hardware management that can be used either for a small configuration or for a multiserver environment. Complexity is kept low by design and many recent software revisions support this. However, the HMC solution might not fit in small and simple environments where only a few servers are deployed or not all HMC functions are required.

There are many environments where there is the need for small partitioned systems, either for test reasons or for specific requirements, for which the HMC solution is not ideal. A sample situation is where there are small partitioned systems that cannot share a common HMC because they are in multiple locations.

*Integrated Virtualization Manager* (*IVM*) is a simplified hardware management solution that inherits most of the HMC features. It manages a single server, avoiding the need of an independent personal computer. It is designed to provide a solution that enables the administrator to reduce system setup time and to make hardware management easier, at a lower cost.

IVM provides a management model for a single system. Although it does not offer all of the HMC capabilities, it enables the use of IBM PowerVM technology. IVM targets the small and medium systems that are best suited for this product. [Table 1-1](#page-17-2) lists the systems that are supported at the time of writing.

| <b>IBM Power Systems</b>              | <b>Supported server models</b>                                                         |
|---------------------------------------|----------------------------------------------------------------------------------------|
| <b>IBM POWER5 Systems</b>             | All server models, except p5-575, p5-590, and p5-595                                   |
| <b>IBM POWER6<sup>®</sup> Systems</b> | All server models, except Power 575, Power 590, and Power 595                          |
| <b>IBM POWER7®</b><br>Systems™        | All server models, except Power 755, Power 770, Power 775, Power<br>780, and Power 795 |

<span id="page-17-2"></span>Table 1-1 Supported server models for IVM

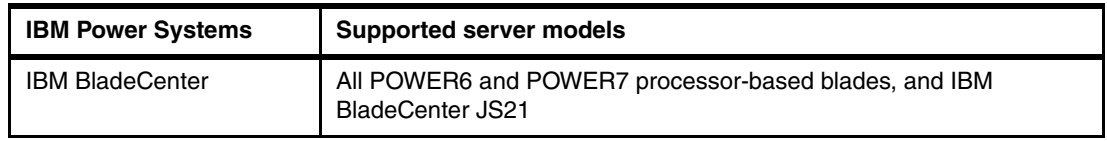

**IVM supported server models:** For more information about IVM supported server models, see this website:

[http://pic.dhe.ibm.com/infocenter/powersys/v3r1m5/index.jsp?topic=/p7hch/iphchs](http://pic.dhe.ibm.com/infocenter/powersys/v3r1m5/index.jsp?topic=/p7hch/iphchsupportedsystems.htm) upportedsystems.htm

IVM is an enhancement of the *Virtual I/O Server*, the product that enables I/O virtualization in IBM Power Systems. It enables management of Virtual I/O Server functions and uses a web-based graphical interface that enables the administrator to remotely manage the server with a browser. The HTTPS protocol and server login with password authentication provide the security that is required by many enterprises.

Because one of the goals of IVM is simplification of management, some implicit rules apply to configuration and setup:

- -When a system is designated to be managed by IVM, it must not be partitioned.
- -The first operating system to be installed *must* be the Virtual I/O Server.

The Virtual I/O Server is automatically configured to own all of the I/O resources. The server can be configured to provide service to other *logical partitions* (*LPARs*) through its virtualization capabilities. However, all other LPARs can have either physical or virtual adapters for disk access, network, and optical devices.

[Figure 1-1](#page-18-0) shows a sample configuration that uses IVM. In this case, the Virtual I/O Server owns some of the physical adapters. LPAR1 is configured to use a virtual device and physical devices and LPAR2 is configured to use only virtual devices. The virtual devices are provided by the Virtual I/O Server. You can use either physical or virtual devices in the configuration of the LPAR. The administrator can use a browser to connect to the IVM to set up the system configuration.

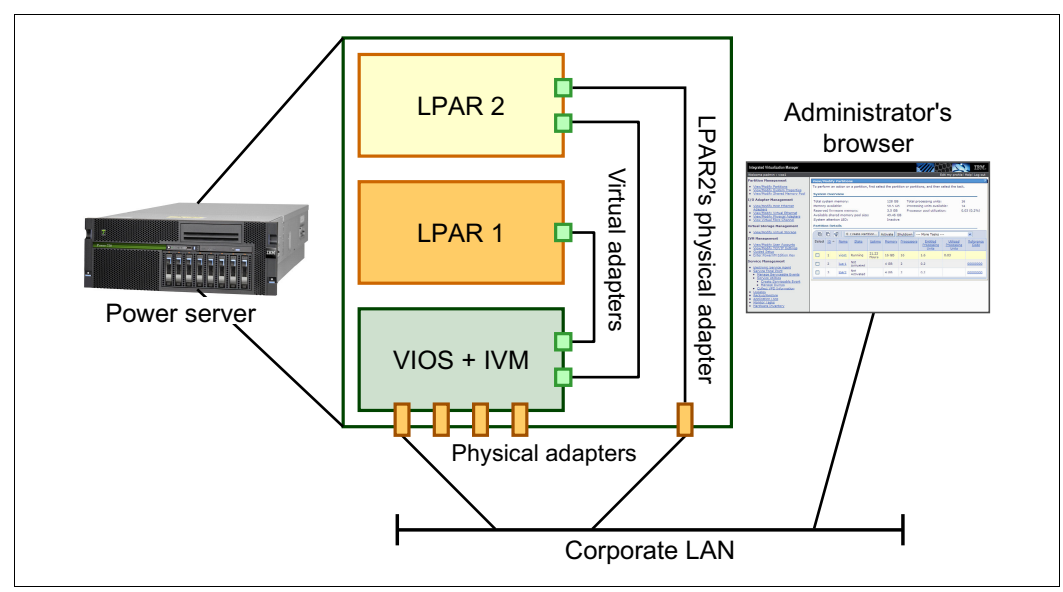

<span id="page-18-0"></span>Figure 1-1 Integrated Virtualization Manager sample configuration

As [Figure 1-1 on page 3](#page-18-0) depicts, the system hypervisor is modified to enable the Virtual I/O Server to manage the partitioned system without an HMC. The software that is normally running on the HMC is rewritten to fit inside the Virtual I/O Server and to provide a simpler user interface. Because the IVM is running by using system resources, the design is developed to have a minimal affect on disk, memory, and processor resources.

The IVM does not interact with the service processor of the system. A specific device named *Virtual Management Channel* (VMC) was developed on the Virtual I/O Server to enable a direct hypervisor configuration without requiring more network connections. This device is activated, by default, when the Virtual I/O Server is installed as the first partition.

The VMC enables IVM to provide basic logical partitioning functions:

- ► Logical partitioning configuration
- ► Boot, start, and stop actions for individual partitions
- ► Display of partition status
- Management of virtual Ethernet
- Management of virtual storage
- Basic system management

Because IVM runs on an LPAR, there are limited service-based functions, and *Advanced System Management Interface* (*ASMI*) must be used. For example, power on the server by physically pushing the server power-on button or remotely accessing ASMI because IVM does not run while the server power is off. ASMI and IVM together provide a simple but effective solution for a single partitioned server.

LPAR management that uses IVM is through a common web interface that is developed for basic administration tasks. Being integrated within the Virtual I/O Server code, IVM also handles all virtualization tasks that normally require Virtual I/O Server commands to be run.

**IVM interface with HMC:** The IVM provides a unique setup and interface regarding the HMC for managing resources and partition configuration. An HMC expert needs to become familiar with the differences before using the IVM.

IVM has support for dynamic LPAR, starting with Version 1.3.0.0.

IVM and HMC are two unique management systems: The IVM is designed as an integrated solution designed to lower your cost of ownership, and the HMC is designed for flexibility and a comprehensive set of functions. This flexibility provides you the freedom to select the ideal solution for your production workload requirements.

**Moving from IVM to HMC:** The internal design of IVM requires that no HMC is connected to a working IVM system. If a client wants to migrate an environment from IVM to HMC, the configuration setup must be rebuilt manually. This setup includes systems that had previous software levels of Virtual I/O Server running on them because they were also managed by an HMC.

#### <span id="page-19-0"></span>**1.1.2 Hardware Management Console**

The primary hardware management solution that is developed by IBM relies on an appliance server named the *Hardware Management Console* (*HMC*), packaged as an external tower or rack-mounted personal computer. It is deployed on all Power Systems, each with its own specific set of management tools. Great effort is made to improve their functions and ease of use.

The HMC is a centralized point of hardware control. In a Power Systems environment, a single HMC can manage multiple POWER processor-based systems. Two HMCs can manage the same set of servers in a dual-active configuration that is designed for high availability.

Hardware management is performed by an HMC using a standard Ethernet connection to the service processor of each system. Interacting with the service processor, the HMC can modify the hardware configuration of the managed system, querying for changes, and managing service calls.

A hardware administrator can log in to the physical HMC and use the native graphical user interface (GUI). Or, the administrator can connect remotely to the HMC by using a web browser, which has the same presence of the native GUI.

Because it is a stand-alone personal computer, the HMC does not use any managed system resources and can be maintained without affecting system activity. Restarts and software maintenance on the HMC do not have any affect on the managed systems.

In the unlikely case that the HMC requires manual intervention, the systems continue to be operational and a new HMC can be plugged into the network and configured to download the current configuration from the managed systems. The new HMC becomes operationally identical to the replaced HMC.

The following list highlights the major HMC functions:

- Monitoring of system status
- Management of IBM capacity on demand (CoD)
- ► Creation of logical partitioning with dedicated processors
- Management of LPARs including power on, power off, and console
- Dynamic reconfiguration of partitions
- Management of virtual Ethernet among partitions
- **-** Clustering
- Concurrent firmware updates
- ► Hot add and remove of I/O drawers

POWER processor-based systems are capable of IBM Micro-Partitioning®. The IBM POWER Hypervisor can support multiple LPARs, sharing the processors in the system and enabling I/O sharing. Power Systems servers require a PowerVM Edition feature.

On systems with Micro-Partitioning enabled, the HMC provides more functions:

- Creation of shared processor partitions
- Creation of the Virtual I/O Server partition for physical I/O virtualization
- Creation of virtual devices for Virtual I/O Server and client partitions

The HMC interacts with the hypervisor to create virtual devices among partitions, and the Virtual I/O Server partitions manage physical device sharing. Network, disk, and optical device access can be shared.

Partition configuration can be changed dynamically by issuing commands on the HMC or by using the HMC GUI. The allocation of resources, such as CPU, memory, and I/O, can be modified without making applications aware of the change.

To enable dynamic reconfiguration, an HMC requires TCP/IP communication with every involved LPAR besides the basic connection with the service processor. Using a Resource Monitoring and Control (RMC) protocol, the HMC can securely interact with the operating system to free and acquire resources and to coordinate these actions with hardware configuration changes.

The HMC also provides tools to ease problem determination and service support, such as the *Service Focal Point* feature, call-home, and error log notification through a modem or the Internet.

#### <span id="page-21-0"></span>**1.1.3 Advanced System Management Interface (ASMI)**

Major hardware management activity is done by interacting with the service processor that is installed on all POWER processor-based systems. The HMC has access to the service processor through Ethernet and uses it to configure the system Hypervisor.

The service processor can be locally accessed through a serial connection by using system ports when the system is powered down. The processor can be remotely accessed in either power standby or powered-on modes. This access can occur by using an HTTPS session with a web browser that points to the IP address that is assigned to the Ethernet ports of the service processor.

The web GUI is called the *Advanced System Management Interface* (*ASMI*), as shown in [Figure 1-2](#page-21-1).

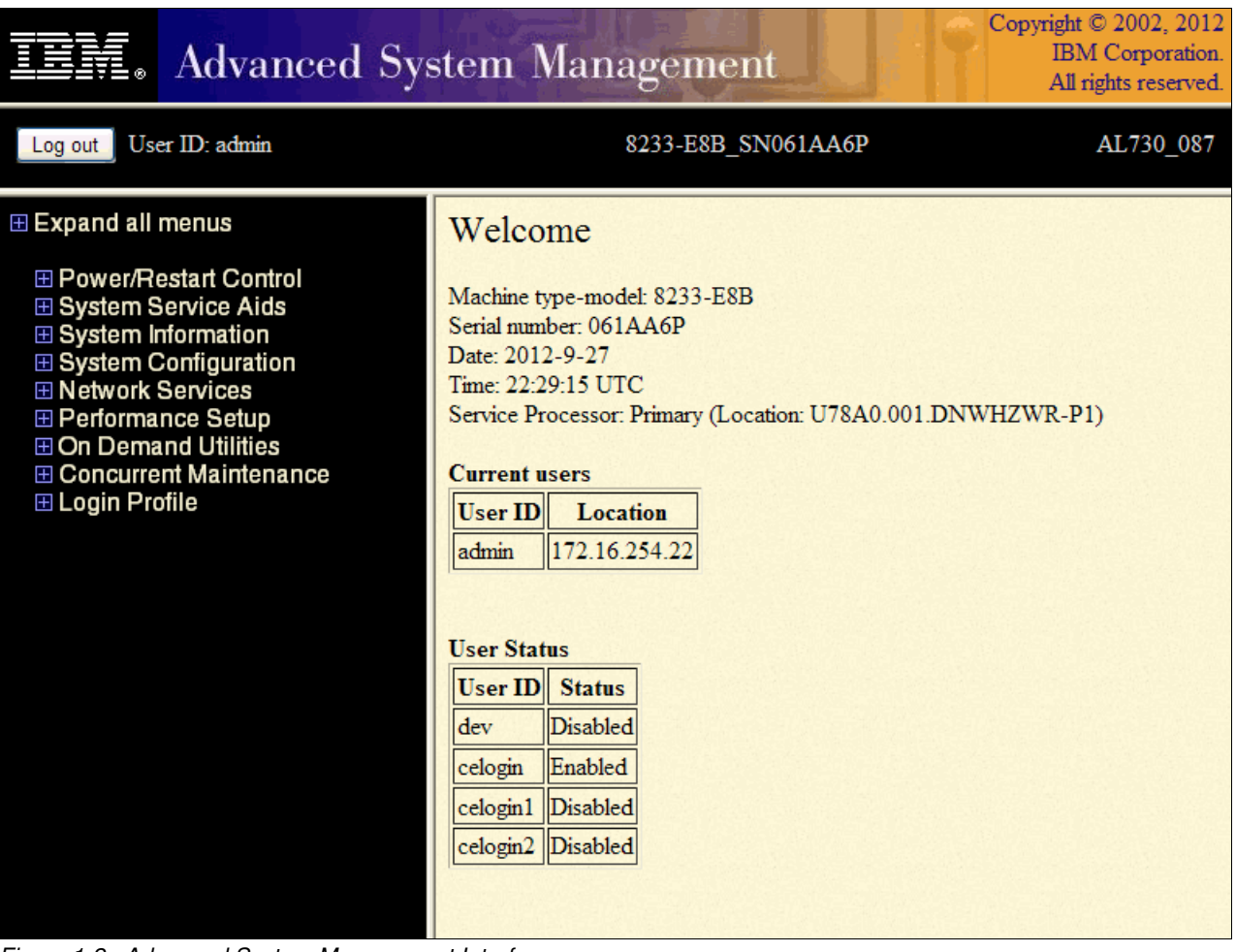

<span id="page-21-1"></span>Figure 1-2 Advanced System Management Interface

ASMI is the major configuration tool for systems that are not managed by an HMC. The tool provides basic hardware setup features and is useful when the system is a stand-alone system. ASMI can be accessed and used when the HMC is connected to the system, but some of its features are disabled.

Using ASMI, the administrator can run the following basic operations:

- **EXEC** View system information
- **EX Control system power**
- Change the system configuration
- **EXEC** Set performance options
- Configure the network services of the service processor
- Use on-demand utilities
- Use concurrent maintenance utilities
- Run system service aids, such as accessing the error log of the service processor

The scope of every action is restricted to the same server. If there are multiple systems, the administrator must contact each of them independently, each in turn.

After the initial setup, typical ASMI usage is remote system power-on and power-off. The other functions are related to system configuration changes, for example, virtualization feature activation and troubleshooting, such as access to the logs of the service processor.

The ASMI does not allow LPARs to be managed. To deploy LPARs, a higher level of management is required, going beyond basic hardware configuration setup. This management can be done either with an HMC or by using the IVM.

### <span id="page-22-0"></span>**1.2 Integrated Virtualization Manager design**

Power Systems can be partitioned because they are all preinstalled with all of the necessary firmware support for a partitioned environment.

Because the partitioning schema is designed by the client, every system is set up by manufacturing in the same *Manufacturing Default Configuration* that can be changed or reset to when required.

Although configured by using the Manufacturing Default Configuration, the system has the following setup from a partitioning point of view:

- There is a single predefined partition.
- All hardware resources are assigned to the single partition.
- The partition has system *service authority*, so it can update the firmware.
- The partition is auto-started at power-on.
- ► Standard operating system installation methods apply for the partition (network or media-based).
- ► The physical control panel of the system is mapped to the partition, displaying its operating system messages and error codes.
- ► Base platform management functions, such as power control, are provided through integrated system control functions (for example, service processor and control panel).

The Manufacturing Default Configuration enables the system to be used immediately as a stand-alone server with all resources allocated to a single LPAR. If an HMC is attached to the service processor of a Power System, the system configuration can be changed to make the hypervisor manage multiple LPARs.

When an HMC is not available and the administrator wants to use virtualization features, the IVM can be used.

#### <span id="page-23-0"></span>**1.2.1 Architecture**

The IVM was developed to provide a simple environment where a single control program has the ownership of the physical hardware and other LPARs use it to access resources.

The Virtual I/O Server has most of the required features because it can provide virtual disk and virtual networking capability. The current version of the Virtual I/O Server comes with several IVM features. The server includes features such as: dynamic LPAR-capability of the client LPARs, security improvements (firewall, viosecure), usability additions (TCP/IP GUI configuration, hyperlinks, simple LPAR creation, task monitor, to name a few), Active Memory Sharing (AMS), N\_Port ID Virtualization (NPIV), and Live Partition Mobility (LPM).

To set up LPARs, the IVM requires management access to the hypervisor. It has no service processor connection that is used by the HMC and it relies on a new virtual I/O device type called *Virtual Management Channel* (*VMC*). This device is activated only when the Virtual I/O Server installation detects that the environment must be managed by IVM.

VMC is present on Virtual I/O Server only when the following conditions are true:

- -The virtualization feature is enabled.
- -The system has not been managed by an HMC.
- -The system is in Manufacturing Default Configuration.

To fulfill these requirements, an administrator must use the ASMI. By using the ASMI, they can enter the virtualization activation code, reset the system to the Manufacturing Default Configuration, and so on. A system reset removes any previous LPAR configuration and any existing HMC connection configuration.

On a Virtual I/O Server partition with IVM activated, a new ibmvmc0 virtual device is present and a management web server is started. It listens to HTTP port 80 and to HTTPS port 443. The presence of the virtual device can be detected by using the **lsdev -virtual** command, as shown in [Example 1-1](#page-23-1).

<span id="page-23-1"></span>Example 1-1 Virtual Management Channel device

|         | \$ lsdev -virtual   grep ibmvmcO |                                      |
|---------|----------------------------------|--------------------------------------|
| ibmvmc0 |                                  | Available Virtual Management Channel |

Because IVM relies on VMC to set up logical partitioning, it can manage only the system on which it is installed. For each IVM managed system, the administrator must open an independent web browser session.

[Figure 1-3 on page 9](#page-24-1) provides the schema of the IVM architecture. The primary user interface is a web browser that connects to port 80 of the Virtual I/O Server. The web server provides a simple GUI and runs commands by using the same command-line interface that can be used for logging in to the Virtual I/O Server. One set of commands provides LPAR management through the VMC, and a second set controls for Virtual I/O Server virtualization capabilities. It also enables Secure (encrypted) Shell (SSH) access.

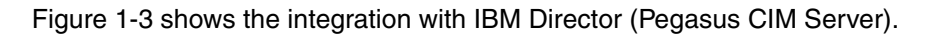

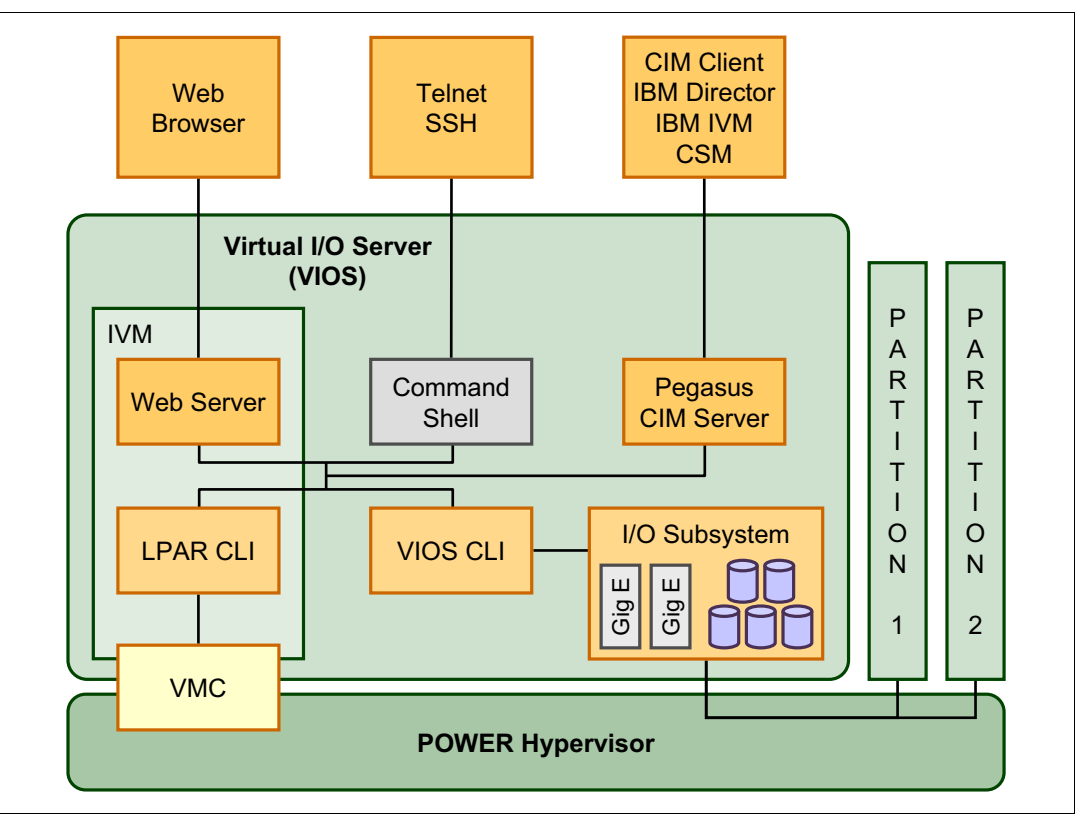

<span id="page-24-1"></span>Figure 1-3 IVM high-level design

LPARs in an IVM managed system are isolated exactly as in an HMC managed system and they can talk using virtual and physical devices using normal TCP protocol. IVM is used to perform the following actions on the other LPARs such as:

- **Activate and deactivate**
- ► Send an emergency power-off warning (EPOW) signal to the operating system
- Create and delete
- View and change configuration
- Dynamic logical partitioning of processor, memory, physical, and virtual I/O
- To enable processor and memory sharing
- Migrate a partition to another IVM

### <span id="page-24-0"></span>**1.2.2 Logical partition (LPAR) configuration**

The simplification of the user interface of a single partitioned system is one of the primary goals of the IVM. LPAR management is designed to enable a quick deployment of partitions. Compared to HMC managed systems, configuration flexibility is reduced to provide a basic usage model. A new user with no HMC skills can easily manage the system in an effective way.

LPAR configuration is made by assigning processor, memory, and virtual I/O by using a web graphical user interface (GUI) wizard. At each step of the process, the administrator is asked simple questions, which provide the range of possible answers. Most of the parameters that are related to LPAR setup are hidden during creation time. This process is done to ease the setup and can be finely tuned, changing partition properties if needed after the initial setup.

Resources that are assigned to an LPAR are immediately allocated and are no longer available to other partitions, regardless of whether the LPAR is activated or powered down.

This behavior makes management more direct and it is a change when compared to HMC managed systems where resource over-commitment is allowed.

It is important to understand that any unused processor resources do become available to other partitions through the shared pool. This process happens when any LPAR is not using all of its processor entitlement.

System configuration is described in the GUI, as shown in [Figure 1-4.](#page-25-0) In this example, an unbalanced system is manually prepared as a specific scenario. The system has 128 GB of global memory, 16 processing units, and four LPARs defined. In the Partition Details panel, the allocated resources are shown in terms of memory and processing units. Even if the LPAR2 and LPAR3 partitions are not activated, their resources are allocated and the available memory and processing units of the system are updated accordingly.

If a new LPAR is created, it cannot use the resources that belong to a powered-off partition. However, the partition can be defined by using the available free resources that are shown in the System Overview panel.

The processing units for the LPAR, named LPAR1 (ID 2), are changed from the default of 0.2, which was created by the wizard, to a processing unit of 0.1. LPAR1 can use up to one processor because it has one virtual processor and is guaranteed to use up to 0.1 processing units. [Figure 1-4](#page-25-0) depicts this system configuration status.

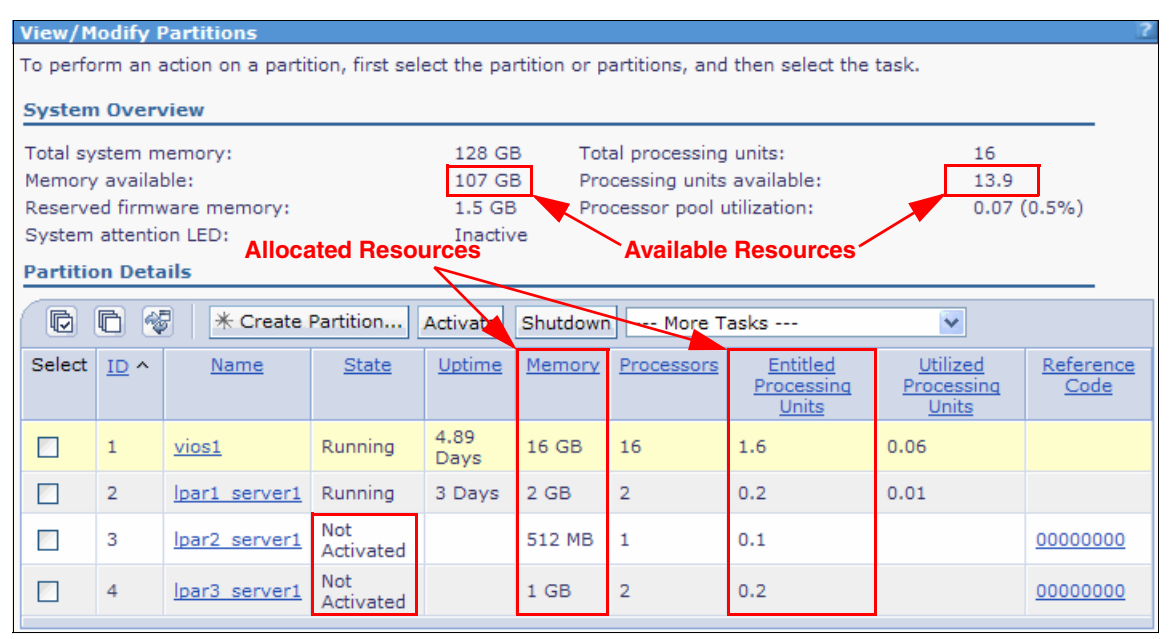

<span id="page-25-0"></span>Figure 1-4 System configuration status

#### **Memory**

Memory is assigned to an LPAR by using available memory on the system with an allocation unit size that can vary from system to system, depending on its memory configuration. The wizard provides this information, as shown in [Figure 1-5](#page-26-0).

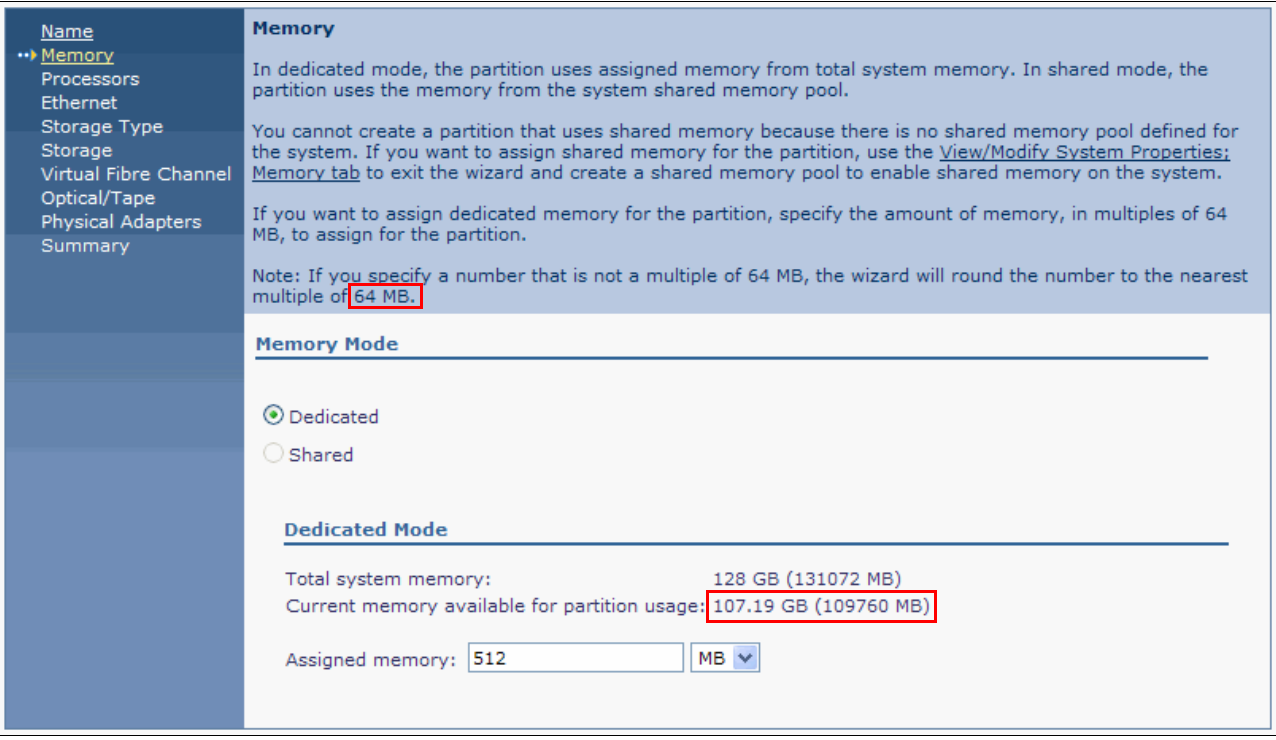

<span id="page-26-0"></span>Figure 1-5 Memory allocation to LPAR

The minimum allocation size of memory is related to the l*ogical memory block* (LMB) size of the system. The size is defined automatically at the start of the system, depending on the size of physical memory. However, it can be changed by using ASMI on the Performance Setup menu, as shown in [Figure 1-6](#page-27-0). The default automatic setting can be changed to the following values: 16 MB, 32 MB, 64 MB, 128 MB, or 256 MB.

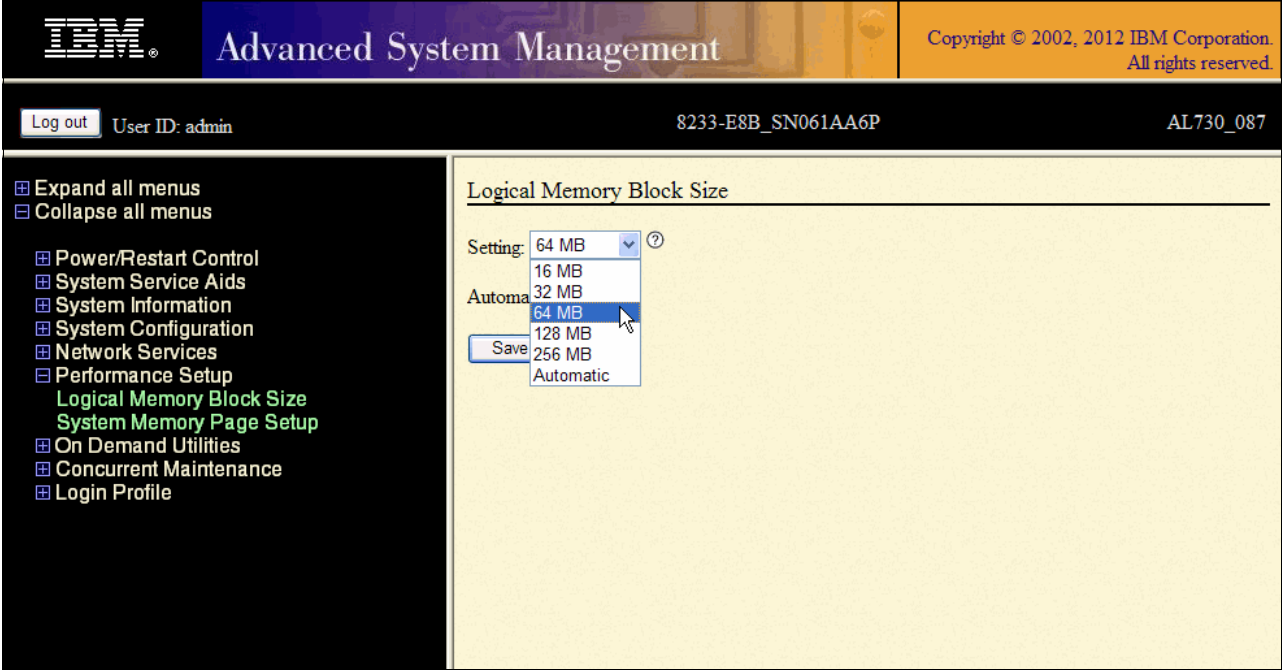

<span id="page-27-0"></span>Figure 1-6 Logical Memory Block size setup

You can also change the value from IVM View/Modify **Shared Memory Pool** → **Memory** → **Memory Region Size**, as shown in [Figure 1-7](#page-27-1).

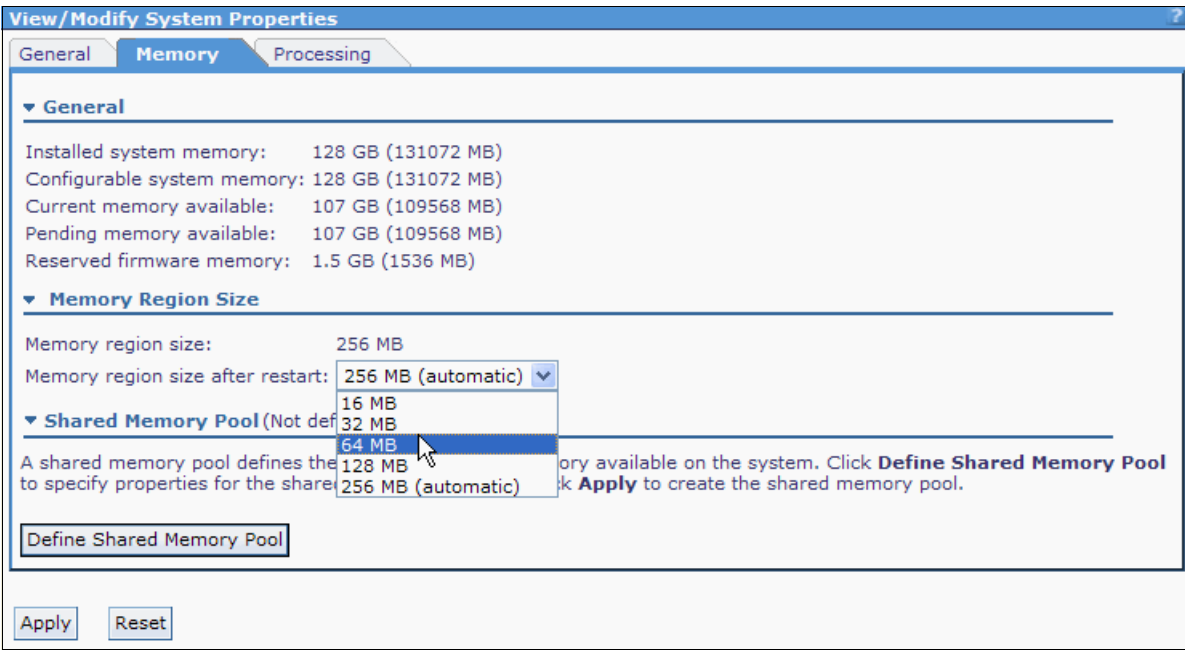

<span id="page-27-1"></span>Figure 1-7 Logical Memory Block size setup from IVM

To change the LMB setting, the entire system must be shut down; you can do this from ASMI. If an existing partition has a memory size that does not fit in the new LMB size, the memory size is changed to the nearest value that can be allowed by the new LMB size. However, the value cannot exceed the original memory size.

A small LMB size provides a better granularity in memory assignment to the partitions, but requires higher memory allocation and deallocation times. This increase is because more operations are required for the same amount of memory. Larger LMB sizes can slightly increase the firmware reserved memory size. It is suggested to keep the default automatic setting.

#### **Processors**

An LPAR can be defined either with dedicated or with shared processors. The wizard provides available resources in both cases and asks which processor resource type to use.

When shared processors are selected for a partition, the wizard asks only the administrator to choose the number of virtual processors to be activated. The maximum value is equal to the number of system processors. For each virtual processor, 0.1 processing units are implicitly assigned and the LPAR is created in uncapped mode with a weight of 128.

[Figure 1-8](#page-28-0) explains virtual and real processor allocation to a freshly creating LPAR.

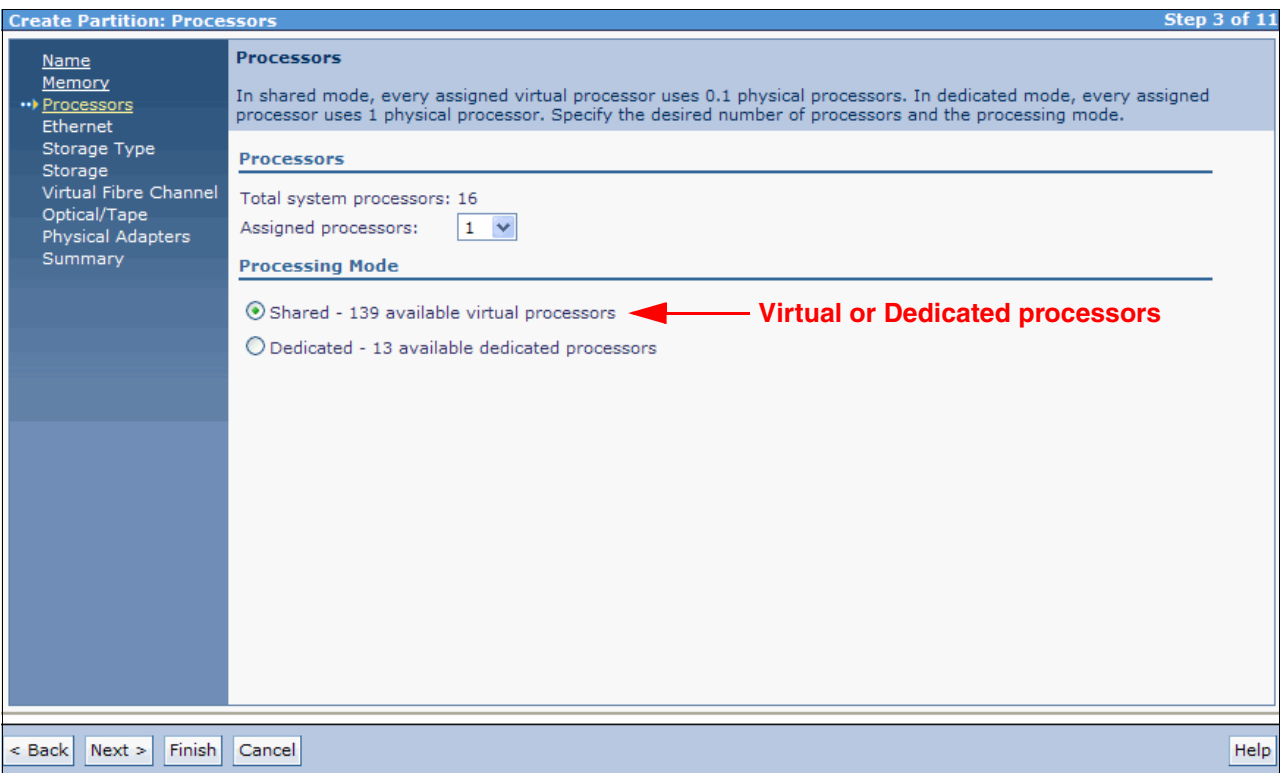

<span id="page-28-0"></span>Figure 1-8 Processor allocation to LPAR

The LPAR configuration can be changed after the wizard finishes creating the partition. The following parameters are available for the partition:

- **Processing unit value**
- Virtual processor number
- Capped or uncapped property
- Uncapped weight

The default LPAR configuration that is provided by using the partition creation wizard is designed to keep the system balanced. Manual changes to the partition configuration can be made after careful planning of the resource distribution. The configuration that is described in [Figure 1-4 on page 10](#page-25-0) shows the manually changed processing units.

As a general suggestion, use these guidelines:

- For the LPAR configuration, select the appropriate virtual processors and keep the default processing units when possible.
- ► Leave some system processing units deallocated. They are available to all LPARs that require them.
- ► Do not underestimate the processing units that are assigned to the Virtual I/O Server. If the units are not needed, they remain available in the shared pool. However, on system peak utilization periods, the units can be important for the Virtual I/O Server to provide service to highly active partitions.

#### **Virtual Ethernet**

Every IVM managed system is configured with four predefined virtual Ethernet devices, each with a virtual Ethernet ID ranging 1 - 4. Every LPAR creation wizard by default shows two virtual Ethernet adapters that can be connected to any of the four virtual networks in the system. If needed, you can create more adapters.

[Figure 1-9](#page-29-0) shows the LPAR creation wizard. By default, adapter 1 is assigned to virtual Ethernet 1 and the second virtual Ethernet is unassigned.

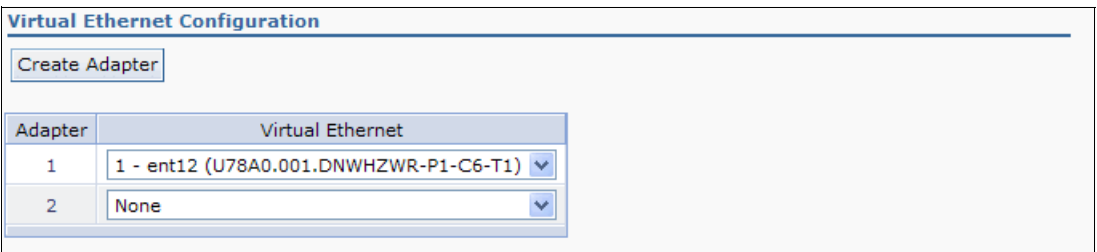

<span id="page-29-0"></span>Figure 1-9 Virtual Ethernet wizard of an LPAR creation

Each virtual Ethernet can be bridged by the Virtual I/O Server to a physical network by using only one physical adapter. If higher performance or redundancy is required, a physical adapter aggregation can be made on one of these bridges instead. The same physical adapter or physical adapter aggregation cannot bridge more than one virtual Ethernet. See [4.9, "Network management" on page 123](#page-138-1) for more details.

[Figure 1-10](#page-30-0) shows a **View/Modify Virtual Ethernet** wizard panel. All four virtual networks are described with the corresponding bridging physical adapter, if configured. An administrator can decide how to configure the two available virtual adapters.

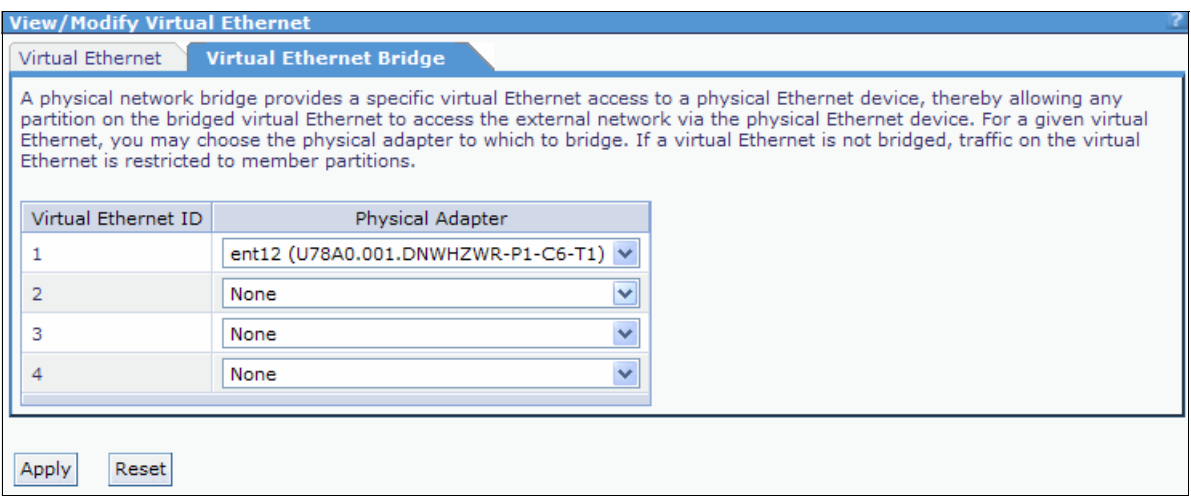

<span id="page-30-0"></span>Figure 1-10 Virtual Ethernet allocation to an LPAR

The virtual Ethernet is a bootable device and can be used to install the operating system of the LPAR.

#### **Virtual storage**

Every LPAR can be equipped with one or more virtual devices by using a single virtual SCSI adapter. A virtual disk device has the following characteristics:

- The size is defined by the administrator.
- It is treated by the operating system as a normal SCSI disk.
- It is bootable.
- ► It is created by using the physical storage that is owned by the Virtual I/O Server partition. The storage can be either internal or external to the physical system (for example, on the storage area network (SAN)).
- ► It can be defined either by using an entire physical volume (SCSI disk or a logical unit number of an external storage server) or a portion of a physical volume.

Virtual disk device content is preserved if moved from one LPAR to another or increased in size. Before you make changes in the virtual disk device allocation or size, the owning partition unconfigures the device to prevent data loss.

A virtual disk device that does not require an entire physical volume can be defined by using disk space from a *storage pool.* This pool is created on the Virtual I/O Server, which is a set of physical volumes. Virtual disk devices can be created spanning multiple disks in a storage pool, and they can be extended if needed.

The IVM can manage multiple storage pools and change their configurations by adding or removing physical disks to them. To simplify management, one pool is defined to be the default storage pool and most virtual storage actions implicitly refer to it.

#### **Virtual optical devices**

Any optical device that is assigned to the Virtual I/O Server partition (either CD-ROM, DVD-ROM, or DVD-RAM) can be virtualized and assigned to any LPAR. This assignment is done, one at a time, by using the same virtual SCSI adapter that is provided to the virtual disks. Virtual optical devices can be used to install the operating system and, when a DVD-RAM is available, to make backups.

#### **Virtual TTY**

To allow LPAR installation and management, the IVM provides a virtual terminal environment for LPAR console handling. When a new LPAR is defined, two matching virtual serial adapters are created for console access, one on the LPAR and one on the IVM. This configuration provides a connection from the IVM to the LPAR through the hypervisor. See more details in [4.5.3, "Console Terminal for IVM logical partition" on page 96.](#page-111-2)

## <span id="page-31-0"></span>**1.3 Advanced PowerVM options**

Through IVM, it is possible to configure many of the advanced virtualization functions that are available on the IBM Power Systems servers.

In this section, we explore the following topics:

- **Active Memory Sharing**
- **E** Live Partition Mobility
- N\_Port ID Virtualization (NPIV)
- Shared Storage Pools

In the following sections, different LPAR configurations are shown.

#### <span id="page-31-1"></span>**1.3.1 Active Memory Sharing**

*Active Memory Sharing* (*AMS*) was announced with POWER6 processor-based servers and is available for servers that have the IBM PowerVM Enterprise Edition enabled. This feature helps to create a pool of memory to be shared among LPARs inside the server.

In this publication, we explore how to configure AMS by using the IVM GUI, in section [4.3,](#page-76-1)  ["Active Memory Sharing" on page 61.](#page-76-1)

#### <span id="page-31-2"></span>**1.3.2 Live Partition Mobility**

Live Partition Mobility is an IBM PowerVM feature that is used to migrate an LPAR from one Power Systems server to another, if the pre-configuration requirements are met.

This function is available only with the PowerVM Enterprise Edition enabled for POWER6 processor-based and POWER7 processor-based servers.

In this publication, we show how to migrate an LPAR from a POWER6 to a POWER7 processor-based server through the IVM interface. For more information, see [4.8, "Live](#page-132-1)  [Partition Mobility" on page 117.](#page-132-1)

#### <span id="page-31-3"></span>**1.3.3 N\_Port ID Virtualization (NPIV)**

*N\_Port ID Virtualization* (*NPIV*) is a virtualization standard feature. It has been supported since the introduction of the POWER6 processor-based servers with 8 Gb Fibre Channel adapters and the Virtual I/O Server Version 2.1 and later. Inside IVM, NPIV is represented by a virtual Fibre Channel configuration which allow multiples LPARs to use the same Fibre Channel connection to access external storage.

In this publication, we describe how to configure NPIV, in section [4.11, "N\\_Port Identifier](#page-153-2)  [Virtualization \(NPIV\)" on page 138.](#page-153-2)

#### <span id="page-32-0"></span>**1.3.4 Shared Storage Pools**

A *Shared Storage Pool* (*SSP*) is a new feature that is available in IVM from Version 2.2.1.2 and later. With this feature, you can combine multiple Virtual I/O Servers (beginning with Version 2.2.1.4 and later, is possible to configure four nodes) to use the SAN effectively.

With an SSP, you can achieve the following functions:

- Thin and thick provisioning
- **EX Snapshot rollback**
- One place to manage all types of disk storage devices
- **Executer Storage Mobility**

**2**

# <span id="page-34-0"></span>**Chapter 2. Plan**

*Integrated Virtualization Manager* (*IVM*) is shipped with the Virtual I/O Server media. The interface is activated during the Virtual I/O Server installation only, if all of the following conditions are true:

- -The system is in the *Manufacturing Default Configuration*.
- -The system has never been managed by a *Hardware Management Console* (*HMC*).
- The virtualization feature is enabled.

A new system from manufacturing that was ordered with the virtualization feature is ready for the IVM. If the system was ever managed by an HMC, the administrator is required to reset it to the Manufacturing Default Configuration. If virtualization is not activated, the system cannot manage micropartitions. Contact an IBM marketing representative to order the activation code.

If a system supports the IVM, it can be ordered with the IVM preinstalled.

Ensure that you have the following equipment and IP addresses available before you install the IVM:

- ► A serial American Standard Code for Information Interchange (ASCII) console and cross-over cable (a physical ASCII terminal or a suitable terminal emulator) that is connected to one of the two system ports for initial setup
- -An IP address for the IVM
- ► An optional, but recommended, IP address for the Advanced System Management Interface (ASMI)

This chapter describes the basic considerations, functions to set up in the ASMI, and how to apply the necessary virtualization code and microcodes to use the IVM interface.

# <span id="page-35-0"></span>**2.1 Considerations for partition setup**

When you use the IVM, it is easy to create and manage a partitioned system because most of the complexity of the logical partition (LPAR) setup is hidden. A new user can quickly learn an effective methodology to manage the system. However, it is important to understand how configurations are applied and can be changed.

The Virtual I/O Server is the only LPAR that can accomplish management interaction with the hypervisor and is able to react to hardware configuration changes. The configuration of the Virtual I/O Server can be changed dynamically while it is running. The other LPARs do not have access to the hypervisor and have no interaction with the IVM to be aware of possible system changes.

It is possible to change any resource allocation for the client LPARs through the IVM web interface. This action enables the user to change the processing unit configuration, memory allocation, and physical and virtual adapter setup while the LPAR is activated. This is possible through the Dynamic LPAR Manager (with a Resource Monitoring and Control (RMC) daemon). *Dynamic LPAR Manager* is a daemon that runs in an LPAR. The POWER Hypervisor communicates to the LPAR by using this daemon.

The IVM command-line interface (CLI) enables an experienced administrator to make modifications to a partition configuration. Changes that use the command line are shown in the web graphical user interface (GUI). A warning message is displayed to highlight that the resources of an affected LPAR are not yet synchronized.

[Figure 2-1](#page-35-1) shows a case where the memory was changed manually on the command line. To detect the actual values, the administrator must select the partition on the GUI and select **Properties** from the **More Tasks** drop-down menu or by just clicking the hyperlink for more details about the synchronization of the current and pending values.

| <b>Integrated Virtualization Manager</b><br>Edit my profile   Help   Log out<br>Welcome padmin : vios1                                                                                                    |                                                                                                    |                |               |                         |                 |                      |                |                                        |                                        |                   |  |  |  |  |  |
|----------------------------------------------------------------------------------------------------|----------------------------------------------------------------------------------------------------|----------------|---------------|-------------------------|-----------------|----------------------|----------------|----------------------------------------|----------------------------------------|-------------------|--|--|--|--|--|
|                                                                                                    | <b>Partition Management</b>                                                                                                    |                |               |                         |                 |                      |                |                                        |                                        |                   |  |  |  |  |  |
| • View/Modify Partitions<br>View/Modify System Properties<br>View/Modify Shared Memory Pool<br><b>I/O Adapter Management</b><br>• View/Modify Host Ethernet Adapters<br>View/Modify Virtual Ethernet<br>• View/Modify Physical Adapters<br>View Virtual Fibre Channel<br><b>Virtual Storage Management</b> | <b>View/Modify Partitions</b><br>To perform an action on a partition, first select the partition or partitions, and then select the task.<br><b>System Overview</b><br>Total processing units:<br>Total system memory:<br>128 GB<br>16<br>Memory available:<br>Processing units available:<br>23.25 GB<br>14.1<br>Reserved firmware memory:<br>Processor pool utilization:<br>5.75 GB<br>$0.10(0.6\%)$<br>Available shared memory pool size:<br>64.53 GB<br>System attention LED:<br><b>Inactive</b> |                |               |                         |                 |                      |                |                                        |                                        |                   |  |  |  |  |  |
| · View/Modify Virtual Storage<br><b>IVM Management</b>                                                                                                    | <b>Partition Details</b><br>$\blacksquare$<br>阉<br>后<br>$\checkmark$<br>* Create Partition<br>Activate<br>Shutdown<br>--- More Tasks ---                                                                                                    |                |               |                         |                 |                      |                |                                        |                                        |                   |  |  |  |  |  |
| • View/Modify User Accounts<br>View/Modify TCP/IP Settings<br>Guided Setup                                                                                                    | <b>Select</b>                                                                                                    | $ID^{\wedge}$  | Name          | <b>State</b>            | Uptime          | Memory               | Processors     | Entitled<br>Processing<br><b>Units</b> | Utilized<br>Processing<br><b>Units</b> | Reference<br>Code |  |  |  |  |  |
| Enter PowerVM Edition Key<br><b>Service Management</b>                                                                                                    | $\Box$                                                                                                    | $\mathbf{1}$   | vios1         | Running                 | 2.04<br>Davs    | 20 GB                | 13             | 1.3                                    | 0.09                                   |                   |  |  |  |  |  |
| • Electronic Service Agent<br>Service Focal Point                                                                                                    | $\Box$                                                                                                    | $\overline{2}$ | lpar1 server1 | Running                 | 55.6<br>Minutes | 4 GB                 | $\overline{2}$ | 0.3                                    | 0.01                                   |                   |  |  |  |  |  |
| Manage Serviceable Events<br>٠<br><b>Service Utilities</b><br>۰                                                                                                    | $\overline{\phantom{a}}$                                                                                                    | з              | lpar2 server1 | <b>Not</b><br>Activated |                 | 60 GB                |                | 0.1                                    |                                        | 00000000          |  |  |  |  |  |
| • Create Serviceable Event<br>• Manage Dumps<br>• Collect VPD Information<br>Updates<br>Backup/Restore<br><b>Application Logs</b><br><b>Monitor Tasks</b><br>Hardware Inventory                                                                                                    | z                                                                                                    | 4              | lpar3 server1 | Running                 | 1.98<br>Hours   | 10 GB<br>A [details] | 2              | 0.2                                    | 0.01                                   |                   |  |  |  |  |  |
|                                                                                                    |                                                                                                    |                |               |                         |                 |                      |                |                                        |                                        |                   |  |  |  |  |  |

<span id="page-35-1"></span>Figure 2-1 Manual LPAR configuration
[Figure 2-2](#page-36-0) shows a generic LPAR schema from an I/O point of view. Every LPAR is created with one virtual serial and one virtual SCSI connection. There are four predefined virtual networks. The Virtual I/O Server already is equipped with one virtual adapter that is connected to each of them.

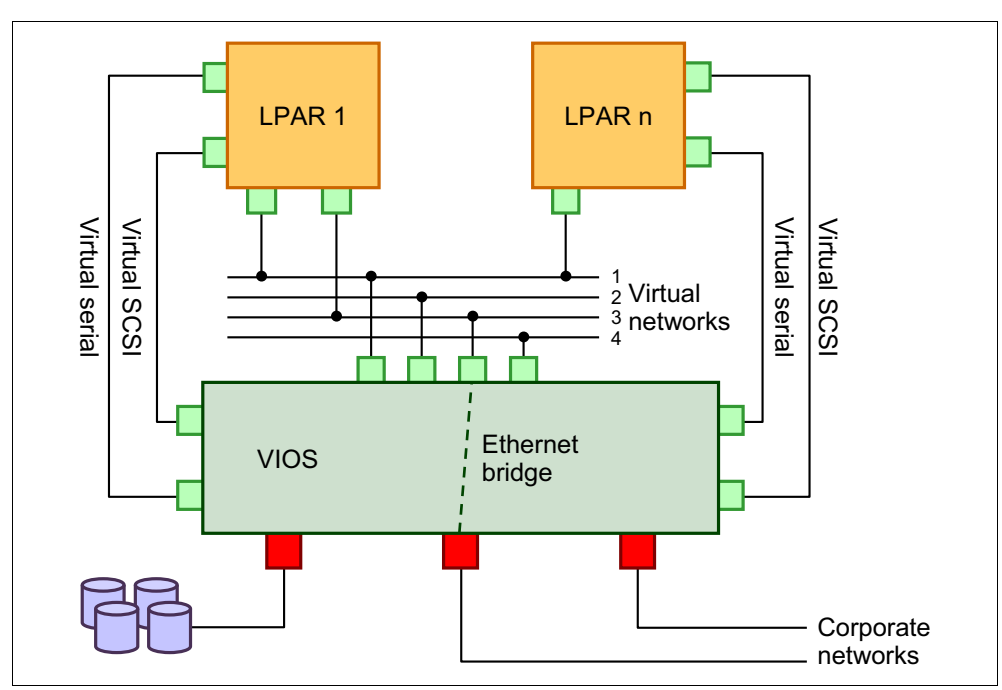

<span id="page-36-0"></span>Figure 2-2 General I/O schema on an IVM managed system

There is only one virtual SCSI adapter for each LPAR. Therefore, the web GUI hides its presence and shows virtual disks and optical devices as assigned directly to the partition. When the CLI is used, the virtual SCSI adapter must be taken into account.

For a virtual Ethernet adapter configuration, the administrator needs to define only whether to create one or two virtual Ethernet adapters on each LPAR and on the virtual network to which it must be connected.

All remaining I/O configurations are done dynamically:

- ► An optical device can be assigned to any virtual SCSI channel.
- -A virtual disk device can be created, deleted, or assigned to any virtual SCSI channel.
- A virtual Fibre Channel adapter can be created, deleted, or assigned to any LPAR.
- -A physical adapter can be assigned to any LPAR.
- - Ethernet bridging between a virtual network and a physical adapter can be created, deleted, or changed at any time.

# <span id="page-36-2"></span><span id="page-36-1"></span>**2.2 Reset to Manufacturing Default Configuration**

This operation is needed only if the system was previously managed by the HMC. It resets the system, removing all partition configurations and any personalization that was made to the service processor.

The following steps describe how to reset the system:

- 1. Power off the system.
- 2. Connect a serial ASCII console to a system port by using a null-modem (cross-over) cable. The following configuration is for the port settings:
	- 19,200 bits per second
	- Eight data bits
	- No parity
	- One stop bit
	- Xon/Xoff flow control
- 3. Press any key on the serial connection of the TTY to receive the service processor prompt.
- 4. Log in as the user admin and answer the questions about the number of lines and columns for the output. The default password is admin.
- 5. Type *2* to enter the **System Service Aids** menu and type *11* to select the **Factory Configuration** option. Type *1* to select **Reset all settings** from the **Factory Configuration** menu. A warning message similar to what is shown in [Example 2-1](#page-37-0) describes the effect of the reset and asks for confirmation. Type *1* and hit **Enter** to confirm.

<span id="page-37-0"></span>Example 2-1 Factory configuration reset

Continuing will result in the loss of system settings that you may have set via user interfaces. Before continuing with this operation make sure you have manually recorded all settings that need to be preserved. This option will reset service processor settings such as the HMC access, ASMI passwords, time of day, network configuration, hardware deconfiguration policies, platform error logs, etc. This option will reset the PCI bus configuration. It will also clear the firmware settings and all the partition information. To complete this operation, the system will be powered on and then off. Follow the instructions in the system service publications to configure the network interfaces after the reset. Enter 1 to confirm or 2 to cancel: 1

Powering on the system server firmware and rebooting the service processor. Attention: This operation may take some time, please be patient.

**Factory configuration reset:** After a factory configuration reset, the system activates the microcode version that is present in the permanent firmware image. Check the firmware levels in the permanent and temporary images before you reset the system.

**Migration between HMC and IWM:** More information about migration between the HMC and IVM can be found in section [5.1.6, "The migration between HMC and IVM" on page 168](#page-183-0).

# **2.3 Microcode update**

When you install the IVM, we suggest installing the latest available microcode. If the update is not needed, skip this section.

The active microcode level is provided by the service processor. If the system is powered off, connect to the system ports as described in section [2.2, "Reset to Manufacturing Default](#page-36-1)  [Configuration" on page 21,](#page-36-1) and log in as the admin user. The first menu shows the microcode level of the system in the Version line ([Example 2-2\)](#page-38-0).

<span id="page-38-0"></span>Example 2-2 Current microcode level display using system port

```
System name: 8233-E8B_SN061AA6P
Version: AL730_087
User: admin
Copyright © 2002-2012 IBM Corporation. All rights reserved.
  1. Power/Restart Control
 2. System Service Aids
  3. System Information
 4. System Configuration
  5. Network Services
  6. Performance Setup
  7. Concurrent Maintenance
 8. Login Profile
99. Log out
S1>
```
If the IP address of the service processor is known, the same information is provided by using the ASMI in the upper panel of the web interface, as shown in [Figure 2-3](#page-39-0). For a description of the default IP configuration, see section [2.4, "Advanced System Management Interface IP](#page-41-0)  [address setup" on page 26](#page-41-0)**.**

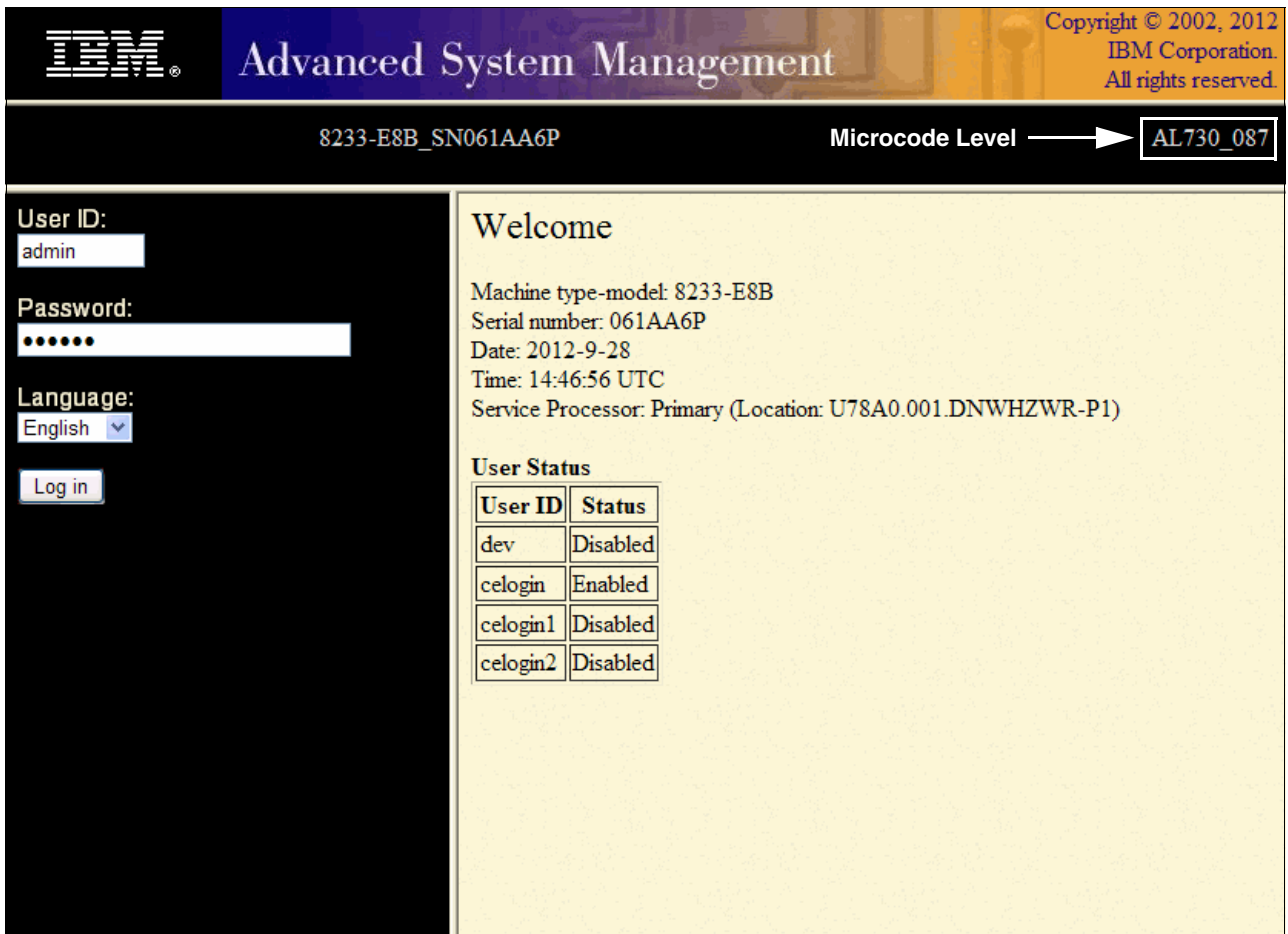

<span id="page-39-0"></span>Figure 2-3 Current microcode level display by using the ASMI

If the system microcode must be updated, the code and installation instructions are available from the IBM Fix Central website:

<http://www.ibm.com/support/fixcentral>

**Fix Central website:** You are required to provide some information about your system in the Fix Central website to retrieve the correct code and instructions.

Microcode can be installed through one of the following methods:

- -HMC
- -Running operating system
- -Running IVM
- -Diagnostic CD

The HMC and running operating system methods require the system to be reset to the Manufacturing Default Configuration before you install the IVM. If the system is already running the IVM, refer to section [5.2.1, "Microcode update" on page 185](#page-200-0) for instructions. To use a diagnostic CD, a serial connection to the system port is required with the setup that is described in section [2.2, "Reset to Manufacturing Default Configuration" on page 21](#page-36-1). You must download the latest **Microcode Update Files & Discovery Tool CD** set**.** You can download at the tool at this website:

<http://www-304.ibm.com/webapp/set2/firmware/gjsn?mode=10&page=cdrom.html>

The following steps describe how to update the microcode by using a diagnostic CD:

- 1. Insert the diagnostic CD in the system drive and start the system from it. Follow steps 1 - 8 as described in section [3.1, "Virtual I/O Server image installation" on page 42.](#page-57-0)
- 2. Follow the instructions on the window until the main menu window [\(Example 2-3\)](#page-40-0) opens.

<span id="page-40-0"></span>Example 2-3 Main diagnostic CD menu

FUNCTION SELECTION

1 Diagnostic Routines This selection will test the machine hardware. Wrap plugs and other advanced functions will not be used. 2 Advanced Diagnostics Routines This selection will test the machine hardware. Wrap plugs and other advanced functions will be used. 3 Task Selection (Diagnostics, Advanced Diagnostics, Service Aids, etc.) This selection will list the tasks supported by these procedures. Once a task is selected, a resource menu may be presented showing all resources supported by the task. 4 Resource Selection This selection will list the resources in the system that are supported by these procedures. Once a resource is selected, a task menu will be presented showing all tasks that can be run on the resource(s). 99 Exit Diagnostics NOTE: The terminal is not properly initialized. You will be prompted to initialize the terminal after selecting one of the above options.

To make a selection, type the number and press Enter. [ ]

- 4. Select **Task Selection (Diagnostics, Advanced Diagnostics, Service Aids, etc.)** → **Update and Manage System Flash** → **Validate and Update System Firmware**.
- 5. Select the CD drive from the menu.
- 6. Select the wanted flash image for your server by pressing the **F4** key (or use the **Esc-4** sequence if the console does not support it). This key provides a list of available flash images on the CD. If the wanted message does not show in the list, use the **F3** key (or **Esc-3** sequence) **two times** to return to the **Validate and Update System Firmware** menu. Then, change to the second Microcode Update Files & Discovery Tool CD, and try again.

<sup>3.</sup> Remove the diagnostic CD from the drive and insert the first *Microcode Update Files & Discovery Tool CD*.

If you select a flash update image that is not valid for your server, the window in [Example 2-4](#page-41-1) is displayed. If you get this message, use **F3** (or **Esc-3** sequence) to return to the previous menu option, and select a valid flash update image.

<span id="page-41-1"></span>Example 2-4 Invalid firmware image file message

UPDATE AND MANAGE FLASH 802835

The file provided is not a valid firmware image. Verify that the file is a firmware image appropriate for this system's model and type. Verify that the firmware image is not corrupted. If neither check leads to the source of the problem, then contact your service support structure.

F3=Cancel Esc+0=Exit Enter

- 7. After you select the correct flash update image file, press the **F7** key to commit. If the console does not support it, use the **Esc-7** sequence.
- 8. On the final window, which is shown in [Example 2-5,](#page-41-2) select **YES** and wait for the firmware update to be completed and for the subsequent system reboot to be executed.

<span id="page-41-2"></span>Example 2-5 Confirmation panel for microcode update

| UPDATE AND MANAGE FLASH  |                                                                                                    | 802816 |
|--------------------------|----------------------------------------------------------------------------------------------------|--------|
|                          | The image is valid and would update the temporary image to AL730 095.<br>The new firmware level for the permanent image would be AL730 087. |        |
|                          | The current permanent system firmware image is AL730 087.<br>The current temporary system firmware image is AL730 087.                      |        |
|                          | ***** WARNING: Continuing will reboot the system! *****                                                                                     |        |
| Do you wish to continue? |                                                                                                    |        |
|                          | Make selection, use 'Enter' to continue.                                                                                                    |        |
| NO.<br><b>YES</b>        |                                                                                                    |        |
| F3=Cancel                | $Esc+0=Ex$ it                                                                                                    |        |

# <span id="page-41-0"></span>**2.4 Advanced System Management Interface IP address setup**

The service processor is equipped with two standard Ethernet ports, labeled HMC1 and HMC2, for network access. In an IVM environment, they are used to access Advanced System Management Interface (ASMI) menus by using a web browser. ASMI enables remote hardware administration and service agent setup and relies on the HTTPS protocol. Both Ethernet ports can be used if a valid network address is given.

By default, when the system is connected to a power source and the service processor starts, a *Dynamic Host Configuration Protocol* (*DHCP*) request is sent in the network through both HMC ports. If a DHCP server is available, it provides an IP address to the port; otherwise, [Table 2-1](#page-42-0) shows default IP addresses values that are used.

| <b>Platform</b>    | <b>SP</b>           | <b>SP</b>           | <b>Subnet Mask</b> |
|--------------------|---------------------|---------------------|--------------------|
|                    | HMC <sub>1</sub>    | HMC <sub>2</sub>    |                    |
| POWER <sub>5</sub> | 192.168.2.147       | 192.168.3.147       | 255.255.255.0      |
| POWER6 or POWER7   | 169.254.2.147       | 169.254.3.147       | 255.255.255.0      |
| <b>Platform</b>    | <b>Redundant SP</b> | <b>Redundant SP</b> | <b>Subnet Mask</b> |
|                    | HMC <sub>1</sub>    | HMC <sub>2</sub>    |                    |
| POWER <sub>5</sub> | 192.168.2.146       | 192.168.3.146       | 255.255.255.0      |
| POWER6 or POWER7   | 169.254.2.146       | 169.254.3.146       | 255.255.255.0      |

<span id="page-42-0"></span>Table 2-1 Default Service Processor (SP) IP addresses

The DHCP-managed addresses are mainly intended to be used in an HMC environment. IVM can show the IP addresses of both HMC ports. However, when the system is powered off and IVM is not running, it might become difficult to contact ASMI because the addresses might change when the service processor reboots.

The IP configuration of the ports can be changed by using the ASMI menu or connecting to the system serial ports. ASMI can be reached only if the current IP configuration is known or if the default addresses are in use. Serial ports are available for service processor access only if the system is powered off.

#### <span id="page-42-1"></span>**2.4.1 Address setting using the ASMI**

The following procedure uses the default address that is assigned to port HMC1. This address is in use if no other address has been manually configured and if no DHCP server gave an IP address to the port when the system was connected to a power source. If you are unsure about DHCP, disconnect the Ethernet cable from the HMC1 port, remove all power to the system, reconnect the power, and then wait for the service processor to start.

You need a system that is equipped with a web browser (Netscape 7.1, Microsoft Internet Explorer 6.0, Opera 7.23, or later versions) and configured with the following network configuration:

- ► IP 192.168.2.148 for POWER5, or 169.254.2.148 for POWER6 or POWER7
- Netmask 255.255.255.0

Use the following steps to set up the addressing:

- 1. Use an Ethernet cable to connect the HMC1 port with the Ethernet port of your system.
- 2. Connect the web browser by using the following URL:

https://192.168.2.147 for POWER5; https://169.254.2.147 for POWER6 or POWER7

3. Log in as the user admin with the password admin.

- 4. Expand the **Network Services** menu and click **Network Configuration,** then select **IPV4**. After that, you can configure the IP. [Figure 2-4](#page-43-0) shows the corresponding menu.
- 5. Complete the fields with the wanted network settings and click **Continue**. The Network interface eth0 corresponds to port HMC1; eth1 corresponds to HMC2.

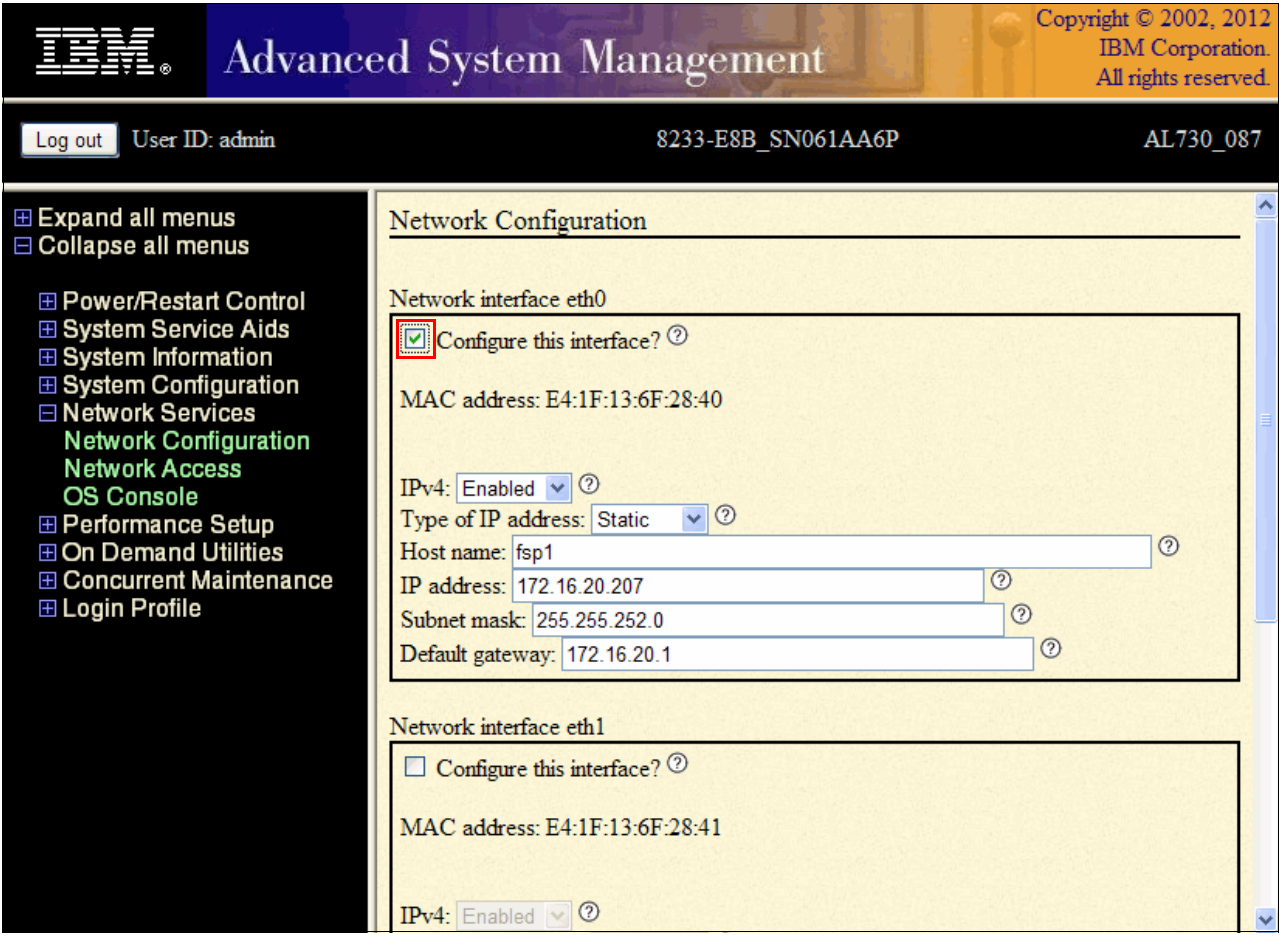

<span id="page-43-0"></span>Figure 2-4 HMC1 port setup using the ASMI

6. Review your configuration and click **Save settings** to apply the change.

#### **2.4.2 Address setting using serial ports**

When the IP addresses of the HMC port are not known and the ASMI cannot be used, it is possible to access the service processor by attaching an ASCII console to one of the system serial ports.

The following steps describe how to assign a fixed IP address to an HMC port:

- 1. Power off the system.
- 2. Connect to the system port as described in [2.2, "Reset to Manufacturing Default](#page-36-1)  [Configuration" on page 21.](#page-36-1)
- 3. Select *5* for the **Network Services** menu and select *1* for **Network Configuration**.

[Example 2-6](#page-44-0) shows the steps to configure the port HMC1. The menu enables you to configure the interfaces Eth0 and Eth1 that correspond to system ports HMC1 and HMC2. To define a fixed IP address, provide the IP address, netmask, and, possibly, the default gateway.

<span id="page-44-0"></span>Example 2-6 HMC1 port configuration

```
Network Configuration
  1. Configure interface Eth0
  2. Configure interface Eth1
98. Return to previous menu
99. Log out
S1>1Configure interface Eth0
MAC address: 00:02:55:2F:BD:E0
Type of IP address
Currently: Dynamic
 1. Dynamic
         Currently: 169.254.2.147
  2. Static
98. Return to previous menu
99. Log out
S1> 2
Configure interface Eth0
MAC address: 00:02:55:2F:BD:E0
Type of IP address: Static
 1. Host name
 2. Domain name
  3. IP address (Currently: 169.254.2.147)
 4. Subnet mask
  5. Default gateway
 6. IP address of first DNS server
  7. IP address of second DNS server
  8. IP address of third DNS server
  9. Save settings and reset the service processor
98. Return to previous menu
99. Log out
S1>
```
## **2.5 Virtualization feature activation**

This step is needed only if the system is not yet enabled with virtualization. Normally, new systems that are ordered with this feature arrive from manufacturing with the virtualization active.

Virtualization is enabled by using a specific code that is shipped with the system. Or, the code can be retrieved from the following Capacity on Demand website after you provide the system type and serial number:

<http://www-912.ibm.com/pod/pod>

The ASMI is used to activate the virtualization feature without an IVM or HMC.

**Activation of virtualization using ASMI:** For ASMI access, refer to the following website and look for your server Type/Model:

[http://pic.dhe.ibm.com/infocenter/powersys/v3r1m5/index.jsp?topic=/ipha8/hwicwe](http://pic.dhe.ibm.com/infocenter/powersys/v3r1m5/index.jsp?topic=/ipha8/hwicwelcome.htm) lcome.htm

As an example, here is the link for an 8202-E4B (Power 720) POWER7 processor-based server ASMI access:

[http://pic.dhe.ibm.com/infocenter/powersys/v3r1m5/index.jsp?topic=/p7hby/browse](http://pic.dhe.ibm.com/infocenter/powersys/v3r1m5/index.jsp?topic=/p7hby/browser.htm) r.htm

This procedure works for any POWER7 processor-based server ASMI access.

To enter the activation feature, use the following steps:

1. Connect to the ASMI with a web browser by using the HTTPS protocol to the IP address of one of the HMC ports and log in as the user admin. The default password is admin.

2. Set the system in the standby state. Expand the **Power/Restart Control** menu and click Power On/Off System. [Figure 2-5](#page-46-0) shows the corresponding ASMI menu. In the boot to system server firmware field, select **Standby** and click **Save settings and power off**.

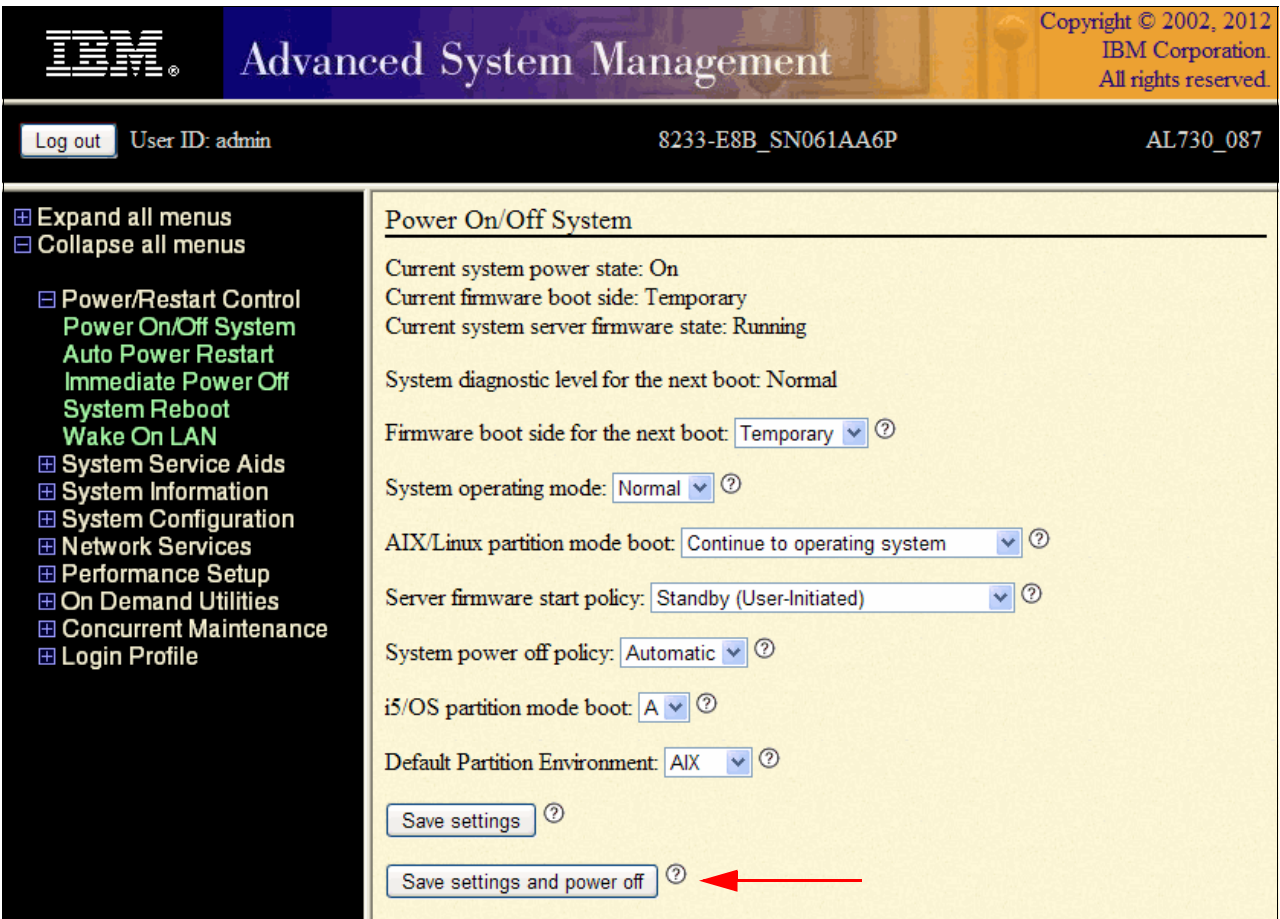

<span id="page-46-0"></span>Figure 2-5 ASMI menu for Power On/Off System

3. You can look for on demand information about the system with the following ASMI panels, as shown in [Figure 2-6](#page-47-0).

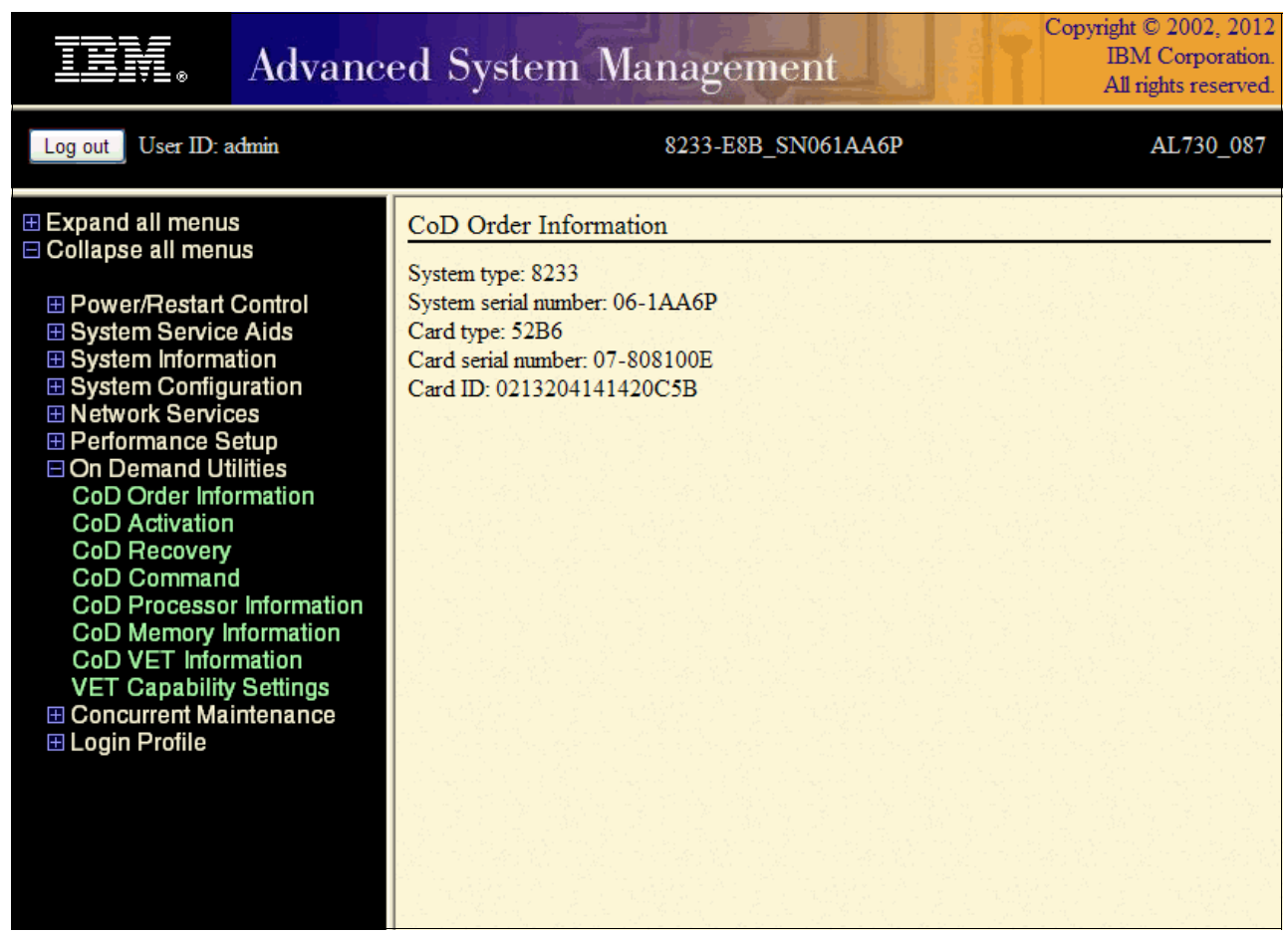

<span id="page-47-0"></span>Figure 2-6 On Demand Utilities panel: CoD (capacity on demand) Order Information option

4. In the same On Demand Utilities panel, you can also find CoD VET (capacity on demand Virtualization Engine Technologies) information, as shown in [Figure 2-7.](#page-48-0)

|                                                                                                    | <b>Advanced System Management</b>                                                                                                    | Copyright © 2002, 2012<br>IBM Corporation.<br>All rights reserved. |
|----------------------------------------------------------------------------------------------------|----------------------------------------------------------------------------------------------------|--------------------------------------------------------------------|
| User ID: admin<br>Log out                                                                                                    | 8233-E8B_SN061AA6P                                                                                                    | AL730_087                                                          |
| <b>⊞ Expand all menus</b><br><b>□ Collapse all menus</b><br>田 Power/Restart Control<br><b>⊞ System Service Aids</b><br><b>⊞ System Information</b><br><b>⊞ System Configuration</b><br>田 Network Services<br><b>⊞ Performance Setup</b><br><b>□ On Demand Utilities</b><br><b>CoD Order Information</b><br>CoD Activation<br><b>CoD Recovery</b><br><b>CoD Command</b><br><b>CoD Processor Information</b><br><b>CoD Memory Information</b><br><b>CoD VET Information</b><br><b>VET Capability Settings</b><br><b>⊞ Concurrent Maintenance</b><br>⊞ Login Profile | CoD VET Information<br>System type: 8233<br>System serial number: 06-1AA6P<br>Card type: 52B6<br>Card serial number: 07-808100E<br>Card ID: 0213204141420C5B<br>Resource ID: CA1F<br>Activated Resources: 0000<br>Sequence number: 0040<br>Entry check: C8 |                                                                    |

<span id="page-48-0"></span>Figure 2-7 On Demand Utilities panel: CoD VET Information option

5. Enter the activation code as soon as the system finishes booting. Expand the **On Demand Utilities** menu and click **CoD Activation**. [Figure 2-8](#page-49-0) shows the corresponding menu. Enter the code that is provided to activate the feature in the specific system and click **Continue**. A confirmation message is displayed.

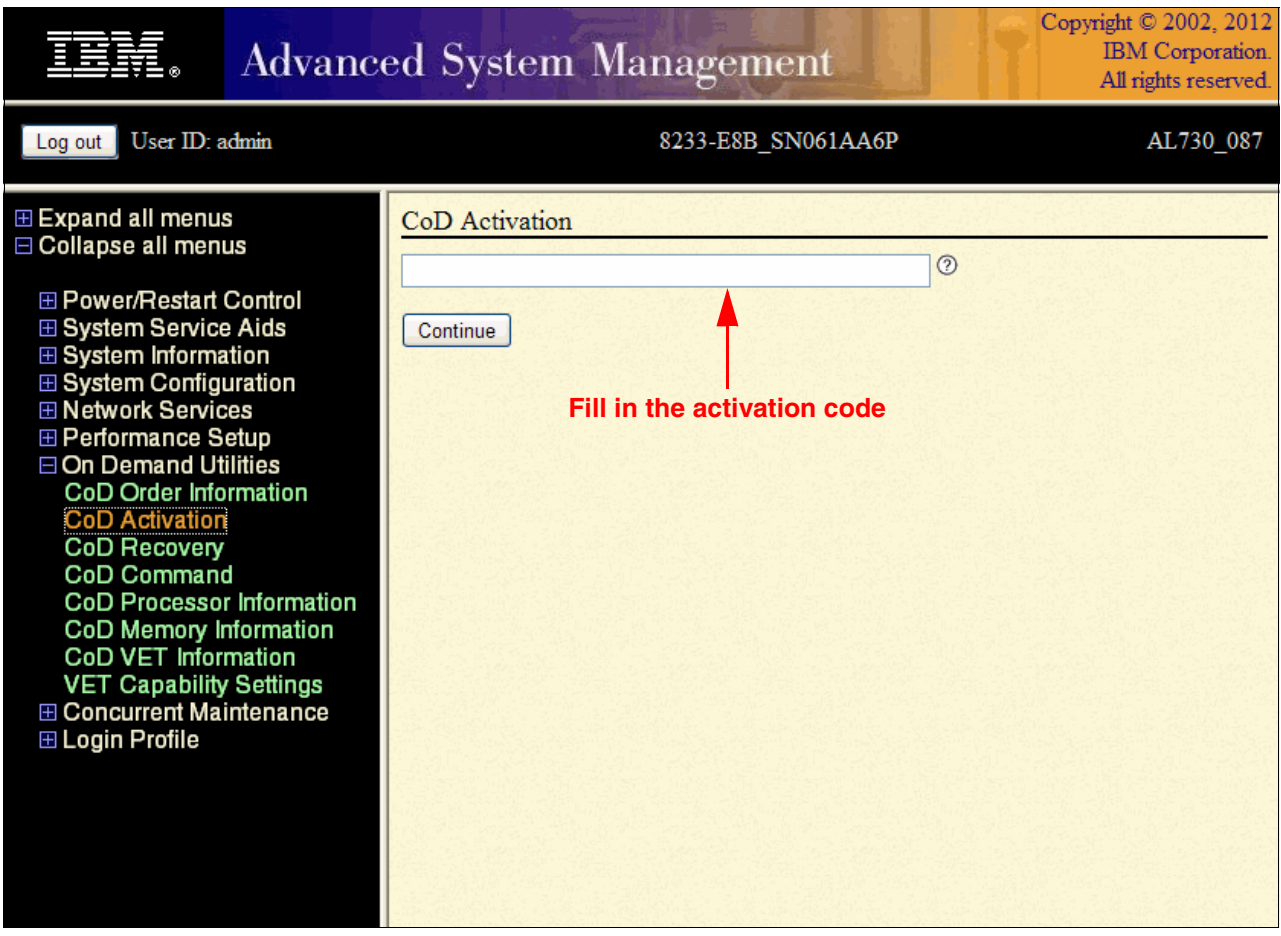

<span id="page-49-0"></span>Figure 2-8 ASMI virtualization menu for code activation

6. Set the system in running mode and shut it off. Again, select the **Power On/Off System** menu, select **Running** for the boot to system server firmware field, and click **Save settings and power off**, as shown in [Figure 2-9.](#page-50-0)

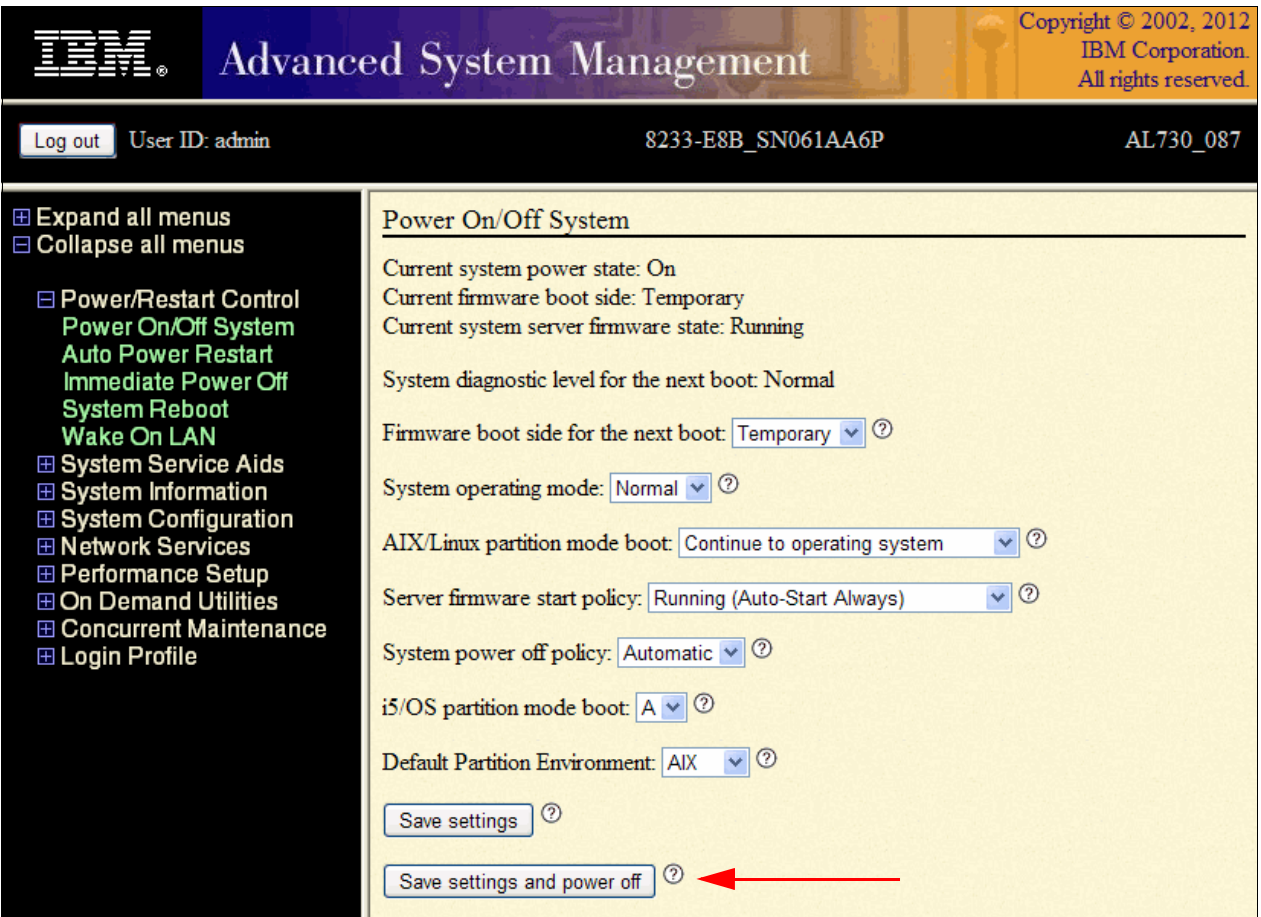

<span id="page-50-0"></span>Figure 2-9 ASMI menu to bring system in running mode and power off

After you install the IVM on the server (for more information, see section [3.1, "Virtual I/O](#page-57-0)  [Server image installation" on page 42\)](#page-57-0), you can also activate the virtualization feature through the IVM Management panel, as shown in [Figure 2-10.](#page-51-0)

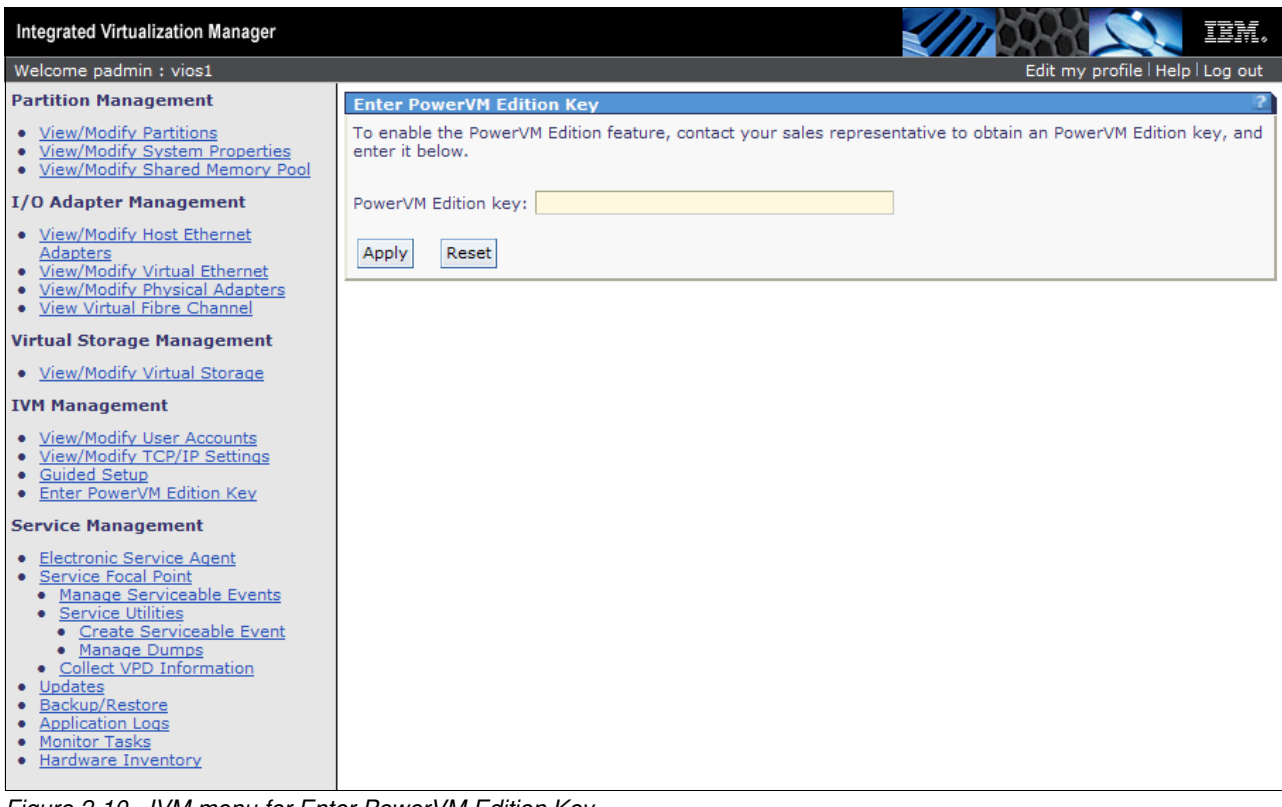

<span id="page-51-0"></span>Figure 2-10 IVM menu for Enter PowerVM Edition Key

**PowerVM activation:** This PowerVM activation option can be helpful if you are doing a PowerVM Key upgrade. From PowerVM Express for PowerVM Standard, for example. That way, there is no need to access the ASMI.

# **2.6 Accessing the server using AMM in a blade environment**

To use the PowerVM features in a POWER processor-based blade, it is mandatory to have IVM installed.

It is possible to do this installation by configuring Serial Over LAN (SoL) through the *advanced management module* (*AMM*) in the IBM BladeCenter chassis.

**SoL in BladeCenter:** For more details about how to configure SoL in a BladeCenter environment, access the information center website:

[http://publib.boulder.ibm.com/infocenter/bladectr/documentation/index.jsp?topic](http://publib.boulder.ibm.com/infocenter/bladectr/documentation/index.jsp?topic=/com.ibm.bladecenter.advmgtmod.doc/bc_sol_guide.html) =/com.ibm.bladecenter.advmgtmod.doc/bc\_sol\_guide.html

And for more information about enabling IVM on a BladeCenter with a POWER processor-based blade, see this website:

[http://pic.dhe.ibm.com/infocenter/powersys/v3r1m5/index.jsp?topic=/p7hchl/iphch](http://pic.dhe.ibm.com/infocenter/powersys/v3r1m5/index.jsp?topic=/p7hchl/iphchinstallblade.htm) installblade.htm

After you access the **POWER processor-based blade** interface, follow installation procedures as described in section [3.1, "Virtual I/O Server image installation" on page 42](#page-57-0).

# **2.7 Accessing the server by using serial link**

For setup of serial link access to the server, place your server on standby state.

The serial links are used to connect to an ASCII terminal to manage a server that is running the AIX, Linux, or Virtual I/O Server operating systems. From the ASCII terminal, you can also access the ASMI to perform more installation tasks.

It is an alternative choice compared with ASMII web browser access, as mentioned in section [2.4, "Advanced System Management Interface IP address setup" on page 26](#page-41-0).

The ASCII terminal is connected to the server through a serial link. The ASCII interface to the ASMI provides a subset of the web interface functions.

To access a Power server through its serial port, follow these steps:

1. By using a serial cable, connect the ASCII terminal to system connector 1 (P1-T1, which is the default) or 2 (P1-T2) on the rear of the server, as shown in [Figure 2-11,](#page-52-0) [Figure 2-12 on](#page-53-0)  [page 38](#page-53-0), and [Figure 2-13 on page 38](#page-53-1).

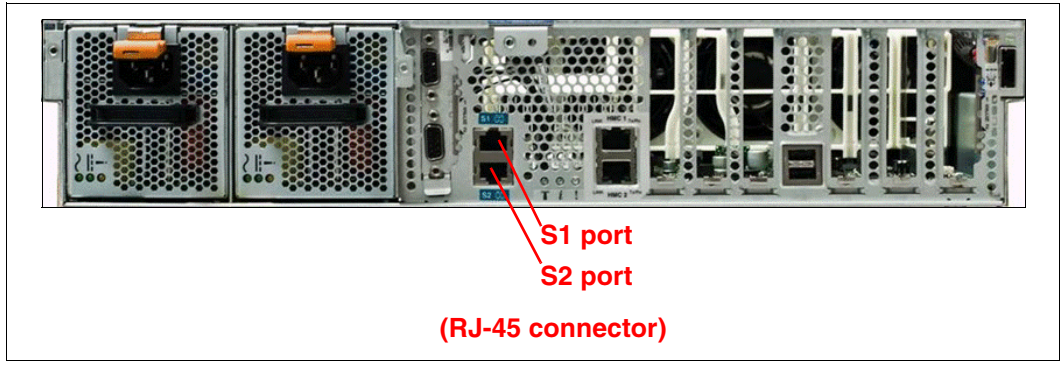

<span id="page-52-0"></span>Figure 2-11 Power 730/Power 740 rear view

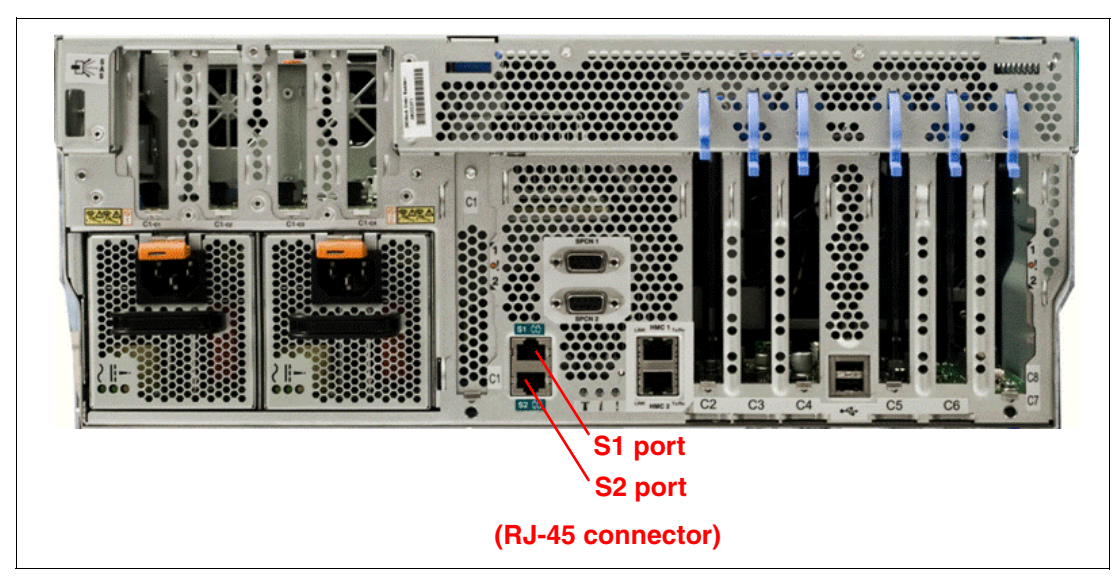

Figure 2-12 Power 720/Power 740 rear view

<span id="page-53-0"></span>**Conversion cable:** For Power 710, Power 720, Power 730, and Power 740 servers, if you are using a serial connection to the ASMI terminal, you must use a conversion cable. This cable (part number 46K5108; feature code #3930) is used to convert the ASCII terminal 9–pin Dshell connector to an RJ45 serial port connector on the system.

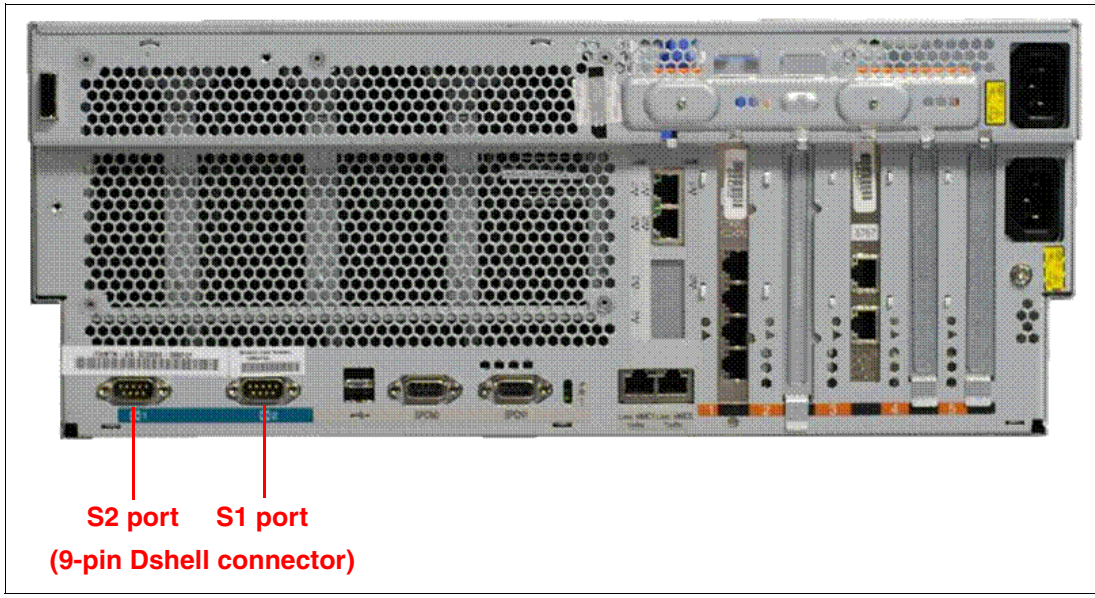

<span id="page-53-1"></span>Figure 2-13 Power 750 rear view

- 2. Connect the power cord from the server to a power source.
- 3. Wait for the green light on the control panel to start flashing.

4. Ensure that your ASCII terminal is set to the general attributes, as shown in [Table 2-2](#page-54-0).

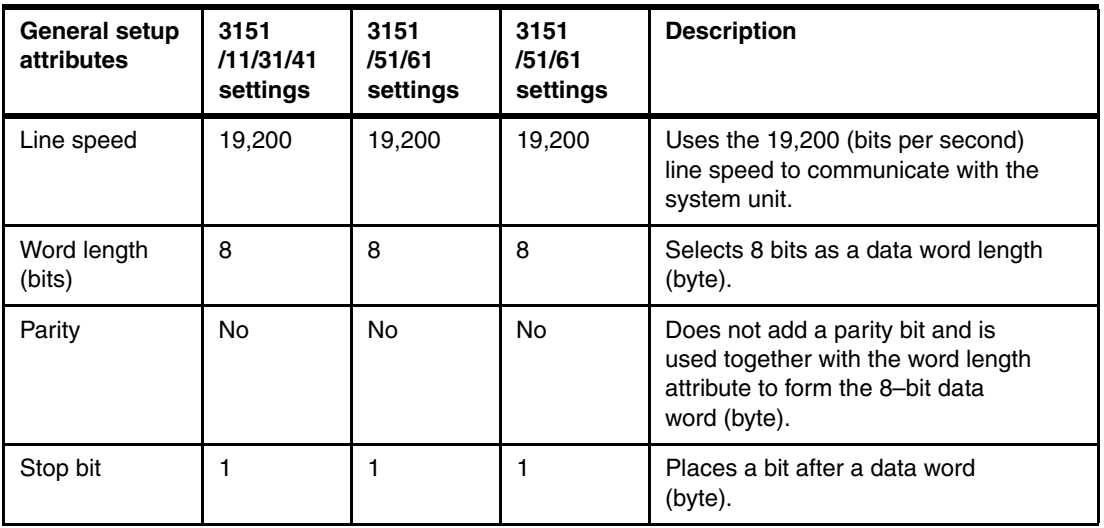

<span id="page-54-0"></span>Table 2-2 ASCII general attributes

5. Press a key on the ASCII terminal to allow the service processor to confirm the presence of the ASCII terminal.

- 6. When the login display is displayed for the ASMI, enter *admin* for the user ID and password.
- 7. Change the default password when you are prompted.
- 8. You completed the setup for an ASCII terminal and started the ASMI.

To see how to access ASMI through a web browser, refer to section [2.4.1, "Address setting](#page-42-1)  [using the ASMI" on page 27.](#page-42-1)

**ASMI access:** For more information about ASMI access, see the Systems Hardware information website:

<http://pic.dhe.ibm.com/infocenter/powersys/v3r1m5/topic/p7hby/ascii.htm>

# **3**

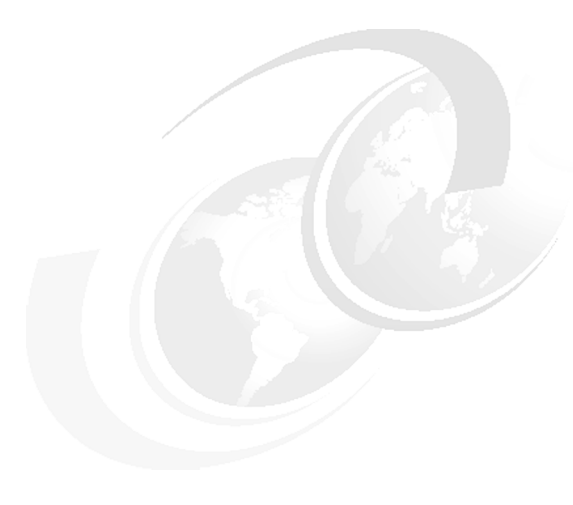

# **Chapter 3. Install**

This chapter describes the different ways by which you can install the Virtual I/O Server. After that it explains the basic setup of Virtual I/O Server, network and storage management.

# <span id="page-57-0"></span>**3.1 Virtual I/O Server image installation**

The Virtual I/O Server is shipped as an optical media set that contains a bootable image of the software. It contains the IVM component. Installing it requires a serial connection to the system port with the setup described in [2.2, "Reset to Manufacturing Default Configuration"](#page-36-2)  [on page 21.](#page-36-2)

The following steps describe how to install the Virtual I/O Server:

- 1. Power on the system by using either the ASMI or pushing the power-on (white) button at the front of the system.
- 2. When you connect by using a TTY to the serial connection, you might be prompted to define it as an active console. If so, press the key that is indicated on the window.
- 3. If this is the first power-on of the system after a Manufacturing Default Configuration reset, you must accept the *License Agreement* to continue.
- 4. Wait for the *system management services* (*SMS*) menu selection, as shown in [Example 3-1](#page-57-1), and enter **1** after the word keyboard is displayed on the window.

<span id="page-57-1"></span>Example 3-1 SMS menu selection

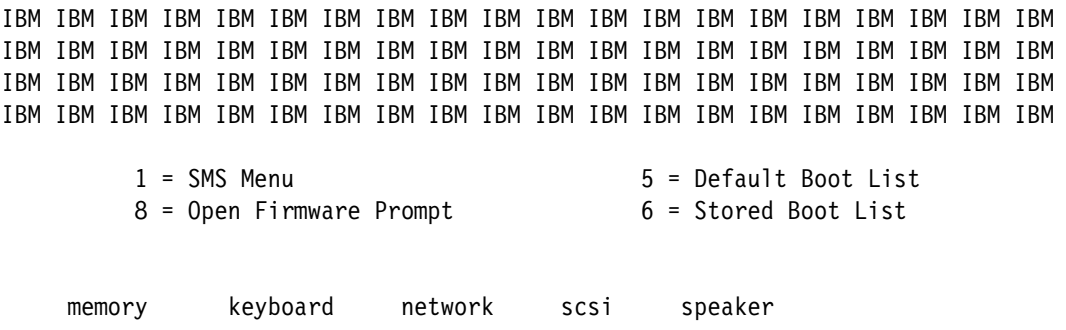

- 5. Wait for *Language Selection Menu*. Select **2** to proceed to SMS main menu. When requested, provide the password for the admin user of the service processor. The default password is admin.
- 6. Insert the Virtual I/O Server installation media in the drive.
- 7. Use the SMS menus to select the CD or DVD device to boot. Select **Select Boot Options** → **Select Install/Boot Device** → **CD/DVD**. Select the CD/DVD media type of the system. Choose the correct device from a list, similar to the one shown in [Example 3-2](#page-57-2).

<span id="page-57-2"></span>Example 3-2 Choose optical device from which to boot

```
PowerPC Firmware
  Version EL350_132 
  SMS 1.7 (c) Copyright IBM Corp. 2000,2008 All rights reserved.
  -------------------------------------------------------------------------------
Select Device
Device Current Device
Number Position Name
 1. 1 SATA CD-ROM
         ( loc=U78A0.0 1.DNWGPL0-P2-D2 )
  -------------------------------------------------------------------------------
Navigation keys:
M = return to Main Menu
```
ESC key = return to previous screen  $X = eX$ it System Management Services ------------------------------------------------------------------------------- Type the number of the menu item and press Enter or select Navigation Key:1

- 8. Select **Normal Mode Boot** and exit from the SMS menu.
- 9. Select the console number and press **Enter**.
- 10.Select the preferred installation language from the menu.
- 11.Select the installation preferences. Choose the default settings, as shown in [Example 3-3](#page-58-0).

```
Example 3-3 Virtual I/O Server installation setup
```

```
Welcome to Base Operating System
                       Installation and Maintenance
```
Type the number of your choice and press Enter. Choice is indicated by >>>.

>>> 1 Start Install Now with Default Settings

- 2 Change/Show Installation Settings and Install
- 3 Start Maintenance Mode for System Recovery
- 4 Configure Network Disks (iSCSI)
- 5 Select Storage Adapters
- 88 Help ? 99 Previous Menu
- >>> Choice [1]: 1
- 12.Wait for the Virtual I/O Server restore. A progress status is shown, as in [Example 3-4](#page-58-1). At the end, Virtual I/O Server reboots.

<span id="page-58-1"></span>Example 3-4 Virtual I/O Server installation progress status

Installing Base Operating System

Please wait...

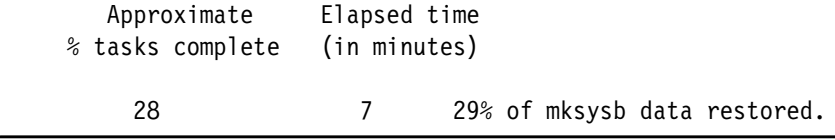

13.If your Virtual I/O Server media has more than one volume, the prompt that is shown in [Example 3-5](#page-59-0), is displayed. Remove volume 1 from the DVD drive and insert volume 2. Press **Enter** key to continue.

<span id="page-59-0"></span>Example 3-5 Media change request

Please remove volume 1, insert volume 2, and press the ENTER key.

14.After you finish the Virtual I/O Server restore, the system automatically reboots. When the console prompt is displayed, log in to the Virtual I/O Server by using the user padmin and the default password padmin. When prompted, change the login password to something secure.

Accept the Virtual I/O Server license by issuing the **license -accept** command.

#### **3.1.1 Virtual I/O Server image installation from the NIM server**

It is possible to use a *Network Installation Management* (*NIM*) server to install the Virtual I/O Server. For more information, refer to the NIM installation and backup of the VIO server technote:

<http://www.ibm.com/support/docview.wss?uid=isg3T1011386>

### **3.2 Initial configuration**

The new Virtual I/O Server requires a simple configuration setup using the command-line interface. Then, all management is done by using the web interface.

#### **3.2.1 Set the date and time**

Use the **chdate** command to set the Virtual I/O Server date and time, using the following syntax:

chdate [-year YYyy] [-month mm] [-day dd] [-hour HH] [-minute MM] [-timezone TZ] chdate mmddHHMM[YYyy | yy] [-timezone TZ]

#### <span id="page-59-1"></span>**3.2.2 Initial network setup**

The IVM web interface requires a valid network configuration to work. Configure the IP by choosing a physical network adapter and issuing the **mktcpip** command from the command line, using the following syntax:

```
mktcpip -hostname HostName -inetaddr Address -interface Interface
        [-start] [-netmask SubnetMask] [-cabletype CableType]
        [-gateway Gateway] [-nsrvaddr NameServerAddress
        [-nsrvdomain Domain]]
mktcpip -auto [-interface Interface]
mktcpip -hostname HostName -inetaddr Address -interface Interface
        [-start] [-cabletype CableType]
        [-gateway Gateway] [-nsrvaddr NameServerAddress
        -nsrvdomain Domain] [-plen prefixLength]
```
[Example 3-6](#page-60-0) shows the setup of the host name, address, and IP address for the IVM.

<span id="page-60-0"></span>Example 3-6 IVM network setup at the command line

```
$ mktcpip -hostname vios1 -inetaddr 172.16.20.200 -interface en0 -start -netmask 
255.255.255.000 -gateway 
172.16.20.1
```
**Valid name resolution:** The IVM, like a web server, requires a valid name resolution to work correctly. If DNS is involved, check that both the name and IP address resolution of the IVM host name are correct.

After the IVM web server has access to the network, it is possible to use the web graphical user interface (GUI) with the HTTP or the HTTPS protocol pointing to the IP address of the IVM server application. Authentication requires the use of the padmin user, unless other users were created.

#### **3.2.3 Changing the TCP/IP settings on the Virtual I/O Server**

The IVM enables you to change the TCP/IP settings on the Virtual I/O Server through the GUI.

Use any role other than the View Only role to do this task. Users with the View Only role can view the TCP/IP settings but cannot change them.

Before you can view or modify the TCP/IP settings, you must have an active network interface.

**Important:** Modifying your TCP/IP settings remotely might result in the loss of access to the current session. Ensure that you have physical console access to the IVM partition before you change the TCP/IP settings.

To view or modify the TCP/IP settings, do the following steps:

1. From the IVM Management menu, click **View/Modify TCP/IP Settings**. The View/Modify TCP/IP Settings panel opens, as shown in [Figure 3-1.](#page-61-0)

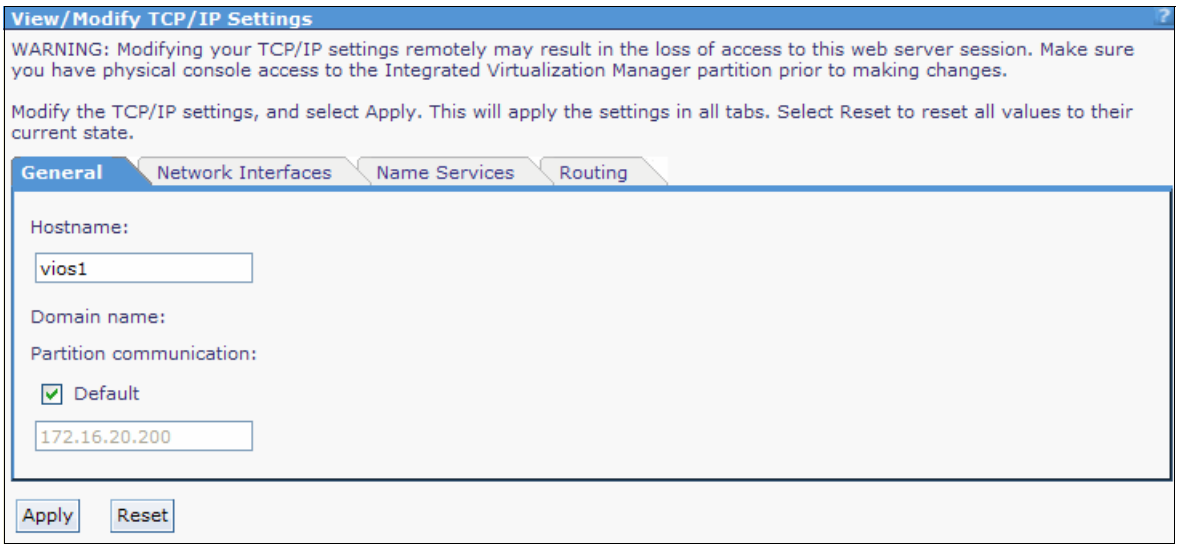

<span id="page-61-0"></span>Figure 3-1 View/Modify TCP/IP settings

- 2. Depending on which setting you want to view or modify, click one of the following tabs:
	- **General** to view or modify the host name and the partition communication IP address
	- **Network Interfaces** to view or modify the network interface properties, such as the IP address, subnet mask, MAC Address, and the state of the network interface
	- **Name Services** to view or modify the domain name, name server search order, and domain server search order
	- **Routing** to view or modify the default gateway
- 3. Click **Apply** to activate the new settings.

# **3.3 Virtual I/O Server partition configuration**

After you complete the network configuration of the Virtual I/O Server, the IVM interface is available and can be accessed by using a web browser. Connect using HTTP or HTTPS to the IP address assigned to Virtual I/O Server and log in as the user padmin.

The first panel that opens after the login process is the partition configuration, as shown in [Figure 3-2 on page 47](#page-62-0). After the initial installation of the IVM, there is only the Virtual I/O Server partition on the system with the following characteristics:

- ► The ID is 1.
- -The name is equal to the serial number of the system.
- -The state is Running.
- ► The allocated memory is the maximum value between 512 MB and one-eighth of the installed system memory. (In [Figure 3-2](#page-62-0), we are using a 32 GB server so it is showing 4 GB of allocated memory for the Virtual I/O Server partition).
- The number of virtual processors is equal to or greater than the number of processing units. The processing units are equal to at least 0.1 times the total number of virtual processors in the LPAR.

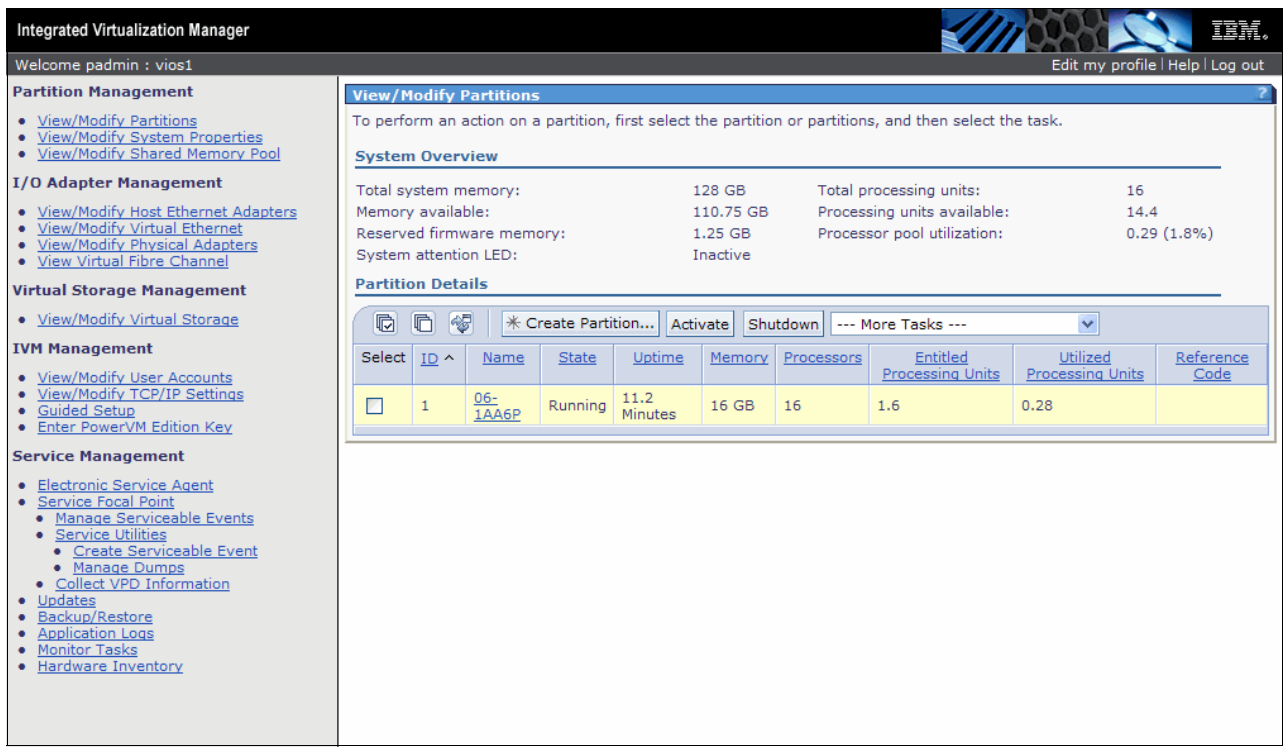

<span id="page-62-0"></span>Figure 3-2 IVM (Virtual I/O Server) initial partition configuration

The default configuration for the partition is designed to be appropriate for most IVM installations. If the administrator wants to change memory or processing unit allocation of the Virtual I/O Server partition, a dynamic reconfiguration action can be made either using the web GUI or the command line, as described in 4.7, "Logical partition configuration changes" [on page 101](#page-116-0). Dynamic reconfiguration (Dynamic Logical Partitioning) of memory, processors, and I/O adapters of any client partitions is also supported.

## **3.4 Network management**

When installed, the Virtual I/O Server configures one network device for each physical Ethernet that is present on the system. The server also creates four virtual Ethernet adapters, each belonging to a separate virtual network.

Any partition can be created with its own virtual adapters connected to any of the four available virtual networks. No bridging is provided with physical adapters at installation time.

The IVM enables any virtual network to be bridged by using any physical adapter, if the same physical adapter is not used to bridge more than one virtual network.

In [4.9, "Network management" on page 123](#page-138-0), we describe the network bridging setup.

Since IVM 1.5, it is possible to configure dedicated I/O adapters for any client partitions.

Initially, all of the I/O resources are designated for the Virtual I/O Server LPARs. This configuration can be changed by the Dynamic Logical Partitioning process deallocating any I/O resources that you want to dedicate for client LPARs. You can use this process for Ethernet adapters also.

# <span id="page-63-0"></span>**3.5 Virtual Storage management**

The IVM uses the following virtual storage management concepts:

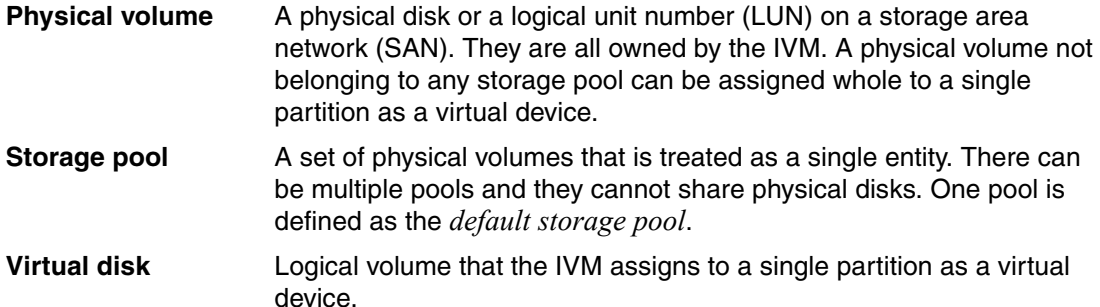

Both physical volumes and virtual disks can be assigned to an LPAR to provide disk space. Each of them is represented by the LPAR operating system as a single disk. For example, assigning a 146.8 GB physical disk and a 10 GB virtual disk to an LPAR running AIX 7.1 makes the operating system create two hdisk devices.

At installation time, there is only one storage pool, named *rootvg* (root volume group), which normally contains only one physical volume. All remaining physical volumes are available but not assigned to any pool.

The rootvg pool is used for IVM management, and we do not recommend using it to provide disk space to LPARs. Because it is the only pool that is available at installation time, it is also defined as the *default pool*. Create another pool and set it as the default before you create other partitions.

**Important:** Create at least one more storage pool so that the rootvg pool is not the default storage pool.

You can use rootvg as a storage pool on a system that is equipped with a SAS RAID adapter when all of the physical disks are configured as a single RAID array. In this case, the administrator must first boot the server using the Standalone Diagnostics CD-ROM that is provided with the system, and create the array. During the Virtual I/O Server image installation, only one disk is available, representing the array itself.

From any storage pool, virtual disks can be defined and configured. They can be created in several ways, depending on the IVM menu that is used:

- ► During LPAR creation. A virtual disk is created in the default storage pool and assigned to the partition.
- ► Using the View/Modify Virtual Storage menu on the Virtual Disk tab, using the Create **Virtual Disk** button. At this time, you can choose which storage pool belongs to the virtual disk and if you want to assign it for a specific partition or not (you can do it later, or in the Partition Properties window).

We describe basic storage management in [4.2.3, "Storage pool disk management" on](#page-67-0)  [page 52,](#page-67-0) and in [4.10, "Storage management" on page 133](#page-148-0).

# **4**

# **Set up**

This chapter explains how to work with Integrated Virtualization Manager (IVM) both in a graphical user interface (GUI) and command-line interface (CLI).

It describes configuring and working on client logical partitions (LPARs), changing configurations both in storage and network, and also working on the console.

This chapter explains how to configure and work with the advanced virtualization features like:

- N\_Port ID Virtualization
- **Active Memory Sharing**
- **E** Live Partition Mobility

This chapter also describes the following advanced configurations on networking, storage management, and security:

- Virtual Ethernet bridging
- **Ethernet link aggregation**
- Disk space management
- **Disk data protection**
- -Virtual I/O Server firewall
- ► Secure Shell (SSH) support

# **4.1 Configure and manage partitions**

The IVM provides several ways to configure and manage LPARs:

- ► By use of a GUI, which is designed to be as simple and intuitive as possible, incorporating partition management, storage management, serviceability, and monitoring capabilities. See [4.2, "IVM graphical user interface" on page 50.](#page-65-0)
- ► By use of a CLI to enable scripting capabilities. See 4.5, "IVM command-line interface" on [page 95](#page-110-0).
- In the GUI of the IVM, there is also a so-called *simple partition creation* by using the option "Create Based On" in the task area. See [4.4.1, "Create an LPAR based on an](#page-104-0)  [existing partition" on page 89.](#page-104-0)

The following sections explain these methods.

# <span id="page-65-0"></span>**4.2 IVM graphical user interface**

The graphical user interface (GUI) of the IVM is an HTML-based interface. It enables you to create LPARs on a single managed system, manage system properties, manage physical adapters, manage the virtual storage and virtual Ethernet on the managed system, and view service information that is related to the managed system.

#### **4.2.1 Connect to the IVM**

Open a web browser window and connect by using the HTTP or HTTPS protocol to the IP address or host name that was assigned to the IVM during the installation process, as described in [3.2.2, "Initial network setup" on page 44](#page-59-1). As a result, a Welcome window that contains the login and the password prompts opens, as shown in [Figure 4-1](#page-65-1). The default user ID is padmin, and the password you defined at IVM installation time.

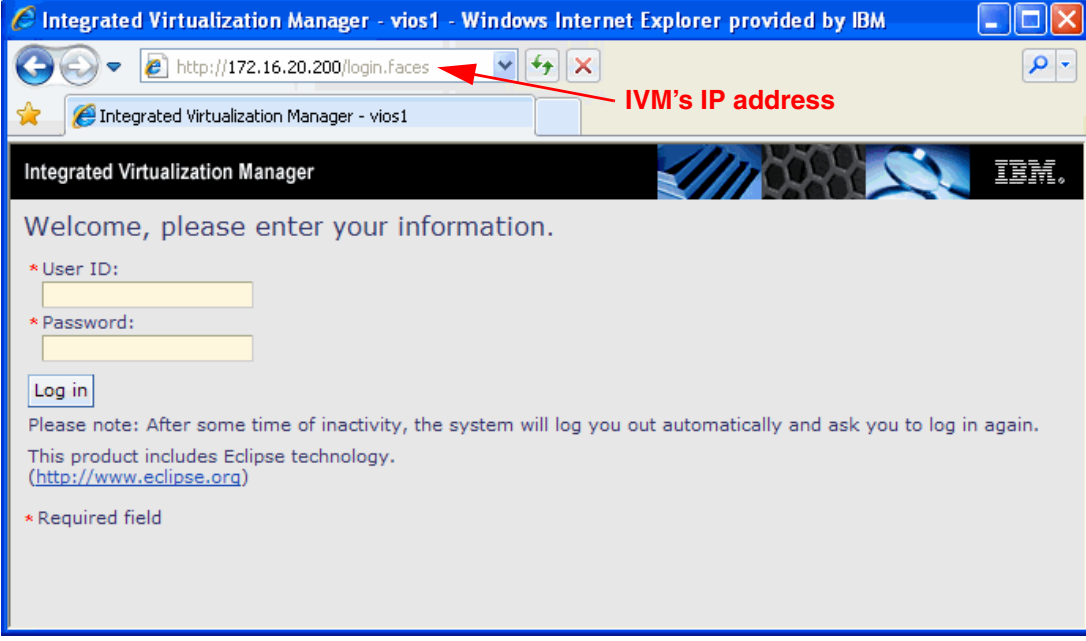

<span id="page-65-1"></span>Figure 4-1 IVM login page

After the authentication process, the default IVM console window opens, as shown in [Figure 4-2](#page-66-0). The IVM GUI is composed of two elements.

The following elements are the most important:

**Navigation area** The navigation area displays the tasks that you can access in the work area.

Work area **The work area contains information that is related to the management** tasks that you perform using the IVM and to the objects on which you can perform management tasks.

| <b>Integrated Virtualization Manager</b>                                                                                                    |                                                                                                    |                     |                                                   |                  |                                                            |                 |                             |                                 |                                  | TEM.              |
|----------------------------------------------------------------------------------------------------|----------------------------------------------------------------------------------------------------|---------------------|---------------------------------------------------|------------------|------------------------------------------------------------|-----------------|-----------------------------|---------------------------------|----------------------------------|-------------------|
| Welcome padmin : vios1                                                                                                    |                                                                                                    |                     |                                                   |                  |                                                            |                 |                             |                                 | Edit my profile   Help   Log out |                   |
| <b>Partition Management</b>                                                                                                    | <b>View/Modify Partitions</b>                                                                                                    |                     |                                                   |                  |                                                            |                 |                             |                                 |                                  |                   |
| • View/Modify Partitions<br>View/Modify System Properties<br>٠<br>View/Modify Shared Memory Pool                                                                                             | To perform an action on a partition, first select the partition or partitions, and then select the task,<br><b>System Overview</b> |                     |                                                   |                  |                                                            |                 |                             |                                 |                                  |                   |
| <b>I/O Adapter Management</b>                                                                                                    |                                                                                                    |                     | Total system memory:                              |                  |                                                            | 128 GB          |                             | Total processing units:         | 16                               |                   |
| • View/Modify Host Ethernet Adapters<br>View/Modify Virtual Ethernet<br>$\bullet$<br>View/Modify Physical Adapters<br>٠<br>• View Virtual Fibre Channel<br><b>Virtual Storage Management</b> | Memory available:<br>Reserved firmware memory:<br>Available shared memory pool size:<br>System attention LED:                      |                     | 96.25 GB<br>5.25 GB<br>4.75 GB<br><b>Inactive</b> |                  | Processing units available:<br>Processor pool utilization: |                 | 13.7<br>$0.03(0.2\%)$       |                                 |                                  |                   |
| • View/Modify Virtual Storage                                                                                                    | <b>Partition Details</b>                                                                                                    |                     |                                                   |                  |                                                            |                 |                             |                                 |                                  |                   |
| <b>IVM Management</b>                                                                                                    | 响                                                                                                    | $\blacksquare$<br>喝 | * Create Partition                                |                  | Activate                                                   |                 | Shutdown --- More Tasks --- |                                 | $\overline{\mathbf{v}}$          |                   |
| • View/Modify User Accounts<br>View/Modify TCP/IP Settings<br><b>Guided Setup</b><br>٠                                                                                                    | Select                                                                                                    | ID $\land$          | Name                                              | <b>State</b>     | Uptime                                                     | Memory          | Processors                  | Entitled<br>Processing<br>Units | Utilized<br>Processing<br>Units  | Reference<br>Code |
| <b>Enter PowerVM Edition Key</b><br>$\bullet$<br><b>Service Management</b>                                                                                                    | П                                                                                                    | $\mathbf{1}$        | vios1                                             | Running          | 1.14<br><b>Davs</b>                                        | 16 GB           | 16                          | 1.6                             | 0.02                             |                   |
| <b>Electronic Service Agent</b><br>٠<br>Service Focal Point                                                                                                    | п                                                                                                    | $\overline{2}$      | lpar1 server1                                     | Running          | 1.02<br><b>Days</b>                                        | 4 GB            | $\overline{2}$              | 0.4                             | 0.01                             |                   |
| • Manage Serviceable Events<br>• Service Utilities                                                                                                    | y.                                                                                                    | 3                   | Ipar2 server1                                     | Not<br>Activated |                                                            | 512 MB          | $\mathbf{1}$                | 0.1                             |                                  | 00000000          |
| • Create Serviceable Event<br>• Manage Dumps<br>• Collect VPD Information                                                                                                    |                                                                                                    | $\overline{4}$      | lpar3 server1                                     | Not<br>Activated |                                                            | 1 <sub>GB</sub> | $\overline{2}$              | 0.2                             |                                  | 00000000          |
| Updates<br>٠<br>Backup/Restore<br>٠<br><b>Application Logs</b><br><b>Monitor Tasks</b><br>٠<br><b>Hardware Inventory</b><br>٠                                                                |                                                                                                    |                     | <b>Navigation area</b>                            |                  | <b>Work area</b>                                           |                 |                             |                                 |                                  |                   |

<span id="page-66-0"></span>Figure 4-2 IVM console: View/Modify Partitions

#### **4.2.2 Guided setup**

The Guided Setup window provides quick access for some important configurations to do before you start creating partitions. This window also has a link for the IVM help page (if you click **More** in each topic). [Figure 4-3](#page-67-1) shows an example of the Guided Setup for the activity to Mirror the Integrated Virtualization Manager Partition.

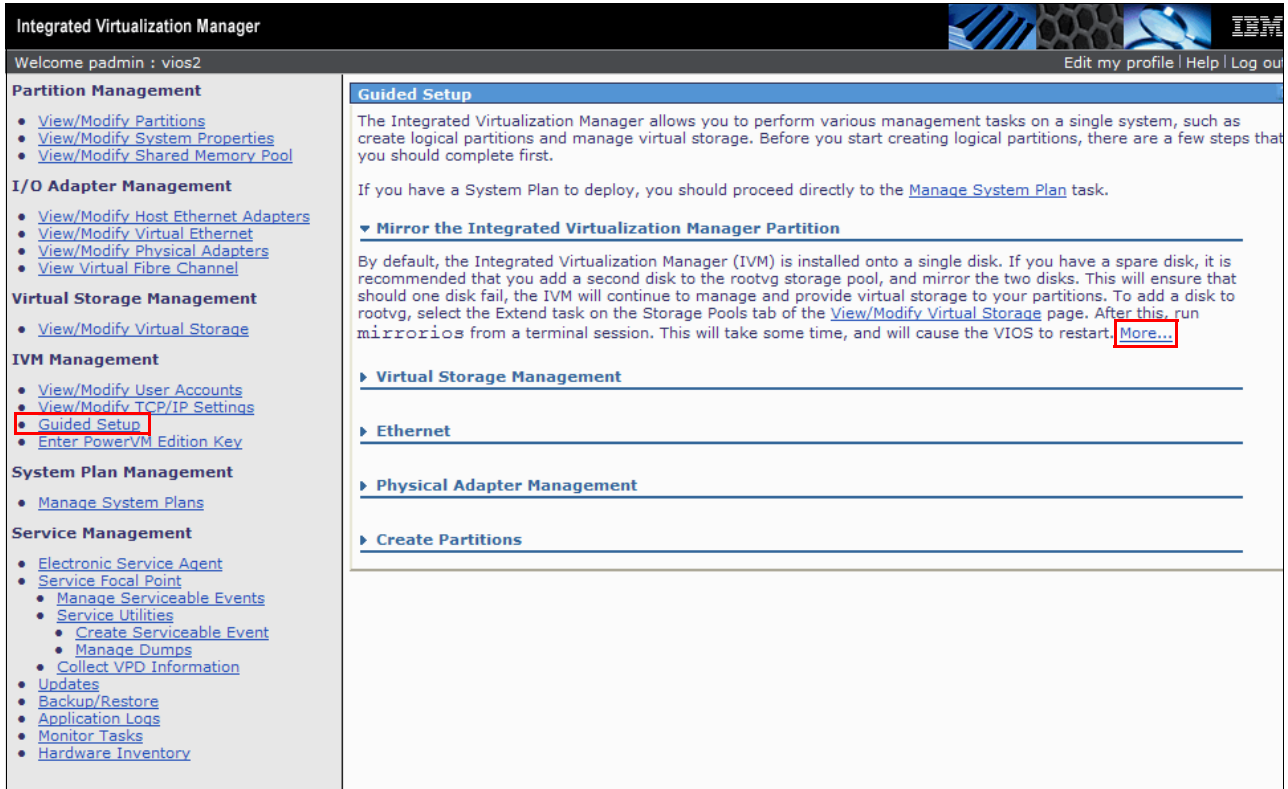

<span id="page-67-1"></span>Figure 4-3 Guided Setup panel: Mirror the IVM Manager Partition option

After you click each link, you are redirected to other IVM menus. The configuration of these topics is addressed in this chapter.

#### <span id="page-67-0"></span>**4.2.3 Storage pool disk management**

During the installation of the Virtual I/O Server, a *default storage pool* is created and named *rootvg*.

During the process of creating the LPAR, the IVM can automatically create virtual disks in the default storage pool. We recommend that you create a separate storage pool and add virtual disks to it for the LPARs. For advanced configuration of the storage pool, refer to [3.5, "Virtual](#page-63-0)  [Storage management" on page 48.](#page-63-0)

#### **Storage pool creation**

A *storage pool* consists of a set of physical disks that can be different types and sizes. You can create multiple storage pools; however, a disk can be a member of a single storage pool only.

**Important:** All data of a physical volume is erased when you add this volume to a storage pool.

The following steps describe how to create a storage pool:

- 1. Under the Virtual Storage Management menu in the navigation area, click the **View/Modify Virtual Storage** link.
- 2. Click **Storage Pools** tab in the work area, as shown in [Figure 4-4](#page-68-1).

| <b>View/Modify Virtual Storage</b>                                        |                                                                                   |                  |                                                                                                    |       |  |  |  |
|---------------------------------------------------------------------------|-----------------------------------------------------------------------------------|------------------|----------------------------------------------------------------------------------------------------|-------|--|--|--|
| <b>Virtual Disks</b><br>Physical Volumes<br>Optical/Tape<br>Storage Pools |                                                                                   |                  |                                                                                                    |       |  |  |  |
|                                                                           | ul Im                                                                             |                  |                                                                                                    |       |  |  |  |
|                                                                           |                                                                                   |                  | To perform an action on a virtual disk, first select the virtual disk or virtual disks, and then select the task. |       |  |  |  |
| $\overline{\mathbb{G}}$<br>$\blacksquare$                                 | 匎<br>  * Create Virtual Disk   Modify partition assignment   --- More Tasks --- ↓ |                  |                                                                                                    |       |  |  |  |
| Select                                                                    | <b>Assigned Partition</b><br><b>Size</b><br>Storage Pool<br>Name ^                |                  |                                                                                                    |       |  |  |  |
|                                                                           | rootvg (Default)<br>lp2vd1<br>40 GB                                               |                  |                                                                                                    |       |  |  |  |
|                                                                           | lp5vd1                                                                            | rootva (Default) |                                                                                                    | 40 GB |  |  |  |
|                                                                           |                                                                                   |                  |                                                                                                    |       |  |  |  |

<span id="page-68-1"></span>Figure 4-4 View/Modify Virtual Storage window

3. Click **Create Storage Pool** in the work area, as shown in [Figure 4-5](#page-68-0).

| <b>View/Modify Virtual Storage</b>                                                                                                    |                      |                   |                |                      |  |  |  |
|----------------------------------------------------------------------------------------------------|----------------------|-------------------|----------------|----------------------|--|--|--|
| <b>Virtual Disks</b>                                                                                                    | <b>Storage Pools</b> | Physical Volumes  | Optical/Tape   |                      |  |  |  |
| To perform an action on a storage pool, first select the storage pool or storage pools, and then select the task.<br>$\blacksquare$<br>裪<br>n<br>  ※ Create Storage Pool   Extend   --- More Tasks ---<br>v |                      |                   |                |                      |  |  |  |
| Select                                                                                                    | W<br>Name ^          | <b>Total Size</b> | Available Size | Type                 |  |  |  |
|                                                                                                    | rootva (Default)     | 136.5 GB          | 30.5 GB        | Logical volume based |  |  |  |
|                                                                                                    |                      |                   |                |                      |  |  |  |

<span id="page-68-0"></span>Figure 4-5 Create Virtual Storage

4. Type a name in the *Storage pool name* field and select the wanted disks, as shown in [Figure 4-6.](#page-69-0) To make this selection the default storage pool, select the **Assign as default storage pool** check box.

| <b>Create Storage Pool</b>                                                                                                    |                                        |                     |                                                                                                    |  |  |  |  |  |
|----------------------------------------------------------------------------------------------------|----------------------------------------|---------------------|----------------------------------------------------------------------------------------------------|--|--|--|--|--|
| To create a storage pool, enter the storage pool name and the type of<br>storage pool to create. File based storage pools use files for virtual<br>disks whereas logical volume based storage pools use logical volumes. |                                        |                     |                                                                                                    |  |  |  |  |  |
| * Storage pool name:<br>ams sp                                                                                                    |                                        |                     |                                                                                                    |  |  |  |  |  |
|                                                                                                    | Storage pool type:                     |                     | Logical volume based $\vee$                                                                                                    |  |  |  |  |  |
|                                                                                                    | Assign as default storage pool: $\Box$ |                     |                                                                                                    |  |  |  |  |  |
|                                                                                                    |                                        |                     |                                                                                                    |  |  |  |  |  |
|                                                                                                    | Logical volume based                   |                     |                                                                                                    |  |  |  |  |  |
|                                                                                                    |                                        |                     | A logical volume based storage pool is created using unassigned<br>physical volumes. Select one or more physical volumes and select OK. |  |  |  |  |  |
| Select                                                                                                    | Physical<br>Volume                     | Size                | Physical Location Code                                                                                                    |  |  |  |  |  |
| 罓                                                                                                    | hdisk1                                 | 136.73<br><b>GB</b> | U5802.001.0086848-P3-D3                                                                                                    |  |  |  |  |  |
| ☑                                                                                                    | hdisk2                                 | 136.73<br>GB.       | U5802.001.0086848-P3-D4                                                                                                    |  |  |  |  |  |
| П                                                                                                    | hdisk3                                 | 65 GB               | U5802.001.0086848-P1-C1-T1-<br>LFF0000-L0                                                                                               |  |  |  |  |  |
| <b>Contract</b>                                                                                                    | hdisk4                                 | 65 GB               | U5802.001.0086848-P1-C1-T1-<br>LFF0100-L0                                                                                               |  |  |  |  |  |
| <b>Tale</b>                                                                                                    | hdisk10                                | 10 <sub>GB</sub>    | U5802.001.0086848-P1-C3-T1-<br>W201600A0B829AC12-<br>L1000000000000                                                                     |  |  |  |  |  |
| П                                                                                                    | hdisk11                                | 10 GB               | U5802.001.0086848-P1-C3-T1-<br>W201600A0B829AC12-<br>1.2000000000000                                                                    |  |  |  |  |  |
|                                                                                                    | hdisk5                                 | 136.73<br>GB        | U78A0.001.DNWHZWR-P2-D4                                                                                                    |  |  |  |  |  |
|                                                                                                    | hdisk6                                 | 136.73<br>GB.       | U78A0.001.DNWHZWR-P2-D5                                                                                                    |  |  |  |  |  |
| П                                                                                                    | hdisk7                                 | 136.73<br>GB.       | U78A0.001.DNWHZWR-P2-D6                                                                                                    |  |  |  |  |  |
| * Required field                                                                                                    |                                        |                     |                                                                                                    |  |  |  |  |  |
|                                                                                                    |                                        |                     |                                                                                                    |  |  |  |  |  |
| Cancel<br>OK                                                                                                    |                                        |                     |                                                                                                    |  |  |  |  |  |

<span id="page-69-0"></span>Figure 4-6 Create Virtual Storage: Storage pool name

5. Click **OK** to create the storage pool. A new storage pool called *ams\_sp with hdisk1* and *hdisk2* is created.

#### **Default storage pool**

The default storage pool that is created during the IVM installation is *rootvg*. This is because rootvg is the only volume group that is created then.

**Important:** Create at least one more storage pool. The rootvg storage pool should not be the default storage pool. This would result in IVM and the user data being merged on the same storage devices.

Because the IVM is installed in rootvg, when IVM is reinstalled, the rootvg storage pool is overwritten. The default storage pool should also be changed to another one to avoid creating virtual disks within the rootvg by default, thus preventing the loss of user data during an IVM update.

The following steps describe how to change the default storage pool:

- 1. Under the Virtual Storage Management menu in the navigation area, click **View/Modify Virtual Storage**.
- 2. Click **Storage Pools** tab in the work area.
- 3. Select the storage pool that you want as the default, as shown in [Figure 4-7](#page-70-0).

| <b>View/Modify Virtual Storage</b>                                                                                |                                     |                   |                    |                      |  |  |  |
|----------------------------------------------------------------------------------------------------|-------------------------------------|-------------------|--------------------|----------------------|--|--|--|
| Physical Volumes<br><b>Storage Pools</b><br>Optical/Tape<br>Virtual Disks                                         |                                     |                   |                    |                      |  |  |  |
| To perform an action on a storage pool, first select the storage pool or storage pools, and then select the task. |                                     |                   |                    |                      |  |  |  |
| $\blacksquare$<br>d.                                                                                              | H<br>米 Create Storage Pool   Extend |                   | --- More Tasks --- | $\checkmark$         |  |  |  |
| Select                                                                                                    | Name ^                              | <b>Total Size</b> | Available Size     | <b>Type</b>          |  |  |  |
| П                                                                                                    | ams sp                              | 273.25 GB         | 273.25 GB          | Logical volume based |  |  |  |
| 罓                                                                                                    | datapool1                           | 129.75 GB         | 129.75 GB          | Logical volume based |  |  |  |
| П                                                                                                    | datapool2                           | 409.88 GB         | 409.88 GB          | Logical volume based |  |  |  |
|                                                                                                    | rootvg (Default)                    | 136.5 GB          | 30.5 GB            | Logical volume based |  |  |  |
|                                                                                                    |                                     |                   |                    |                      |  |  |  |

<span id="page-70-0"></span>Figure 4-7 View/Modify Virtual Storage: Storage Pools list

4. Select **Assign as default storage pool** from the **More Tasks** drop-down list, as shown in [Figure 4-8.](#page-70-1)

| <b>View/Modify Virtual Storage</b>                                                                                |                                     |                   |                                |   |                      |  |  |
|----------------------------------------------------------------------------------------------------|-------------------------------------|-------------------|--------------------------------|---|----------------------|--|--|
| <b>Storage Pools</b><br>Physical Volumes<br>Optical/Tape<br><b>Virtual Disks</b>                                  |                                     |                   |                                |   |                      |  |  |
| To perform an action on a storage pool, first select the storage pool or storage pools, and then select the task. |                                     |                   |                                |   |                      |  |  |
| $\overline{\mathbb{G}}$<br>$\blacksquare$                                                                         | 匎<br>米 Create Storage Pool   Extend |                   | --- More Tasks ---             | × |                      |  |  |
| Select                                                                                                    | Name ^                              | <b>Total Size</b> | --- More Tasks ---<br>Reduce   |   | Type                 |  |  |
| P.                                                                                                    | ams sp                              | 273.25 GB         | Assign as default storage pool |   | volume based         |  |  |
| ☑                                                                                                    | datapool1                           | 129.75 GB         | Properties<br>129.73 GD        |   | cogicar volume based |  |  |
|                                                                                                    | datapool2                           | 409.88 GB         | 409.88 GB                      |   | Logical volume based |  |  |
|                                                                                                    | rootvg (Default)                    | 136.5 GB          | 30.5 GB                        |   | Logical volume based |  |  |
|                                                                                                    |                                     |                   |                                |   |                      |  |  |

<span id="page-70-1"></span>Figure 4-8 Assign as default storage pool option selection

5. A summary with the current and the next default storage pool opens, as shown in [Figure 4-9.](#page-71-0) Click **OK** to validate the change. In this example, *datapool1* is the new default storage pool.

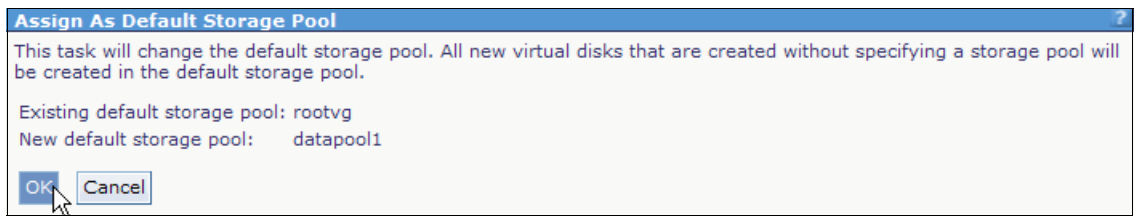

Figure 4-9 Assign as Default Storage Pool

#### <span id="page-71-0"></span>**Virtual disk/logical volume creation**

Logical volumes belong to a storage pool and are also known as virtual disks. Logical volumes are used to provide disk space to LPARs but are not assigned to LPARs when you create them.

They can be created in several ways, depending on the menu that is in use:

- ► During LPAR creation: A logical volume is created in an existing storage pool and assigned to the partition.
- - After or before LPAR creation: A virtual disk is not assigned to any partition and is created in an existing storage pool.

The following steps describe how to create a new logical volume:

- 1. Under the Virtual Storage Management menu in the navigation area, click **View/Modify Virtual Storage**.
- 2. Under the **Virtual Disks** tab in the work area, click **Create Virtual Disk** as shown in [Figure 4-10](#page-71-1).

<span id="page-71-1"></span>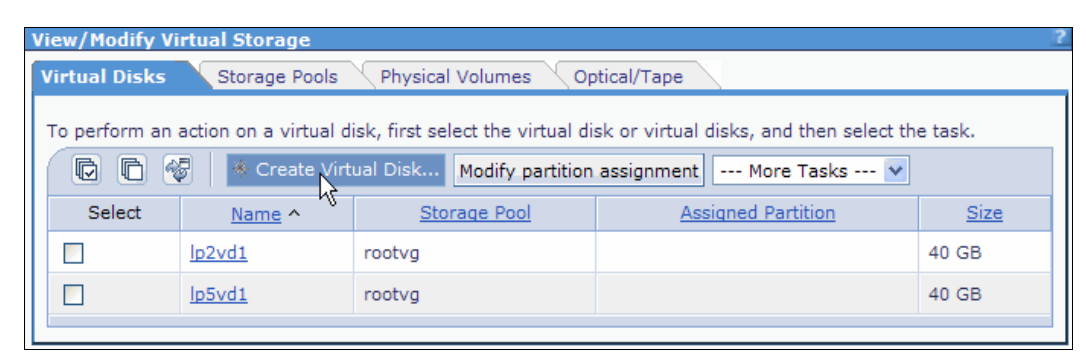

Figure 4-10 Create virtual storage
3. A new window is displayed. Enter a name for the virtual disk, select a storage pool name from the drop-down list, as shown in [Figure 4-11.](#page-72-0)

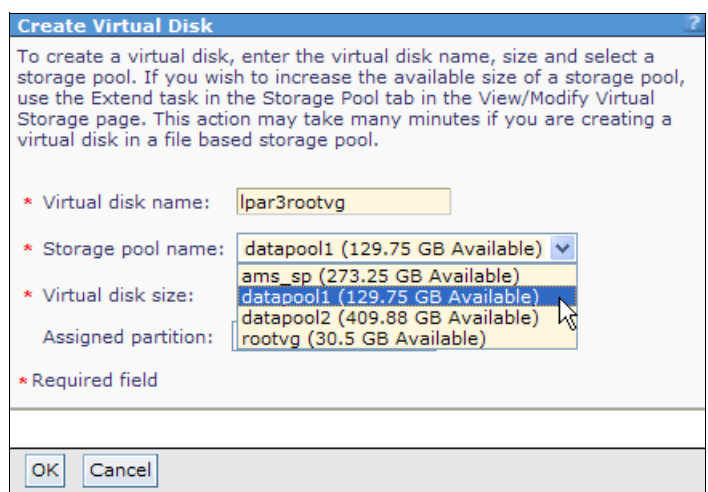

<span id="page-72-0"></span>Figure 4-11 Create Virtual Disk: name and storage pool

4. Enter the size of the virtual disk and select an assigned partition for the new disk from the drop-down list. Select **None** if you do not want to assign the new disk to a partition now. Click **OK** to create the virtual disk. as depicted in [Figure 4-12](#page-72-1).

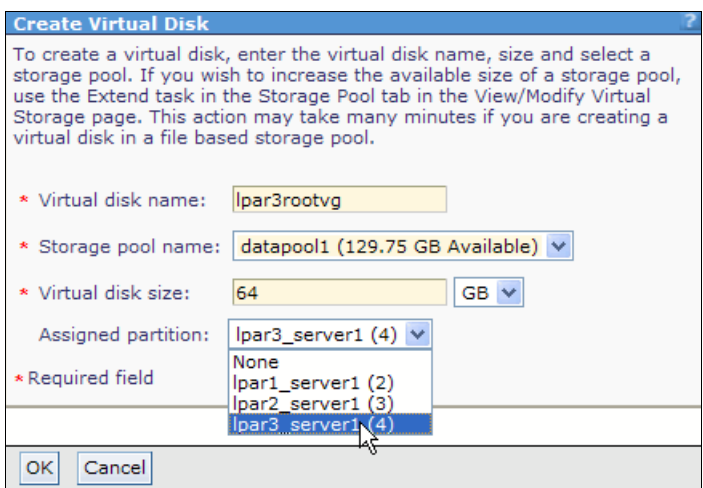

<span id="page-72-1"></span>Figure 4-12 Create Virtual Disk: size and partition assignment

To view and use your new virtual disk/logical volume, select the **View/Modify Virtual Storage**  link under the Virtual Storage Management menu in the navigation area. The list of available virtual disks is displayed in the work area, under the Virtual Disks tab. [Figure 4-13](#page-73-0) shows an example.

|                                           | <b>View/Modify Virtual Storage</b>                                                                                                    |              |                           |             |  |  |  |  |  |  |
|-------------------------------------------|----------------------------------------------------------------------------------------------------|--------------|---------------------------|-------------|--|--|--|--|--|--|
|                                           | <b>Virtual Disks</b><br>Optical/Tape<br>Storage Pools<br>Physical Volumes                                                                                                    |              |                           |             |  |  |  |  |  |  |
| $\overline{\mathbb{G}}$<br>$\boxed{\Box}$ | To perform an action on a virtual disk, first select the virtual disk or virtual disks, and then select the task.<br>匎<br>* Create Virtual Disk   Modify partition assignment   --- More Tasks ---   ↓ |              |                           |             |  |  |  |  |  |  |
| Select                                    | Name ^                                                                                                    | Storage Pool | <b>Assigned Partition</b> | <b>Size</b> |  |  |  |  |  |  |
|                                           | lp2vd1                                                                                                    | rootva       |                           | 40 GB       |  |  |  |  |  |  |
|                                           | 1p5vd1<br>40 GB<br>rootva                                                                                                    |              |                           |             |  |  |  |  |  |  |
|                                           | datapool1 (Default)<br>64 GB<br>$ par3$ server1 $(4)$<br>Ipar3rootvg                                                                                                    |              |                           |             |  |  |  |  |  |  |
|                                           |                                                                                                    |              |                           |             |  |  |  |  |  |  |

<span id="page-73-0"></span>Figure 4-13 View existing virtual disks

#### **Virtual disk/logical volume partition assignment**

There are different ways to assign virtual disks to an LPAR. You can assign an existing virtual disk by using the View/Modify Virtual Storage menu in the navigation area, or by managing partition properties, where you can assign virtual disks.

The following steps describe how to assign virtual disks by using the View/Modify Virtual Storage menu:

1. Under the Virtual Storage Management menu in the navigation area, click **View/Modify Virtual Storage**.

2. Under the Virtual Disks tab in the work area, select the virtual disk for which you want to change the assignment, as shown in [Figure 4-14.](#page-74-0) You can select more than one virtual disk.

| <b>View/Modify Virtual Storage</b>                                                                                                    |        |                    |                           |             |  |  |  |  |  |  |
|----------------------------------------------------------------------------------------------------|--------|--------------------|---------------------------|-------------|--|--|--|--|--|--|
| <b>Virtual Disks</b><br>Physical Volumes<br>Optical/Tape<br>Storage Pools                                                                                                    |        |                    |                           |             |  |  |  |  |  |  |
| To perform an action on a virtual disk, first select the virtual disk or virtual disks, and then select the task.<br>后<br>$\blacksquare$<br>阉<br><b>* Create Virtual Disk</b> Modify partition assignment<br>--- More Tasks --- V |        |                    |                           |             |  |  |  |  |  |  |
| Select                                                                                                    | Name ^ | ۲ç<br>Storage Pool | <b>Assigned Partition</b> | <b>Size</b> |  |  |  |  |  |  |
|                                                                                                    | lp2vd1 | rootva             |                           | 40 GB       |  |  |  |  |  |  |
| lp5vd1<br>40 GB<br>rootva                                                                                                    |        |                    |                           |             |  |  |  |  |  |  |
| ☑<br>datapool1 (Default)<br>$[par3]$ server1 $(4)$<br>Ipar3rootvg<br>64 GB                                                                                                    |        |                    |                           |             |  |  |  |  |  |  |
|                                                                                                    |        |                    |                           |             |  |  |  |  |  |  |

<span id="page-74-0"></span>Figure 4-14 Modifying the virtual disk partition assignment

3. [Figure 4-15](#page-74-1) shows the Modify Virtual Disk Partition Assignment window in the work area. A table shows the current assignment for the selected virtual disk and its current partition state. If the virtual disk is already assigned to another partition, ensure that this virtual disk is not being used.

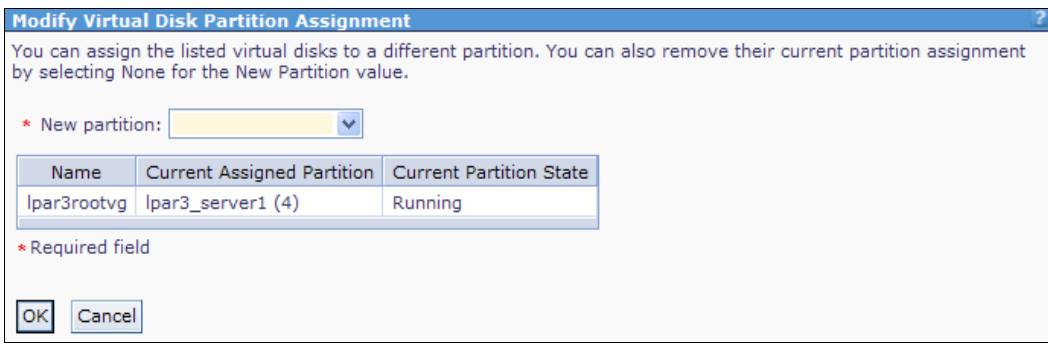

<span id="page-74-1"></span>Figure 4-15 Current virtual disk assignment

4. Select the destination partition for the selected virtual disk by using the drop-down list of the **New partition** field, as shown in [Figure 4-16](#page-74-2). If you want to unassign the virtual disk from an LPAR, select **None**. Click **OK** to assign the virtual disk to the destination partition.

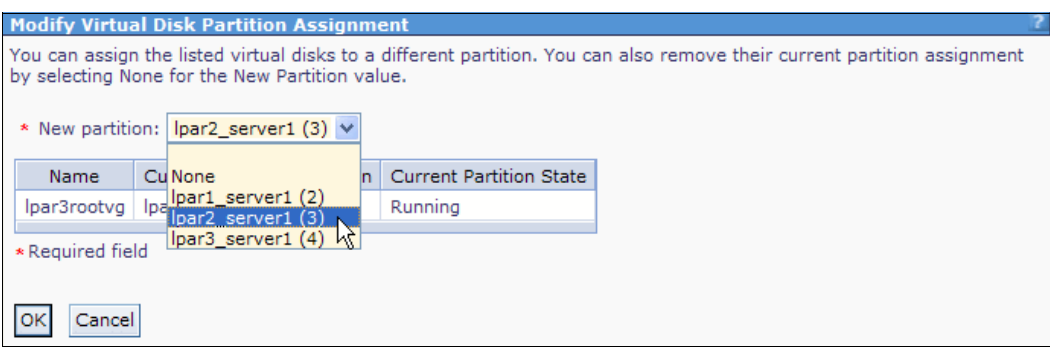

<span id="page-74-2"></span>Figure 4-16 Destination partition selection

5. If the current assigned partition is in running state, a warning is issued, as depicted in [Figure 4-17](#page-75-0). Select **Force device removal from running partitions**. Ensure that the virtual disk is no longer being used by the current partition. Click OK to change the assignment of the virtual disk.

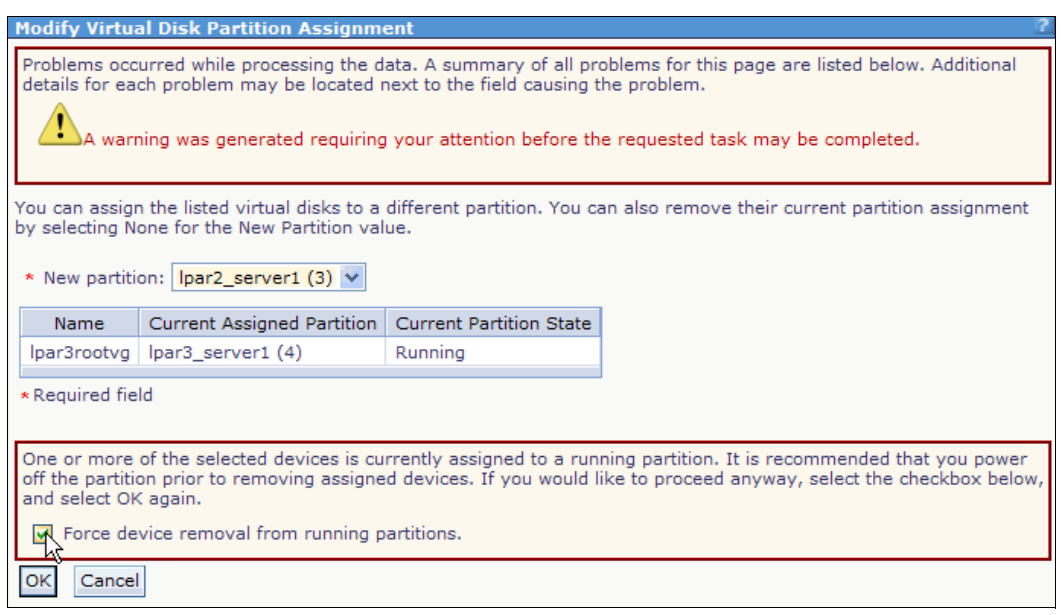

<span id="page-75-0"></span>Figure 4-17 Virtual disk assignment warning

**Removal of virtual disks:** Removing virtual disks that are being used by running partitions can cause data loss. Use caution when you remove virtual disks from a running partition. Ensure that the partition is no longer using the virtual disk before you force the removal of the virtual disk.

#### **Virtual disk/logical volume deletion**

To remove a virtual disk, it cannot be assigned to a partition. The following steps describe how to delete a virtual disk:

1. Under the Virtual Storage Management menu in the navigation area, click **View/Modify Virtual Storage**. See [Figure 4-18 on page 61](#page-76-0).

2. Under the Virtual Disks tab in the work area, select the virtual disk for which you want to change the assignment, as shown in [Figure 4-18.](#page-76-0) You can select more than one virtual disk. Select **Delete** from the More Tasks drop-down list. Click **OK** to continue. See [Figure 4-18](#page-76-0).

| <b>View/Modify Virtual Storage</b>                                        |                                                                                                    |              |  |                    |             |  |  |  |  |  |  |
|---------------------------------------------------------------------------|----------------------------------------------------------------------------------------------------|--------------|--|--------------------|-------------|--|--|--|--|--|--|
| <b>Virtual Disks</b><br>Physical Volumes<br>Storage Pools<br>Optical/Tape |                                                                                                    |              |  |                    |             |  |  |  |  |  |  |
| $\blacksquare$<br>$\blacksquare$                                          | To perform an action on a virtual disk, first select the virtual disk or virtual disks, and then select the task.<br>  o<br>* Create Virtual Disk   Modify partition assignment    <br>--- More Tasks --- V |              |  |                    |             |  |  |  |  |  |  |
|                                                                           |                                                                                                    |              |  | --- More Tasks --- |             |  |  |  |  |  |  |
| Select                                                                    | Name ^                                                                                                    | Storage Pool |  | Extend             | <b>Size</b> |  |  |  |  |  |  |
|                                                                           | lp2vd1                                                                                                    | rootva       |  | Delete,            | 40 GB       |  |  |  |  |  |  |
|                                                                           | Properties<br>40 GB<br>lp5vd1<br>rootva                                                                                                    |              |  |                    |             |  |  |  |  |  |  |
| ☑                                                                         | datapool1 (Default)<br>64 GB<br>Ipar3rootvg                                                                                                    |              |  |                    |             |  |  |  |  |  |  |
|                                                                           |                                                                                                    |              |  |                    |             |  |  |  |  |  |  |

<span id="page-76-0"></span>Figure 4-18 Virtual disk deletion

3. [Figure 4-19](#page-76-1) shows the confirmation window that is displayed. Click **OK** to delete the virtual disk.

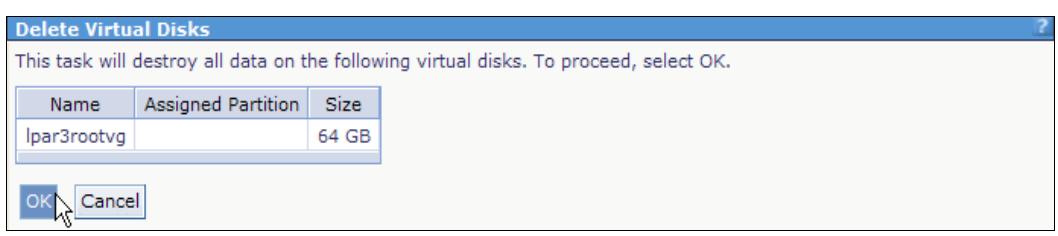

<span id="page-76-1"></span>Figure 4-19 Virtual disk deletion confirmation

## **4.3 Active Memory Sharing**

*Active Memory Sharing* (*AMS*) is an IBM PowerVM Enterprise Edition feature that enables advanced system memory virtualization capabilities for IBM Power Systems. With AMS, you can create a memory pool which can be shared between multiple partition, thus sharing physical memory.

To use the AMS feature, you need an existing storage pool with enough free space for AMS paging devices before you create the AMS pool. In IVM, the AMS paging devices are automatically managed. Although you can use any storage pool with enough free space, we suggest that you use a dedicated storage pool for the AMS paging devices, whenever possible.

After you create the AMS pool, you can manually add devices (physical or logical volumes), even if they do not belong to the paging storage pool. IVM automatically manages AMS paging devices. But you need to ensure that there are enough devices or free space in the paging storage pool to handle with the requirements of the LPAR.

See IBM PowerVM Virtualization Active Memory Sharing, REDP-4470 for more detailed information about AMS.

## **4.3.1 Creating the AMS pool**

Before creating Active Memory Sharing (AMS) partitions, you must create a shared memory pool. This section describes the required steps to accomplish the creation of the AMS pool:

1. Connect to the management interface of the IVM by using a web browser. After you log in, the window in [Figure 4-20](#page-77-0) opens. Click **View/Modify Shared Memory Pool** in the navigation area.

| <b>Integrated Virtualization Manager</b>                                                                                                    |                                                                        |                |                               |              |                                                                                                    |        |                         |                                        |                                        | IBM.              |
|----------------------------------------------------------------------------------------------------|------------------------------------------------------------------------|----------------|-------------------------------|--------------|----------------------------------------------------------------------------------------------------|--------|-------------------------|----------------------------------------|----------------------------------------|-------------------|
| Welcome padmin: vios1                                                                                                    |                                                                        |                |                               |              |                                                                                                    |        |                         |                                        | Edit my profile   Help   Log out       |                   |
| <b>Partition Management</b>                                                                                                    |                                                                        |                | <b>View/Modify Partitions</b> |              |                                                                                                    |        |                         |                                        |                                        |                   |
| To perform an action on a partition, first select the partition or partitions, and then select the task.<br>• View/Modify Partitions<br>View/Modify System Properties<br>. View/Modify Shared Memory Pool<br><b>System Overview</b>                                                            |                                                                        |                |                               |              |                                                                                                    |        |                         |                                        |                                        |                   |
| I/O Adapter Management                                                                                                    |                                                                        |                | Total system memory:          |              | 128 GB                                                                                                  |        | Total processing units: |                                        | 16                                     |                   |
| • View/Modify Host Ethernet<br><b>Adapters</b><br>• View/Modify Virtual Ethernet<br>View/Modify Physical Adapters<br>• View Virtual Fibre Channel                                                                                                    | Memory available:<br>System attention LED:<br><b>Partition Details</b> |                | Reserved firmware memory:     |              | Processing units available:<br>108.5 GB<br>Processor pool utilization:<br>1.5 <sub>GB</sub><br>Inactive |        |                         |                                        | 14.2<br>$0.19(1.2\%)$                  |                   |
| <b>Virtual Storage Management</b><br>• View/Modify Virtual Storage                                                                                                    | 阉<br>$\Box$<br>扃<br><b>* Create Partition</b><br>Activate<br>Shutdown  |                |                               |              |                                                                                                    |        |                         | --- More Tasks ---                     |                                        | $\checkmark$      |
| <b>IVM Management</b><br>• View/Modify User Accounts                                                                                                    | Select                                                                 | ID $\sim$      | Name                          | <b>State</b> | Uptime                                                                                                  | Memory | Processors              | Entitled<br>Processing<br><b>Units</b> | Utilized<br>Processing<br><b>Units</b> | Reference<br>Code |
| • View/Modify TCP/IP Settings<br><b>Guided Setup</b><br>Enter PowerVM Edition Key                                                                                                    | $\Box$                                                                 | $\mathbf{1}$   | vios1                         | Running      | 4.84<br>Days                                                                                            | 16 GB  | 16                      | 1.6                                    | 0.18                                   |                   |
| <b>Service Management</b>                                                                                                    | F                                                                      | $\overline{2}$ | lpar1 server1                 | Running      | 2.95<br>Days                                                                                            | 2 GB   | $\overline{2}$          | 0.2                                    | 0.01                                   |                   |
| • Electronic Service Agent<br>Service Focal Point<br>• Manage Serviceable Events<br>• Service Utilities<br>• Create Serviceable Event<br>• Manage Dumps<br>• Collect VPD Information<br>• Updates<br>Backup/Restore<br><b>Application Logs</b><br><b>Monitor Tasks</b><br>• Hardware Inventory |                                                                        |                |                               |              |                                                                                                    |        |                         |                                        |                                        |                   |

<span id="page-77-0"></span>Figure 4-20 The IVM management interface

2. In the work area, the View/Modify System Properties window opens. Click **Define Shared Memory Pool**, as shown in [Figure 4-21.](#page-78-0)

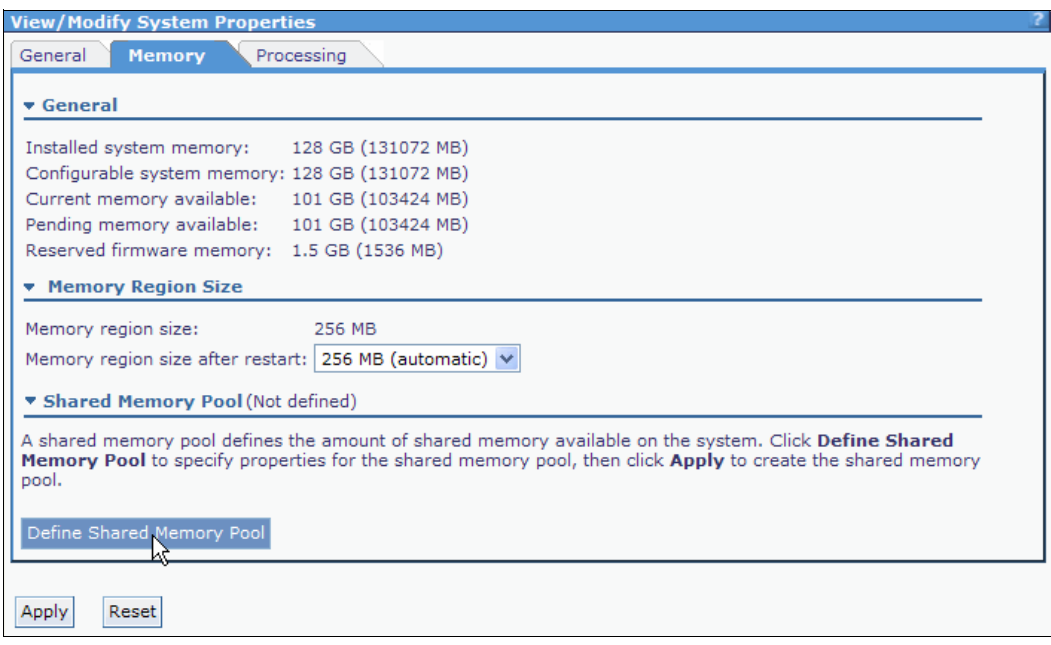

<span id="page-78-0"></span>Figure 4-21 Defining Shared Memory Pool

3. The window in [Figure 4-22](#page-79-0) opens. Enter the wanted amount of memory for the shared memory pool by using the Assigned memory for the Shared Memory Pool field.

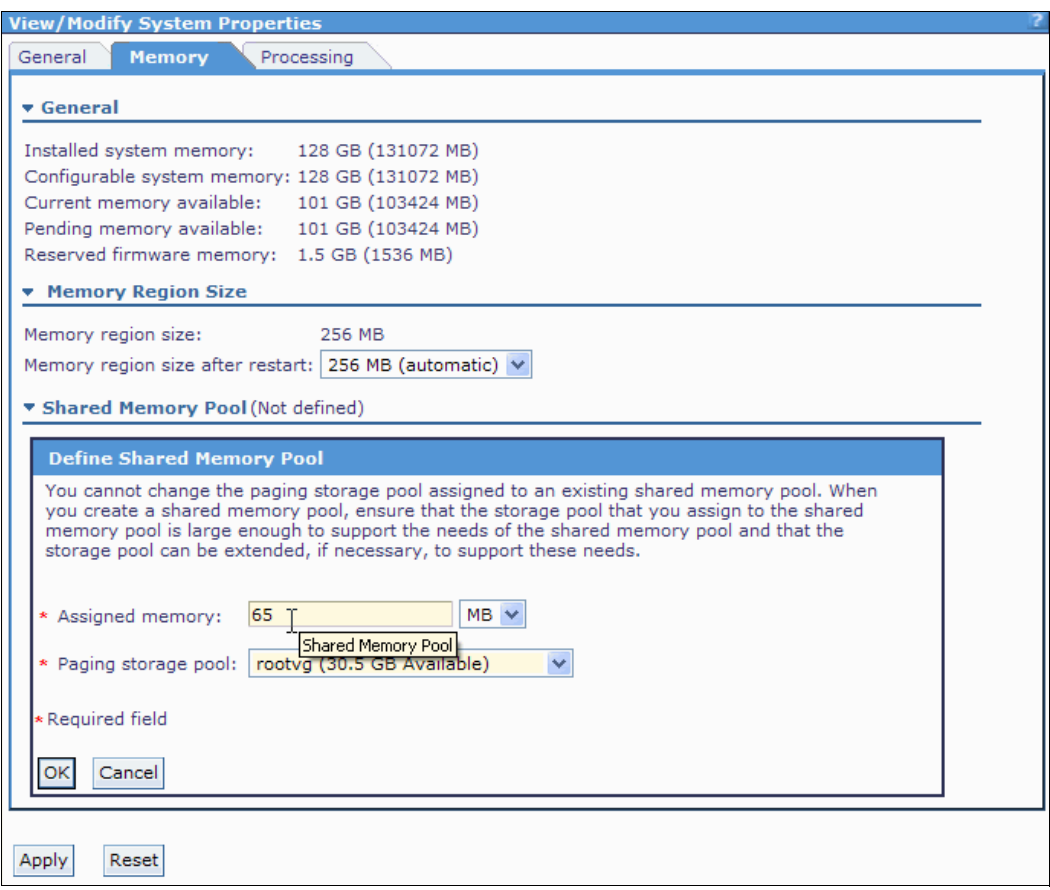

<span id="page-79-0"></span>Figure 4-22 AMS pool size configuration

4. Choose the wanted storage pool for AMS paging devices by using the drop-down list of the Paging storage pool field, as shown in [Figure 4-23](#page-80-0). Remember that the wanted storage pool must be previously created before the AMS pool creation (see [4.2.3,](#page-67-0)  ["Storage pool disk management" on page 52](#page-67-0) for more information about storage pools). Select GB from the drop-down list (MB is shown). Click **OK** to accept the options.

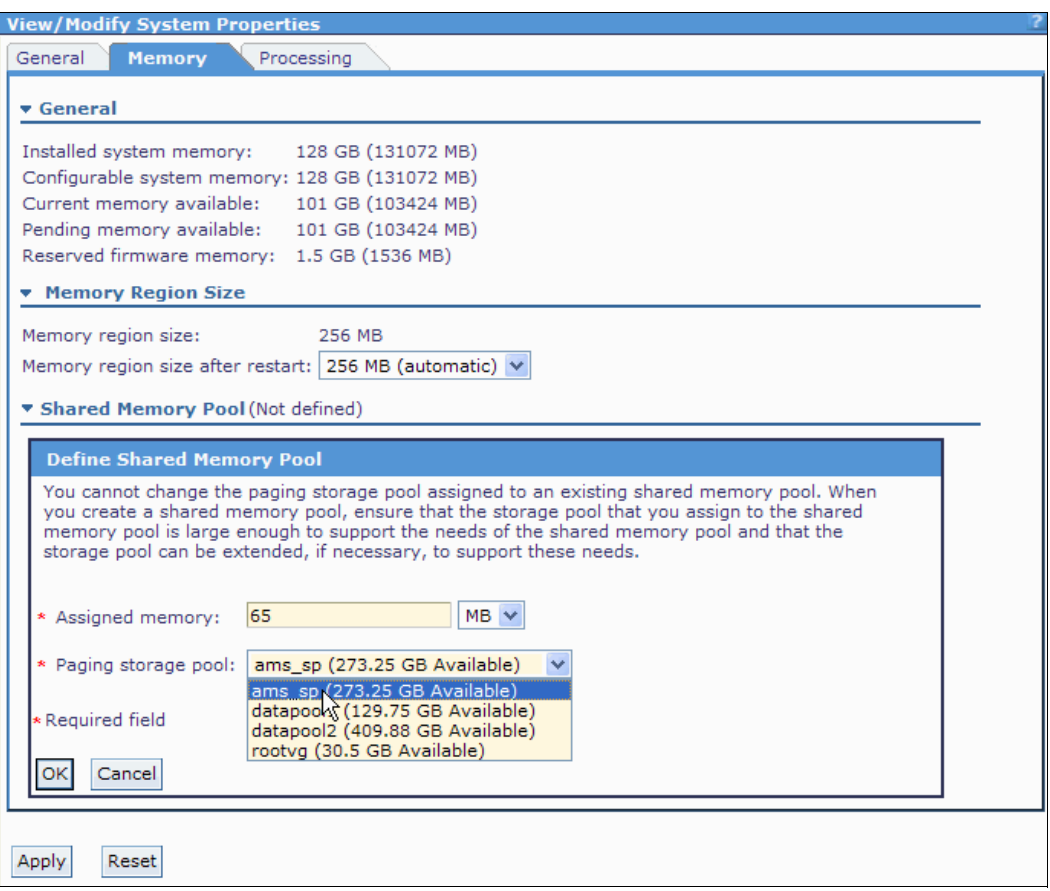

<span id="page-80-0"></span>Figure 4-23 Storage pool selection for AMS paging devices

5. You will see exclamation marks on the window, as shown in [Figure 4-24.](#page-81-0) This view shows that the AMS pool configuration is still pending. Click **Apply** to make the AMS pool configuration effective.

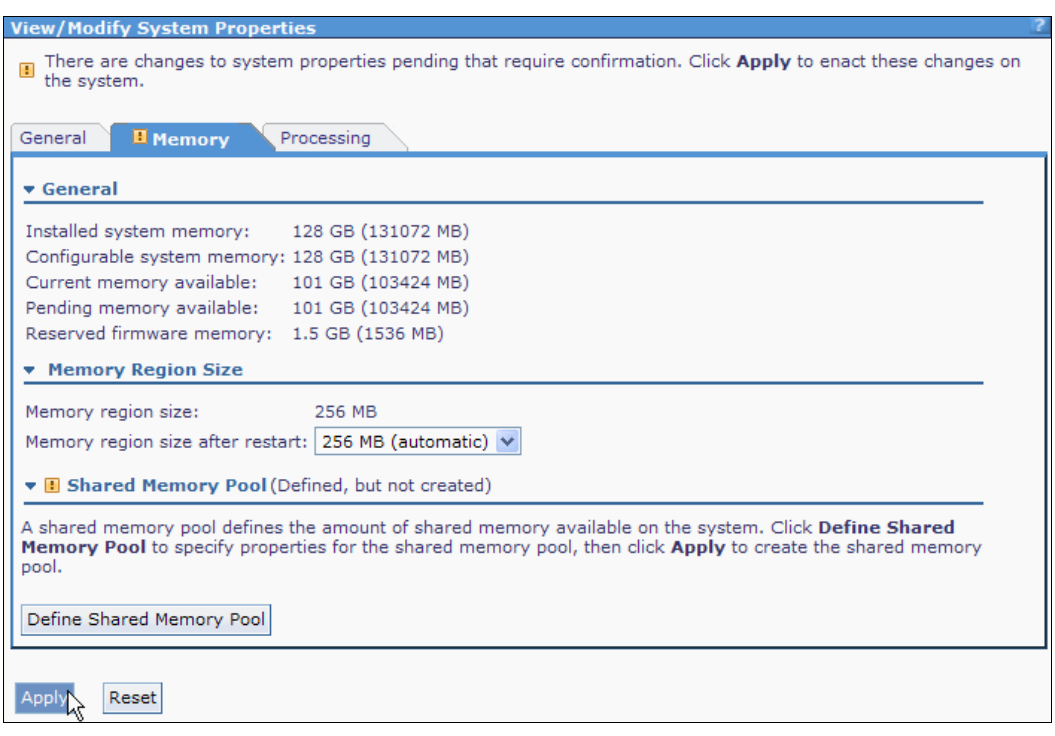

<span id="page-81-0"></span>Figure 4-24 Applying AMS pool configuration

6. After applying the AMS Pool configuration, the View/Modify System Properties window shows the new configuration, as depicted in [Figure 4-25.](#page-82-0)

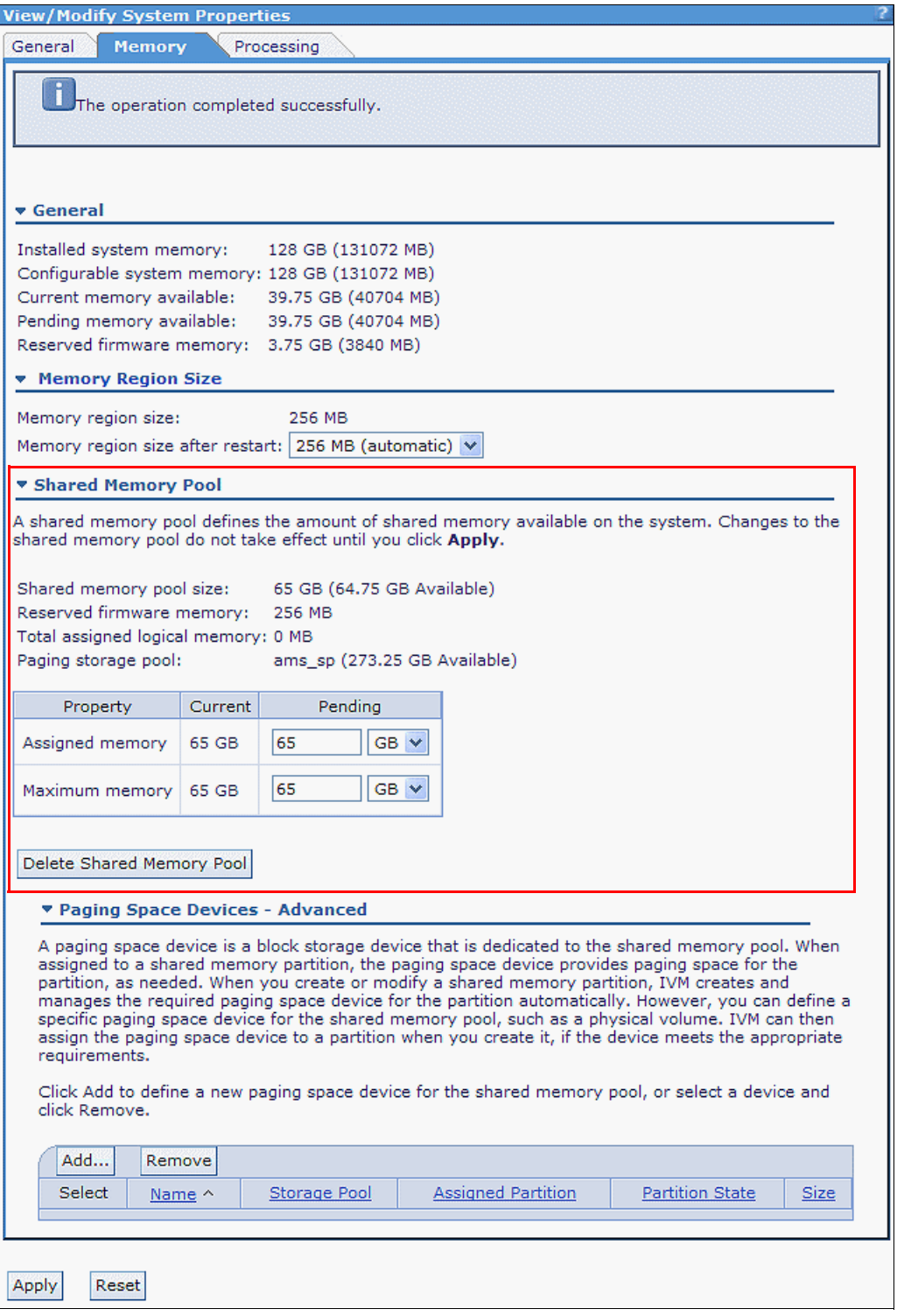

<span id="page-82-0"></span>Figure 4-25 The IVM memory configuration after AMS pool creation

## **4.3.2 Changing the AMS pool configuration**

In the IVM, you can change the assigned memory and the maximum memory of the Active Memory Sharing (AMS) pool. Use the following steps to change these parameters:

- 1. Click **View/Modify Shared Memory Pool** in the navigation area, under the Partition Management menu.
- 2. Change the Assigned memory field to the wanted amount. Change the Maximum memory field to at least the same amount of the Assigned memory field. The maximum memory for the shared pool must be equal or greater than the assigned memory. See [Figure 4-26.](#page-83-0)

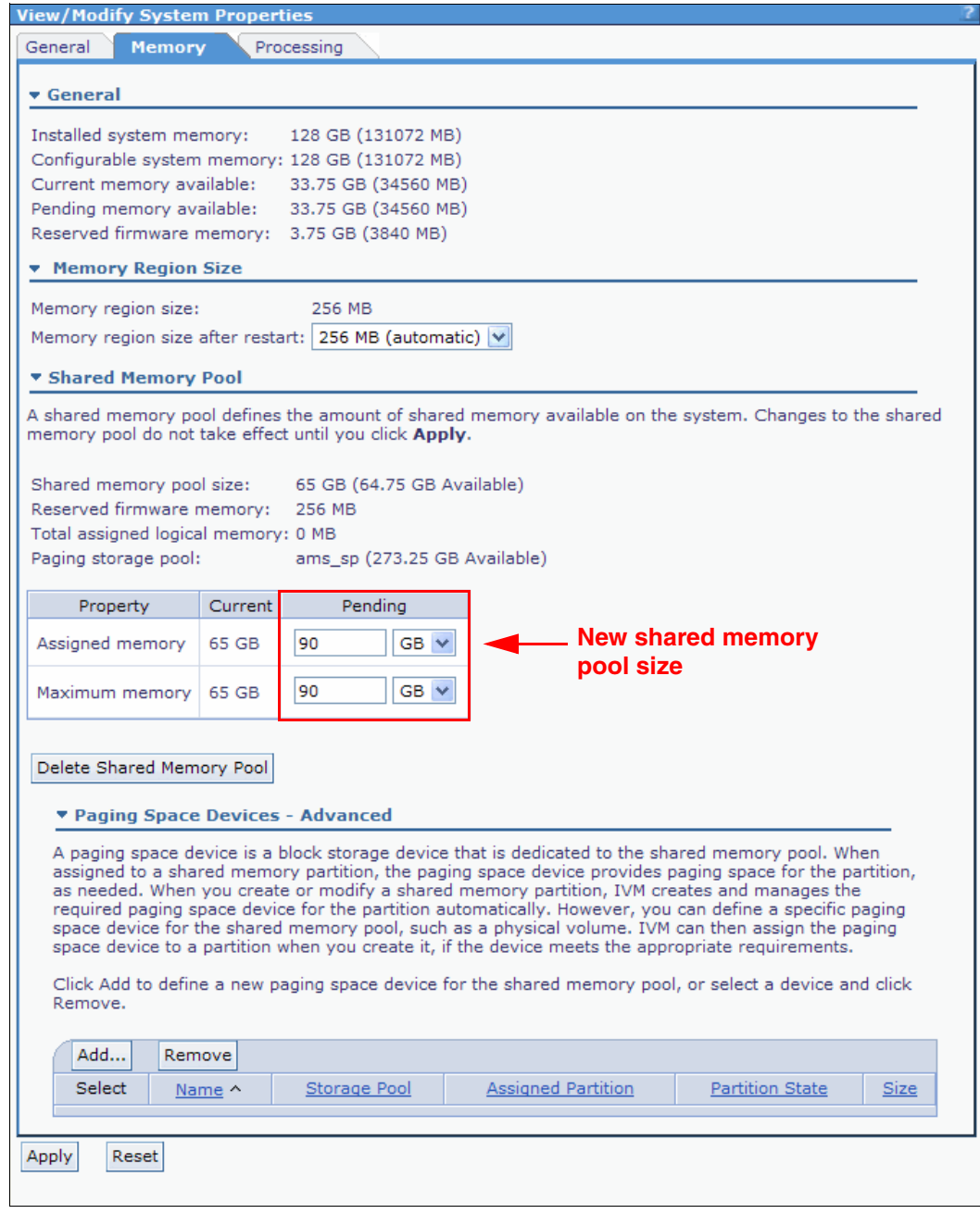

<span id="page-83-0"></span>Figure 4-26 Changing the shared memory pool size

3. Click **Apply** to change the AMS pool size.

## **4.3.3 Removing the AMS pool**

To remove the Active Memory Sharing (AMS) pool, you cannot have logical partitions using the shared memory pool. Ensure that you change all of your LPARs from the shared memory mode to the dedicated memory mode before you remove the ASM pool, otherwise the removal fails.

The following steps describe how to remove the AMS pool.

- 1. Click **View/Modify Shared Memory Pool** in the navigation area, under the Partition Management menu.
- 2. Click **Delete Shared Memory Pool** to remove the AMS pool, as shown in [Figure 4-27.](#page-84-0)

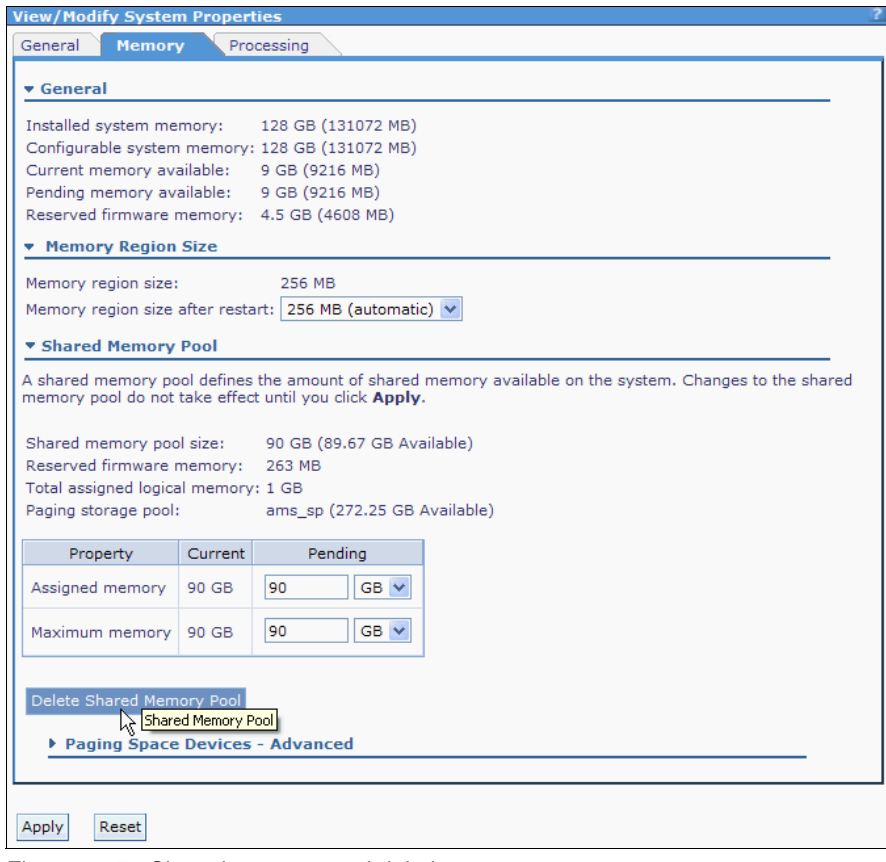

<span id="page-84-0"></span>Figure 4-27 Shared memory pool deletion

3. A confirmation window opens, as depicted in [Figure 4-28](#page-85-0). Click **OK** to continue.

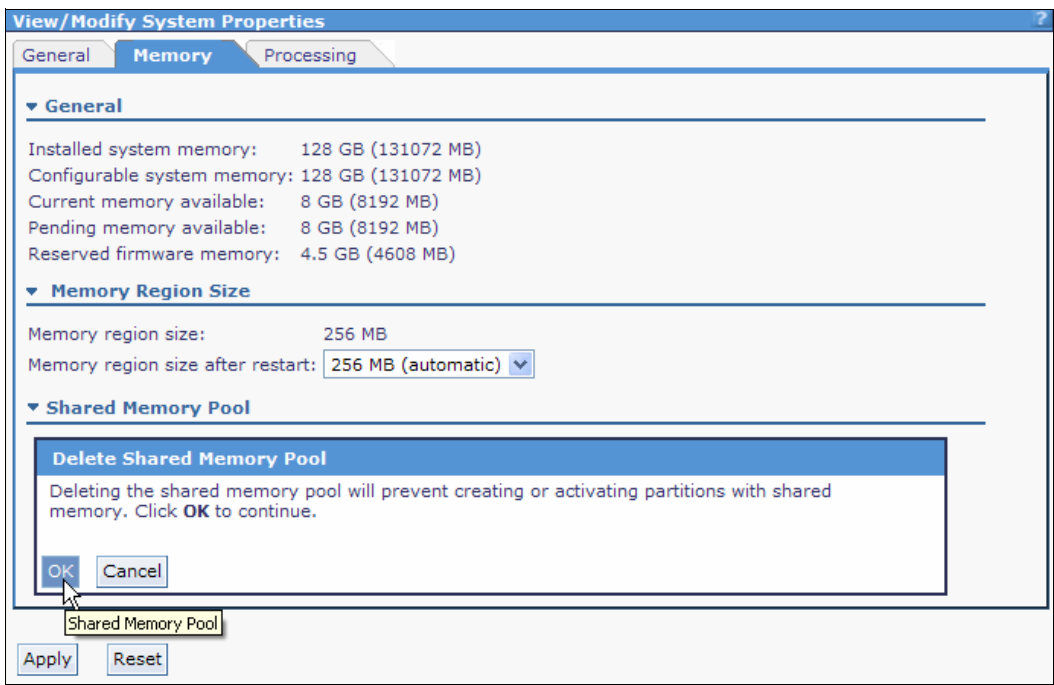

<span id="page-85-0"></span>Figure 4-28 Shared memory pool deletion warning

4. The shared pool deletion is still pending, as shown in [Figure 4-29.](#page-85-1) Click **Apply** to change and remove the AMS pool.

| <b>View/Modify System Properties</b>                                                                                                    |
|----------------------------------------------------------------------------------------------------|
| There are changes to system properties pending that require confirmation. Click Apply to enact these changes on<br>the system.                                   |
| <b>E</b> Memory<br>General<br>Processing                                                                                                    |
| v General                                                                                                    |
| Installed system memory:<br>128 GB (131072 MB)                                                                                                    |
| Configurable system memory: 128 GB (131072 MB)                                                                                                    |
| 8 GB (8192 MB)<br>Current memory available:                                                                                                    |
| Pending memory available:<br>8 GB (8192 MB)                                                                                                    |
| Reserved firmware memory: 4.5 GB (4608 MB)                                                                                                    |
| <b>*</b> Memory Region Size                                                                                                    |
| Memory region size:<br>256 MB                                                                                                    |
| Memory region size after restart: 256 MB (automatic) $\vee$                                                                                                    |
| • I Shared Memory Pool (Delete pending)                                                                                                    |
| A shared memory pool defines the amount of shared memory available on the system. Changes to the shared<br>memory pool do not take effect until you click Apply. |
| Reset                                                                                                    |

<span id="page-85-1"></span>Figure 4-29 Applying shared memory pool deletion

## **4.3.4 Adding or removing specific paging devices to shared memory pool**

The IVM manages shared memory paging devices automatically, by creating and extending paging space devices in the paging storage pool, as needed. But you can also add specific paging devices to the shared memory pool, even if they do not belong to the paging storage pool. You can even add physical volumes as paging space devices. IVM automatically assigns these paging space devices according to the requirements of the LPAR.

#### **Adding specific paging devices**

To add specific paging devices to the shared memory pool, follow these steps:

- 1. Click **View/Modify Shared Memory Pool** in the navigation area, under the Partition Management menu.
- 2. In the work area, expand the Paging Space Devices Advanced menu. Click **Add** to assign more devices to the shared memory pool [\(Figure 4-30](#page-87-0)).

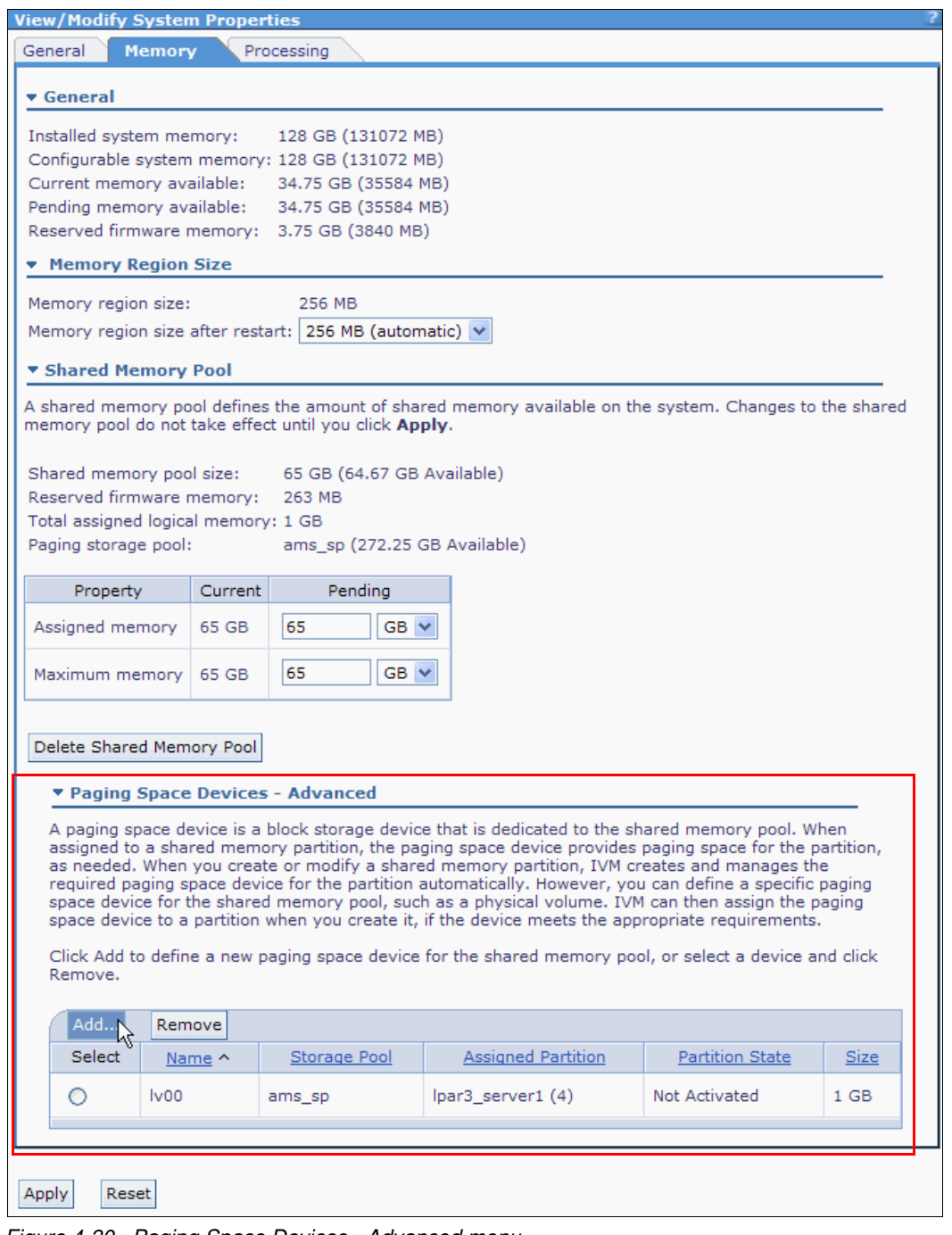

<span id="page-87-0"></span>Figure 4-30 Paging Space Devices - Advanced menu

3. A new window with a list of paging device candidates opens under the Shared Memory Pool menu in the work area, as shown in [Figure 4-31](#page-88-0). Select the wanted device to add as a paging space device and click **OK**.

| <b>Add Paging Space</b>                                                                                   |                                                                                      |                |              |             |  |  |  |  |  |  |
|----------------------------------------------------------------------------------------------------|--------------------------------------------------------------------------------------|----------------|--------------|-------------|--|--|--|--|--|--|
|                                                                                                    | Select the physical volume or logical volume that you want to use as a paging space. |                |              |             |  |  |  |  |  |  |
| Note: You cannot use a physical or logical volume that serves as a paging space for any other<br>purpose. |                                                                                      |                |              |             |  |  |  |  |  |  |
| Select                                                                                                    | Device Name                                                                          | Type           | Storage Pool | <b>Size</b> |  |  |  |  |  |  |
| ∩                                                                                                    | lp2vd1                                                                               | Logical volume | rootvg       | 40 GB       |  |  |  |  |  |  |
| ∩                                                                                                    | Ipar3rootvg                                                                          | Logical volume | datapool1    | 64 GB       |  |  |  |  |  |  |
| ∩                                                                                                    | lp5vd1<br>Logical volume<br>40 GB<br>rootvg                                          |                |              |             |  |  |  |  |  |  |
| ∩                                                                                                    | hdisk11<br>Physical volume<br>10 <sub>GB</sub>                                       |                |              |             |  |  |  |  |  |  |
| $_{\odot}$<br>hdisk7<br>Physical volume<br>136,73 GB                                                      |                                                                                      |                |              |             |  |  |  |  |  |  |
|                                                                                                    |                                                                                      |                |              |             |  |  |  |  |  |  |
|                                                                                                    | Cancel                                                                               |                |              |             |  |  |  |  |  |  |

<span id="page-88-0"></span>Figure 4-31 Paging space device selection

4. You will see exclamation marks in the Paging Space Devices - Advanced menu. This view means that the configuration is still pending, as depicted in [Figure 4-32.](#page-89-0) Click **Apply** to make the changes.

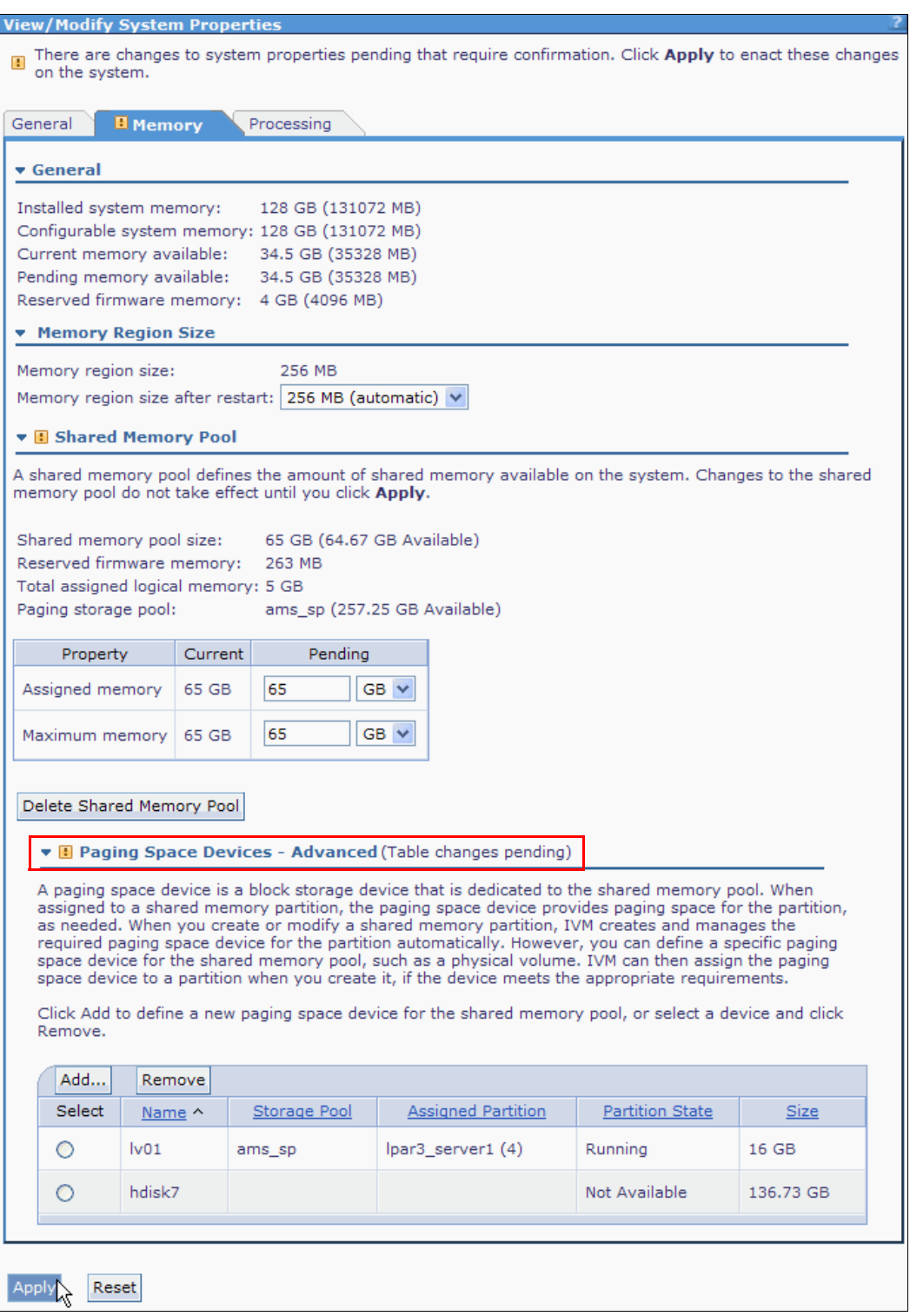

<span id="page-89-0"></span>Figure 4-32 Adding paging space devices

#### **Removing specific paging devices**

To remove a specific paging device, it cannot be assigned to a logical partition. Ensure that the paging space device is not assigned to any LPAR before removing. Follow these steps to remove from the shared memory pool:

1. Click **View/Modify Shared Memory Pool** in the navigation area, under the Partition Management menu.

2. In the work area, expand the Paging Space Devices - Advanced menu. Select the wanted paging device that you want to remove. Ensure that the device is not assigned to any partition. Click **Remove** to remove the device from the shared memory pool, as shown in [Figure 4-33](#page-91-0).

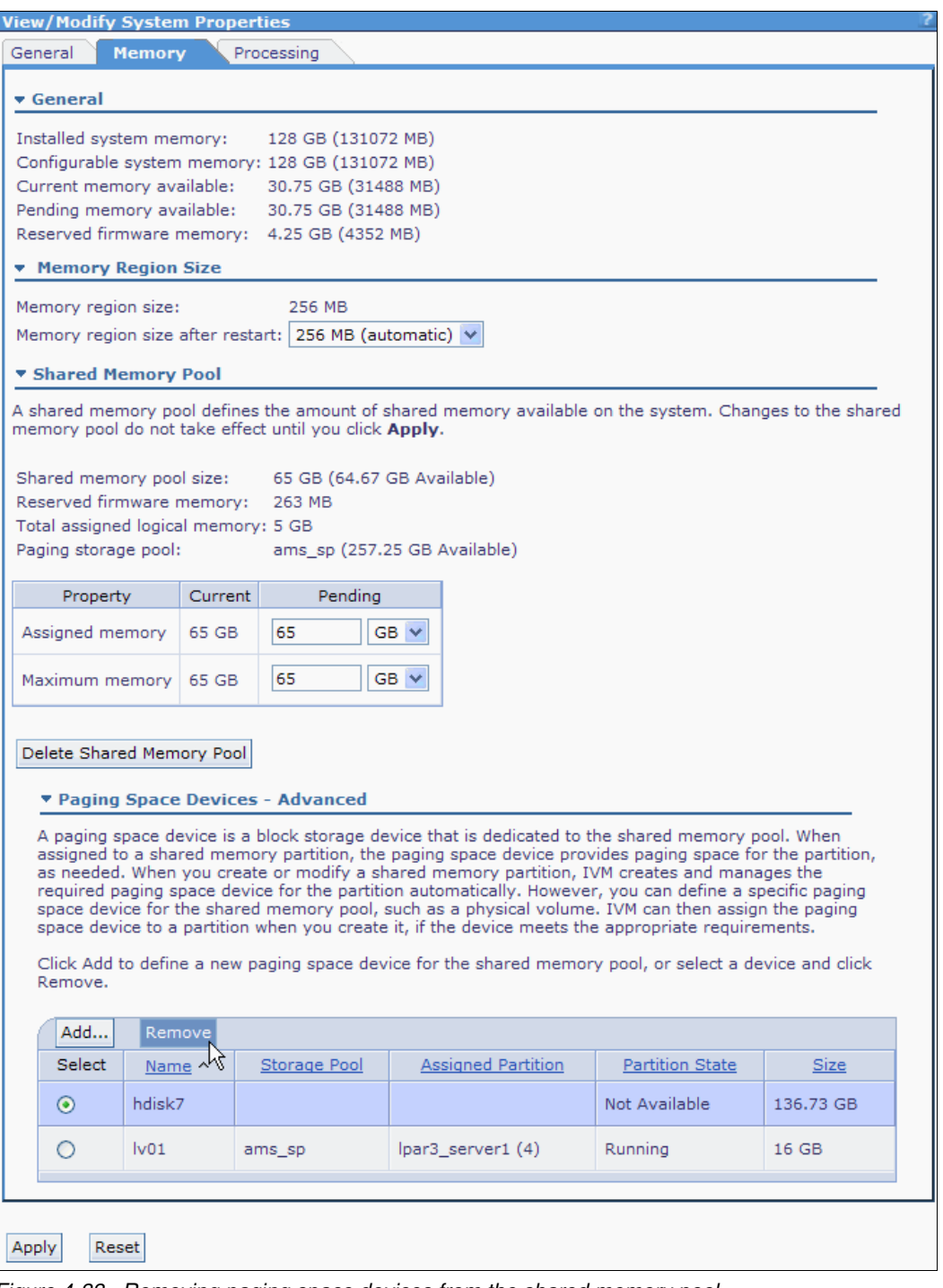

<span id="page-91-0"></span>Figure 4-33 Removing paging space devices from the shared memory pool

3. A confirmation window is displayed, as shown in [Figure 4-34.](#page-92-0) Click **Ok** to confirm.

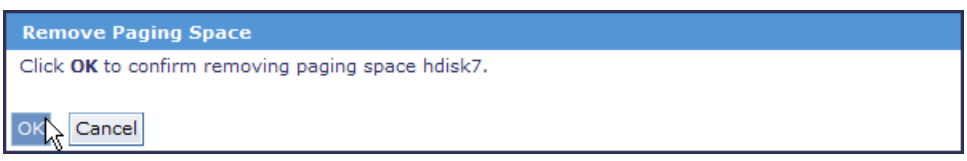

<span id="page-92-0"></span>Figure 4-34 Paging space device removal confirmation

4. You will see exclamation marks in the Paging Space Devices - Advanced menu. This view means that the configuration is still pending, as depicted in [Figure 4-35.](#page-93-0) Click **Apply** to make the changes.

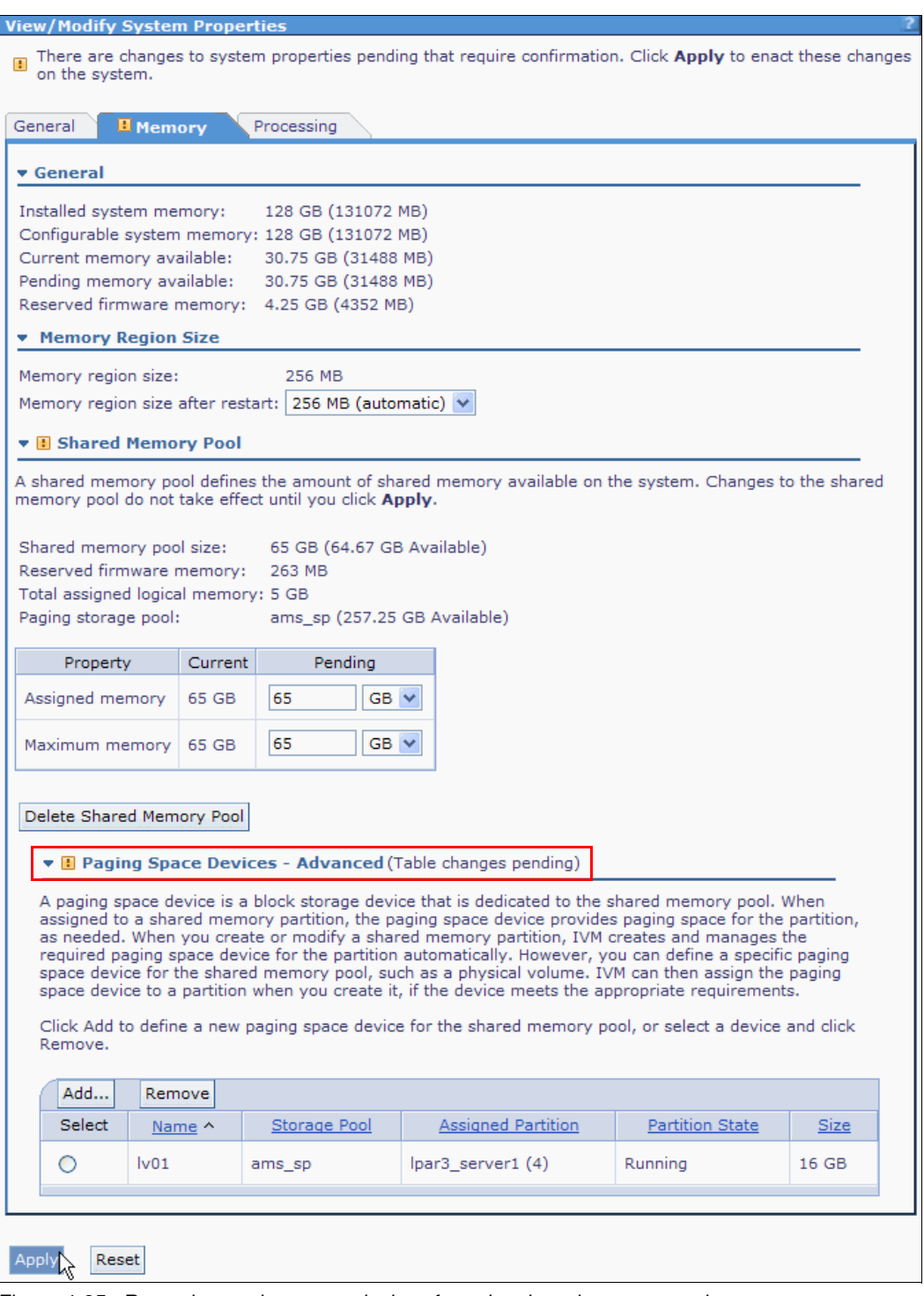

<span id="page-93-0"></span>Figure 4-35 Removing paging space devices from the shared memory pool

# **4.4 Create logical partitions**

A *logical partition* (*LPAR*) is a set of resources: Processors, memory, and I/O devices. Each resource that is assigned to an LPAR is allocated, regardless of whether the LPAR is running or not.

The following steps describe how to create an LPAR:

- 1. Under the Partition Management menu in the navigation area, click **Create Partition** in the work area.
- 2. The Create Partition wizard window opens. Type a name for the new partition, as shown in [Figure 4-36](#page-94-0). Click **Next**.

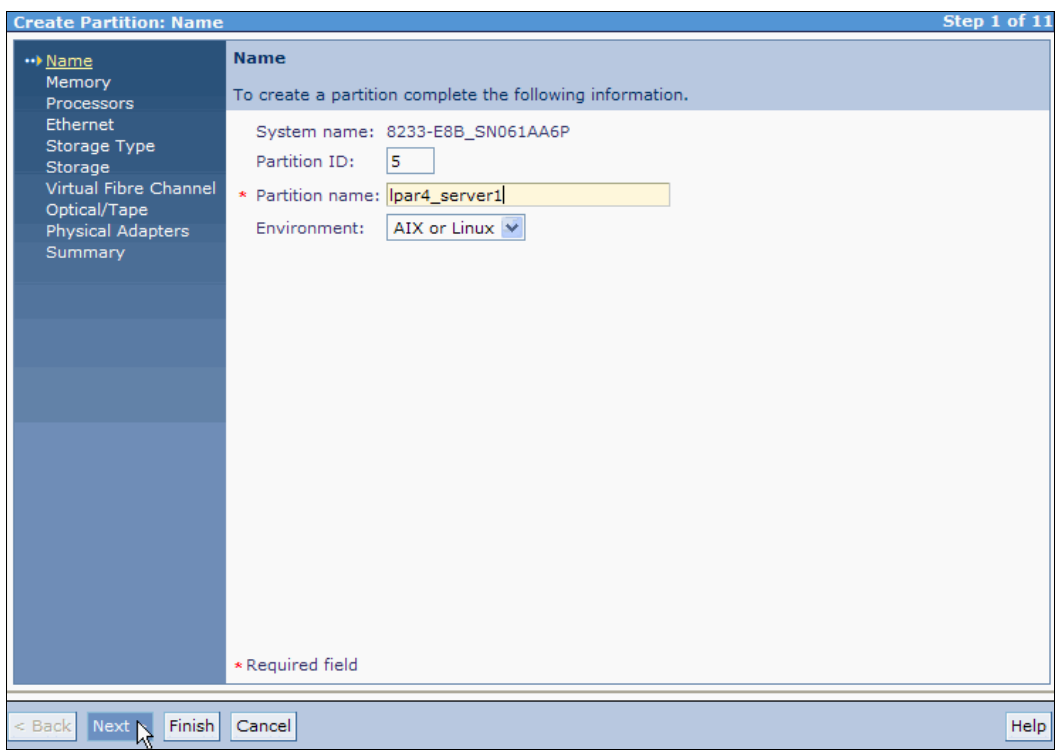

<span id="page-94-0"></span>Figure 4-36 Create Partition: Name

3. Select the memory mode for the new partition. [Figure 4-37](#page-95-0) shows the window for the shared memory mode. [Figure 4-38](#page-95-1) shows the window for the dedicated memory mode. Enter the amount of memory needed. Click **Next**.

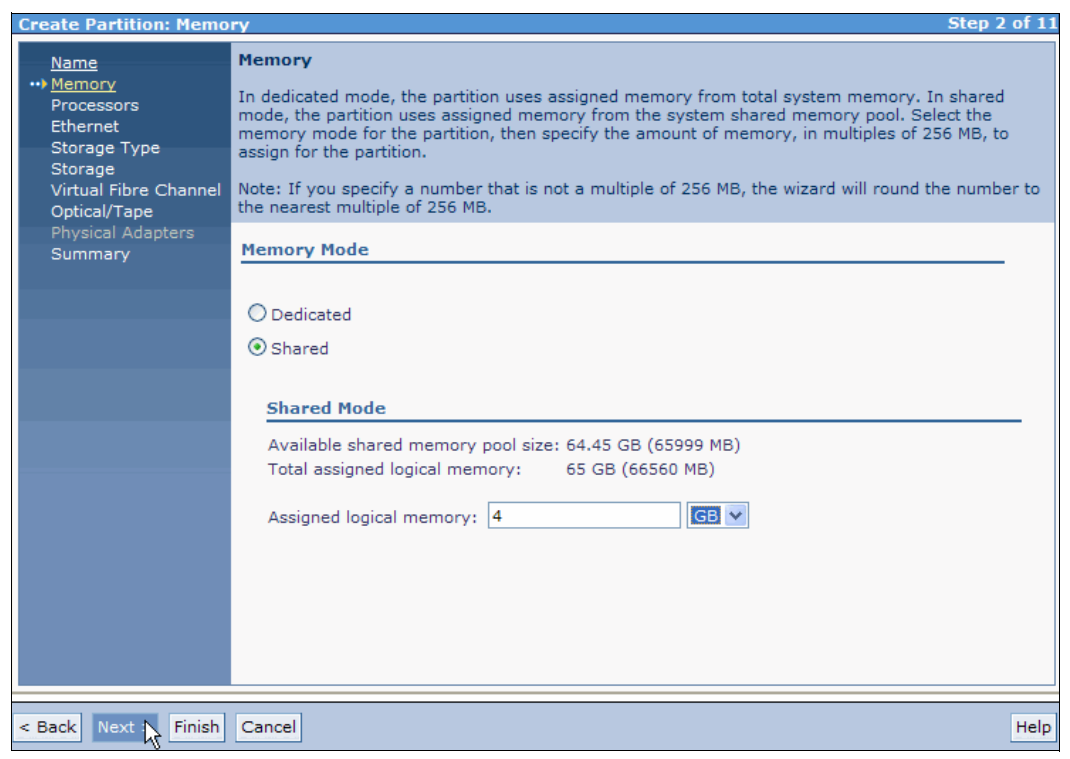

Figure 4-37 Create Partition: Assign memory for the shared memory mode

<span id="page-95-0"></span>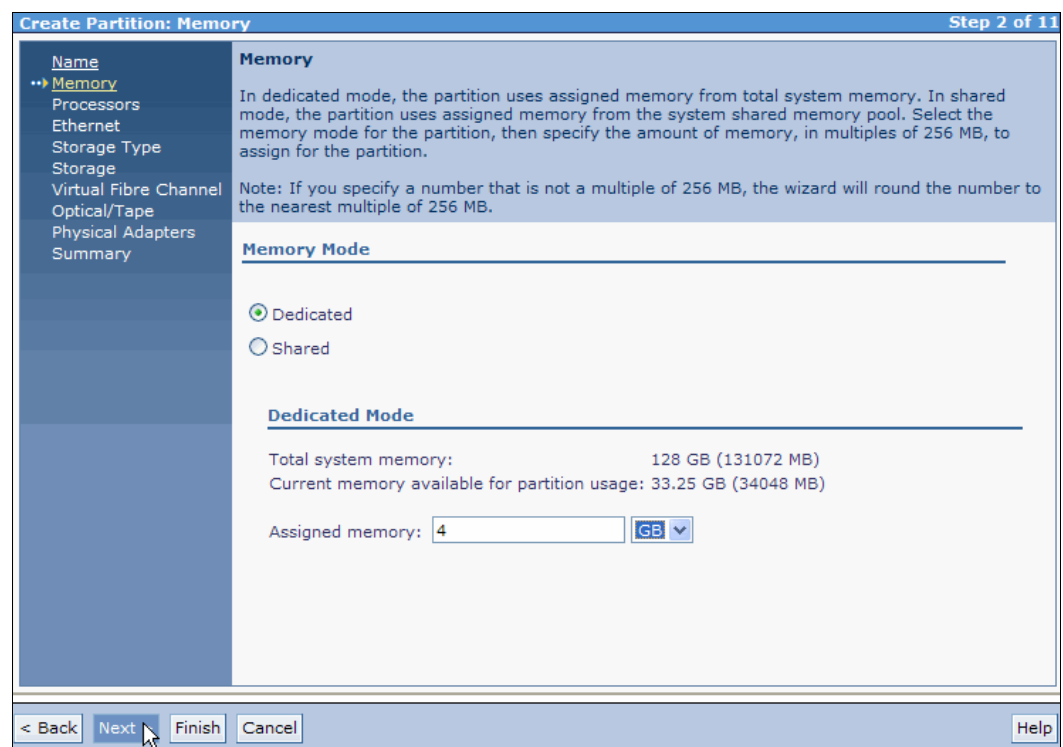

<span id="page-95-1"></span>Figure 4-38 Create Partition: Assign memory for the dedicated memory mode

4. Select the number of processors that are needed and choose a processing mode, as shown in [Figure 4-39](#page-96-0). If you choose the shared memory mode, you cannot use dedicated processors. In the shared processor mode, each virtual processor uses 0.1 processing units at the time of LPAR creation. Click **Next**.

<span id="page-96-0"></span>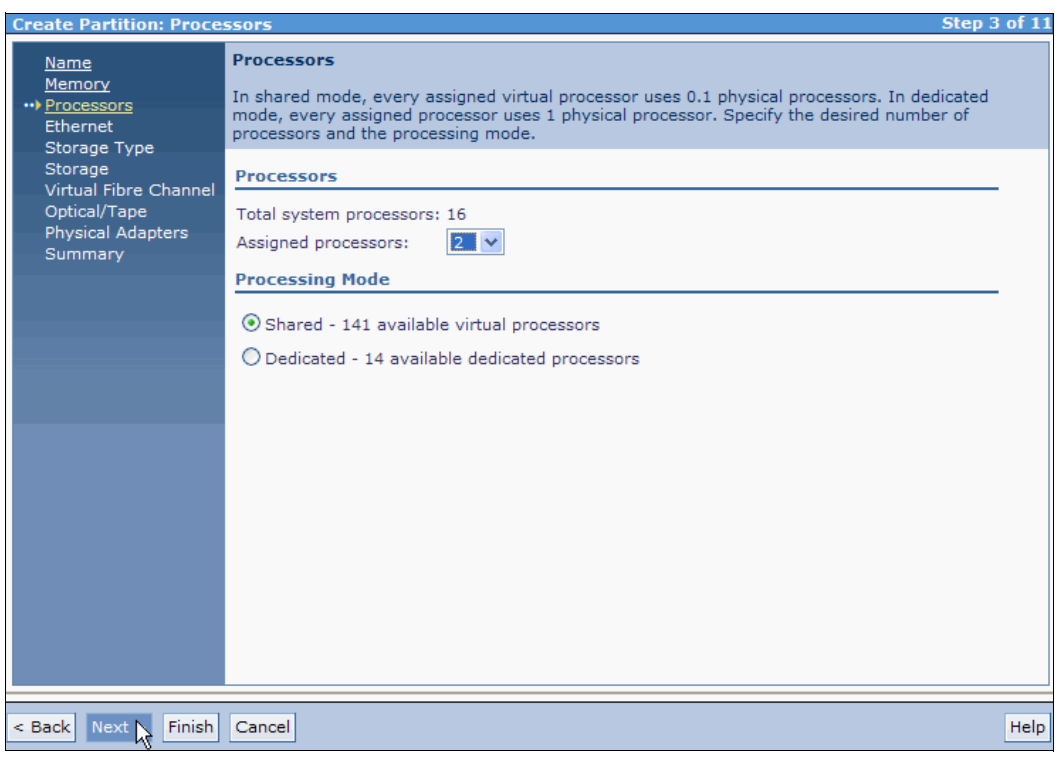

Figure 4-39 Create Partition: Processors (and Processing Mode)

5. Each partition has two virtual Ethernet adapters that can be configured to one of the four available virtual Ethernet connections. In [Figure 4-40](#page-97-0), adapter 1 uses virtual Ethernet ID 1. If your system has a Host Ethernet Adapter (HEA), the HEA ports section opens. If you want to use a virtual port from an HEA, check the wanted HEA port check box.

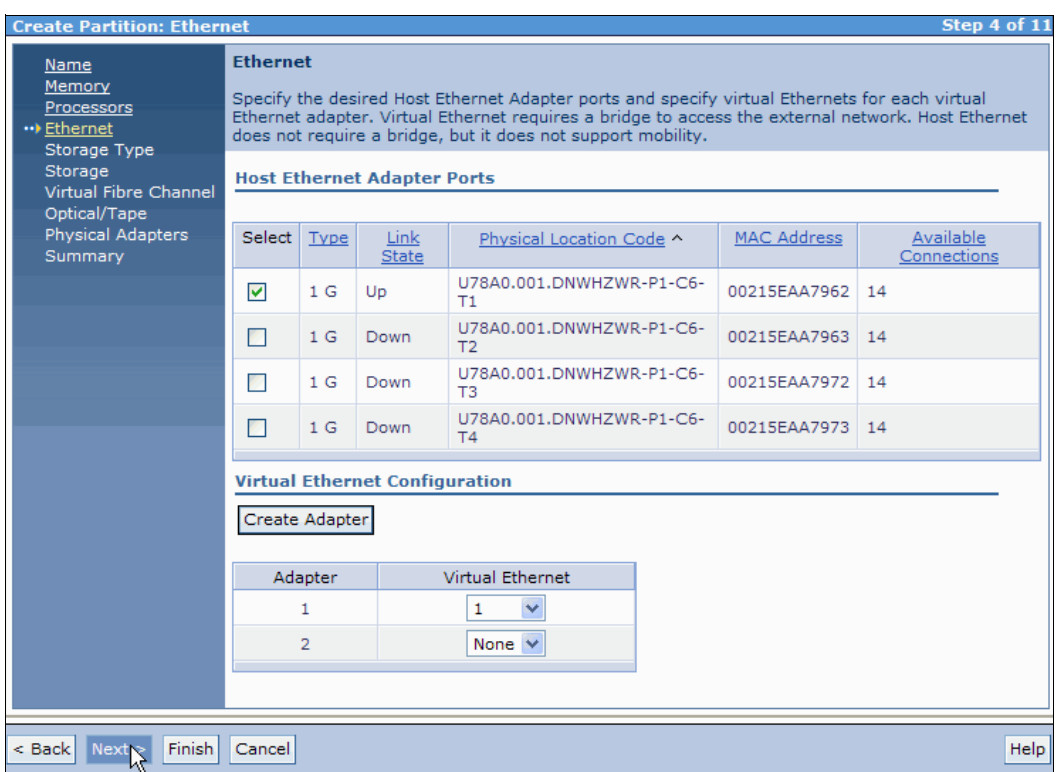

<span id="page-97-0"></span>Figure 4-40 Create Partition: Virtual Ethernet and Host Ethernet Adapter

6. Select **Assign existing virtual disks and physical volumes**, as shown in [Figure 4-41.](#page-98-0)

You can also allow the IVM to create a virtual disk for you by selecting **Create virtual disk**, but be aware that the virtual disk is created in the default storage pool. To create a storage pool and virtual disk, or to change the default storage pool, refer to [4.2.3, "Storage pool](#page-67-0)  [disk management" on page 52](#page-67-0). Click **Next**.

<span id="page-98-0"></span>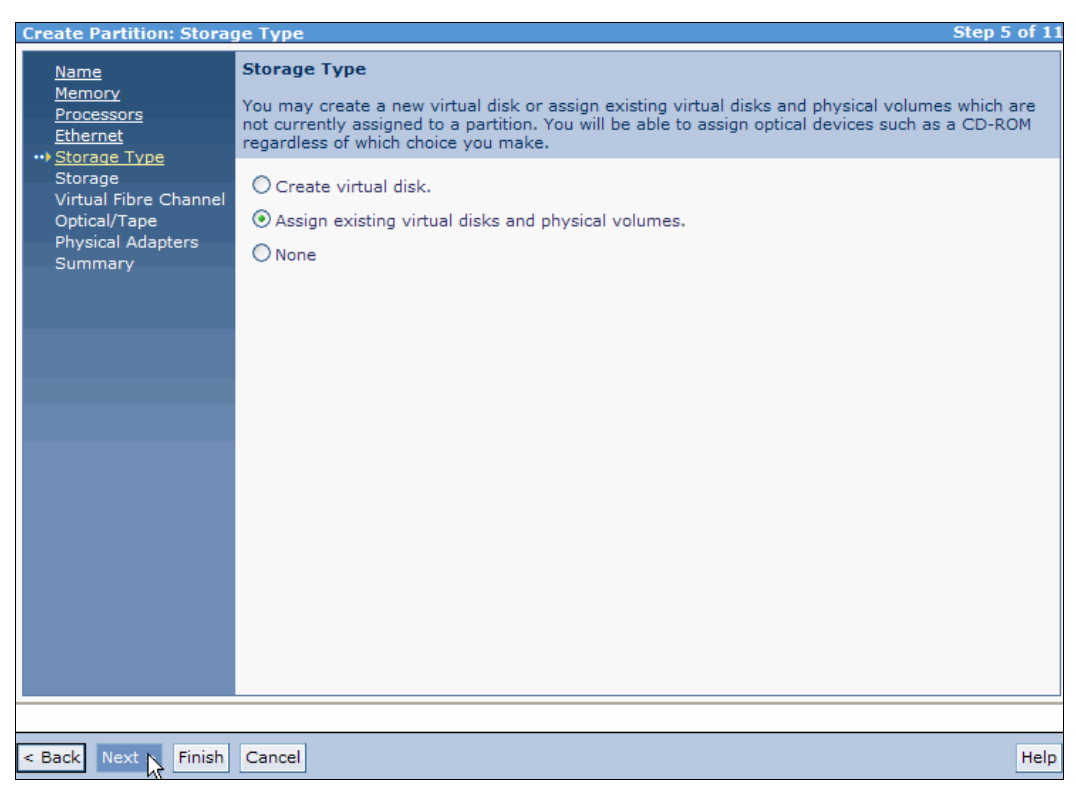

Figure 4-41 Create Partition: Storage Type

7. Select the needed virtual disks or physical volumes from the list, as shown in [Figure 4-42.](#page-99-0) Click **Next**.

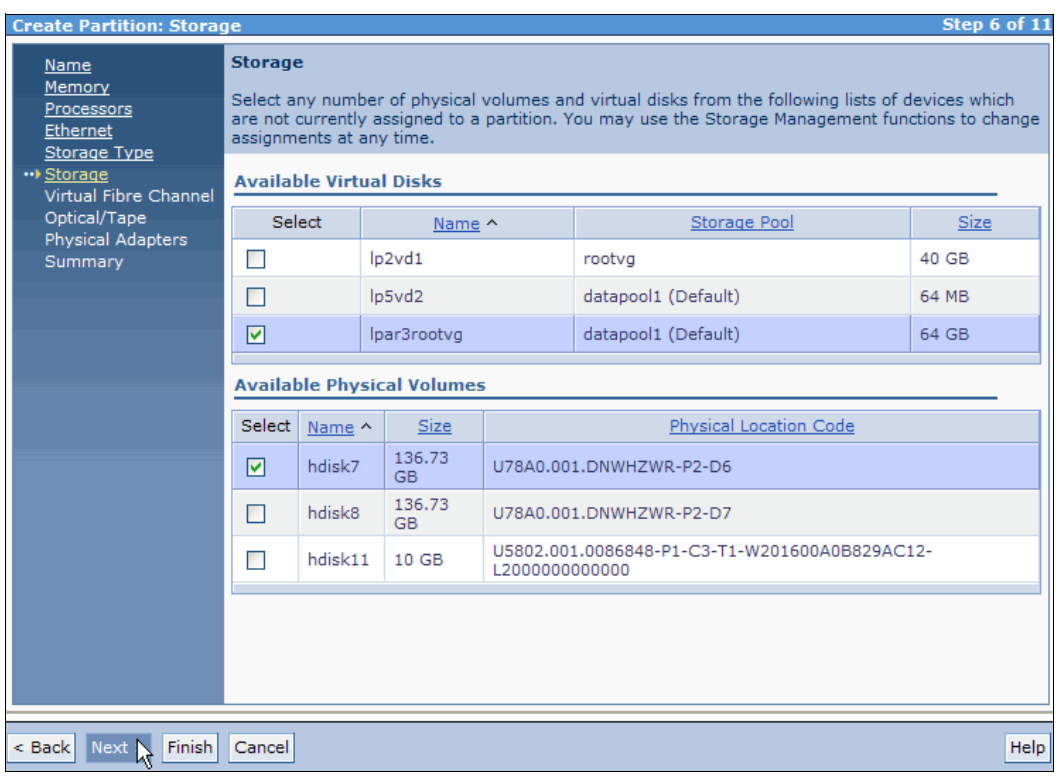

<span id="page-99-0"></span>Figure 4-42 Create Partition: Storage

8. If you want to add a virtual Fibre Channel adapter to the new partition, click **Add**, as shown in [Figure 4-43](#page-100-0).

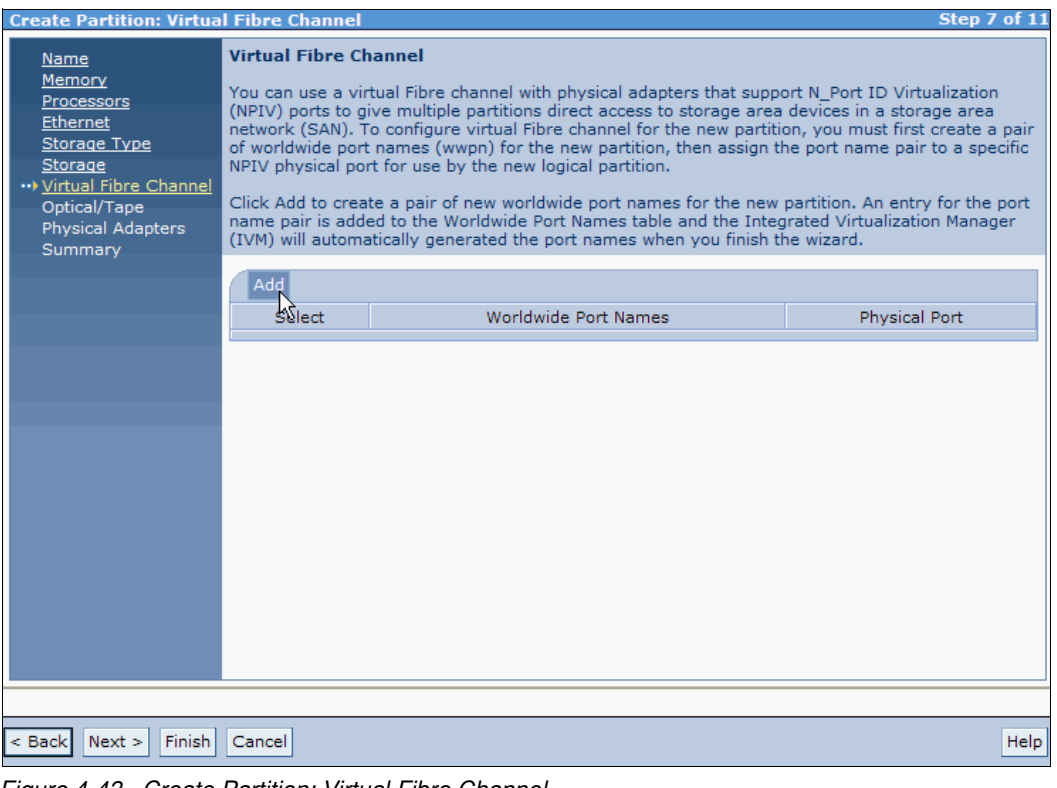

<span id="page-100-0"></span>Figure 4-43 Create Partition: Virtual Fibre Channel

9. Under the Physical Port column, select the wanted physical port for the virtual Fibre Channel adapter, as depicted in [Figure 4-44.](#page-101-0) Click **Next**.

<span id="page-101-0"></span>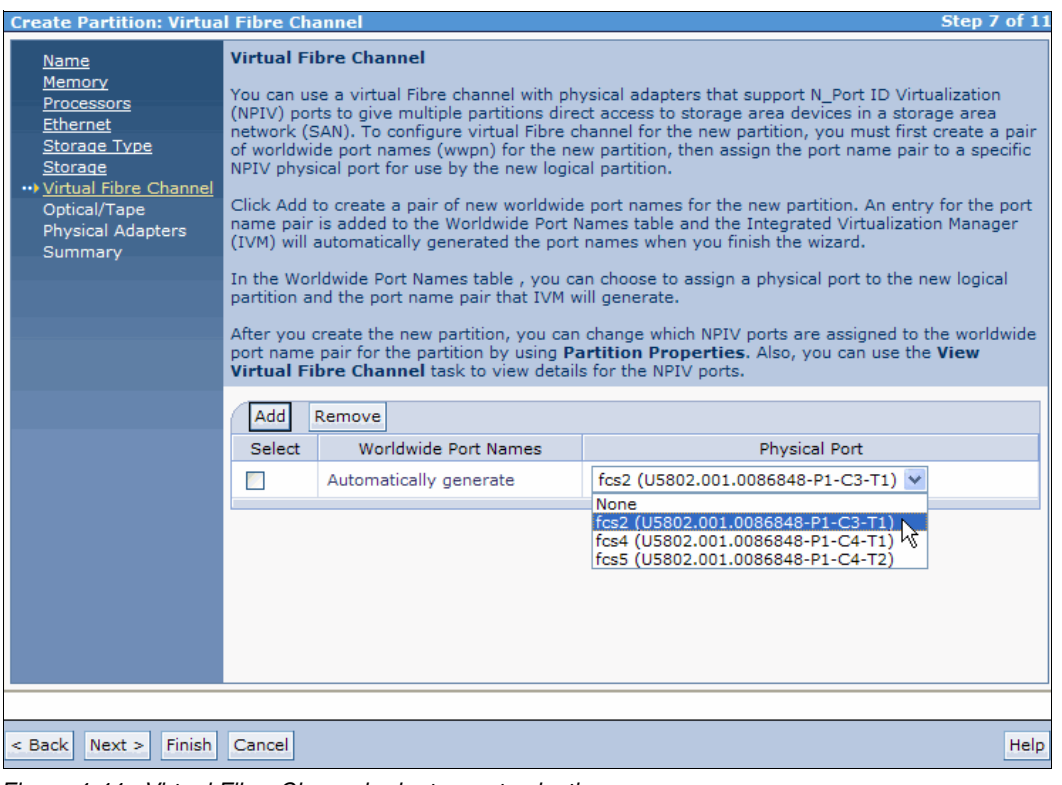

Figure 4-44 Virtual Fibre Channel adapter port selection

10.Select the needed virtual or physical optical and tape devices, as shown in [Figure 4-45](#page-102-0). Click **Next**.

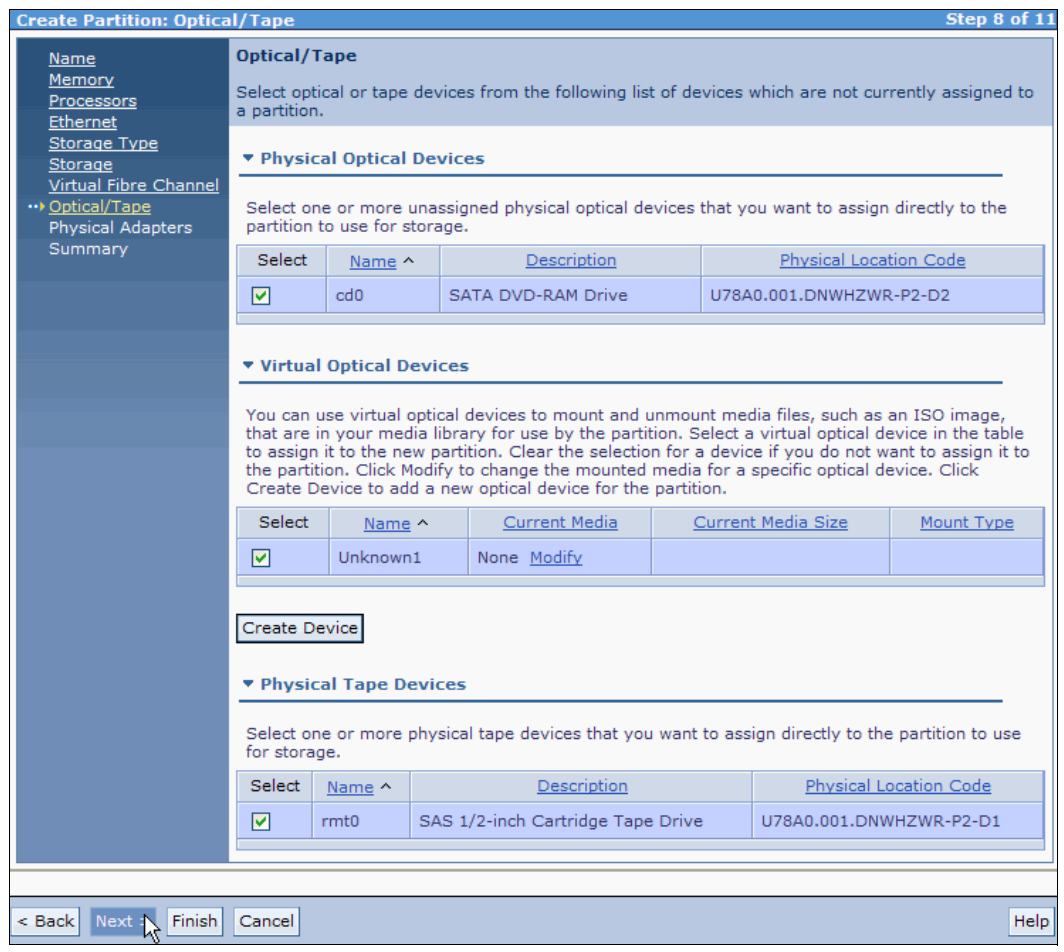

<span id="page-102-0"></span>Figure 4-45 Create Partition: Optical/Tape (Devices)

11.Select the needed physical adapters as shown in [Figure 4-46](#page-103-0). Click **Next**.

<span id="page-103-0"></span>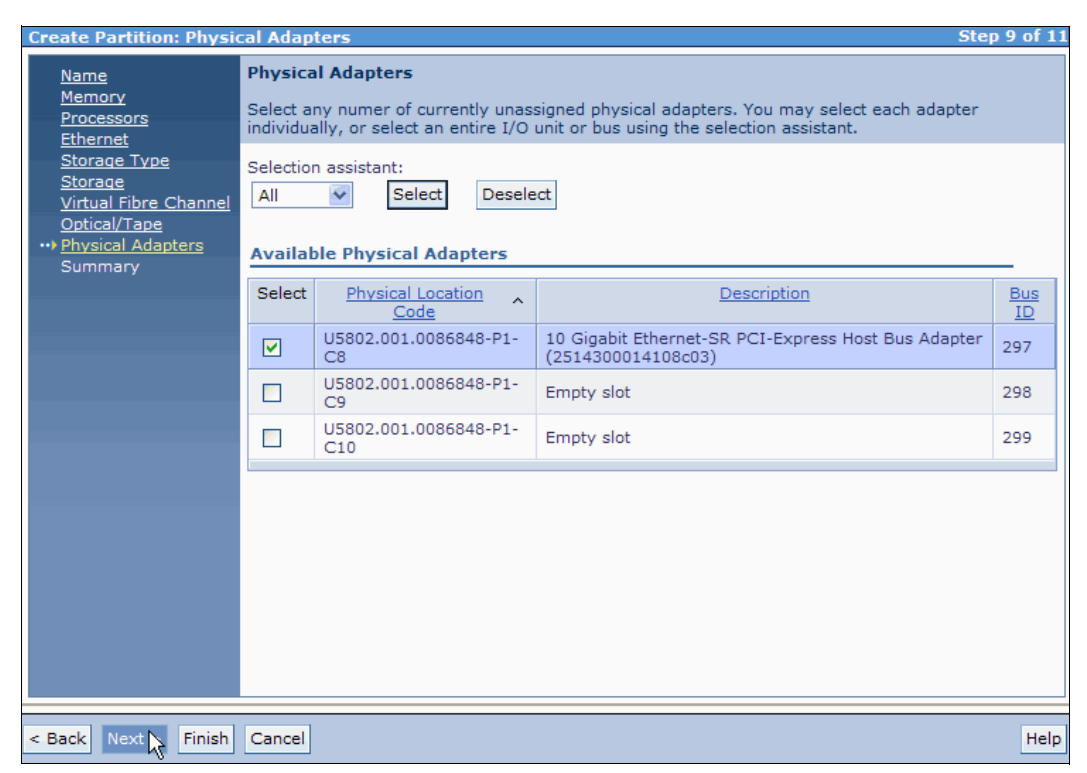

Figure 4-46 Create Partition: Physical Adapters

12.A summary of the partition to be created opens, as shown in [Figure 4-47.](#page-104-0) Click **Finish** to create the LPAR.

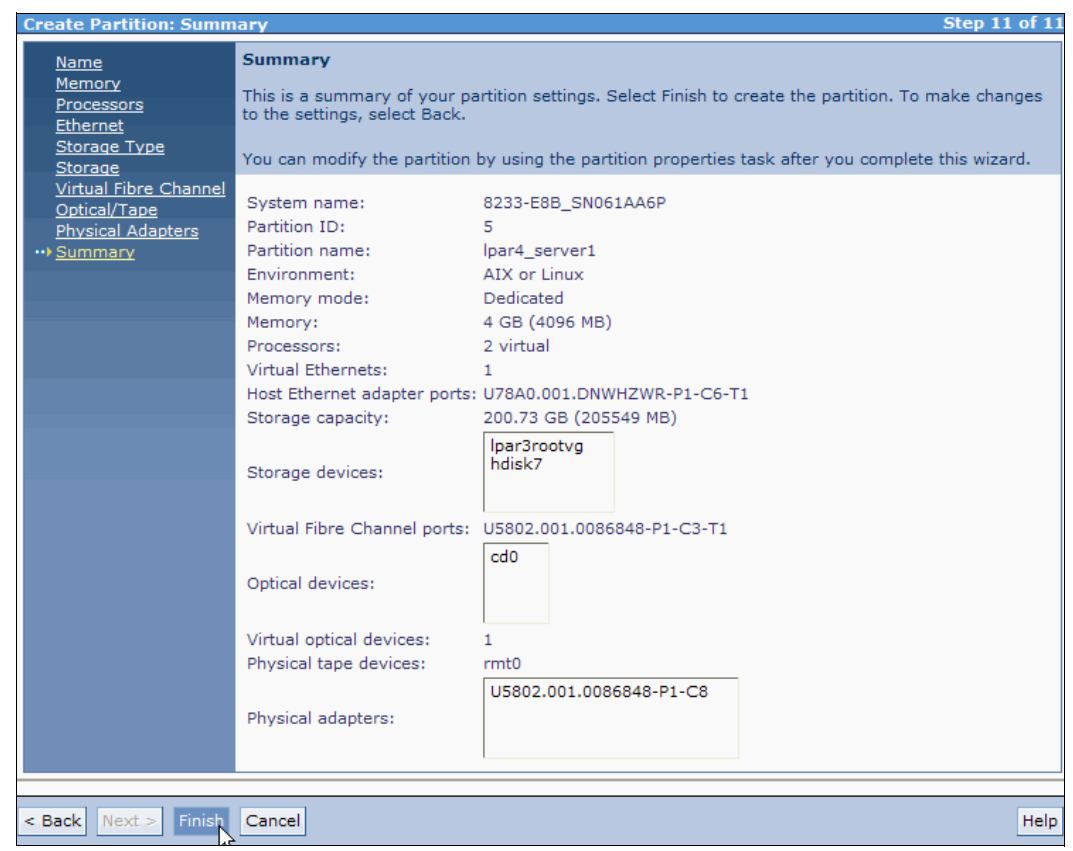

<span id="page-104-0"></span>Figure 4-47 Create Partition: Summary

To view the new LPAR and use it, under the Partition Management menu in the navigation area, click the **View/Modify Partitions** link. A list opens in the work area.

#### **4.4.1 Create an LPAR based on an existing partition**

The IVM can be used to create an LPAR that is based on an existing partition on your managed system. Any role other than *View Only* can be used to do this task. This task enables you to create an LPAR with the same properties as the selected existing partition (except for ID, name, physical volumes, and optical devices).

To create an LPAR that is based on an existing partition, do the following steps:

- 1. Under Partition Management, click **View/Modify Partitions**. The View/Modify Partitions panel opens.
- 2. Select the LPAR that you want to use as a basis for the new partition.
- 3. In the **More Tasks** drop-down menu in the work area, select **Create based on** as shown in [Figure 4-48.](#page-105-0)

| <b>View/Modify Partitions</b><br>To perform an action on a partition, first select the partition or partitions, and then select the task.                                                                                                    |                                      |                            |                         |                    |                    |                |                                                                        |                       |  |   |                   |
|----------------------------------------------------------------------------------------------------|--------------------------------------|----------------------------|-------------------------|--------------------|--------------------|----------------|------------------------------------------------------------------------|-----------------------|--|---|-------------------|
| <b>System Overview</b>                                                                                                    |                                      |                            |                         |                    |                    |                |                                                                        |                       |  |   |                   |
| Total processing units:<br>Total system memory:<br>128 GB<br>16<br>Memory available:<br>Processing units available:<br>29 GB<br>13.9<br>Reserved firmware memory:<br>Processor pool utilization:<br>6 GB<br>$0.10(0.6\%)$<br>Available shared memory pool size:<br>64.45 GB<br><b>Inactive</b><br>System attention LED:<br><b>Partition Details</b> |                                      |                            |                         |                    |                    |                |                                                                        |                       |  |   |                   |
| $\blacksquare$<br><b>Select</b>                                                                                                    | 優<br>$\blacksquare$<br>$ID^{\wedge}$ | * Create Partition<br>Name | <b>State</b>            | Activate<br>Uptime | Shutdown<br>Memory |                | --- More Tasks ---<br>--- More Tasks ---<br>Delete                     | Popen terminal window |  | v | Reference<br>Code |
| n                                                                                                    | $\mathbf{1}$                         | vios1                      | Running                 | 1.94<br>Days       | 20 GB              |                | Create based on<br>Operator panel service functions<br>Reference Codes |                       |  |   |                   |
| ×                                                                                                    | $\overline{2}$                       | lpar1 server1              | Running                 | 1.18<br>Days       | 4 GB               |                | --- Mobility ---<br>2 Migrate<br><b>Status</b>                         |                       |  |   |                   |
|                                                                                                    | 3                                    | lpar2 server1              | Not<br>Activated        |                    | 60 GB              | 1              | Properties                                                             |                       |  |   | 00000000          |
| ×                                                                                                    | 4                                    | Ipar3 server1              | Not<br>Activated        |                    | 5 GB               | $\overline{2}$ |                                                                        | 0.2                   |  |   | 00000000          |
| ☑                                                                                                    | 5                                    | lpar4 server1              | <b>Not</b><br>Activated |                    | 4 GB               | $\overline{2}$ |                                                                        | 0.2                   |  |   | 00000000          |

<span id="page-105-0"></span>Figure 4-48 The Create based on selection from the More Tasks drop-down menu

4. The Create Based On panel opens ([Figure 4-49\)](#page-105-1). Enter the name of the new partition, and click **OK**.

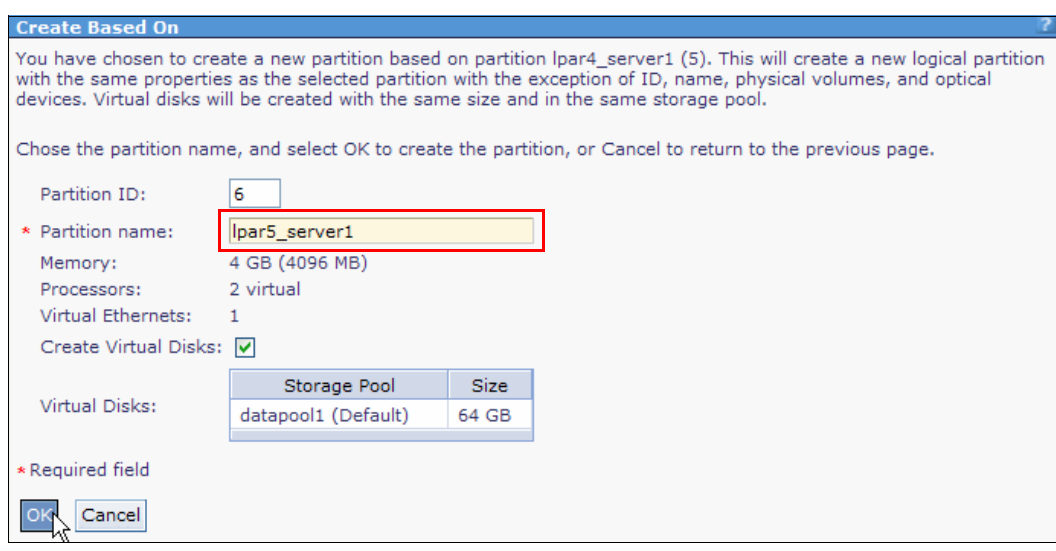

<span id="page-105-1"></span>Figure 4-49 Create based on: name of the new LPAR

5. The View/Modify Partitions panel opens, showing the new partition ([Figure 4-50\)](#page-106-0).

| <b>View/Modify Partitions</b>                                                                            |                     |                                                                 |                         |                 |           |                         |                                        |                                 |                   |  |
|----------------------------------------------------------------------------------------------------|---------------------|-----------------------------------------------------------------|-------------------------|-----------------|-----------|-------------------------|----------------------------------------|---------------------------------|-------------------|--|
| To perform an action on a partition, first select the partition or partitions, and then select the task. |                     |                                                                 |                         |                 |           |                         |                                        |                                 |                   |  |
| <b>System Overview</b>                                                                                   |                     |                                                                 |                         |                 |           |                         |                                        |                                 |                   |  |
| Total system memory:                                                                                     |                     |                                                                 |                         |                 | 128 GB    | Total processing units: |                                        | 16                              |                   |  |
| Memory available:                                                                                        |                     |                                                                 |                         |                 | 25 GB     |                         | Processing units available:            | 13.7                            |                   |  |
|                                                                                                    |                     | Reserved firmware memory:<br>Available shared memory pool size: |                         | 6 GB            | 64.45 GB  |                         | Processor pool utilization:            |                                 | $0.05(0.3\%)$     |  |
| System attention LED:                                                                                    |                     |                                                                 |                         |                 | Inactive  |                         |                                        |                                 |                   |  |
| <b>Partition Details</b>                                                                                 |                     |                                                                 |                         |                 |           |                         |                                        |                                 |                   |  |
|                                                                                                    |                     |                                                                 |                         |                 |           |                         |                                        |                                 |                   |  |
| $\blacksquare$                                                                                           | 阉<br>$\blacksquare$ | * Create Partition                                              |                         | <b>Activate</b> | Shutdown. | --- More Tasks ---      | $\checkmark$                           |                                 |                   |  |
| Select                                                                                                   | $ID^{\wedge}$       | Name                                                            | <b>State</b>            | Uptime          | Memory    | Processors              | Entitled<br>Processing<br><b>Units</b> | Utilized<br>Processing<br>Units | Reference<br>Code |  |
| П                                                                                                    | 1                   | vios1                                                           | Running                 | 1.95<br>Days    | 20 GB     | 13                      | 1.3                                    | 0.04                            |                   |  |
| П                                                                                                    | $\overline{2}$      | par1 server1                                                    | Running                 | 1.19<br>Days    | 4 GB      | $\overline{2}$          | 0.3                                    | 0.01                            |                   |  |
| П                                                                                                    | 3                   | lpar2 server1                                                   | Not<br>Activated        |                 | 60 GB     | 1                       | 0.1                                    |                                 | 00000000          |  |
| П                                                                                                    | 4                   | lpar3 server1                                                   | <b>Not</b><br>Activated |                 | 5 GB      | $\overline{2}$          | 0.2                                    |                                 | 00000000          |  |
| n                                                                                                    | 5                   | lpar4 server1                                                   | Not<br>Activated        |                 | 4 GB      | $\overline{2}$          | 0.2                                    |                                 | 00000000          |  |
| П                                                                                                    | 6                   | lpar5 server1                                                   | Not.<br>Activated       |                 | 4 GB      | $\overline{2}$          | 0.2                                    |                                 | 00000000          |  |

<span id="page-106-0"></span>Figure 4-50 Create based on: New logical partition is created

The virtual disks that are created have the same size and are in the same storage pool as the selected partition. However, the data in these disks is not cloned.

#### **4.4.2 Shutting down logical partitions**

The IVM provides the following types of shutdown options for LPARs:

- **Derating system (recommended)**
- -Delayed
- Immediate

The recommended shutdown method is to use the client operating system **shutdown** command. Use the immediate shutdown method as a last resort because it causes an abnormal shutdown that might result in data loss. (It is equivalent to pulling the power cord.)

If you choose not to use the operating system shutdown method, be aware of these considerations:

- ► Shutting down the LPARs is equivalent to pressing and holding the white control-panel power button on a server that is not partitioned.
- ► Use this procedure only if you cannot successfully shut down the LPARs through operating system commands. When you use this procedure to shut down the selected LPARs, the LPARs wait a predetermined amount of time to shut down. This procedure gives the LPARs time to end jobs and write data to disks. If the LPAR is unable to shut down within the predetermined amount of time, it ends abnormally, and the next restart might take a long time.

Take the following steps to shut down an LPAR:

- 1. From the Partition Management menu, click **View/Modify Partitions**. The View/Modify Partitions panel opens.
- 2. Select the LPAR that you want to shut down.
- 3. From the Tasks menu, click **Shutdown**. The Shutdown Partitions panel opens [\(Figure 4-51](#page-107-0)).

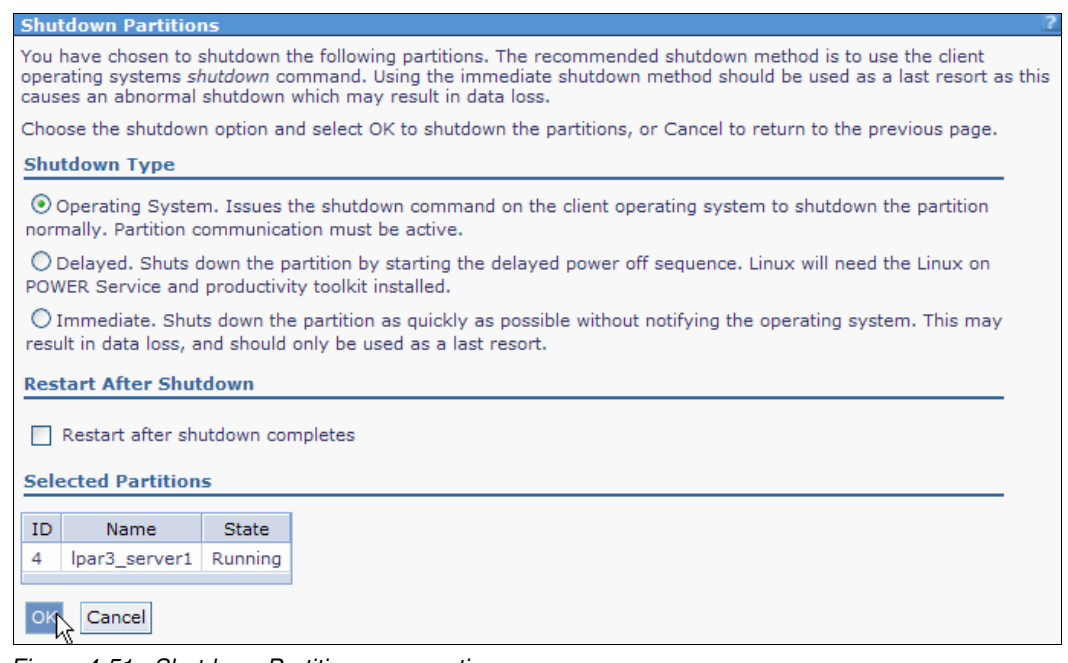

<span id="page-107-0"></span>Figure 4-51 Shutdown Partitions: new options

- 4. Select **Shutdown Type**.
- 5. Optionally, select **Restart after shutdown completes** if you want the LPAR to start immediately after it shuts down.
- 6. Click **OK** to shut down the partition. The View/Modify Partitions panel is displayed, and the partition is shut down.

**Shutdown of the IVM LPAR:** If the LPAR does not have a Resource Monitoring and Control (RMC) connection, the operating system (OS) shutdown type is disabled. The *Delayed* type becomes the default selection. When the IVM logical partition is selected, the only available option is OS shutdown. In addition, a warning is placed at the top of the panel which indicates that shutting down the IVM LPAR affects other running LPARs.

#### **4.4.3 Monitoring tasks**

In IVM, you can view and monitor the most recent 40 tasks. All actions that a user can do in the GUI become *tasks*. All tasks are audited at the task level. Each task can have subtasks. The status of each subtask is managed. When you do a task, the user gets a *Busy* dialog, which indicates that the task is running. You can go away from the page and do other tasks.
To view the properties of the tasks, take the following steps:

- 1. In the Service Management menu, click **Monitor Tasks**. The Monitor Tasks panel opens.
- 2. Select the task for which you want to view the properties ([Figure 4-52\)](#page-108-0).

| <b>Integrated Virtualization Manager</b>                                                                                       |                      |                                                                                                    |               |                               |                                  | IBM.                           |
|----------------------------------------------------------------------------------------------------|----------------------|----------------------------------------------------------------------------------------------------|---------------|-------------------------------|----------------------------------|--------------------------------|
| Welcome padmin : vios1                                                                                                    |                      |                                                                                                    |               |                               | Edit my profile   Help   Log out |                                |
| <b>Partition Management</b>                                                                                                    | <b>Monitor Tasks</b> |                                                                                                    |               |                               |                                  |                                |
| • View/Modify Partitions<br>View/Modify System Properties<br>. View/Modify Shared Memory Pool<br><b>I/O Adapter Management</b> | it's properties.     | The last 40 tasks that have been run from the web interface on the system are listed below. Select the task to view<br><b>Monitored Tasks</b> |               |                               |                                  |                                |
| • View/Modify Host Ethernet Adapters<br>View/Modify Virtual Ethernet                                                           | 匎                    | Properties                                                                                                    |               |                               |                                  |                                |
| View/Modify Physical Adapters<br>View Virtual Fibre Channel                                                                    | Select               | Name                                                                                                    | <b>Status</b> | Start Time v                  | <b>Task Duration</b>             | User ID                        |
| <b>Virtual Storage Management</b>                                                                                              | $P_{\text{eff}}$     | Modify partition properties                                                                                                    | Successful    | 9/20/12 3:38:32 PM            | 00:00:00                         | padmin                         |
| · View/Modify Virtual Storage                                                                                                  | $\circ$              | Delete partition                                                                                                    | Successful    | 9/20/12 3:36:22 PM            | 00:00:08                         | padmin                         |
| <b>IVM Management</b><br>• View/Modify User Accounts                                                                           | O                    | Modify partition properties                                                                                                    | Successful    | 9/20/12 3:36:01 PM            | 00:00:00                         | padmin                         |
| View/Modify TCP/IP Settings<br><b>Guided Setup</b><br>• Enter PowerVM Edition Key                                              | $\circ$              | Activate                                                                                                    | Successful    | 9/20/12 3:33:15 PM            | 00:00:00                         | padmin                         |
| <b>Service Management</b>                                                                                                    | O                    | Modify partition properties                                                                                                    | Successful    | 9/20/12 3:32:58 PM            | 00:00:06                         | padmin                         |
| • Electronic Service Agent<br>• Service Focal Point                                                                            | $\circ$              | Modify virtual Fibre Channel port<br>properties                                                                                               | Failed        | 9/20/12 3:32:23 PM            | 00:00:00                         | padmin                         |
| Manage Serviceable Events<br>Service Utilities<br>۰                                                                            | O                    | Modify virtual Fibre Channel port<br>properties                                                                                               | Failed        | 9/20/12 3:32:21 PM            | 00:00:00                         | padmin                         |
| • Create Serviceable Event<br>• Manage Dumps<br>• Collect VPD Information                                                      | $\circ$              | Modify virtual Fibre Channel port<br>properties                                                                                               | Failed        | 9/20/12 3:31:59 PM            | 00:00:00                         | padmin                         |
| • Updates<br>Backup/Restore                                                                                                    | O                    | Modify virtual Fibre Channel port<br>properties                                                                                               | Failed        | 9/20/12 3:31:36 PM            | 00:00:00                         | padmin                         |
| <b>Application Logs</b><br><b>Monitor Tasks</b><br>Hardware Inventory                                                          | $\circ$              | Modify virtual Ethernet                                                                                                    | Failed        | 9/20/12 3:30:27 PM            | 00:00:00                         | padmin                         |
|                                                                                                    | O                    | Modify partition properties                                                                                                    | Successful    | 9/20/12 3:29:43 PM            | 00:00:00                         | padmin                         |
|                                                                                                    | $\circ$              | Activate                                                                                                    |               | Successful 9/20/12 3:25:37 PM | 00:00:00                         | padmin<br>$\ddot{\phantom{1}}$ |

<span id="page-108-0"></span>Figure 4-52 Monitor Tasks: the last 40 tasks

3. Click **Properties**. The Task Properties window opens, as shown in [Figure 4-53](#page-108-1).

| canceled. The percent complete of each step is monitored separately, however the value may<br>not be known.<br><b>Task Overview</b> |               |                      |                      |         |
|----------------------------------------------------------------------------------------------------|---------------|----------------------|----------------------|---------|
| Name                                                                                                    | Status        | <b>Start Time</b>    | <b>Task Duration</b> | User ID |
| Modify partition properties                                                                                                    | Successful    | 9/20/12 3:38:32 PM   | 00:00:00             | padmin  |
| <b>Task Messages</b><br>No messages<br><b>Task Steps</b>                                                                            |               |                      |                      |         |
| Step Name                                                                                                    | <b>Status</b> | <b>Step Duration</b> | Percent Complete     |         |
| Modify partition properties                                                                                                    | Successful    | 00:00:00             | 100%                 |         |
| Assign storage resources                                                                                                    | Successful    | 00:00:00             | 100%                 |         |

<span id="page-108-1"></span>Figure 4-53 Task Properties

4. Click **Cancel** to close the Task Properties window. The Monitor Tasks panel opens.

You can also click the hyperlink of the task from which you want to view the properties. See more about hyperlinks in [4.4.4, "Hyperlinks for object properties" on page 94.](#page-109-1)

## <span id="page-109-1"></span>**4.4.4 Hyperlinks for object properties**

There are two ways to access the properties of an object. You can select the object and then select the properties task. Because this task is a frequent operation, there is another method to quickly access the properties of an object with one click: the hyperlinks. In a list view, the specified object has a hyperlink (typically on the Name) that, when selected, displays the properties sheet for the object. It behaves exactly as the Select  $\rightarrow$  Properties method, but it requires only one click. Even if another object is selected, clicking the hyperlink of an object always brings it up, as shown in [Figure 4-54](#page-109-0).

|                          | <b>View/Modify Partitions</b>                                                                     |                                                                                                    |              |                 |          |                    |                                 |                                 |                   |
|--------------------------|---------------------------------------------------------------------------------------------------|----------------------------------------------------------------------------------------------------|--------------|-----------------|----------|--------------------|---------------------------------|---------------------------------|-------------------|
|                          |                                                                                                   | To perform an action on a partition, first select the partition or partitions, and then select the task. |              |                 |          |                    |                                 |                                 |                   |
|                          | <b>System Overview</b>                                                                            |                                                                                                    |              |                 |          |                    |                                 |                                 |                   |
|                          | Total processing units:<br>Total system memory:<br>128 GB<br>16                                   |                                                                                                    |              |                 |          |                    |                                 |                                 |                   |
| Memory available:        |                                                                                                   |                                                                                                    |              |                 | 28.25 GB |                    | Processing units available:     | 14.1                            |                   |
|                          |                                                                                                   | Reserved firmware memory:                                                                                |              |                 | 5.75 GB  |                    | Processor pool utilization:     |                                 | $0.16(1.0\%)$     |
|                          |                                                                                                   | Available shared memory pool size:                                                                       |              |                 | 64.53 GB |                    |                                 |                                 |                   |
| System attention LED:    |                                                                                                   |                                                                                                    |              |                 | Inactive |                    |                                 |                                 |                   |
| <b>Partition Details</b> |                                                                                                   |                                                                                                    |              |                 |          |                    |                                 |                                 |                   |
|                          |                                                                                                   |                                                                                                    |              |                 |          |                    |                                 |                                 |                   |
| 唈                        | $\blacksquare$<br> o                                                                              | 米 Create Partition                                                                                       |              | <b>Activate</b> | Shutdown | --- More Tasks --- |                                 | $\checkmark$                    |                   |
| Select                   | ID $\sim$                                                                                         | Name                                                                                                    | <b>State</b> | Uptime          | Memory   | Processors         | Entitled<br>Processing<br>Units | Utilized<br>Processing<br>Units | Reference<br>Code |
| <b>College</b>           | 1                                                                                                 | vios1                                                                                                    | Running      | 2 Days          | 20 GB    | 13                 | 1.3                             | 0.13                            |                   |
|                          | $\overline{2}$                                                                                    | par1 server1                                                                                             | Running      | 1.24<br>Days    | 4 GB     | $\overline{2}$     | 0.3                             | 0.02                            |                   |
|                          | <b>Not</b><br>3<br>lpar2 server1<br>60 GB<br>1<br>0.1<br>00000000<br>Activated                    |                                                                                                    |              |                 |          |                    |                                 |                                 |                   |
|                          | 1<br>$\overline{4}$<br>$\overline{2}$<br>Running<br>5 GB<br>0.2<br>0.01<br>lpar3pserver1<br>Hours |                                                                                                    |              |                 |          |                    |                                 |                                 |                   |

<span id="page-109-0"></span>Figure 4-54 Hyperlinks

After you click the hyperlink, the properties of the objects open, as shown in [Figure 4-55](#page-110-0).

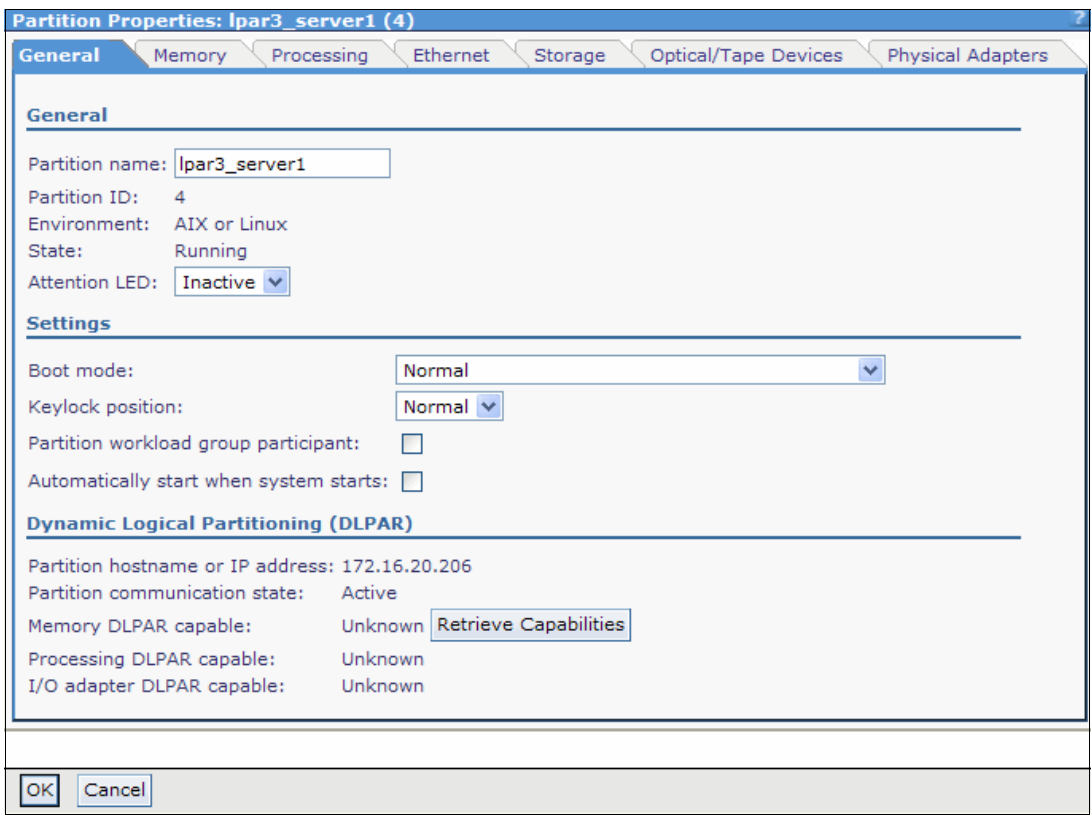

<span id="page-110-0"></span>Figure 4-55 Properties of the object

# **4.5 IVM command-line interface**

The text-based console with the command-line interface (CLI) is accessible through an ASCII terminal that is attached to a system port or through network connectivity by using the **telnet** command. The IP address is the same as the one used to connect to the GUI, and it was defined during the installation process. The CLI requires more experience to master than the GUI, but it offers more possibilities to tune the definitions of the partition and can be automated by using scripts.

## **4.5.1 Update the profile of the logical partition**

[Example 4-1](#page-110-1) shows how to change the name of an LPAR with the **chsyscfg** command.

```
Example 4-1 Profile update
```

```
$ lssyscfg -r prof --filter "lpar_names=lpar1_server1" -F lpar_name
lpar1_server1
$ chsyscfg -r prof -i "lpar_name=lpar1_server1,new_name=LPAR1_new_name"
$ lssyscfg -r prof --filter "lpar_names=LPAR1_new_name" -F lpar_name
LPAR1_new_name
```
## **4.5.2 Power on a logical partition**

[Example 4-2](#page-111-0) shows how to start an LPAR by using the **chsysstate** command. To follow the start process, use the **lsrefcode** command.

<span id="page-111-0"></span>Example 4-2 Power on a partition

```
$ chsysstate -o on -r lpar -n lpar1_server1
$ lsrefcode -r lpar --filter "lpar_names=lpar1_server1" -F refcode
CA00E1F1
$ lsrefcode -r lpar --filter "lpar_names=lpar1_server1" -F refcode
CA00E14D
```
### **4.5.3 Console Terminal for IVM logical partition**

There are two ways by which you can open a console for a VIO client LPAR:

- ► IVM GUI
- ► Virtual I/O Server command line

#### **IVM GUI to open the console**

Open the console for the Virtual I/O Server (the only way to access the console remotely for the Virtual I/O Server managed by IVM) and the Virtual I/O Server client by using this method.

**To open console of a partition:** This process requires a supported Java enabled browser.

Following are the steps to open the console of a partition:

- 1. Select the partition for which you want to open the console.
- 2. Then, select the **More Tasks** → **Open terminal window**.

[Figure 4-56](#page-111-1) shows the IVM menu to *Open terminal window*:

|                          | <b>View/Modify Partitions</b>                                                                            |                                    |              |          |          |                |                                                         |              |               |
|--------------------------|----------------------------------------------------------------------------------------------------|------------------------------------|--------------|----------|----------|----------------|---------------------------------------------------------|--------------|---------------|
|                          | To perform an action on a partition, first select the partition or partitions, and then select the task. |                                    |              |          |          |                |                                                         |              |               |
|                          | <b>System Overview</b>                                                                                   |                                    |              |          |          |                |                                                         |              |               |
|                          |                                                                                                    |                                    |              |          |          |                |                                                         |              |               |
| Total system memory:     |                                                                                                    |                                    |              |          | 128 GB   |                | Total processing units:                                 | 16           |               |
| Memory available:        |                                                                                                    |                                    |              |          | 56.75 GB |                | Processing units available:                             | 14.2         |               |
|                          |                                                                                                    | Reserved firmware memory:          |              |          | 3.25 GB  |                | Processor pool utilization:                             |              | $0.03(0.2\%)$ |
|                          |                                                                                                    | Available shared memory pool size: |              |          | 49.75 GB |                |                                                         |              |               |
| System attention LED:    |                                                                                                    |                                    |              |          | Inactive |                |                                                         |              |               |
| <b>Partition Details</b> |                                                                                                    |                                    |              |          |          |                |                                                         |              |               |
|                          |                                                                                                    |                                    |              |          |          |                |                                                         |              |               |
| 咽                        | 图<br>g.                                                                                                  | $*$ Create Partition               |              | Activate | Shutdown |                | --- More Tasks ---                                      | $\checkmark$ |               |
| Select                   | $ID^{\wedge}$                                                                                            | Name                               | <b>State</b> | Uptime   | Memory   |                | --- More Tasks ---                                      |              | Reference     |
|                          |                                                                                                    |                                    |              |          |          |                | <b>Pro</b> Open terr <b>yinal window</b><br>Delete<br>M |              | Code          |
|                          |                                                                                                    |                                    |              |          |          |                | Create based on                                         |              |               |
| ☑                        | $\mathbf{1}$                                                                                             | vios1                              | Running      | 2.08     | 16 GB    | 16             | Operator panel service functions<br>Reference Codes     |              |               |
|                          |                                                                                                    |                                    |              | Days     |          |                | --- Mobility ---                                        |              |               |
|                          | $\overline{2}$                                                                                           | lpar1 server1                      | Running      | 4.67     | $2$ GB.  | $\overline{2}$ | Migrate                                                 |              |               |
|                          | Hours<br><b>Status</b>                                                                                   |                                    |              |          |          |                |                                                         |              |               |
| Properties               |                                                                                                    |                                    |              |          |          |                |                                                         |              |               |
|                          |                                                                                                    |                                    |              |          |          |                |                                                         |              |               |
|                          |                                                                                                    |                                    |              |          |          |                |                                                         |              |               |
|                          |                                                                                                    |                                    |              |          |          |                |                                                         |              |               |

<span id="page-111-1"></span>Figure 4-56 IVM menu to open the console

3. When you click **Open terminal window**, the console window opens and prompts for the Virtual I/O Server (IVM) password (for both the Virtual I/O Server and virtual I/O client consoles). Then, enter the virtual I/O client password.

[Figure 4-57](#page-112-0) shows the console window that opens and waits for the user to enter their Virtual I/O Server password.

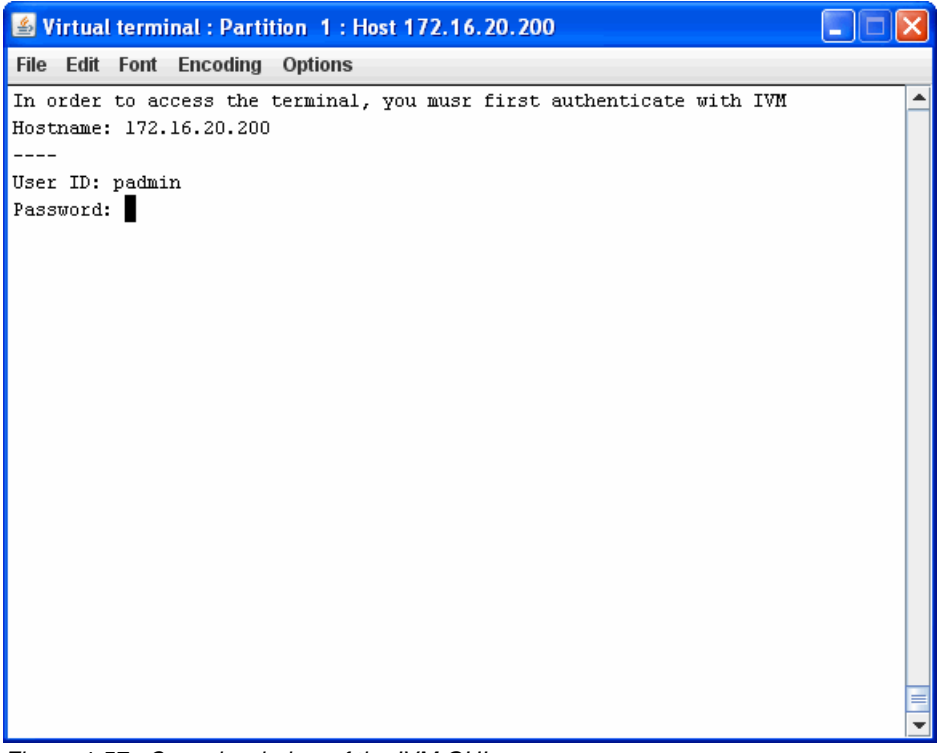

Figure 4-57 Console window of the IVM GUI

#### <span id="page-112-0"></span>**Using Virtual I/O Server command line to open the console**

By using the command line, you can open the console only for VIO clients, not for the Virtual I/O Server.

By using the command line, take the following steps to open the console for VIO clients:

- 1. Telnet or Secure Shell (SSH) to Virtual I/O Server.
- 2. Use **mkvt -id <partition ID>** to open the console.

In [Figure 4-58](#page-112-1), the highlighted box in the IVM GUI shows which partition ID belongs to the corresponding partitions.

|                         | <b>Partition Details</b>                                                                           |               |              |               |        |            |                                 |                                 |                   |
|-------------------------|----------------------------------------------------------------------------------------------------|---------------|--------------|---------------|--------|------------|---------------------------------|---------------------------------|-------------------|
| $\overline{\mathbb{G}}$ | $\Box$<br>匎<br><b>K</b> Create Partition   Activate<br>Shutdown --- More Tasks ---<br>$\checkmark$ |               |              |               |        |            |                                 |                                 |                   |
| Select                  | $ID^{\wedge}$                                                                                      | Name          | <b>State</b> | Uptime        | Memory | Processors | Entitled<br>Processing<br>Units | Utilized<br>Processing<br>Units | Reference<br>Code |
|                         |                                                                                                    | $vios1$       | Running      | 2.11<br>Days  | 16 GB  | 16         | 1.6                             | 0.05                            |                   |
|                         | $\overline{2}$                                                                                     | lpar1 server1 | Running      | 5.34<br>Hours | 2 GB   | 2          | 0.2                             | 0.01                            |                   |

<span id="page-112-1"></span>Figure 4-58 IVM GUI for partition ID

[Figure 4-59](#page-113-0) shows how to open the console of a virtual I/O client through a Virtual I/O Server telnet session.

```
login: padmin
padmin's Password:
Last unsuccessful login: Fri Sep 14 11:23:18 CDT 2012 on /dev/pts/3 from 172.16.254.
18
Last login: Fri Sep 14 15:39:12 CDT 2012 on /dev/pts/0 from 172.16.254.18
$ mktt - id 2AIX Version 7
Copyright IBM Corporation, 1982, 2012.
Console login:
```
<span id="page-113-0"></span>Figure 4-59 Console window through Virtual I/O Server CLI

**To close a console:** To forcefully close a console that is already open, use the **rmvt -id <partition ID>** command.

### **4.5.4 Install an operating system on a logical partition**

The operating system installation process is similar to the process for stand-alone systems. Use the following main steps to install an operating system on an LPAR:

- 1. Log in to the IVM partition.
- 2. Open a virtual terminal for the LPAR to be installed with the **mkvt** command in the Virtual I/O Server CLI, or with the IVM GUI. You must specify the ID of the LPAR when you use the CLI, as shown in [Example 4-3](#page-113-1).

<span id="page-113-1"></span>Example 4-3 Open a virtual terminal

```
$ mkvt -id 2
AIX Version 7
Copyright IBM Corporation, 1982, 2012.
Console login:
```
3. Start the LPAR in the *system management services* (*SMS*) mode. You can change the boot mode in the properties of the partition profile before you start it. Or, you can enter **1** on the virtual terminal at the very beginning of the boot process, as shown in [Example 4-4](#page-114-0).

<span id="page-114-0"></span>Example 4-4 Boot display

| T RM    | <b>TRM</b> |        |      |                                         |          |  |         |  |             |         |      |                                                   |      |      |      |
|---------|------------|--------|------|-----------------------------------------|----------|--|---------|--|-------------|---------|------|---------------------------------------------------|------|------|------|
|         |            |        |      |                                         |          |  |         |  |             |         |      |                                                   |      |      |      |
| T RM    | <b>TRM</b> |        |      |                                         |          |  |         |  |             |         |      | T BM                                              | T BM | T RM | T RM |
| T RM    | T RM       | T RM   | T RM | TBM TBM TBM TBM TBM TBM TBM TBM TBM TBM |          |  |         |  |             |         | T BM | T RM                                              | T RM | T RM | T RM |
| TRM TRM |            | T RM   |      |                                         |          |  |         |  |             |         | T BM | T BM                                              | T BM | T RM | T RM |
| T RM    | T RM       | T RM   |      |                                         |          |  |         |  |             |         | T BM | T BM                                              | T BM | T RM | T RM |
| T BM    | T RM       | T RM   |      |                                         |          |  |         |  |             |         |      |                                                   | T BM | T RM | T RM |
| TRM TRM |            |        |      |                                         |          |  |         |  |             |         |      |                                                   |      | T RM | T RM |
|         |            |        |      | = SMS Menu<br>8 = Open Firmware Prompt  |          |  |         |  |             |         |      | $5 =$ Default Boot List<br>$6 =$ Stored Boot List |      |      |      |
|         |            | Memory |      |                                         | Keyboard |  | Network |  | <b>SCSI</b> | Speaker |      |                                                   |      |      |      |

- 4. Select a boot device, such as a virtual optical device, or a network for the *Network Installation Management* (*NIM*) installation.
- 5. Boot the LPAR.
- 6. Select the system console and the language.
- 7. Select the disks to be installed.

The installation of the operating system starts. Proceed as directed by your operating system installation instructions.

# **4.6 Optical device sharing**

You can dynamically add, move, or remove optical devices from or to any LPAR, regardless of whether the LPAR is running.

The following steps describe how to change the assignment of an optical device:

1. Under the Virtual Storage Management menu in the navigation area, click **View/Modify Virtual Storage** and select the **Optical Devices** tab in the work area.

- 2. Select the optical device that you want to modify, as shown in [Figure 4-60](#page-115-0).
- 3. Click **Modify partition assignment** in the task area.

| <b>View/Modify Virtual Storage</b>                                           |                                                                                                    |                                   |                     |                         |  |  |  |
|------------------------------------------------------------------------------|----------------------------------------------------------------------------------------------------|-----------------------------------|---------------------|-------------------------|--|--|--|
| <b>Virtual Disks</b>                                                         |                                                                                                    | Physical Volumes<br>Storage Pools | <b>Optical/Tape</b> |                         |  |  |  |
|                                                                              |                                                                                                    |                                   |                     |                         |  |  |  |
| ▼ Physical Optical Devices                                                   |                                                                                                    |                                   |                     |                         |  |  |  |
|                                                                              | You can assign physical optical devices on the system directly to a partition to use for storage. Select the physical<br>optical device, then select the task that you want to perform.                                                                                                    |                                   |                     |                         |  |  |  |
| <b>r</b>                                                                     | 阉<br>$\blacksquare$                                                                                                    | Modify partition assignment       |                     |                         |  |  |  |
| Select                                                                       | Name ^                                                                                                    | Description                       | Assigned Partition  | Physical Location Code  |  |  |  |
| ज                                                                            | c d0                                                                                                    | SATA DVD-RAM Drive                |                     | U78A0.001.DNWHZWR-P2-D2 |  |  |  |
|                                                                              | ▼ Virtual Optical Media (No media library)<br>You can assign virtual optical media, such as an ISO image, directly to a partition to use for storage. Click Create<br>Library to create the media library.<br>Create Library<br>Media library size: None<br>▼ Physical Tape Devices<br>You can assign physical tape devices directly to a partition to use for storage. Select the tape device, then select the |                                   |                     |                         |  |  |  |
| task that you want to perform.<br>優<br>呞<br>O<br>Modify partition assignment |                                                                                                    |                                   |                     |                         |  |  |  |
| Select                                                                       | <b>Assigned Partition</b><br>Physical Location Code<br>Description<br>Name ^                                                                                                    |                                   |                     |                         |  |  |  |
|                                                                              | rm <sub>f</sub>                                                                                                    | SAS 1/2-inch Cartridge Tape Drive |                     | U78A0.001.DNWHZWR-P2-D1 |  |  |  |

<span id="page-115-0"></span>Figure 4-60 Optical Devices selection

4. Select the name of the LPAR to which you want to assign the optical device, as shown in [Figure 4-61](#page-115-1). You can also remove the optical device from the current LPAR by selecting **None**.

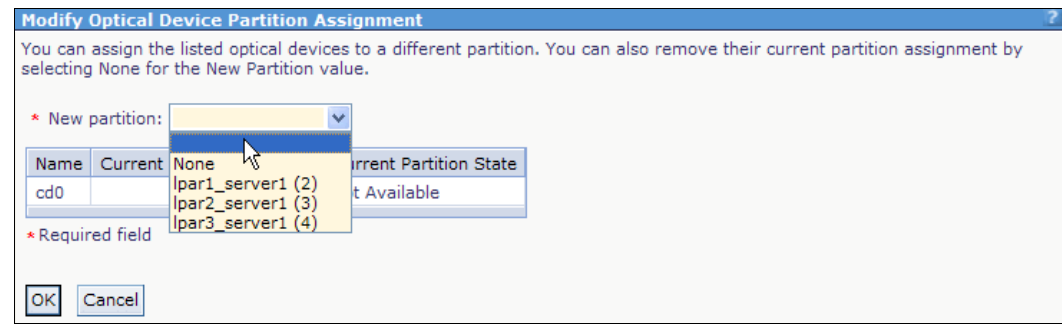

<span id="page-115-1"></span>Figure 4-61 Optical Device Partition Assignment

- 5. Click **OK**.
- 6. If you move or remove an optical device from a running LPAR, you are prompted to confirm the forced removal before the device is removed. Because the device becomes unavailable, log in to the LPAR and remove the optical device before you go further. Press the Eject button. If the drawer opens, it is an indication that the device is not mounted.
- 7. Click **OK**.
- 8. The new list of optical devices is displayed with the changes that you made.

# **4.7 Logical partition configuration changes**

As needed, you might want to modify the properties of the IVM or logical partitions (LPARs). With a dynamic logical partition (LPAR) operation, you can change the resources in run time.

## **4.7.1 Dynamic LPAR operations on an IVM partition**

Resources such as processors, memory, and physical/virtual adapters can be dynamically allocated or released on the IVM partition. You can run those operations either on the GUI or the CLI.

## **Dynamic LPAR on memory using the GUI**

The following steps describe how to increase memory size dynamically for the IVM partition:

- 1. Click **View/Modify Partitions**.
- 2. Select the IVM partition, as shown in [Figure 4-62.](#page-116-0)

| <b>View/Modify Partitions</b>                                                                            |                         |                                             |                 |                    |                             |                     |               |  |
|----------------------------------------------------------------------------------------------------|-------------------------|---------------------------------------------|-----------------|--------------------|-----------------------------|---------------------|---------------|--|
| To perform an action on a partition, first select the partition or partitions, and then select the task. |                         |                                             |                 |                    |                             |                     |               |  |
|                                                                                                    |                         |                                             |                 |                    |                             |                     |               |  |
|                                                                                                    | <b>System Overview</b>  |                                             |                 |                    |                             |                     |               |  |
| Total processing units:<br>Total system memory:<br>128 GB<br>16                                          |                         |                                             |                 |                    |                             |                     |               |  |
| Memory available:                                                                                        |                         |                                             | 96.25 GB        |                    | Processing units available: | 13.7                |               |  |
| Reserved firmware memory:                                                                                |                         |                                             | 5.25 GB         |                    | Processor pool utilization: |                     | $0.03(0.2\%)$ |  |
| Available shared memory pool size:                                                                       |                         |                                             | 4.75 GB         |                    |                             |                     |               |  |
| System attention LED:                                                                                    |                         |                                             | <b>Inactive</b> |                    |                             |                     |               |  |
| <b>Partition Details</b>                                                                                 |                         |                                             |                 |                    |                             |                     |               |  |
|                                                                                                    |                         |                                             |                 |                    |                             |                     |               |  |
| 阉<br>G<br>$\blacksquare$                                                                                 | * Create Partition      | Activate                                    | Shutdown        | --- More Tasks --- |                             | $\checkmark$        |               |  |
| Select<br>$ID \sim$<br>Name                                                                              | <b>State</b>            | Uptime                                      | Memory          | Processors         | Entitled                    | Utilized            | Reference     |  |
|                                                                                                    |                         |                                             |                 |                    | Processing<br><b>Units</b>  | Processing<br>Units | Code          |  |
| ☑<br>$\mathbf{1}$<br>vios1                                                                               | Running                 | 1.15<br>Days                                | 16 GB           | 16                 | 1.6                         | 0.02                |               |  |
| П<br>$\overline{2}$<br>par1 server1                                                                      | Running                 | 1.04<br>Days                                | 4 GB            | $\overline{2}$     | 0.4                         | 0.01                |               |  |
| <b>Not</b><br>Г<br>3<br>$\mathbf{1}$<br>0.1<br>lpar2 server1<br>512 MB<br>00000000<br>Activated          |                         |                                             |                 |                    |                             |                     |               |  |
| П<br>4<br>lpar3 server1                                                                                  | <b>Not</b><br>Activated | $\overline{2}$<br>0.2<br>$1$ GB<br>00000000 |                 |                    |                             |                     |               |  |

<span id="page-116-0"></span>Figure 4-62 View/Modify Partitions: dynamic LPAR memory operation

- 3. Select **Properties** from the **More Tasks** drop-down menu (or use the one-click hyperlink method explained in [4.4.4, "Hyperlinks for object properties" on page 94](#page-109-1)).
- 4. Modify the pending values as needed. In [Figure 4-63](#page-117-0), the assigned memory is increased by 4 GB. Click **OK**.

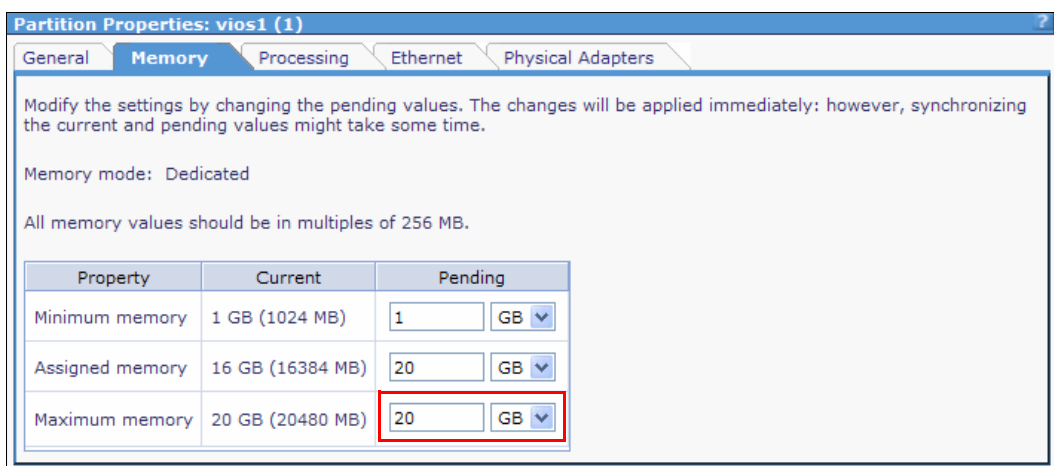

<span id="page-117-0"></span>Figure 4-63 Partition Properties: Virtual I/O Server; Memory tab; increase memory size

Memory is not added or removed in a single operation. You can monitor the status by looking at the partition properties.

#### **Dynamic LPAR operation on virtual processors using the command line**

Log in to the IVM by using the CLI and run your dynamic LPAR operation. [Example 4-5](#page-117-1) shows how to add a 0.1 processing unit dynamically to the IVM by using the **chsyscfg** command.

<span id="page-117-1"></span>Example 4-5 Dynamic LPAR virtual processor operation

```
$ lshwres -r proc --level lpar --filter "lpar_names=vios1" -F curr_proc_units
1.60
$ chsyscfg -r prof -i lpar_name=vios1,desired_proc_units=1.3,desired_procs=13
$ lshwres -r proc --level lpar --filter "lpar_names=vios1" -F curr_proc_units
1.30
```
## **Dynamic LPAR operation on physical adapters using graphical interface**

In the partition properties of the IVM, click the **Physical Adapters** tab. Select or clear the adapters on which you want to perform a dynamic LPAR operation, and click **OK.**

[Figure 4-64](#page-118-0) shows the dynamic LPAR removal of two empty slots from the Virtual I/O Server.

|                                              | <b>Partition Properties: vios1 (1)</b>                                                                                                    |                                         |                                                                                |                  |  |  |  |  |  |
|----------------------------------------------|----------------------------------------------------------------------------------------------------|-----------------------------------------|--------------------------------------------------------------------------------|------------------|--|--|--|--|--|
|                                              | General                                                                                                    | Memory<br>Processing                    | <b>Physical Adapters</b><br>Ethernet                                           |                  |  |  |  |  |  |
|                                              | The selected rows in the table of physical adapters represent the adapters currently assigned to the partition. All unselected<br>rows represent adapters that have not been assigned. You can change the adapter assignments for the partition by<br>deselecting existing items or selecting items that are not currently assigned. |                                         |                                                                                |                  |  |  |  |  |  |
|                                              | Selection assistant:                                                                                                    |                                         |                                                                                |                  |  |  |  |  |  |
|                                              | All<br>Select<br><b>Deselect</b><br>$\checkmark$                                                                                                    |                                         |                                                                                |                  |  |  |  |  |  |
|                                              |                                                                                                    |                                         |                                                                                |                  |  |  |  |  |  |
|                                              | Select                                                                                                    | Physical Location Code ^                | Description                                                                    | <b>Bus</b><br>ID |  |  |  |  |  |
|                                              | 罓                                                                                                    | U78A0.001.DNWHZWR-P1-<br>C1             | Empty slot                                                                     | 516              |  |  |  |  |  |
|                                              | 罓                                                                                                    | U78A0.001.DNWHZWR-P1-<br>C2             | 4-Port 10/100/1000 Base-TX PCI-Express Adapter (14106803) [+] View<br>Children | 517              |  |  |  |  |  |
|                                              | 罓                                                                                                    | U78A0,001.DNWHZWR-P1-<br>C <sub>3</sub> | 4-Port 10/100/1000 Base-TX PCI-Express Adapter (14106803) [+] View<br>Children | 519              |  |  |  |  |  |
|                                              | 罓                                                                                                    | U78A0.001.DNWHZWR-P1-<br>C4             | 2-Port 10/100/1000 Base-TX PCI-X Adapter (14108902) [+] View Children          | 514              |  |  |  |  |  |
|                                              | ☑                                                                                                    | U78A0.001.DNWHZWR-P1-<br>C5             | 2-Port 10/100/1000 Base-TX PCI-X Adapter (14108902) [+] View Children          | 515              |  |  |  |  |  |
|                                              | ☑                                                                                                    | U78A0.001.DNWHZWR-P1-<br>C10            | PCI Express x1 Auxiliary Cache Adapter [+] View Children                       | 518              |  |  |  |  |  |
|                                              | ☑                                                                                                    | U78A0.001.DNWHZWR-P1-<br>T <sub>3</sub> | USB Enhanced Host Controller (3310e000) [+] View Children                      | 513              |  |  |  |  |  |
|                                              | ☑                                                                                                    | U78A0.001.DNWHZWR-P1-<br>T9             | PCI-X266 Planar 3Gb SAS RAID Adapter [+] View Children                         | 512              |  |  |  |  |  |
|                                              | ☑                                                                                                    | U5802.001.0086848-P1-C1                 | PCI Express x8 Ext Dual-x4 3Gb SAS Adapter [+] View Children                   | 288              |  |  |  |  |  |
|                                              | ⊡                                                                                                    | U5802.001.0086848-P1-C2                 | 8Gb PCI Express Dual Port FC Adapter (df1000f114108a03) [+] View<br>Children   | 289              |  |  |  |  |  |
|                                              | 罓                                                                                                    | U5802.001.0086848-P1-C3                 | 8Gb PCI Express Dual Port FC Adapter (df1000f114108a03) [+] View<br>Children   | 290              |  |  |  |  |  |
|                                              | ☑                                                                                                    | U5802.001.0086848-P1-C4                 | 8Gb PCI Express Dual Port FC Adapter (df1000f114108a03) [+] View<br>Children   | 292              |  |  |  |  |  |
|                                              | ☑                                                                                                    | U5802.001.0086848-P1-C5                 | 8Gb PCI Express Dual Port FC Adapter (df1000f114108a03) [+] View<br>Children   | 293              |  |  |  |  |  |
|                                              | 罓                                                                                                    | U5802.001.0086848-P1-C6                 | Empty slot                                                                     | 294              |  |  |  |  |  |
|                                              | ☑                                                                                                    | U5802.001.0086848-P1-C7                 | Empty slot                                                                     | 296              |  |  |  |  |  |
|                                              | 10 Gigabit Ethernet-SR PCI-Express Host Bus Adapter<br>罓<br>U5802.001.0086848-P1-C8<br>297<br>(2514300014108c03) [+] View Children                                                                                                    |                                         |                                                                                |                  |  |  |  |  |  |
| U5802.001.0086848-P1-C9<br>Empty slot<br>298 |                                                                                                    |                                         |                                                                                |                  |  |  |  |  |  |
|                                              | 299<br>U5802.001.0086848-P1-C10<br>Empty slot                                                                                                    |                                         |                                                                                |                  |  |  |  |  |  |
|                                              |                                                                                                    |                                         |                                                                                |                  |  |  |  |  |  |
|                                              |                                                                                                    |                                         |                                                                                |                  |  |  |  |  |  |
|                                              | OK                                                                                                    | Cancel                                  |                                                                                |                  |  |  |  |  |  |

<span id="page-118-0"></span>Figure 4-64 Dynamic LPAR of physical adapters

## **Dynamic LPAR operation on HEA adapters using graphical interface**

In the partition properties of the IVM, click the **Ethernet** tab. Select or clear the HEA adapters on which you want to perform a dynamic LPAR, and click **OK.**

[Figure 4-65](#page-119-0) shows the dynamic LPAR removal of one HEA port.

| <b>Partition Properties: vios1</b>                                      |                        |                                    |                                                                                                    |             |                              |  |  |
|-------------------------------------------------------------------------|------------------------|------------------------------------|----------------------------------------------------------------------------------------------------|-------------|------------------------------|--|--|
| <b>Ethernet</b><br>General<br>Processing<br>Physical Adapters<br>Memory |                        |                                    |                                                                                                    |             |                              |  |  |
|                                                                         |                        |                                    |                                                                                                    |             |                              |  |  |
| <b>v</b> Host Ethernet Adapters                                         |                        |                                    |                                                                                                    |             |                              |  |  |
|                                                                         |                        |                                    | A Host Ethernet Adapter (HEA) allows you to provide multiple partitions direct access to the physical Ethernet ports. The                                                                                                    |             |                              |  |  |
|                                                                         |                        |                                    | selected rows in the table of physical Ethernet ports represent the physical ports assigned to the partition. All unselected rows<br>represent ports that have not been assigned. You can change the assignments for the partition by deselecting existing items |             |                              |  |  |
|                                                                         |                        |                                    | or selecting items that are not currently assigned. You can also view or modify the details of the physical ports in the<br>View/Modify Host Ethernet Adapter view.                                                                                              |             |                              |  |  |
|                                                                         |                        |                                    |                                                                                                    |             |                              |  |  |
| Select                                                                  | Type                   | Link State                         | Physical Location Code ^                                                                                                    | MAC Address | <b>Available Connections</b> |  |  |
| 罓                                                                       | 1 <sub>G</sub>         | Up                                 | U78A0.001.DNWHZWR-P1-C6-T1                                                                                                    |             | $\circ$                      |  |  |
| ☑                                                                       | 1 <sub>G</sub>         | Down                               | U78A0.001.DNWHZWR-P1-C6-T2                                                                                                    |             | 14                           |  |  |
|                                                                         | 1 <sub>G</sub>         | Down                               | U78A0.001.DNWHZWR-P1-C6-T3                                                                                                    |             | 14                           |  |  |
| ☑                                                                       | 1 <sub>G</sub>         | Down                               | U78A0.001.DNWHZWR-P1-C6-T4                                                                                                    |             | 14                           |  |  |
|                                                                         |                        |                                    |                                                                                                    |             |                              |  |  |
|                                                                         |                        | <b>v</b> Virtual Ethernet Adapters |                                                                                                    |             |                              |  |  |
|                                                                         |                        |                                    |                                                                                                    |             |                              |  |  |
|                                                                         | 4) or create adapters. |                                    | You can change the assigned virtual Ethernet for each of this partition's virtual Ethernet adapters (except adapters 1 through                                                                                                    |             |                              |  |  |
|                                                                         |                        |                                    |                                                                                                    |             |                              |  |  |
| Adapter                                                                 |                        |                                    | <b>Virtual Ethernet</b>                                                                                                    |             |                              |  |  |
| 1                                                                       |                        |                                    | 1 - ent12 (U78A0.001.DNWHZWR-P1-C6-T1) V                                                                                                    |             |                              |  |  |
| $\overline{2}$                                                          | $\overline{2}$         |                                    | $\mathcal{A}$                                                                                                    |             |                              |  |  |
| 3<br>3<br>v                                                             |                        |                                    |                                                                                                    |             |                              |  |  |
| $\overline{4}$<br>v<br>4                                                |                        |                                    |                                                                                                    |             |                              |  |  |
|                                                                         |                        |                                    |                                                                                                    |             |                              |  |  |
| Create Adapter                                                          |                        |                                    |                                                                                                    |             |                              |  |  |
|                                                                         |                        |                                    |                                                                                                    |             |                              |  |  |
| Cancel                                                                  |                        |                                    |                                                                                                    |             |                              |  |  |

<span id="page-119-0"></span>Figure 4-65 Dynamic LPAR of an HEA

## **Dynamic LPAR operation on virtual adapters using graphical interface**

You are unable to remove virtual Ethernet adapters, but you can add them by using dynamic LPAR.

1. In the partition properties of the IVM, click the **Ethernet** tab. Click **Create Adapter**, as shown in [Figure 4-66](#page-120-0).

|                        | <b>Partition Properties: vios1 (1)</b>                                                                                                    |                                    |                                                                                                    |             |                              |  |  |  |
|------------------------|----------------------------------------------------------------------------------------------------|------------------------------------|----------------------------------------------------------------------------------------------------|-------------|------------------------------|--|--|--|
| General                | <b>Ethernet</b><br>Physical Adapters<br>Memory<br>Processing                                                                                                    |                                    |                                                                                                    |             |                              |  |  |  |
|                        |                                                                                                    |                                    |                                                                                                    |             |                              |  |  |  |
|                        | <b>v</b> Host Ethernet Adapters                                                                                                    |                                    |                                                                                                    |             |                              |  |  |  |
|                        | A Host Ethernet Adapter (HEA) allows you to provide multiple partitions direct access to the physical Ethernet ports. The<br>selected rows in the table of physical Ethernet ports represent the physical ports assigned to the partition. All unselected rows<br>represent ports that have not been assigned. You can change the assignments for the partition by deselecting existing items<br>or selecting items that are not currently assigned. You can also view or modify the details of the physical ports in the<br>View/Modify Host Ethernet Adapter view. |                                    |                                                                                                    |             |                              |  |  |  |
| Select                 | Type                                                                                                    | Link State                         | Physical Location Code ^                                                                                                    | MAC Address | <b>Available Connections</b> |  |  |  |
| ☑                      | 1 <sub>G</sub>                                                                                                    | <b>Up</b>                          | U78A0.001.DNWHZWR-P1-C6-T1                                                                                                    |             | $\overline{0}$               |  |  |  |
| ⊡                      | 1 <sub>G</sub>                                                                                                    | <b>Down</b>                        | U78A0.001.DNWHZWR-P1-C6-T2                                                                                                    |             | 14                           |  |  |  |
| ⊡                      | 1 <sub>G</sub>                                                                                                    | Down.                              | U78A0.001.DNWHZWR-P1-C6-T3                                                                                                    |             | 14                           |  |  |  |
| ☑                      | 1 <sub>G</sub>                                                                                                    | Down                               | U78A0.001.DNWHZWR-P1-C6-T4                                                                                                    |             | 14                           |  |  |  |
| 4) or create adapters. |                                                                                                    | <b>v</b> Virtual Ethernet Adapters | You can change the assigned virtual Ethernet for each of this partition's virtual Ethernet adapters (except adapters 1 through |             |                              |  |  |  |
| Adapter                |                                                                                                    |                                    | Virtual Ethernet                                                                                                    |             |                              |  |  |  |
| 1                      |                                                                                                    |                                    | 1 - ent12 (U78A0.001.DNWHZWR-P1-C6-T1)  v                                                                                      |             |                              |  |  |  |
|                        | $\overline{2}$<br>$\overline{2}$                                                                                                    |                                    |                                                                                                    |             |                              |  |  |  |
|                        | 3<br>з<br>$\mathcal{S}^{\mu}$                                                                                                    |                                    |                                                                                                    |             |                              |  |  |  |
|                        | $\overline{4}$<br>$\vee$<br>4                                                                                                    |                                    |                                                                                                    |             |                              |  |  |  |
|                        | Create Adapter<br>Virtual Ethernet Adapters                                                                                                    |                                    |                                                                                                    |             |                              |  |  |  |
| OK                     | Cancel                                                                                                    |                                    |                                                                                                    |             |                              |  |  |  |

<span id="page-120-0"></span>Figure 4-66 Dynamic LPAR for a virtual adapter

2. In the Enter Virtual Ethernet ID pop-up window, enter the **Virtual Ethernet ID** and click **OK.**

[Figure 4-67](#page-121-0) shows how to add a wanted VLAN at the time of dynamic LPAR.

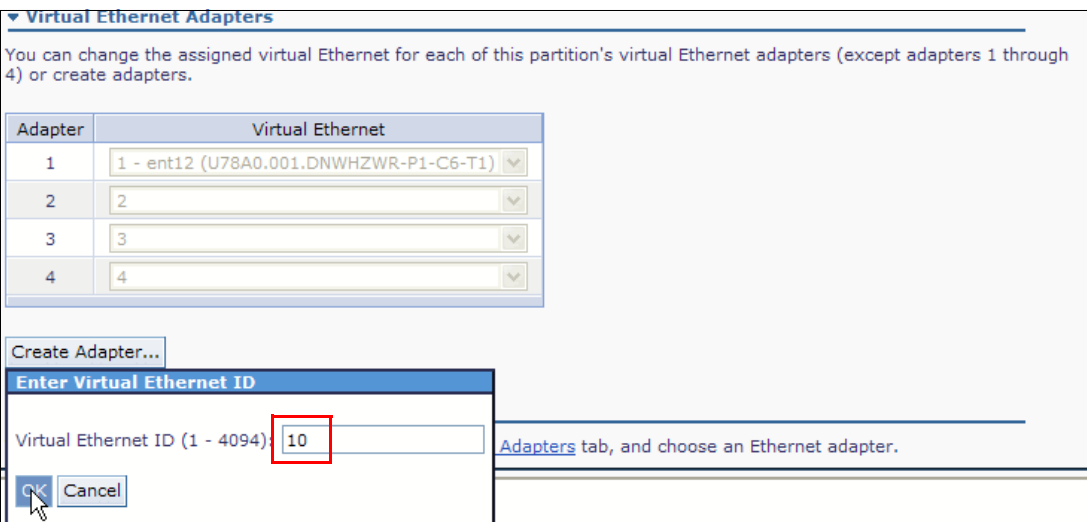

<span id="page-121-0"></span>Figure 4-67 Dynamic LPAR for a virtual adapter by adding a VLAN

3. Click **OK** in the **View/Modify Partitions** wizard.

#### **4.7.2 LPAR resources management**

The Virtual I/O Server also allows dynamic operations on resources such as the processor, memory, and virtual/physical I/O on a client partition. To accomplish this goal, the concept of a dynamic LPAR manager is introduced. This concept is a daemon task that runs in the Virtual I/O Server LPAR and monitors the pending and runtime values for processing and memory values. It also drives the runtime and pending values to be in sync.

To perform a dynamic LPAR operation, the user must modify the pending value. The dynamic LPAR manager does the appropriate operations on the LPAR to complete the runtime change. If the runtime and pending values are in sync, then the dynamic LPAR manager blocks until another configuration change is made. It does not poll when in this state. The dynamic LPAR manager (*dlparmgr*) manages the Virtual I/O Server LPAR directly, and the client LPARs are managed through the RMC daemon. Dynamic operations on the disks, optical devices, partition name, and boot mode were already allowed.

**Changes to pending value of LPAR:** If a change is made to a pending value of an LPAR in a workload management group with another LPAR, the workload management software must be aware of this change and dynamically adapt to it. Otherwise, manual intervention is required. This process only applies to processors and memory.

When the dlparmgr encounters an error, it is written to the dlparmgr status log, which can be read with the **lssvcevents -t dlpar** command. This log contains the last **drmgr** command that is run for each object type, for each LPAR. It includes the responses from the **drmgr** command. The user is not notified directly of these errors; their indication is that the pending values are out of sync. The GUI enables you to see the state and gives you more information about the result of the operation. See [Figure 4-72 on page 111](#page-126-0).

The dynamic LPAR capabilities for each logical partition are returned as an attribute on the **lssyscfg -r lpar** command. This process allows the GUI to selectively enable/disable a dynamic LPAR based on the current capabilities of the logical partition.

### **Setup of dynamic LPAR**

To enable dynamic LPAR operations, you must enable RMC communication between the IVM LPAR and the client LPARs:

- 1. Transmission Control Protocol/Internet Protocol (TCP/IP) must be configured in the IVM LPAR, or you cannot use the IVM browser interface.
- 2. For the IVM LPAR, select which physical interface will be used to provide the bridge between the internal VLAN and the real external network, in this case *VLAN-1* and *en0*. The client LPAR can have a TCP/IP configuration on that same subnet or on another one, depending on their external network or switch.
- 3. If multiple interfaces are configured in the Virtual I/O Server (and thus, multiple TCP/IP addresses), the LPARs must be on the same network. Therefore, they must be able to ping each other.
- 4. The client LPAR must have TCP/IP configured (on the same subnet that you selected for IVM-to-Client communication). You then must wait 2 or 3 minutes while the RMC subsystem completes the *handshake* between the client LPAR and the IVM LPAR. Viewing the client LPAR properties then shows the IP address, and the communication status equal to Active. Clicking **Retrieve Capabilities** verifies that dynamic LPAR operations are possible.

**RMC and RSCT requirements:** The following website contains the RMC and RequestSecurityTokenCollection (RSCT) requirements for dynamic LPAR, including the additional file sets that must be installed on Linux clients:

<https://www14.software.ibm.com/webapp/set2/sas/f/lopdiags/home.html>

#### **Graphical user interface changes for dynamic LPAR**

The GUI for performing dynamic LPAR operations is the same as the interface for performing static operations. Specifically, the user changes the pending value. Because the **chsyscfg** command can be used for dynamic LPAR, the GUI can use the same commands for both static and dynamic reconfiguration. The GUI disables changes for LPARs that do not support dynamic LPAR. For LPARs that do support certain dynamic LPAR operations (for example, processing, but not memory), the operation that is not supported is disabled appropriately. An inline message is then displayed indicating why they might not change the value.

The GUI also displays a *details* link next to the warning exclamation point when resources are out of sync. This view yields a pop-up window with the last run status of the dlparmgr for the specified LPAR and resource.

#### **Partition properties changes for dynamic LPAR**

A new section was added to the *General* panel of the properties sheet. This section indicates the RMC connection state, the IP address of the LPAR, and the dynamic LPAR capabilities of the logical (client) partition.

Because retrieving these dynamic LPAR capabilities can be a time-consuming operation (generally less than one second, but can be up to 90 seconds with a failed network connection), the initial capabilities are displayed as *Unknown* (if the Partition communication state is Active). Click **Retrieve Capabilities** to retrieve them and update the fields.

[Table 4-1](#page-123-0) provides more information about the different fields that are shown in [Figure 4-68](#page-123-1).

<span id="page-123-0"></span>Table 4-1 Field name values

| <b>Field name</b>                         | <b>Values</b>                                                                                                    |
|-------------------------------------------|----------------------------------------------------------------------------------------------------|
| Partition host name or<br>IP address      | The IP address (or DNS host name) of the LPAR. This can be blank if<br>RMC is not configured.                                                                                                    |
| <b>Partition</b><br>communication state   | Inactive, Active, Not Configured. Note: The name of this field matches the<br>"Partition communication" field in the TCP/IP settings.                                                                                                    |
| Memory dynamic LPAR<br>capable            | Yes, No, Unknown. Note: This will always default to "No" if you have not<br>successfully been able to query the partition (RMC state is not active). No<br>Linux LPARs are currently memory dynamic LPAR capable. Unknown<br>will be the default state if communication is Active but the user has not<br>selected Retrieve Capabilities. |
| Processing dynamic<br><b>LPAR</b> capable | Yes, No, Unknown. Note: If RMC is active, this will nearly always be Yes,<br>but there is no guarantee. $Unknown$ will be the default state if<br>communication is Active but the user has not selected Retrieve<br>Capabilities.                                                                                                    |
| Retrieve Capabilities                     | Button that is visible if the Partition Communication State is active and the<br>user has not previously selected the button on this properties sheet.                                                                                                    |

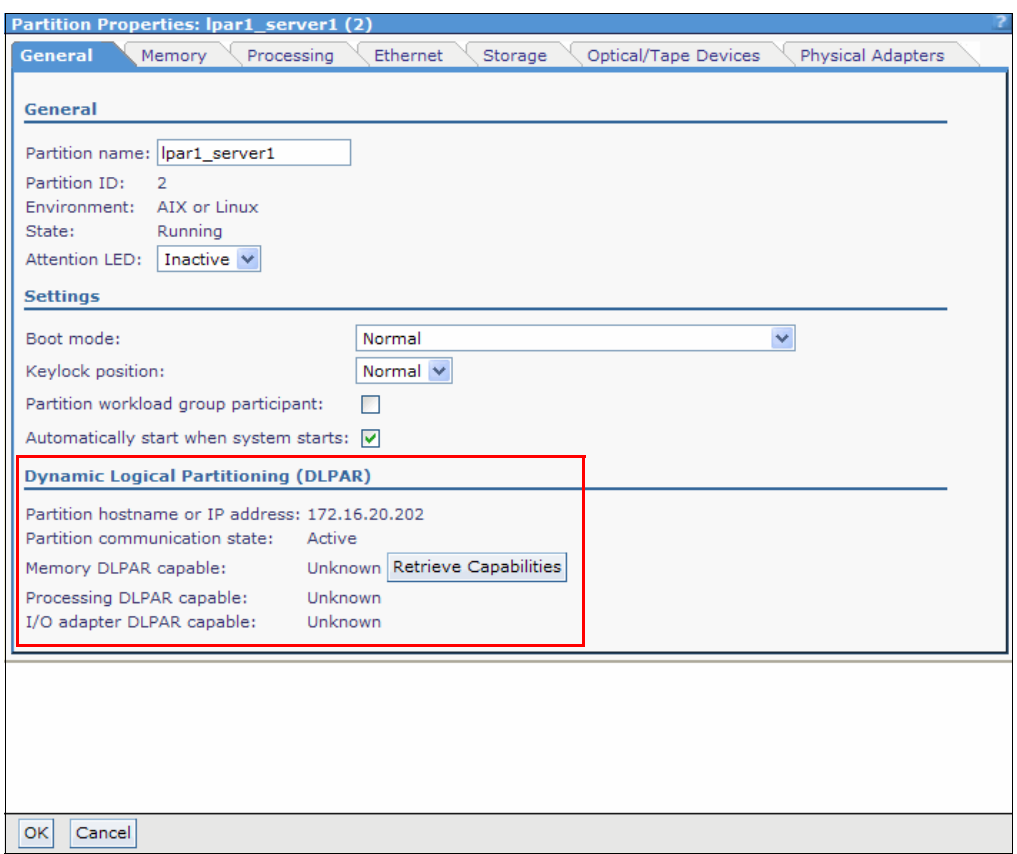

<span id="page-123-1"></span>Figure 4-68 Dynamic LPAR properties

### **Memory tab**

If the LPAR is powered on and the memory is dynamic-LPAR capable (see capabilities on the General tab), then the Pending assigned value is enabled. (Minimum memory and Maximum memory are still disabled). The user can change this value and select OK. The change takes effect immediately for the pending value. The dlparmgr daemon then works to bring the pending and current (runtime) values into sync. If these values are not in sync, the user sees the warning icon, as shown in [Figure 4-71 on page 110](#page-125-0). [Figure 4-69](#page-124-0) and [Figure 4-70](#page-124-1) show a change.

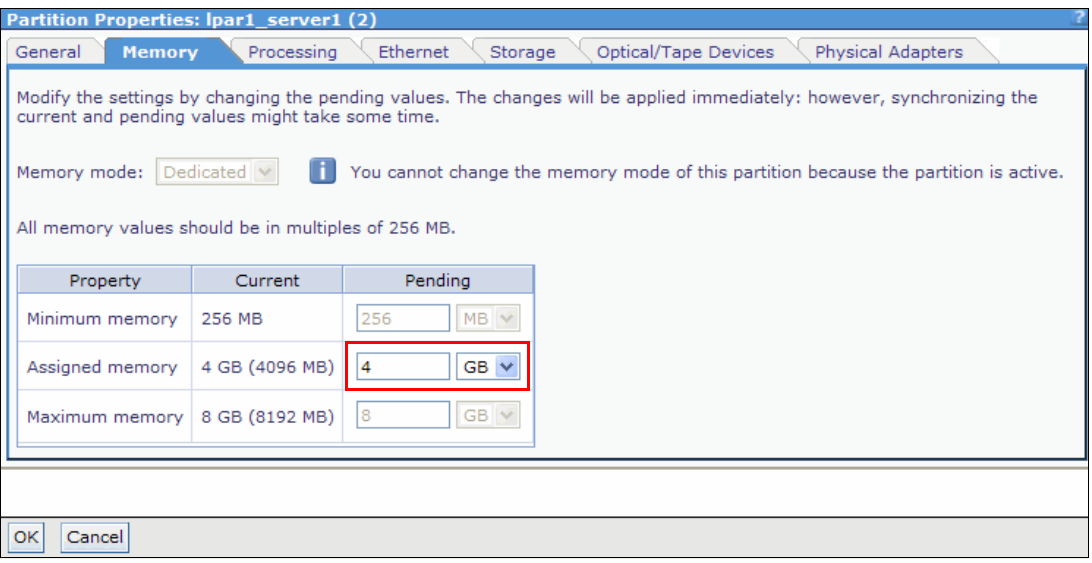

<span id="page-124-0"></span>Figure 4-69 Partition Properties: Memory tab

| <b>Partition Properties: Ipar1_server1 (2)</b>                                                                                                    |                |                        |                                                                                      |  |  |  |  |  |
|----------------------------------------------------------------------------------------------------|----------------|------------------------|--------------------------------------------------------------------------------------|--|--|--|--|--|
| <b>Memory</b><br>General                                                                                                    | Processing     | Ethernet<br>Storage    | Optical/Tape Devices<br>Physical Adapters                                            |  |  |  |  |  |
| Modify the settings by changing the pending values. The changes will be applied immediately: however, synchronizing the<br>current and pending values might take some time. |                |                        |                                                                                      |  |  |  |  |  |
| Memory mode: Dedicated v                                                                                                    |                |                        | You cannot change the memory mode of this partition because the partition is active. |  |  |  |  |  |
| All memory values should be in multiples of 256 MB.                                                                                                    |                |                        |                                                                                      |  |  |  |  |  |
|                                                                                                    |                |                        |                                                                                      |  |  |  |  |  |
| Property                                                                                                    | Current        | Pending                |                                                                                      |  |  |  |  |  |
| Minimum memory                                                                                                    | 256 MB         | 256<br>$MB \vee$       |                                                                                      |  |  |  |  |  |
| Assigned memory                                                                                                    | 4 GB (4096 MB) | $\vert$ 2<br>$GB \vee$ |                                                                                      |  |  |  |  |  |
| Maximum memory   8 GB (8192 MB)                                                                                                    |                | 18<br>$GB \vee$        |                                                                                      |  |  |  |  |  |
|                                                                                                    |                |                        |                                                                                      |  |  |  |  |  |
|                                                                                                    |                |                        |                                                                                      |  |  |  |  |  |
| Cancel                                                                                                    |                |                        |                                                                                      |  |  |  |  |  |

<span id="page-124-1"></span>Figure 4-70 Dynamic LPAR of memory: removal of 2 GB of memory

[Figure 4-71](#page-125-0) depicts a warning in the work area because pending and current values are not in sync.

|                                                                 | <b>View/Modify Partitions</b> |                                                                                                    |                  |                       |                           |                             |                        |                        |                   |  |
|-----------------------------------------------------------------|-------------------------------|----------------------------------------------------------------------------------------------------|------------------|-----------------------|---------------------------|-----------------------------|------------------------|------------------------|-------------------|--|
|                                                                 |                               | To perform an action on a partition, first select the partition or partitions, and then select the task. |                  |                       |                           |                             |                        |                        |                   |  |
| <b>System Overview</b>                                          |                               |                                                                                                    |                  |                       |                           |                             |                        |                        |                   |  |
| Total processing units:<br>128 GB<br>Total system memory:<br>16 |                               |                                                                                                    |                  |                       |                           |                             |                        |                        |                   |  |
| Memory available:                                               |                               |                                                                                                    |                  |                       | 101 GB                    | Processing units available: |                        | 14                     |                   |  |
|                                                                 |                               | Reserved firmware memory:                                                                                |                  |                       | 1.75 GB                   | Processor pool utilization: |                        |                        | $0.06(0.4\%)$     |  |
|                                                                 |                               | Available shared memory pool size:                                                                       |                  |                       | 0 MB                      |                             |                        |                        |                   |  |
| System attention LED:                                           |                               |                                                                                                    |                  |                       | Inactive                  |                             |                        |                        |                   |  |
| <b>Partition Details</b>                                        |                               |                                                                                                    |                  |                       |                           |                             |                        |                        |                   |  |
| G                                                               | o<br>$\boxdot$                | * Create Partition                                                                                       |                  | Activate              | Shutdown.                 | --- More Tasks ---          |                        | ×                      |                   |  |
|                                                                 |                               |                                                                                                    |                  |                       |                           |                             |                        |                        |                   |  |
| Select                                                          | $ID^{\wedge}$                 | Name                                                                                                    | <b>State</b>     | Uptime                | Memory                    | <b>Processors</b>           | Entitled<br>Processing | Utilized<br>Processing | Reference<br>Code |  |
|                                                                 |                               |                                                                                                    |                  |                       |                           |                             | Units                  | Units                  |                   |  |
| п                                                               | $\mathbf{1}$                  | vios1                                                                                                    | Running          | 17.23<br><b>Hours</b> | 20 GB                     | 13                          | 1.3                    | 0.03                   |                   |  |
| П                                                               | 2                             | lpar1 server1                                                                                            | Running          | 17.16<br>Hours        | $2$ GB<br>[details]<br>Æ. | $\overline{2}$              | 0.4                    | 0.01                   |                   |  |
| $\mathbb{Z}$                                                    | 3                             | lpar2 server1                                                                                            | Open<br>Firmware | 17.16<br>Hours        | 512 MB                    | 1                           | 0.1                    | 0.01                   | AA00E158          |  |
| П                                                               | 4                             | lpar3 server1                                                                                            | Open<br>Firmware | 17.16<br>Hours        | 1 <sub>GB</sub>           | $\overline{2}$              | 0.2                    | 0.01                   | AA00E158          |  |
|                                                                 |                               |                                                                                                    |                  |                       |                           |                             |                        |                        |                   |  |

<span id="page-125-0"></span>Figure 4-71 Warning in work area because pending and current values are not in sync

For more information about the resource synchronization, click the details hyperlink, as shown in [Figure 4-72](#page-126-0).

| <b>Resource Synchronization Details: Ipar1 server1</b>                                                                                                    |                                      |             |                           |        |  |  |  |  |
|----------------------------------------------------------------------------------------------------|--------------------------------------|-------------|---------------------------|--------|--|--|--|--|
| Changing resource allocations while a partition is active may result in pending and current resource values not being<br>synchronized. The most common reason for this is that certain resource changes may take some time to synchronize -<br>particularly memory changes. Synchronizing these values requires that the partition communication state be active. |                                      |             |                           |        |  |  |  |  |
| The resource types are listed below, along with their current state. If the resource is not synchronized, then details about<br>the latest synchronization commands run will be displayed.                                                                                                    |                                      |             |                           |        |  |  |  |  |
| <b>Memory</b>                                                                                                    |                                      |             |                           |        |  |  |  |  |
| Resource synchronized: No<br>Reason:<br>Latest commands run on partition:                                                                                                    | Synchronization in progress (code 1) |             |                           |        |  |  |  |  |
| Reason                                                                                                    | Time                                 | Return Code | Command                   | Output |  |  |  |  |
| Synchronization in progress (code 1) 9/19/12 9:45:00 AM                                                                                                    |                                      | $\Omega$    | drmgr -c mem -g 1 -r -w 5 |        |  |  |  |  |
| Synchronization successful (code 0)                                                                                                    | 9/19/12 9:44:42 AM 0                 |             |                           |        |  |  |  |  |
| <b>Processing Units</b><br>Resource synchronized: Yes                                                                                                    |                                      |             |                           |        |  |  |  |  |
| <b>Processors</b>                                                                                                    |                                      |             |                           |        |  |  |  |  |
| Resource synchronized: Yes                                                                                                    |                                      |             |                           |        |  |  |  |  |
| <b>Uncapped Weight</b>                                                                                                    |                                      |             |                           |        |  |  |  |  |
| Resource synchronized: Yes                                                                                                    |                                      |             |                           |        |  |  |  |  |
|                                                                                                    |                                      |             |                           |        |  |  |  |  |
|                                                                                                    |                                      |             |                           |        |  |  |  |  |
|                                                                                                    |                                      |             |                           |        |  |  |  |  |
|                                                                                                    |                                      |             |                           |        |  |  |  |  |
| Cancel                                                                                                    |                                      |             |                           |        |  |  |  |  |

<span id="page-126-0"></span>Figure 4-72 Resource synchronization details

**Memory values:** The minimum and maximum memory values are enabled for the Virtual I/O Server/IVM LPAR at all times.

[Table 4-2](#page-126-1) provides possible memory field values.

| <b>Capability setting</b> | <b>Enabled fields</b>  | Introduction text                                                                                                    |
|---------------------------|------------------------|----------------------------------------------------------------------------------------------------|
| Yes                       | <b>Assigned Memory</b> | Modify the settings by changing the pending values.<br>Changes will be applied immediately, but synchronizing<br>the current and pending values might take some time.                                      |
| No                        | <b>None</b>            | Modify the settings by changing the pending values. This<br>LPAR does not currently support modifying these values<br>while running, so pending values can be edited only<br>when the LPAR is powered off. |
| Unknown                   | Assigned Memory        | Modify the settings by changing the pending values. This<br>LPAR does not currently support modifying these values<br>while running, so pending values can be edited only<br>when the LPAR is powered off. |

<span id="page-126-1"></span>Table 4-2 Possible field modifications: memory

### **Processing tab**

If the LPAR is powered on and is processor dynamic-LPAR capable (see capabilities on the General tab), then the Pending assigned values are enabled. The minimum and maximum (processing units and virtual processors) values are still disabled. The user can change these values and select OK. The change takes effect immediately for the pending value. The dlparmgr daemon then works to bring the pending and current (runtime) values into sync. If these values are not in sync, the user sees the warning icon as in the memory panel. As with the memory panel, the same rules apply regarding the enabled fields and introductory text for the various capability options.

## **Dynamic logical partition status**

When a resource is not in sync, the warning icon is displayed on the View/Partition modify page with a *details* link. Selecting the details link yields the synchronization details pop-up window, as shown in [Figure 4-72 on page 111.](#page-126-0)) In the first IVM release, when a dynamic resource is not in sync, a warning icon is displayed in the main partition list view next to the Memory or Processors resource. This icon also is displayed with text in the partition properties sheet.

A details link is now added next to the icon. This yields a pop-up window which shows the current dynamic LPAR status of the logical partition. All resources are shown in this window. If a resource is out of sync, the reason is provided. In addition, details about the previous two **drmgr** commands that were run against the LPAR in an attempt to synchronize the pending and current (runtime) values, are shown.

The Reason field generally matches the latest command run reason. But if the user modifies the minimum and maximum values without changing the assigned value, the dlparmgr considers the assigned values in sync, but the warning icon is still present.

## **Dynamic LPAR operation on virtual disks by using the GUI**

The following steps describe how to assign *Virtual Disks* and *Physical Volumes* that are present in the Virtual I/O Server's Virtual Fibre Channel dynamically to a partition using the GUI:

1. To add or remove virtual disks or physical volumes, click the **Storage** tab of Partition Properties, **Select** the disks that you want to add and clear the disks that you want to remove and click **OK**, as shown in [Figure 4-73](#page-128-0).

| <b>Partition Properties: Ipar1 server1</b><br>(フ                                                                                                    |                                                                                                    |                                         |                                    |        |                                                                                                    |             |  |  |
|----------------------------------------------------------------------------------------------------|----------------------------------------------------------------------------------------------------|-----------------------------------------|------------------------------------|--------|----------------------------------------------------------------------------------------------------|-------------|--|--|
| General                                                                                                    | Ethernet<br><b>Storage</b><br>Memory<br>Processing<br>Optical/Tape Devices<br><b>Physical Adapters</b> |                                         |                                    |        |                                                                                                    |             |  |  |
|                                                                                                    |                                                                                                    |                                         |                                    |        |                                                                                                    |             |  |  |
|                                                                                                    | ▼ Virtual Disks                                                                                        |                                         |                                    |        |                                                                                                    |             |  |  |
| The selected rows in the Virtual Disks table represent the storage currently assigned to the partition. All unselected<br>rows represent storage that has not been assigned. You can change the storage assignments for the partition by<br>deselecting existing items or selecting items that are not currently assigned. You can also create or modify storage in<br>the Storage Management view.                                                                   |                                                                                                    |                                         |                                    |        |                                                                                                    |             |  |  |
|                                                                                                    | Select                                                                                                 |                                         | Name ^                             |        | Storage Pool                                                                                                    | <b>Size</b> |  |  |
|                                                                                                    |                                                                                                    | lp2vd1                                  |                                    | rootvg |                                                                                                    | 40 GB       |  |  |
|                                                                                                    |                                                                                                    | lp5vd1                                  |                                    | rootvg |                                                                                                    | 40 GB       |  |  |
|                                                                                                    | ▼ Physical Volumes                                                                                     |                                         |                                    |        |                                                                                                    |             |  |  |
|                                                                                                    |                                                                                                    | storage in the Storage Management view. |                                    |        | partition by deselecting existing items or selecting items that are not currently assigned. You can also create or modify |             |  |  |
| Select                                                                                                    | Name ^                                                                                                 | <b>Size</b>                             |                                    |        | <b>Physical Location Code</b>                                                                                             |             |  |  |
| ☑                                                                                                    | hdisk8                                                                                                 | 136.73 GB                               | U78A0.001.DNWHZWR-P2-D7            |        |                                                                                                    |             |  |  |
| ☑                                                                                                    | hdisk10                                                                                                | 10 <sub>GB</sub>                        |                                    |        | U5802.001.0086848-P1-C3-T1-W201600A0B829AC12-L1000000000000                                                               |             |  |  |
|                                                                                                    | hdisk11                                                                                                | 10 <sub>GB</sub>                        |                                    |        | U5802.001.0086848-P1-C3-T1-W201600A0B829AC12-L2000000000000                                                               |             |  |  |
|                                                                                                    | <b>v</b> Virtual Fibre Channel                                                                         |                                         |                                    |        |                                                                                                    |             |  |  |
| A virtual Fibre channel with physical adapters that support N Port ID Virtualization (NPIV) ports provides the ability to<br>give multiple logical partitions direct access to storage area devices in a storage area network (SAN). In the<br>Worldwide Port Names table, you can add or remove a port name pair for this logical partition. You also can change<br>the physical port assignment for a port name pair that this partition is using.<br>Add<br>Remove |                                                                                                    |                                         |                                    |        |                                                                                                    |             |  |  |
|                                                                                                    | Select<br>Worldwide Port Names<br>Physical Port                                                        |                                         |                                    |        |                                                                                                    |             |  |  |
|                                                                                                    |                                                                                                    |                                         | CO50760303080060; CO50760303080061 |        | for2 (US802 001 0086848-01-C3-T1)                                                                                         |             |  |  |
|                                                                                                    | Cancel                                                                                                 |                                         |                                    |        |                                                                                                    |             |  |  |

<span id="page-128-0"></span>Figure 4-73 View/Modify Virtual Storage: Virtual Disks selection

2. Log in to the related LPAR and discover the new disk by running the **cfgmgr** command. [Example 4-6](#page-129-0) shows how the partition discovers one new virtual disk.

<span id="page-129-0"></span>Example 4-6 Virtual disk discovery

```
# lsdev -Cc disk
hdisk0 Available Virtual SCSI Disk Drive
hdisk1 Available C5-T1-01 MPIO DS4800 Disk
# cfgmgr
# lsdev -Cc disk
hdisk0 Available Virtual SCSI Disk Drive
hdisk1 Available C5-T1-01 MPIO DS4800 Disk
hdisk2 Available Virtual SCSI Disk Drive
```
Use the same procedure to add or remove virtual Fibre Channel adapters.

The same dynamic LPAR operation of disks can be done by using the View/Modify Virtual Storage menu in the navigation area. See more details in the section ["Virtual disk/logical](#page-73-0)  [volume partition assignment" on page 58.](#page-73-0)

#### **Operation on partition definitions by using the command-line interface**

The command-line interface (CLI) for performing dynamic LPAR operations is the same as on the HMC. The dynamic LPAR Manager keys off differences between runtime and pending operations. The **chsyscfg** command is used for dynamic configuration changes because it updates the pending values.

You can perform the same operations with the CLI as with the GUI. [Example 4-7](#page-129-1) shows how to decrease processing units for an LPAR by using the **chsyscfg** command.

<span id="page-129-1"></span>Example 4-7 Decreasing the processing units of lpar1 server1

```
$ lssyscfg -r prof --filter "lpar_names=lpar1_server1" -F desired_proc_units
0.40
$ chsyscfg -r prof -i "lpar_name=lpar1_server1,desired_proc_units=0.3"
$ lssyscfg -r prof --filter "lpar_names=lpar1_server1" -F desired_proc_units
0.30
```
A warning icon with an exclamation point is displayed in the View/Modify Partitions window if the current and pending values are not synchronized.

[Example 4-8](#page-129-2) shows an increase of memory operation.

<span id="page-129-2"></span>Example 4-8 Increasing the memory of lpar1 server1 with 2048 MB

```
$ lssyscfg -r prof --filter "lpar_names=lpar1_server1" -F desired_mem
2048
$ chsyscfg -r prof -i "lpar_name=lpar1_server1,desired_mem+=2048"
$ lssyscfg -r prof --filter "lpar_names=lpar1_server1" -F desired_mem
4096
```
## **4.7.3 Adding a client LPAR to the partition workload group**

If you want to manage logical partition resources by using a workload management tool, you must add the client LPAR to the partition workload group.

A *partition workload group* identifies a set of LPARs that are on the same physical system. Some workload management tools require that additional software is installed on the LPARs to monitor its workload, manage its resources, or both. Workload management tools use partition workload groups to identify which LPARs they can manage. For example, *IBM Enterprise Workload Manager™* (*EWLM*) can dynamically and automatically redistribute processing capacity within a partition workload group to satisfy workload performance goals. EWLM adjusts processing capacity that is based on calculations that compare actual performance of work that is processed by the partition workload group to the business goals defined for the work.

Workload management tools use dynamic LPAR to make resource adjustments that are based on performance goals. Therefore, each LPAR in the partition workload group must support dynamic LPAR. Verify that the LPAR that you want to add to the partition workload group supports dynamic LPAR for the resource type that your workload management tool adjusts, as shown in [Table 4-3](#page-130-0).

**Partition workload groups:** Systems that are managed by the IVM can have only one partition workload group for each physical server.

It is not required that all LPARs on a system participate in a partition workload group. Workload management tools manage the resources of only those LPARs that are assigned to a partition workload group. Workload management tools can monitor the work of an LPAR that is not assigned to a partition workload group, but they cannot manage the resources of the LPAR.

| Logical<br>partition type | <b>Supports processor</b><br>dynamic LPAR | <b>Supports memory dynamic LPAR</b>                                                                         |
|---------------------------|-------------------------------------------|----------------------------------------------------------------------------------------------------|
| <b>AIX</b>                | Yes                                       | Yes                                                                                                    |
| Linux                     | Yes                                       | Yes/no (SLES less than version 11 and RHEL less<br>than 6.1 support memory add, but not memory<br>removal). |
| IBM i                     | Yes                                       | Yes                                                                                                    |

<span id="page-130-0"></span>Table 4-3 Dynamic LPAR support

For example, the partition management function of EWLM adjusts processor resources that are based on workload performance goals. Thus, EWLM can adjust the processing capacity for AIX and Linux LPARs.

The following recommendations apply workload management:

- ► Do not add the management partition to the partition workload group. To manage LPAR resources, workload management tools often require that you install some type of management or agent software on the LPARs. To avoid creating an unsupported environment, do not install more software on the management partition.
- ► The dynamic LPAR support that is listed in [Table 4-3](#page-130-0) is not the same as the dynamic LPAR capabilities that are in the partition properties for an LPAR. The dynamic LPAR support that is listed in [Table 4-3](#page-130-0) reflects what each operating system supports regarding dynamic

LPAR functions. The dynamic LPAR capabilities that are shown in the partition properties for an LPAR reflect the following combinations:

- An RMC connection between the management partition and the client LPAR
- The operating system's support of dynamic LPAR (see [Table 4-3 on page 115\)](#page-130-0)

For example, an AIX client LPAR does not have an RMC connection to the management partition, but AIX supports both processor and memory dynamic LPAR. In this situation, the dynamic LPAR capabilities that are shown in the partition properties for the AIX LPAR indicate that the AIX LPAR is not capable of processor or memory dynamic LPAR. However, because AIX supports processor and memory dynamic LPAR, a workload management tool can dynamically manage its processor and memory resources. Workload management tools are not dependent on RMC connections to dynamically manage LPAR resources.

- If an LPAR is part of the partition workload group, you cannot dynamically manage its resources from the IVM because the workload management tool is in control of dynamic resource management. Not all workload management tools dynamically manage both processor and memory resources. When you implement a workload management tool that manages only one resource type, you limit your ability to dynamically manage the other resource type. For example, EWLM dynamically manages processor resources, but not memory. AIX supports both processor and memory dynamic LPAR. EWLM controls dynamic resource management of both processor resources and memory for the AIX LPAR, but EWLM does not dynamically manage memory. Because EWLM has control of dynamic resource management, you cannot dynamically manage memory for the AIX LPAR from the IVM.

To add an LPAR to the partition workload group, complete the following steps:

- 1. Select the logical partition that you want to include in the partition workload group and click **Properties**. The Partition Properties window opens [\(Figure 4-74\)](#page-132-0).
- 2. In the Settings section, select **Partition workload group participant**. Click **OK**.

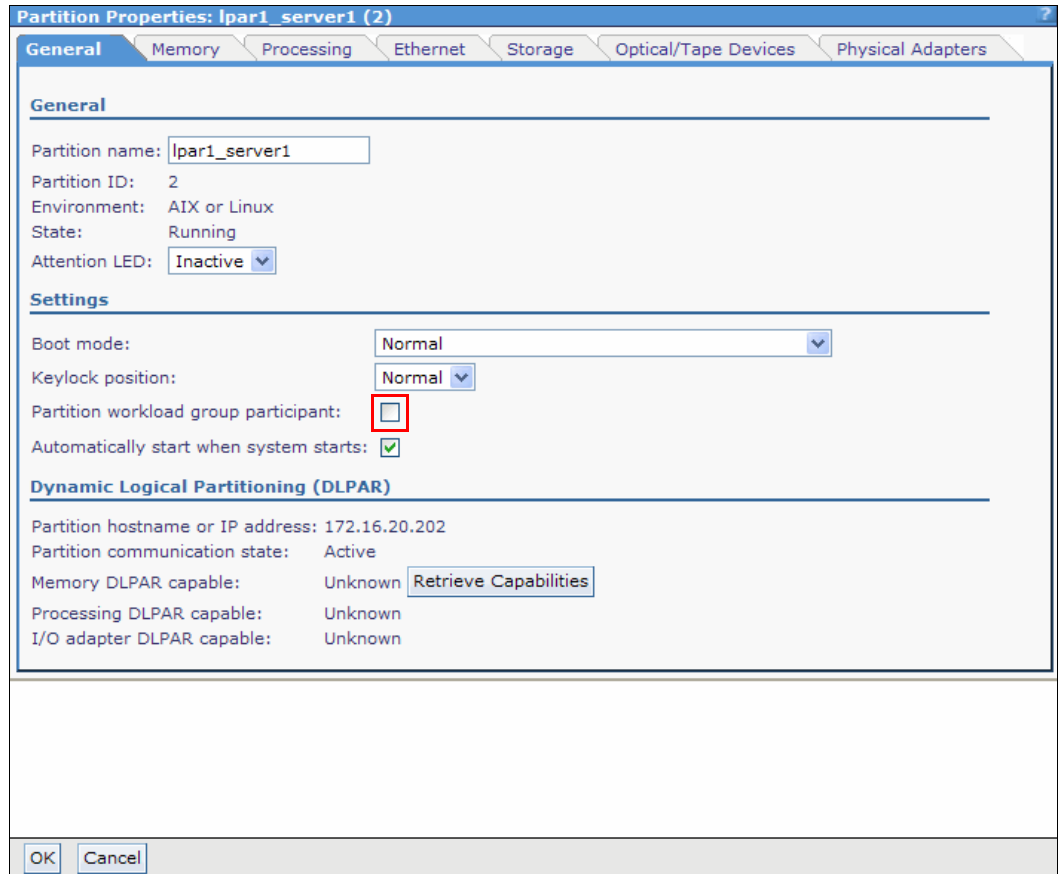

<span id="page-132-0"></span>Figure 4-74 Partition Properties: selecting the partition workload group

**Workload management:** For more information about partition workload management, refer to the following resources:

For AIX 7.1, refer to this website:

```
http://pic.dhe.ibm.com/infocenter/aix/v7r1/index.jsp?topic=%2Fcom.ibm.aix.basea
dmn%2Fdoc%2Fbaseadmndita%2Fwlm.htm
```
For AIX 6.1, refer to this website:

[http://pic.dhe.ibm.com/infocenter/aix/v6r1/index.jsp?topic=%2Fcom.ibm.aix.basea](http://pic.dhe.ibm.com/infocenter/aix/v6r1/index.jsp?topic=%2Fcom.ibm.aix.baseadmn%2Fdoc%2Fbaseadmndita%2Fht_cnfgwlm.htm) dmn%2Fdoc%2Fbaseadmndita%2Fht\_cnfgwlm.htm

# **4.8 Live Partition Mobility**

*Live Partition Mobility* (*LPM*) is a feature which enables an active (or inactive) LPAR migration from one server to another. In this publication, we show how to do this migration through IVM between POWER6 and POWER7 processor-based servers.

Follow the requirements for LPM on an IVM environment:

- - The source and destination system must be an IBM Power Systems POWER6 or POWER7 technology-based model.
- ► Both servers must have the PowerVM Enterprise feature activated.
- - Both source and destination systems must be at firmware level 01Ex320 or later, where x is an S for BladeCenter, an L for entry servers (such as the Power 710, Power 720, Power 740, and Power 750).
- Virtual I/O Server must be installed at release level 1.5 or higher both on the source and destination systems.
- ► At the time of writing, the following operating systems are supported by LPM:
	- AIX 5.3 Level 5300-07; AIX 6.1, or later; and AIX 7.1, or later
	- Red Hat Enterprise Linux version 5 Update1, or later; and Red Hat Enterprise Linux version 6 Update1, or later
	- SUSE Linux Enterprise Server 10 Service Pack 1, or later; and SUSE Linux Enterprise Server 11 Service Pack 1
	- IBM i 7.1 TR4 PTF group SF9907 level 4, or later. LPM of an IBM i partition managed by IVM is currently not supported.

Although we suggest that you always use operating systems in the latest version and service pack, there are other considerations:

- ► All of the resources from the LPAR that you want to move must be virtualized and must use external storage, including the boot disks.
- Although there is a minimum required firmware level that we suggest, have the most current system firmware installed that is available.

To know the procedure for IVM updates, refer to [5.1.5, "IVM updates" on page 162](#page-177-0).

If you are migrating between two different POWER processor technologies (as in our example) and you want to migrate from a POWER7 to a POWER6 processor-based server, ensure that the partition that you want to migrate is in the **POWER6** compatibility mode. The processor compatibility mode is shown in [Figure 4-75](#page-134-0).

This mode can be changed after the partition creation at the Processing tab of the Partition Properties window.

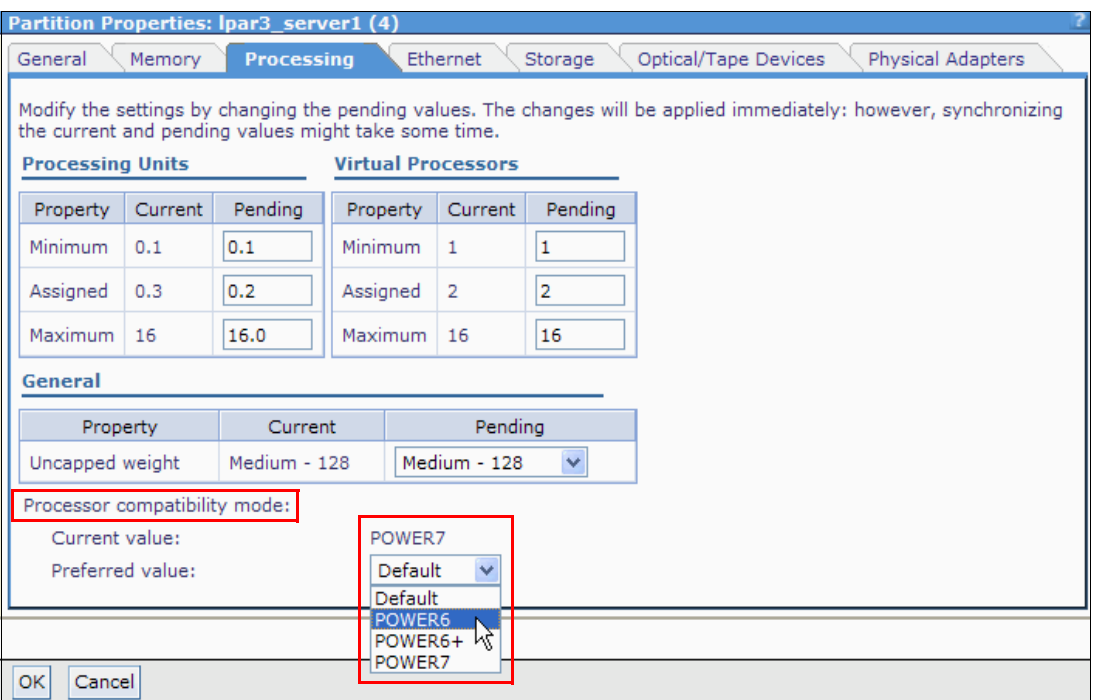

<span id="page-134-0"></span>Figure 4-75 Partition Properties: Setting the POWER6 compatibility mode on the Processing tab

Follow these steps to perform the LPM process in an IVM environment:

1. **Select** the partition that you want to migrate on the **View/Modify Partitions** panel, as shown in [Figure 4-76](#page-135-0).

| <b>View/Modify Partitions</b><br>To perform an action on a partition, first select the partition or partitions, and then select the task. |                        |                                    |                  |                 |                 |                    |                                 |                                 |                   |  |
|----------------------------------------------------------------------------------------------------|------------------------|------------------------------------|------------------|-----------------|-----------------|--------------------|---------------------------------|---------------------------------|-------------------|--|
|                                                                                                    | <b>System Overview</b> |                                    |                  |                 |                 |                    |                                 |                                 |                   |  |
| Total processing units:<br>128 GB<br>Total system memory:<br>16                                                                           |                        |                                    |                  |                 |                 |                    |                                 |                                 |                   |  |
| Memory available:                                                                                                    |                        |                                    |                  |                 | 28.25 GB        |                    | Processing units available:     | 14.1                            |                   |  |
|                                                                                                    |                        | Reserved firmware memory:          |                  |                 | 5.75 GB         |                    | Processor pool utilization:     |                                 | $0.14(0.9\%)$     |  |
|                                                                                                    |                        | Available shared memory pool size: |                  |                 | 64.53 GB        |                    |                                 |                                 |                   |  |
| System attention LED:                                                                                                    |                        |                                    |                  |                 | <b>Inactive</b> |                    |                                 |                                 |                   |  |
| <b>Partition Details</b>                                                                                                    |                        |                                    |                  |                 |                 |                    |                                 |                                 |                   |  |
| $\blacksquare$                                                                                                    | $\blacksquare$         | * Create Partition                 |                  | Activate        | Shutdown        | --- More Tasks --- |                                 | $\checkmark$                    |                   |  |
| Select                                                                                                    | $ID^{\wedge}$          | Name                               | <b>State</b>     | Uptime          | Memory          | Processors         | Entitled<br>Processing<br>Units | Utilized<br>Processing<br>Units | Reference<br>Code |  |
| ×                                                                                                    | 1                      | vios1                              | Running          | 1.98<br>Days    | 20 GB           | 13                 | 1.3                             | 0.12                            |                   |  |
| ☑                                                                                                    | 2                      | par1 server1                       | Running          | 1.22<br>Days    | 4 GB            | $\overline{2}$     | 0.3                             | 0.01                            |                   |  |
| ×                                                                                                    | 3                      | lpar2 server1                      | Not<br>Activated |                 | 60 GB           | 1                  | 0.1                             |                                 | 00000000          |  |
| r                                                                                                    | 4                      | lpar3 server1                      | Running          | 31.8<br>Minutes | 5 GB            | $\overline{2}$     | 0.2                             | 0.01                            |                   |  |

<span id="page-135-0"></span>Figure 4-76 Selecting the LPAR on the View/Modify Partitions panel

2. On the **More Tasks** drop-down menu, select **Migrate** ([Figure 4-77\)](#page-135-1).

| <b>View/Modify Partitions</b>                                                                            |                     |                                    |              |          |          |                     |                                  |              |      |               |
|----------------------------------------------------------------------------------------------------|---------------------|------------------------------------|--------------|----------|----------|---------------------|----------------------------------|--------------|------|---------------|
| To perform an action on a partition, first select the partition or partitions, and then select the task. |                     |                                    |              |          |          |                     |                                  |              |      |               |
| <b>System Overview</b>                                                                                   |                     |                                    |              |          |          |                     |                                  |              |      |               |
| Total processing units:<br>Total system memory:                                                          |                     |                                    |              |          |          |                     |                                  |              |      |               |
|                                                                                                    |                     |                                    |              |          | 128 GB   |                     |                                  |              | 16   |               |
| Memory available:                                                                                        |                     |                                    |              |          | 28.25 GB |                     | Processing units available:      |              | 14.1 |               |
|                                                                                                    |                     | Reserved firmware memory:          |              |          | 5.75 GB  |                     | Processor pool utilization:      |              |      | $0.14(0.9\%)$ |
|                                                                                                    |                     | Available shared memory pool size: |              |          | 64.53 GB |                     |                                  |              |      |               |
| System attention LED:                                                                                    |                     |                                    |              |          | Inactive |                     |                                  |              |      |               |
| <b>Partition Details</b>                                                                                 |                     |                                    |              |          |          |                     |                                  |              |      |               |
|                                                                                                    |                     |                                    |              |          |          |                     |                                  |              |      |               |
| 巵                                                                                                    | o<br>$\blacksquare$ | * Create Partition                 |              | Activate | Shutdown | --- More Tasks ---  |                                  | $\checkmark$ |      |               |
| Select                                                                                                   | $ID^{\wedge}$       | Name                               | <b>State</b> | Uptime   | Memory   | --- More Tasks ---  |                                  |              |      | Reference     |
|                                                                                                    |                     |                                    |              |          |          | Delete              | Open terminal window             |              | ha   | Code          |
|                                                                                                    |                     |                                    |              |          |          | Create based on     |                                  |              |      |               |
|                                                                                                    |                     |                                    |              | 1.98     |          |                     | Operator panel service functions |              |      |               |
| П                                                                                                    | 1                   | vios1                              | Running      | Days     | 20 GB    | Reference Codes     |                                  |              |      |               |
|                                                                                                    |                     |                                    |              | 1.22     |          | --- Mobility ---    |                                  |              |      |               |
| ☑                                                                                                    | $\overline{2}$      | lpar1 server1                      | Running      | Days     | $4$ GB   | Migrate<br>Status K |                                  |              |      |               |
|                                                                                                    |                     |                                    | Not          |          |          |                     |                                  |              |      |               |
| П                                                                                                    | 3                   | lpar2 server1                      | Activated    |          | 60 GB    | Properties          |                                  |              |      | 00000000      |
|                                                                                                    |                     |                                    |              | 31.8     |          |                     |                                  |              |      |               |
| $\blacksquare$                                                                                           | 4                   | lpar3 server1                      | Running      | Minutes  | 5 GB     | $\overline{2}$      | 0.2                              | 0.01         |      |               |
|                                                                                                    |                     |                                    |              |          |          |                     |                                  |              |      |               |

<span id="page-135-1"></span>Figure 4-77 Migrate option for selected LPAR on More Tasks in the View/Modify Partitions panel

3. In the next window, provide the **Remote IVM** IP address or the host name from the server to where you want to migrate your LPAR. Also, enter the padmin user's **Password**. Then, click **Validate**, as shown in [Figure 4-78.](#page-136-0)

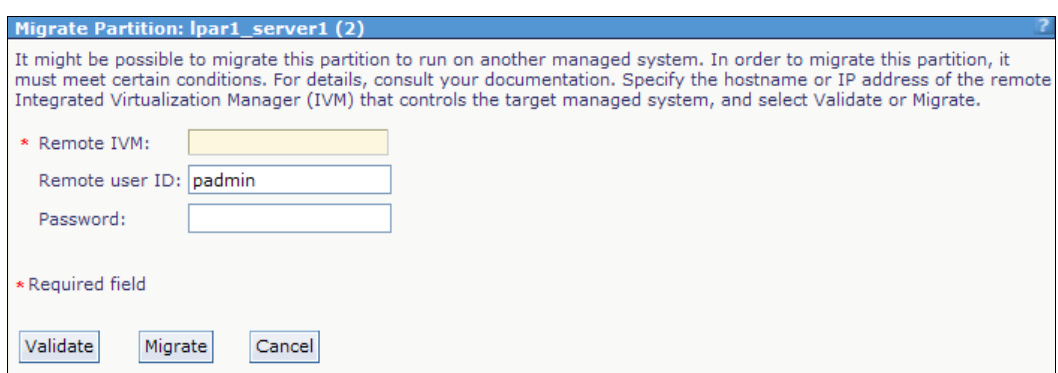

<span id="page-136-0"></span>Figure 4-78 Migrate Partition panel with information fields

4. If there is an error which is not allowing the LPM process to occur, a message is shown in the Migrate Partition window. We assigned a physical adapter to the client partition to simulate an error, as shown in [Figure 4-79.](#page-136-1)

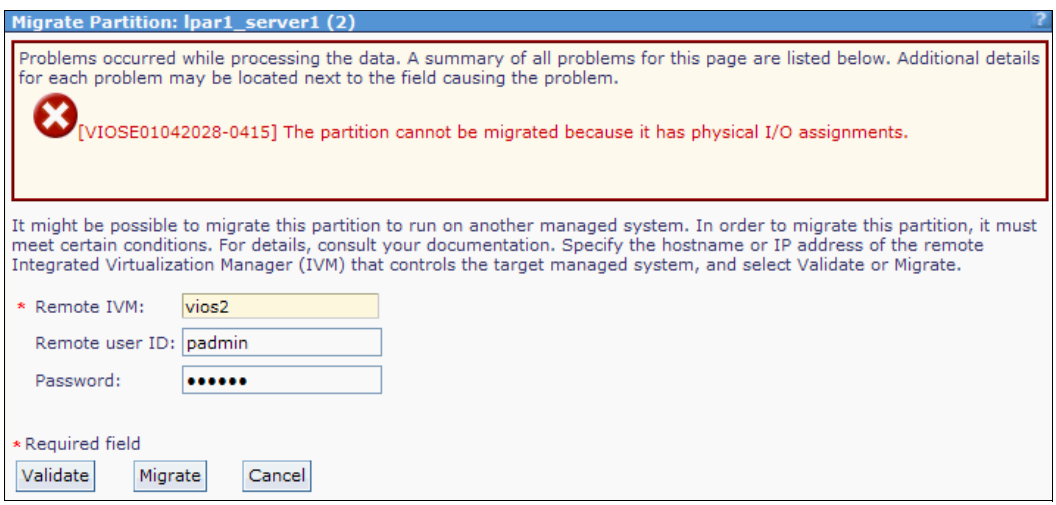

<span id="page-136-1"></span>Figure 4-79 Migrate Partition panel with an error message

5. After the physical adapter was unassigned for that partition, the operation was successfully completed, as shown in [Figure 4-80](#page-137-0). Now select **Migrate**.

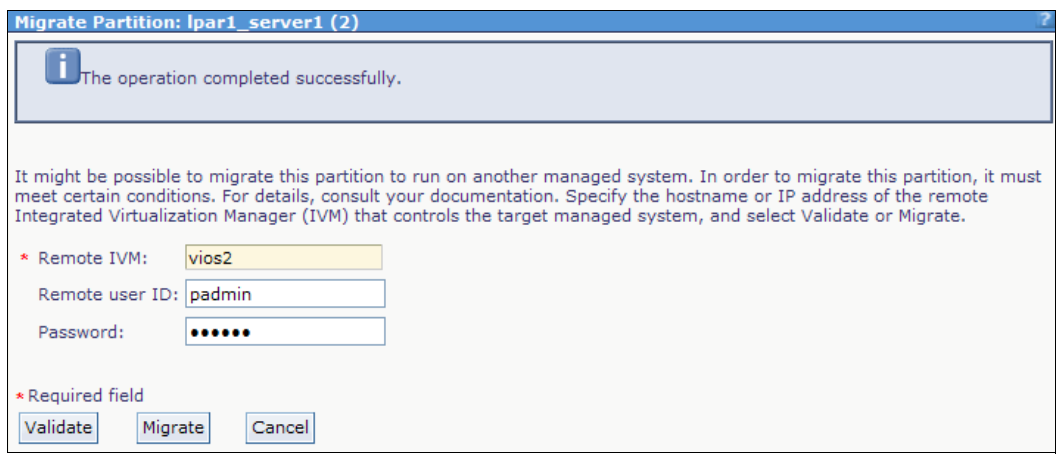

<span id="page-137-0"></span>Figure 4-80 Migrate Partition window after validation

- While the task is running, it is possible to see the migration status. **Select** the LPAR which is migrating on the **View/Modify Partitions** window. Then, click the **More Tasks** drop-down menu and select **Status**, as shown in [Figure 4-81](#page-137-1).

| <b>View/Modify Partitions</b>                                                                            |                     |                                    |                         |                      |                  |                                                   |                                  |              |         |               |
|----------------------------------------------------------------------------------------------------|---------------------|------------------------------------|-------------------------|----------------------|------------------|---------------------------------------------------|----------------------------------|--------------|---------|---------------|
| To perform an action on a partition, first select the partition or partitions, and then select the task. |                     |                                    |                         |                      |                  |                                                   |                                  |              |         |               |
| <b>System Overview</b>                                                                                   |                     |                                    |                         |                      |                  |                                                   |                                  |              |         |               |
| Total processing units:<br>128 GB<br>Total system memory:<br>16                                          |                     |                                    |                         |                      |                  |                                                   |                                  |              |         |               |
| Memory available:                                                                                        |                     |                                    |                         |                      | 23.25 GB         |                                                   | Processing units available:      |              | 14.1    |               |
|                                                                                                    |                     | Reserved firmware memory:          |                         |                      | 5.75 GB          |                                                   | Processor pool utilization:      |              |         | $0.15(0.9\%)$ |
|                                                                                                    |                     | Available shared memory pool size: |                         |                      | 64.53 GB         |                                                   |                                  |              |         |               |
| System attention LED:                                                                                    |                     |                                    |                         |                      | <b>Inactive</b>  |                                                   |                                  |              |         |               |
| <b>Partition Details</b>                                                                                 |                     |                                    |                         |                      |                  |                                                   |                                  |              |         |               |
|                                                                                                    |                     |                                    |                         |                      |                  |                                                   |                                  |              |         |               |
| 唈                                                                                                    | $\blacksquare$<br>阉 | * Create Partition                 |                         | Activate             | Shutdown         | --- More Tasks ---                                |                                  | $\checkmark$ |         |               |
| Select                                                                                                   | $ID \wedge$         | Name                               | <b>State</b>            | Uptime               |                  | --- More Tasks ---<br>Memory Open terminal window |                                  |              | tilized | Reference     |
|                                                                                                    |                     |                                    |                         |                      |                  | Delete                                            |                                  |              | cessing | Code          |
|                                                                                                    |                     |                                    |                         |                      |                  | Create based on                                   |                                  |              | Jnits   |               |
| П                                                                                                    | 1                   | vios1                              | Running                 | 2.08<br>Days         | 20 GB            | Reference Codes                                   | Operator panel service functions |              |         |               |
| ☑                                                                                                    | $\overline{2}$      | lpar1 server1                      | Migrating -<br>Running  | 1.73<br><b>Hours</b> | 4 GB             | --- Mobility ---<br>Migrate<br><b>Status</b>      |                                  |              |         |               |
| <b>C</b>                                                                                                 | 3                   | lpar2 server1                      | Not<br>Activated        |                      | 60 GB            | Properties                                        |                                  |              |         | 00000000      |
| T.                                                                                                    | 4                   | lpar3 server1                      | <b>Not</b><br>Activated |                      | 10 <sub>GB</sub> | $\overline{2}$                                    | 0.2                              |              |         | 00000000      |

<span id="page-137-1"></span>Figure 4-81 View/Modify Partitions panel: select Status for the LPAR in the migration process

► According to our example, **Ipar1\_server1** is no more in the POWER7 processor-based server (Serial Number 061AA6P). Now it is running in the POWER6 processor-based server (Serial Number 1059C72), as shown in the AIX 7.1 command line on [Example 4-9,](#page-138-0) and on [Example 4-10](#page-138-1).

<span id="page-138-0"></span>Example 4-9 AIX (lpar1) serial number before LPM

```
# hostname
1nar1# lsconf | grep -i Serial
Machine Serial Number: 061AA6P
* vsa0 U8233.E8B.061AA6P-V2-C0 
LPAR Virtual Serial Adapter
```
<span id="page-138-1"></span>Example 4-10 AIX (lpar1) serial number after LPM

```
# hostname
lpar1
# lsconf | grep -i Serial
Machine Serial Number: 1059C72
* vsa0 U9409.M50.1059C72-V3-C0 
LPAR Virtual Serial Adapter
```
**LPAR migration:** The migrated LPAR keeps the same IP address when moved and does not cause any service interruption into the system. There is no need to migrate the LPAR after the process. LPM can also be done when the LPAR is inactive.

# **4.9 Network management**

When IVM is installed, all physical Ethernet adapters that are installed in the system are managed by it. Logical partitions can have at most two virtual Ethernet adapters, each connected to one of the four virtual networks that are present in the system.

You can also configure physical Ethernet adapters for the client LPARs. The way to accomplish this is to deallocate the selected Ethernet adapter from the Virtual I/O Server partition, as shown in [Figure 4-82 on page 124](#page-139-0), and allocate it in the target LPAR. This process can be done during the LPAR creation or it can be changed later in the client LPAR profile, as shown in [Figure 4-83 on page 124](#page-139-1). There is no need to reboot the partition because of this change.

To allow partitions to access any external corporate network, every virtual network can be bridged to a physical adapter. For each network, a separate adapter is required. IVM provides a web interface to configure bridging.

When higher throughput and better link availability is required, Ethernet link aggregation is also available by using the Virtual I/O Server capabilities.

[Figure 4-82](#page-139-0) depicts how to deallocate the selected Ethernet adapter from the Virtual I/O Server partition.

|         | Partition Properties: 10-59C72 (1)                                                                                                    |                                                                              |                  |  |  |  |  |  |  |
|---------|----------------------------------------------------------------------------------------------------|------------------------------------------------------------------------------|------------------|--|--|--|--|--|--|
| General | <b>Physical Adapters</b><br>Ethernet<br>Memory<br>Processing                                                                                                    |                                                                              |                  |  |  |  |  |  |  |
|         | The selected rows in the table of physical adapters represent the adapters currently assigned to the partition. All unselected<br>rows represent adapters that have not been assigned. You can change the adapter assignments for the partition by<br>deselecting existing items or selecting items that are not currently assigned. |                                                                              |                  |  |  |  |  |  |  |
|         | Selection assistant:                                                                                                    |                                                                              |                  |  |  |  |  |  |  |
| All     | Select<br><b>Deselect</b>                                                                                                    |                                                                              |                  |  |  |  |  |  |  |
|         |                                                                                                    |                                                                              |                  |  |  |  |  |  |  |
| Select  | Physical Location Code ^                                                                                                    | Description                                                                  | <b>Bus</b><br>ID |  |  |  |  |  |  |
| 罓       | U78A0.001.DNWGPL0-P1-C1                                                                                                    | Empty slot                                                                   | 516              |  |  |  |  |  |  |
| ☑       | U78A0.001.DNWGPL0-P1-C2                                                                                                    | 4Gb FC PCI Express Adapter (df1000fe) [+] View Children                      | 517              |  |  |  |  |  |  |
| 罓       | U78A0.001.DNWGPL0-P1-C3                                                                                                    | 8Gb PCI Express Dual Port FC Adapter (df1000f114108a03) [+] View<br>Children | 519              |  |  |  |  |  |  |
| ☑       | U78A0.001.DNWGPL0-P1-C4                                                                                                    | 2-Port 10/100/1000 Base-TX PCI-X Adapter (14108902) [+] View<br>Children     | 514              |  |  |  |  |  |  |
| ☑       | U78A0.001.DNWGPL0-P1-C5                                                                                                    | 4-Port 10/100/1000 Base-TX PCI-X Adapter (14101103) [+] View<br>Children     | 515              |  |  |  |  |  |  |
| ш       | U78A0.001.DNWGPL0-P1-<br>C10                                                                                                    | PCI Express x1 Auxiliary Cache Adapter [+] View Children                     | 518              |  |  |  |  |  |  |
| N       | U78A0.001.DNWGPL0-P1-T3                                                                                                    | USB Enhanced Host Controller (3310e000) [+] View Children                    | 513              |  |  |  |  |  |  |
| N       | U78A0.001.DNWGPL0-P1-T9                                                                                                    | PCI-X266 Planar 3Gb SAS RAID Adapter [+] View Children                       | 512              |  |  |  |  |  |  |
|         |                                                                                                    |                                                                              |                  |  |  |  |  |  |  |
|         | Click here to deallocate the adapter.                                                                                                    |                                                                              |                  |  |  |  |  |  |  |
| OK      | Cancel                                                                                                    |                                                                              |                  |  |  |  |  |  |  |

<span id="page-139-0"></span>Figure 4-82 Virtual I/O Server Partition Properties: Physical Adapters tab

[Figure 4-83](#page-139-1) shows how to allocate an adapter in the Physical Adapters tab of the Partition Properties panel.

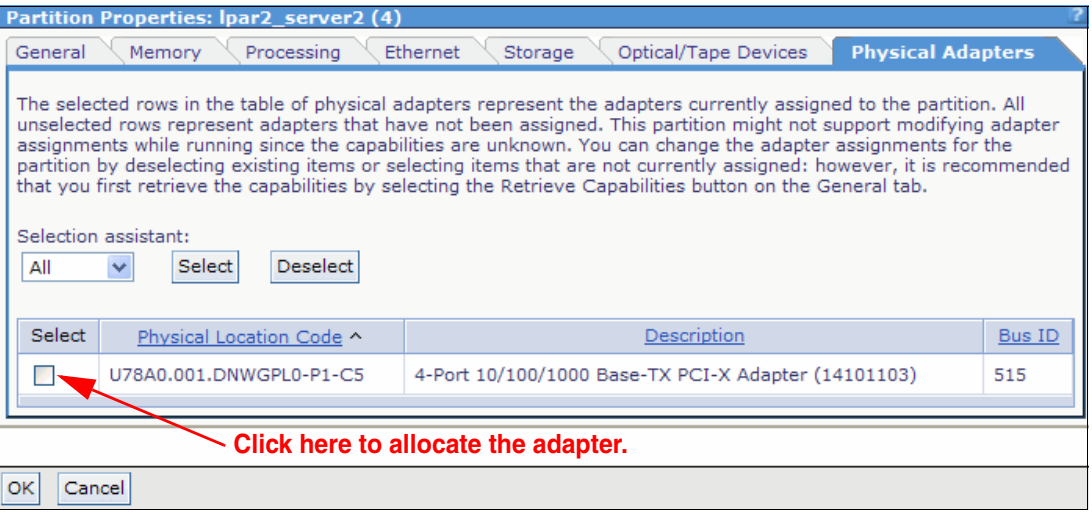

<span id="page-139-1"></span>Figure 4-83 Client Partitions Properties: Physical Adapters tab

## **4.9.1 Ethernet bridging**

Under **I/O Adapter Management** in the navigation area, which is shown in [Figure 4-84,](#page-140-0) click **View/Modify Virtual Ethernet**. In the work area, the Virtual Ethernet panel shows what partitions are connected to the four available networks. Go to the **Virtual Ethernet Bridge** tab to configure bridging, as shown in [Figure 4-84.](#page-140-0) For each virtual Ethernet, you can select one physical device. Use the drop-down menu to select the **Physical Adapter** and click **Apply** to create the bridging device.

**IP address of a physical adapter:** If the physical adapter that is selected for bridging is already configured with an IP address by using the CLI, all connections to that address are reset.

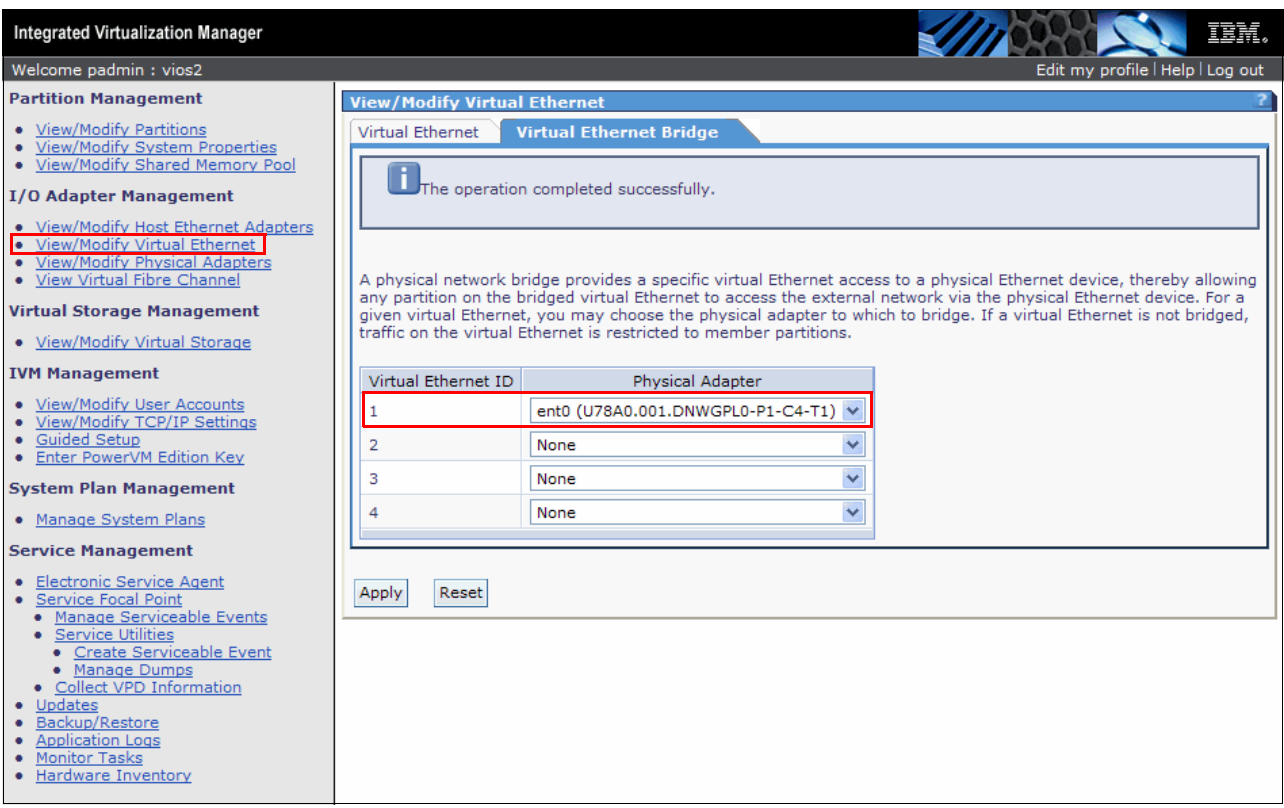

<span id="page-140-0"></span>Figure 4-84 View/Modify Virtual Ethernet: Virtual Ethernet Bridge creation

The web graphical interface hides the details of the network configuration. [Example 4-11](#page-140-1)  describes the Virtual I/O Server configuration before the creation of the bridge. For each physical and virtual network adapter, an Ethernet device is configured. The IVM is connected to a physical network and four virtual network adapters are available.

<span id="page-140-1"></span>Example 4-11 Virtual I/O Server Ethernet adapters with no bridging

| \$ 1sdev   grep ^en |           |  |                                     |
|---------------------|-----------|--|-------------------------------------|
| en0                 | Available |  | Standard Ethernet Network Interface |
| en1                 | Defined   |  | Standard Ethernet Network Interface |
| en2                 | Defined   |  | Standard Ethernet Network Interface |
| en3                 | Defined   |  | Standard Ethernet Network Interface |
| en4                 | Defined   |  | Standard Ethernet Network Interface |
| en <sub>5</sub>     | Defined   |  | Standard Ethernet Network Interface |

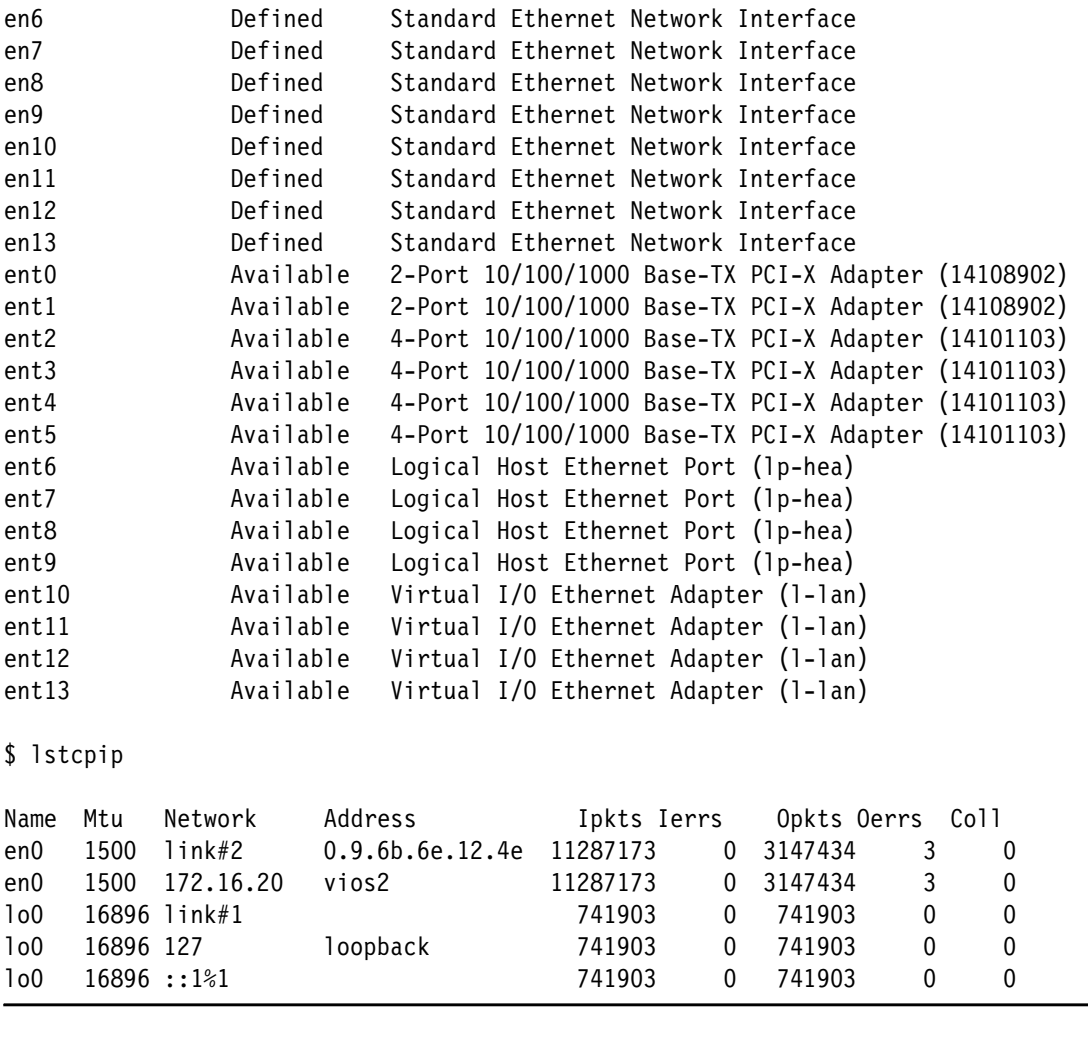

When a virtual Ethernet bridge is created, a new *Shared Ethernet adapter* (SEA) is defined, binding the physical device with the virtual device. If a network interface was configured on the physical adapter, the IP address is migrated to the new SEA.

[Example 4-12](#page-141-0) shows the result of bridging *virtual network 1* with the physical adapter *ent0* when the IVM is using the network interface *en0*. A new *ent2* SEA device is created, and the IP address of the IVM is migrated on the en2 interface. Because of the migration, all active network connections on en0 are reset.

<span id="page-141-0"></span>Example 4-12 Shared Ethernet adapter configuration

| \$ 1sdev<br>grep | $^{\wedge}$ en |  |                                     |
|------------------|----------------|--|-------------------------------------|
| en0              | Available      |  | Standard Ethernet Network Interface |
| en1              | Available      |  | Standard Ethernet Network Interface |
| en2              | Available      |  | Standard Ethernet Network Interface |
| en3              | Defined        |  | Standard Ethernet Network Interface |
| en4              | Defined        |  | Standard Ethernet Network Interface |
| en <sub>5</sub>  | Defined        |  | Standard Ethernet Network Interface |
| en6              | Defined        |  | Standard Ethernet Network Interface |
| en7              | Defined        |  | Standard Ethernet Network Interface |
| en8              | Defined        |  | Standard Ethernet Network Interface |
| en9              | Defined        |  | Standard Ethernet Network Interface |
| en10             | Defined        |  | Standard Ethernet Network Interface |
| en11             | Defined        |  | Standard Ethernet Network Interface |

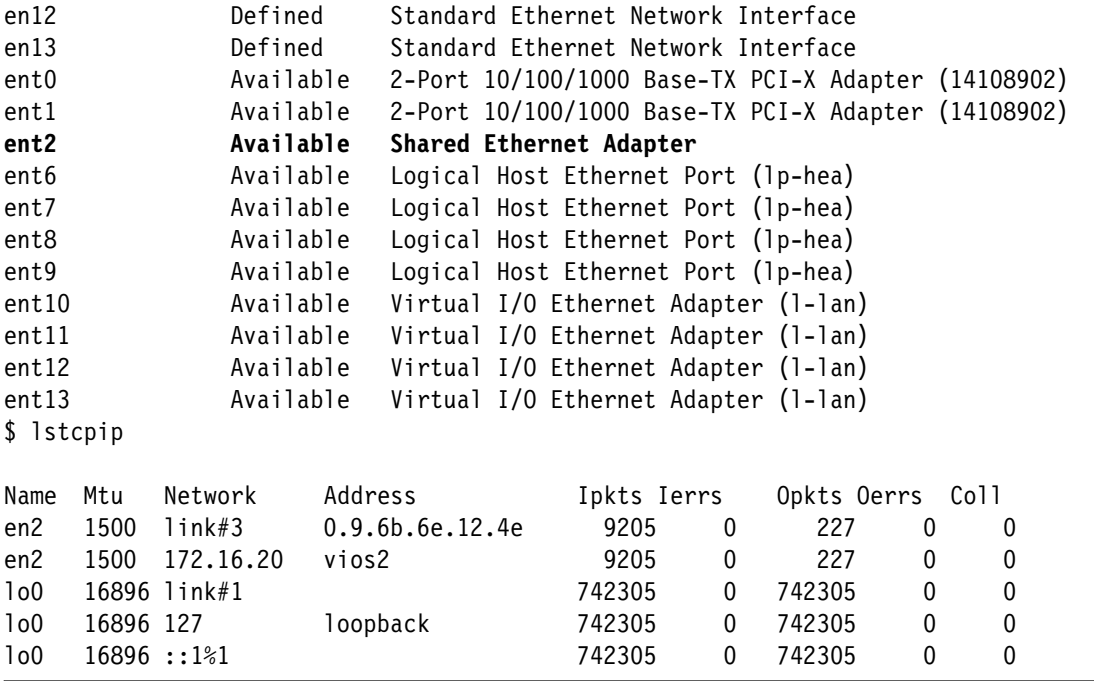

## **4.9.2 Ethernet link aggregation**

*Link aggregation* is a network technology that enables several Ethernet adapters to be joined to form a single virtual Ethernet device. This solution can be used to overcome the bandwidth limitation of a single network adapter and to avoid bottlenecks when sharing one network adapter among many client partitions.

The aggregated device also provides high-availability capabilities. If a physical adapter fails, the packets are automatically sent on the other available adapters without disruption to existing user connections. The adapter is automatically returned to service on the link aggregation when it recovers.

Link aggregation is an expert-level configuration and is not managed by the IVM GUI. The configuration is defined by using the Virtual I/O Server functions with the command line. However, the IVM can use the link aggregation for network configuration after it is defined.

To create the link aggregation, use the **mkvdev** command with the following syntax:

mkvdev -lnagg TargetAdapter ... [-attr Attribute=Value ...]

In the environment that is shown in [Example 4-13](#page-142-0), it is possible to aggregate the two physical Ethernet adapters *ent6* and *ent7*. A new virtual adapter *ent3* is created, as described in [Example 4-13](#page-142-0).

| \$ 1sdev  <br>grep ent |           |                                                               |
|------------------------|-----------|---------------------------------------------------------------|
| ent0                   |           | Available 2-Port 10/100/1000 Base-TX PCI-X Adapter (14108902) |
| ent1                   | Available | 2-Port 10/100/1000 Base-TX PCI-X Adapter (14108902)           |
| ent2                   | Available | Shared Ethernet Adapter                                       |
| ent6                   | Available | Logical Host Ethernet Port (1p-hea)                           |
| ent7                   | Available | Logical Host Ethernet Port (1p-hea)                           |
| ent8                   | Available | Logical Host Ethernet Port (1p-hea)                           |
| ent9                   | Available | Logical Host Ethernet Port (1p-hea)                           |

<span id="page-142-0"></span>Example 4-13 Ethernet aggregation creation

```
ent10 Available Virtual I/O Ethernet Adapter (l-lan) 
ent11 Available Virtual I/O Ethernet Adapter (l-lan) 
ent12 Available Virtual I/O Ethernet Adapter (l-lan) 
ent13 Available Virtual I/O Ethernet Adapter (l-lan) 
ibmvmc0 Available Virtual Management Channel 
$ mkvdev -lnagg ent6 ent7 
ent3 Available 
$ lsdev -dev ent3 
name status description
ent3 Available EtherChannel / IEEE 802.3ad Link Aggregation
$ lsdev -dev en3 
name status description
en3 Defined Standard Ethernet Network Interface
```
Aggregated devices can be used to define an SEA. The SEA must be created by using the **mkvdev** command with the following syntax:

```
mkvdev -sea TargetDevice -vadapter VirtualEthernetAdapter ...
        -default DefaultVirtualEthernetAdapter
        -defaultid SEADefaultPVID [-attr Attributes=Value ...]
        [-migrate [-auto]]
```
[Example 4-14](#page-143-0) shows the bridging of *virtual network 4* with *SEA ent3*. The **mkvdev** command requires the identification of the virtual Ethernet adapter that is connected to virtual network 4.

The **lssyscfg** command with the parameter **lpar\_names** that is set to the Virtual I/O Server partition's name provides the list of virtual adapters that are defined for the Virtual I/O Server. The adapters are separated by commas, and their parameters are separated by slashes. The third parameter is the network number (4 in the example) and the first is the slot identifier (6 in the example).

The **lsdev** command with the *-vpd* flag provides the physical location of a virtual Ethernet adapter that contains the letter C followed by its slot number. In the example, ent13 is the virtual Ethernet adapter that is connected to network 4.

The created *ent10* adapter is the new SEA. Refer to [Example 4-14.](#page-143-0)

<span id="page-143-0"></span>Example 4-14 Creating an SEA adapter with link aggregation

```
$ lsdev -virtual | grep l-lan 
ent10 Available Virtual I/O Ethernet Adapter (l-lan)
ent11 Available Virtual I/O Ethernet Adapter (l-lan)
ent12 Available Virtual I/O Ethernet Adapter (l-lan)
ent13 Available Virtual I/O Ethernet Adapter (l-lan)
$ lssyscfg -r prof --filter lpar_names=10-59C72 -F virtual_eth_adapters
"3/0/1//1/0,4/0/2//1/0,5/0/3//1/0,6/0/4//1/0" 
$ lsdev -dev ent10 -vpd | grep Location 
        Hardware Location Code......U9409.M50.1059C72-V1-C3-T1
    Physical Location: U9409.M50.1059C72-V1-C3-T1 
$ lsdev -dev ent11 -vpd | grep Location 
        Hardware Location Code......U9409.M50.1059C72-V1-C4-T1
```
```
 Physical Location: U9409.M50.1059C72-V1-C4-T1 
$ lsdev -dev ent12 -vpd | grep Location 
         Hardware Location Code......U9409.M50.1059C72-V1-C5-T1
     Physical Location: U9409.M50.1059C72-V1-C5-T1 
$ lsdev -dev ent13 -vpd | grep Location 
         Hardware Location Code......U9409.M50.1059C72-V1-C6-T1
     Physical Location: U9409.M50.1059C72-V1-C6-T1 
$ mkvdev -sea ent3 -vadapter ent13 -default ent13 -defaultid 4
ent4 Available
```
After the SEA is created by using the command line, it is available from the IVM panels. It is displayed as a device with no location codes inside the parenthesis because it uses a virtual device.

[Figure 4-85](#page-144-0) shows how IVM represents an SEA that was created by using an Ethernet link aggregation.

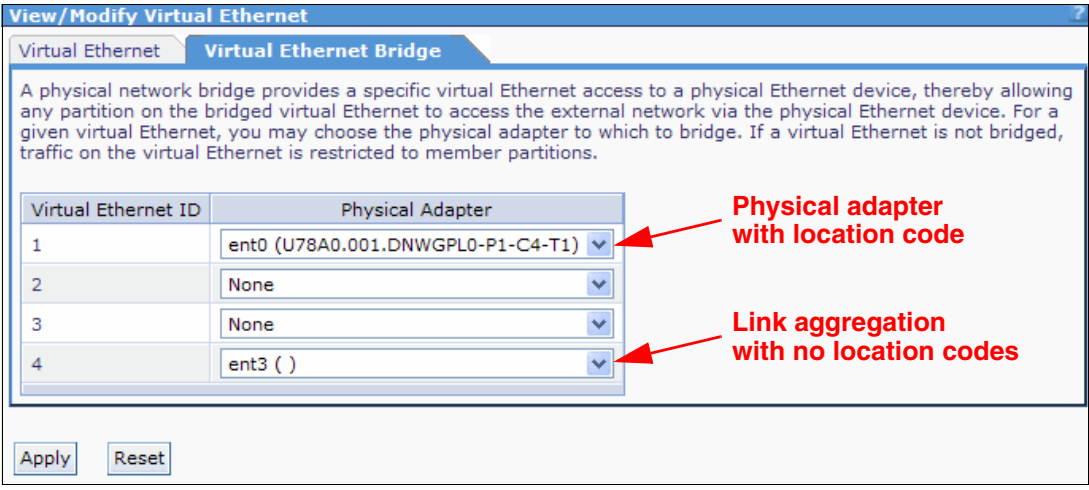

<span id="page-144-0"></span>Figure 4-85 Virtual Ethernet bridge with a link aggregation device

As shown in [Figure 4-85](#page-144-0), the SEA can be removed by using the IVM and selecting **None** as the Physical Adapter for the virtual network. When you click **Apply**, the IVM removes all devices that are related to the SEA, but the link aggregation remains active.

#### **4.9.3 Host Ethernet Adapter in IVM**

You can use a *Host Ethernet Adapter* (*HEA*) as a network interface card for both the IVM partition and its clients.

To see whether an HEA is connected, which model it is (a two- or four-port HEA), and to see the status of all the ports in the IVM, complete the following process.

In the navigation panel, under the **I/O Adapter Management** section, **View/Modify Host Ethernet Adapters** provides the details of the HEA on that IVM, as shown in [Figure 4-86](#page-145-0).

| <b>Integrated Virtualization Manager</b>                                                                                                    |                                                                                                    |                |            |                            |                             | TEM.                             |  |  |
|----------------------------------------------------------------------------------------------------|----------------------------------------------------------------------------------------------------|----------------|------------|----------------------------|-----------------------------|----------------------------------|--|--|
| Welcome padmin: vios1                                                                                                    |                                                                                                    |                |            |                            |                             | Edit my profile   Help   Log out |  |  |
| <b>Partition Management</b>                                                                                                    | <b>View/Modify Host Ethernet Adapters</b>                                                                                                    |                |            |                            |                             |                                  |  |  |
| • View/Modify Partitions<br>• View/Modify System Properties<br>• View/Modify Shared Memory Pool                                                                                                    | A Host Ethernet Adapter (HEA) allows you to provide multiple partitions direct access to the physical Ethernet ports. To<br>perform an action on a physical port, first select the port, and then select the task. |                |            |                            |                             |                                  |  |  |
| <b>I/O Adapter Management</b>                                                                                                    | 阉<br>Properties                                                                                                    |                |            |                            |                             |                                  |  |  |
| • View/Modify Host Ethernet Adapters                                                                                                    | Select                                                                                                    | Type           | Link State | Physical Location Code ^   | <b>Connected Partitions</b> | <b>Available Connections</b>     |  |  |
| View/Modify Virtual Ethernet<br>View/Modify Physical Adapters<br>• View Virtual Fibre Channel                                                                                                    | $\circ$                                                                                                    | 1 <sub>G</sub> | Up         | U78A0.001.DNWHZWR-P1-C6-T1 | $\overline{2}$              | 13                               |  |  |
| <b>Virtual Storage Management</b>                                                                                                    | $\circ$                                                                                                    | 1 <sub>G</sub> | Down       | U78A0.001.DNWHZWR-P1-C6-T2 | 1                           | 13                               |  |  |
| • View/Modify Virtual Storage                                                                                                    | O                                                                                                    | 1 <sub>G</sub> | Down       | U78A0.001.DNWHZWR-P1-C6-T3 | 1                           | 14                               |  |  |
| <b>IVM Management</b><br>• View/Modify User Accounts<br>View/Modify TCP/IP Settings<br>Guided Setup<br>• Enter PowerVM Edition Key                                                                                                    | $\circ$                                                                                                    | 1 <sub>G</sub> | Down       | U78A0.001.DNWHZWR-P1-C6-T4 | $\mathbf{1}$                | 14                               |  |  |
| <b>Service Management</b><br>• Electronic Service Agent<br>Service Focal Point<br>• Manage Serviceable Events<br>• Service Utilities<br>• Create Serviceable Event<br>• Manage Dumps<br>• Collect VPD Information<br>• Updates<br>Backup/Restore<br><b>Application Logs</b><br><b>Monitor Tasks</b><br>Hardware Inventory |                                                                                                    |                |            |                            |                             |                                  |  |  |

<span id="page-145-0"></span>Figure 4-86 Host Ethernet Adapter details

# **Assigning a Host Ethernet Adapter port to newly created LPAR**

You can assign the HEA port to an LPAR at the creation time in the **Ethernet** window, by selecting the HEA port, as shown in [Figure 4-87.](#page-146-0)

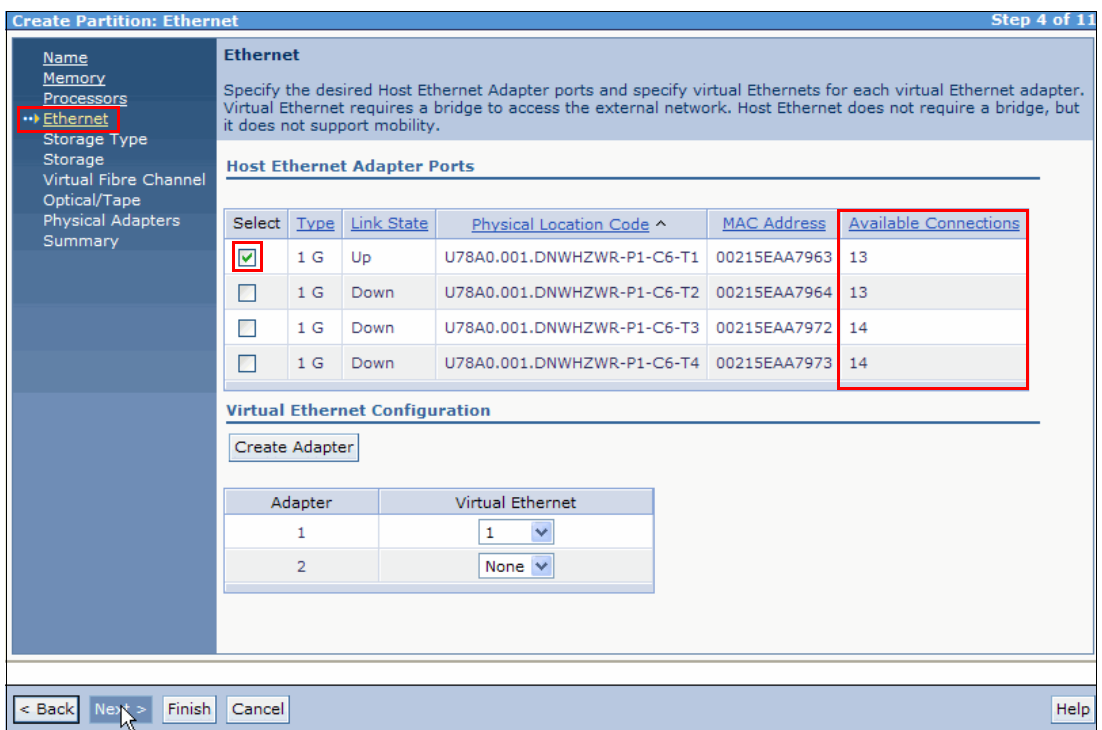

<span id="page-146-0"></span>Figure 4-87 Assigning an HEA port to a new LPAR

You can see how many HEA ports are still available for each physical port in the **Available Connections** column, as shown in [Figure 4-87](#page-146-0).

#### **Properties of the Host Ethernet Adapter physical port**

You can see details of the *Per HEA physical port* for Physical Location Code, Speed, and Maximum transmission unit (MTU) by selecting the physical port in the **View/Modify Host Ethernet Adapters** panel and clicking **Properties,** as shown in [Figure 4-88](#page-146-1) and [Figure 4-89](#page-147-0)  [on page 132](#page-147-0).

| <b>View/Modify Host Ethernet Adapters</b>                                                                                                    |                |                |                            |                             |                              |  |  |  |  |
|----------------------------------------------------------------------------------------------------|----------------|----------------|----------------------------|-----------------------------|------------------------------|--|--|--|--|
| A Host Ethernet Adapter (HEA) allows you to provide multiple partitions direct access to the physical Ethernet ports. To<br>perform an action on a physical port, first select the port, and then select the task. |                |                |                            |                             |                              |  |  |  |  |
| 阉<br>Properties                                                                                                    |                |                |                            |                             |                              |  |  |  |  |
| Select                                                                                                    | Type           | Link State     | Physical Location Code ^   | <b>Connected Partitions</b> | <b>Available Connections</b> |  |  |  |  |
| $\circ$                                                                                                    | 1 <sub>G</sub> | U <sub>p</sub> | U78A0.001.DNWHZWR-P1-C6-T1 | $\overline{2}$              | 13                           |  |  |  |  |
| O                                                                                                    | 1 <sub>G</sub> | Down           | U78A0.001.DNWHZWR-P1-C6-T2 |                             | 13                           |  |  |  |  |
| O                                                                                                    | 1 <sub>G</sub> | Down           | U78A0.001.DNWHZWR-P1-C6-T3 |                             | 14                           |  |  |  |  |
| O                                                                                                    | 1 <sub>G</sub> | Down           | U78A0.001.DNWHZWR-P1-C6-T4 |                             | 14                           |  |  |  |  |

<span id="page-146-1"></span>Figure 4-88 To check properties of the physical adapter

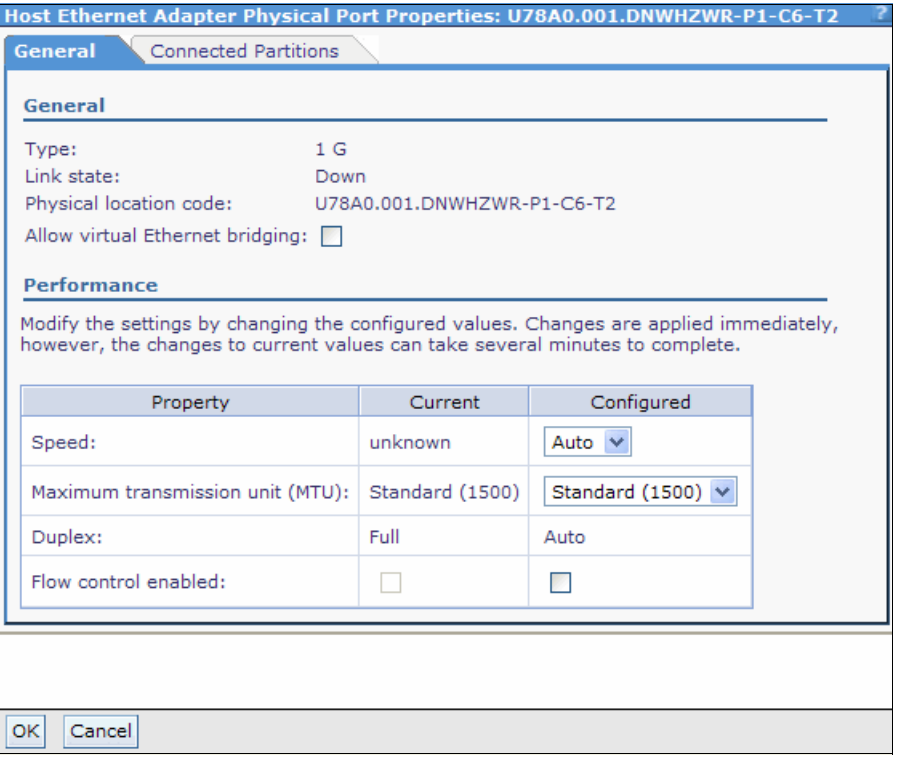

<span id="page-147-0"></span>Figure 4-89 HEA physical adapter properties

You can see the partitions which are sharing the *Per HEA physical port* and its MAC address in the **Connected Partitions** tab of the HEA properties page. Also, you can assign the available free ports to other partitions, as shown in [Figure 4-90](#page-147-1).

| Host Ethernet Adapter Physical Port Properties: U78A0.001.DNWHZWR-P1-C6-T2                                                                                                    |                |                            |                    |  |  |  |  |
|----------------------------------------------------------------------------------------------------|----------------|----------------------------|--------------------|--|--|--|--|
| <b>Connected Partitions</b><br>General                                                                                                    |                |                            |                    |  |  |  |  |
| The selected rows in the table represent the partitions assigned to this physical port. You<br>may change the assignments for the port by deselecting existing items or selecting items<br>that are not currently assigned.<br>Available connections: 14 |                |                            |                    |  |  |  |  |
| Select                                                                                                    | $ID^{\wedge}$  | Name                       | <b>MAC Address</b> |  |  |  |  |
| ☑                                                                                                    | $\mathbf{1}$   | vis                        | 00215EAA7961       |  |  |  |  |
| П                                                                                                    | $\overline{2}$ | Ipar1 server1 Unassigned   |                    |  |  |  |  |
|                                                                                                    | з              | Ipar2 server1   Unassigned |                    |  |  |  |  |
| M<br>4<br>Ipar3_server1 Unassigned                                                                                                    |                |                            |                    |  |  |  |  |
|                                                                                                    |                |                            |                    |  |  |  |  |
|                                                                                                    |                |                            |                    |  |  |  |  |
| OK<br>Cancel                                                                                                    |                |                            |                    |  |  |  |  |

<span id="page-147-1"></span>Figure 4-90 Partitions served by an HEA port

# **Using an HEA port for Ethernet bridging or Shared Ethernet Adapter**

To use an HEA port for bridging client partitions with virtual Ethernet, you must assign a complete HEA physical port to the Virtual I/O Server; it cannot be shared by any other LPAR. To do this step, click **Allow virtual Ethernet bridging**, as shown in [Figure 4-91.](#page-148-0)

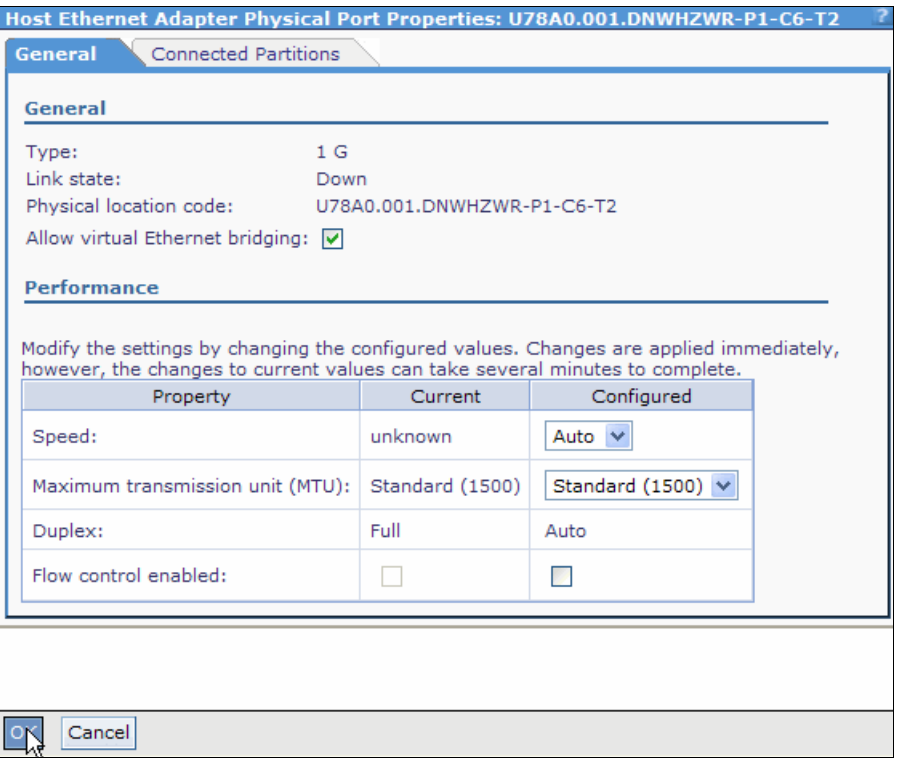

<span id="page-148-0"></span>Figure 4-91 Ethernet bridging using HEA

You can assign the HEA to the Virtual I/O Server and LPARs by using dynamic LPAR at run time. See details in the dynamic LPAR on HEA section, ["Dynamic LPAR operation on](#page-119-0)  [HEA adapters using graphical interface" on page 104](#page-119-0).

# **4.10 Storage management**

Virtual disks and physical volumes can be assigned to any LPAR, one at a time. Storage allocation can be changed over time, and the content of the virtual storage is kept. When a virtual disk is created by using a logical volume, its size can also be increased.

Data protection against single disk failure is available by using *software mirroring*:

- ► Use on IVM to protect it, but not the managed systems' data.
- ► Use two virtual disks for each of the managed systems' LPARs to protect its data.

# **4.10.1 Virtual storage assignment to a partition**

Unassigned virtual disks and physical volumes can be associated to a running partition. After the operation completes, the operating system of the LPAR must issue its device discovery procedure to detect the newly added disk.

Before you remove a physical disk or a virtual disk from a running partition, the operating system removes the corresponding disk device because it becomes unavailable.

On the web graphical interface, it is possible to remove a virtual disk or a physical volume from a running LPAR by using the **View/Modify Virtual Storage** menu. Click **Modify Virtual Disk Partition Assignment**. A warning sign opens which requires an additional confirmation. [Figure 4-92](#page-149-0) shows an example of this message.

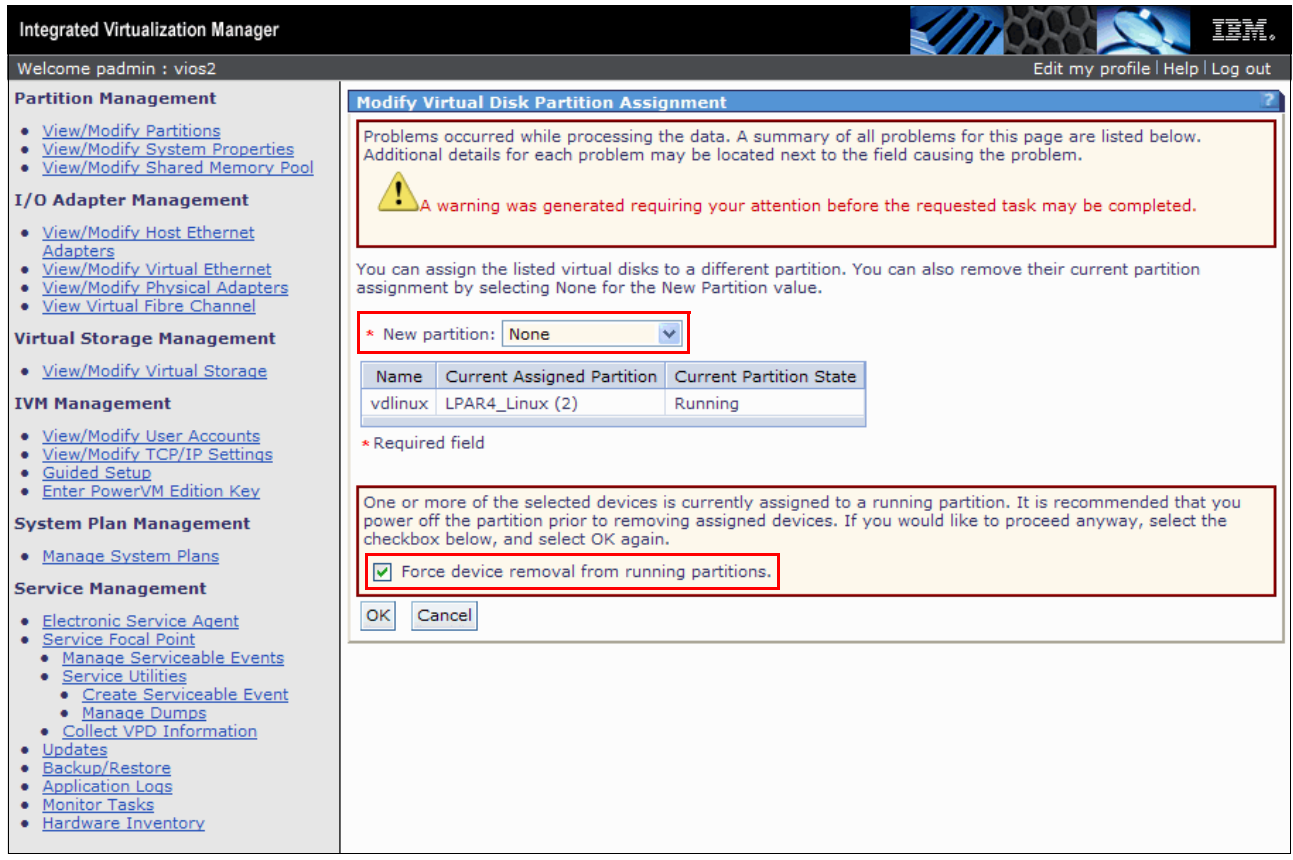

<span id="page-149-0"></span>Figure 4-92 Forced removal of a virtual disk

# **4.10.2 Virtual disk extension**

Several options are available to provide more disk space to an LPAR. The primary solution is to create a new virtual disk or select an entire physical disk and dynamically assign it to a partition. Because these operations can be done when the partition is running, it is preferred. After the partition's operating system issues its own device reconfiguration process, a new virtual disk is available for use. This disk can be used to extend existing data structures when using Linux with a logical volume manager or AIX 6.1 and 7.1.

When disk space is provided to a partition using a virtual disk, a secondary solution is to extend it using the IVM.

This operation can be executed when the partition is running, but the virtual disk must be taken offline to activate the change. Schedule the disk outages carefully so that they do not affect overall application availability. Consider the use of this solution when an existing operating system's volume must be increased in size and a new virtual SCSI disk cannot be added for this purpose; that is, when using Linux without a logical volume manager.

The following steps describe how to extend a virtual disk:

1. On the operating system, halt any activity on the disk to be extended. If stopping is not possible, shut down the partition.

2. From the Virtual Storage Management menu in the IVM navigation area, click **View/Modify Virtual Storage**. From the work area, select the **Virtual Disks** tab. Then, **Select** the virtual disk that you want to extend, and choose **Extend** in the **More Tasks** drop-down menu. See [Figure 4-93](#page-150-0).

|                                                                           | <b>View/Modify Virtual Storage</b> |                                                                                                    |                             |                      |       |  |  |  |  |
|---------------------------------------------------------------------------|------------------------------------|----------------------------------------------------------------------------------------------------|-----------------------------|----------------------|-------|--|--|--|--|
| <b>Virtual Disks</b><br>Physical Volumes<br>Storage Pools<br>Optical/Tape |                                    |                                                                                                    |                             |                      |       |  |  |  |  |
| task.<br>Ò<br>后                                                           | 匎                                  | To perform an action on a virtual disk, first select the virtual disk or virtual disks, and then select the<br>米 Create Virtual Disk | Modify partition assignment | --- More Tasks --- V |       |  |  |  |  |
| Select                                                                    | Name ^                             | Storage Pool                                                                                                    | Assigned Extend             | --- More Tasks ---   |       |  |  |  |  |
| M                                                                         | vdAIXdata                          | rootvg (Default)                                                                                                    | Ipar2 server2               | Delete               | M     |  |  |  |  |
|                                                                           | vdlinux                            | rootvg (Default)                                                                                                    | LPAR4_Linux (2)             |                      | ZU GB |  |  |  |  |
|                                                                           |                                    |                                                                                                    |                             |                      |       |  |  |  |  |

<span id="page-150-0"></span>Figure 4-93 Extending virtual disks

3. Enter the disk space to be added and click **OK**. If the virtual disk is owned by a running partition, a warning message opens, as shown in [Figure 4-94](#page-150-1). You must then select the check box to force the expansion. The additional disk space is allocated to the virtual disk and it is available for the LPAR.

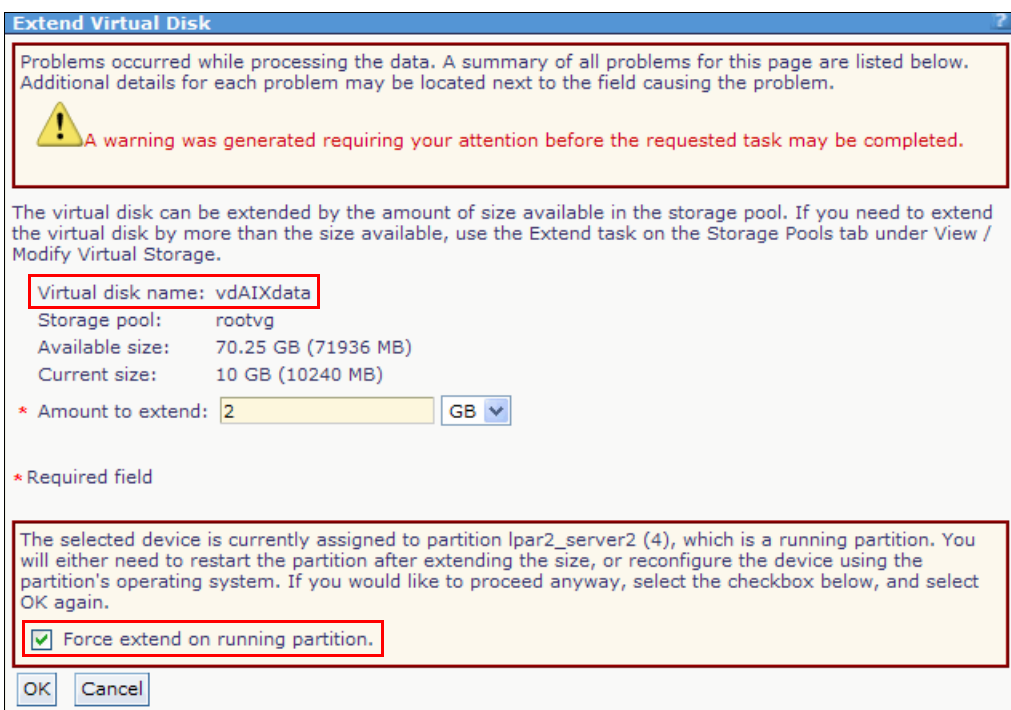

<span id="page-150-1"></span>Figure 4-94 Forced expansion of a virtual disk

4. On the operating system, issue the appropriate procedure to recognize the new disk size.

# **4.10.3 IVM system disk mirroring**

To prevent an IVM outage because of a system disk failure, make the rootvg storage pool of the Virtual I/O Server redundant. The default installation of IVM uses only one physical disk. **Disk mirroring** on the IVM is an advanced feature that, at the time of writing, is not available on the web GUI. It can be configured by using the Virtual I/O Server capabilities on the CLI. Only system logical volumes can be mirrored.

**Mirrored logical volumes:** Mirrored logical volumes are supported as virtual disks. This procedure mirrors all logical volumes that are defined in the rootvg and must not run if rootvg contains virtual disks.

The following steps describe how to provide a mirrored configuration for the rootvg storage pool:

1. Use the IVM to add a second disk of a similar size to rootvg. Under Virtual Storage Management in the navigation area, click **View/Modify Virtual Storage**, then go to the **Physical Volumes** tab. **Select** a disk of a similar size that is not assigned to any storage pool. From the **More Tasks** drop-down menu, click **Add to storage pool**, as shown in [Figure 4-95](#page-151-0).

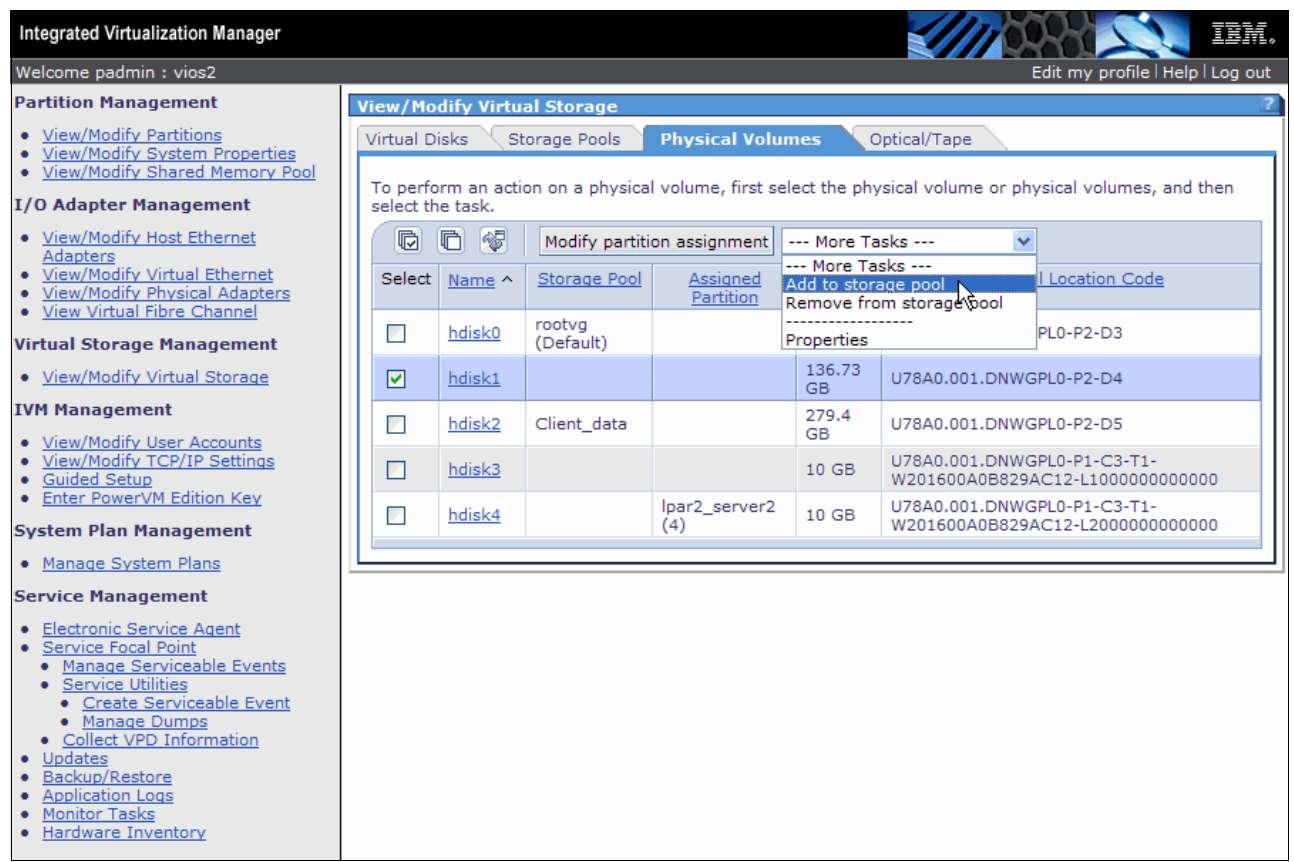

<span id="page-151-0"></span>Figure 4-95 Adding a second disk in a storage pool for rootvg

2. In the Storage pool field, select **rootvg** and click **OK**.

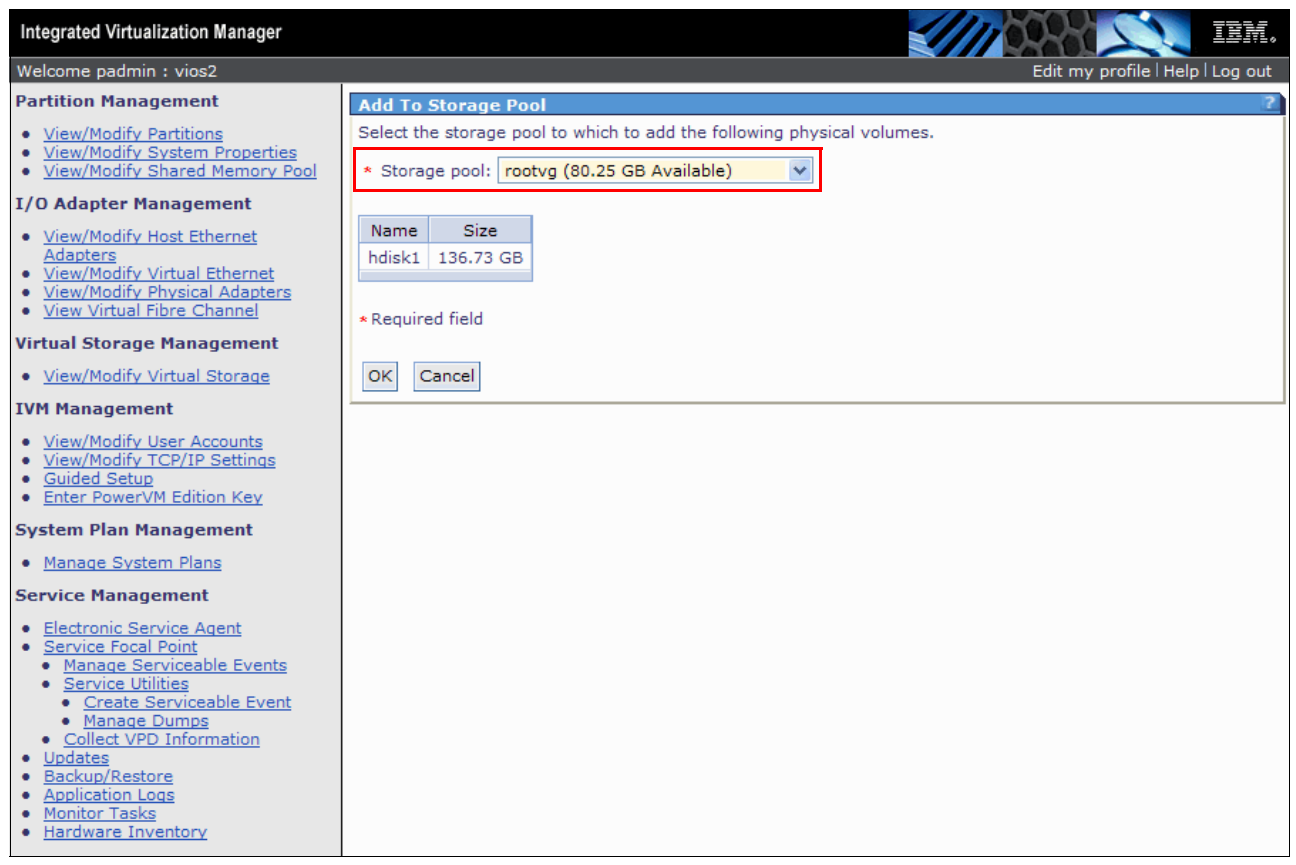

Figure 4-96 Specify addition to storage pool

3. The actual mirroring is done by using the Virtual I/O Server command line. Log in with the padmin user ID and issue the **mirrorios** command, as shown in [Example 4-15](#page-152-0). The command asks for confirmation and causes a Virtual I/O Server reboot to activate the configuration after performing data mirroring.

<span id="page-152-0"></span>Example 4-15 rootvg mirroring at command line

| \$ Ispv           |                                                  |             |               |
|-------------------|--------------------------------------------------|-------------|---------------|
| <b>NAME</b>       | <b>PVTD</b>                                      | ٧G          | <b>STATUS</b> |
| hdiskO            | 000fe401e81abecd                                 | rootvg      | active        |
| hdisk1            | 000fe401e81abfd7                                 | rootvg      | active        |
| hdisk2            | 00c1f170e937b535                                 | Client data | active        |
| hdisk3            | 00f61aa6c6cbd642                                 | None        |               |
| hdisk4            | 00f61aa6df2ffe71                                 | None        |               |
| \$ mirrorios<br>у | This command causes a reboot. Continue $[y n]$ ? |             |               |

# **4.11 N\_Port Identifier Virtualization (NPIV)**

IVM supports virtual Fibre Channel with physical adapters that support NPIV. To create a virtual Fibre Channel adapter in IVM, a client LPAR is needed. You can either define during LPAR creation (see [4.4, "Create logical partitions" on page 79\)](#page-94-0) or by adding the virtual Fibre Channel adapter to an existing LPAR. This section describes how to add and remove a virtual Fibre Channel adapter to an existing LPAR.

**Changes to a virtual Fibre Channel:** To make changes (such as add or remove operation) to a virtual Fibre Channel on an active logical partition, you must have a Dynamic Logical Partitioning-capable partition. Otherwise, you must shut down the LPAR to finish the changes.

# **4.11.1 Adding a new virtual Fibre Channel adapter**

You can add a new virtual Fibre Channel adapter by using the IVM management interface. The following steps describe how to add a new virtual Fibre Channel adapter:

1. Go to **View/Modify Partitions** in the IVM management interface. **Select** the wanted LPAR link, as shown in [Figure 4-97](#page-153-0).

<span id="page-153-0"></span>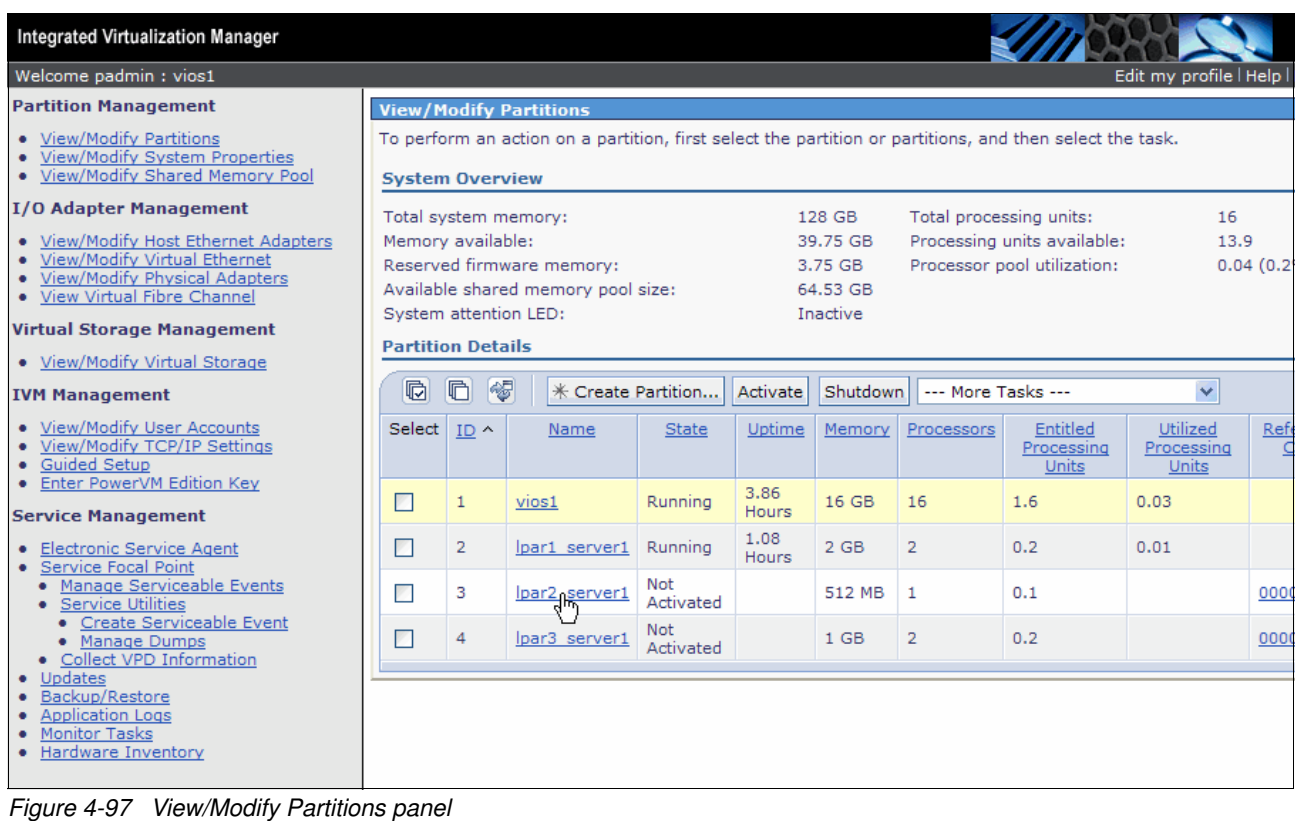

2. The Partition Properties window is started. Select the **Storage** tab, as depicted in [Figure 4-98](#page-154-0).

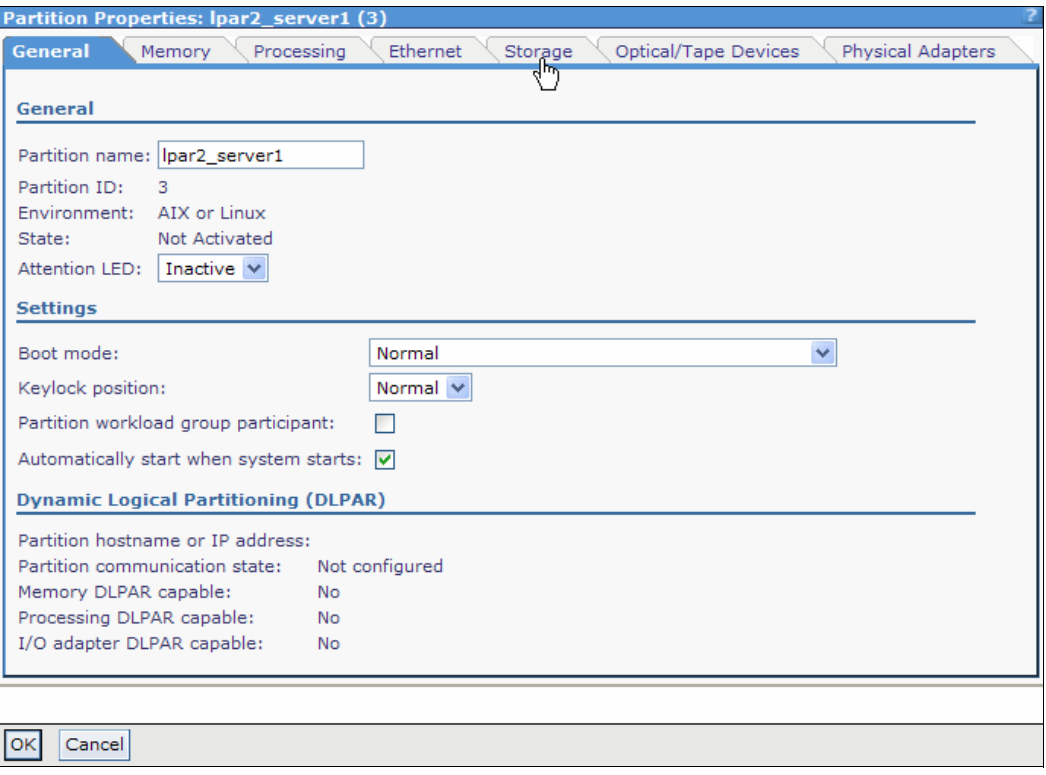

<span id="page-154-0"></span>Figure 4-98 Partition Properties window

3. [Figure 4-99](#page-154-1) shows the Storage tab. Expand the **Virtual Fibre Channel** menu and click **Add** to create a new virtual Fibre Channel adapter.

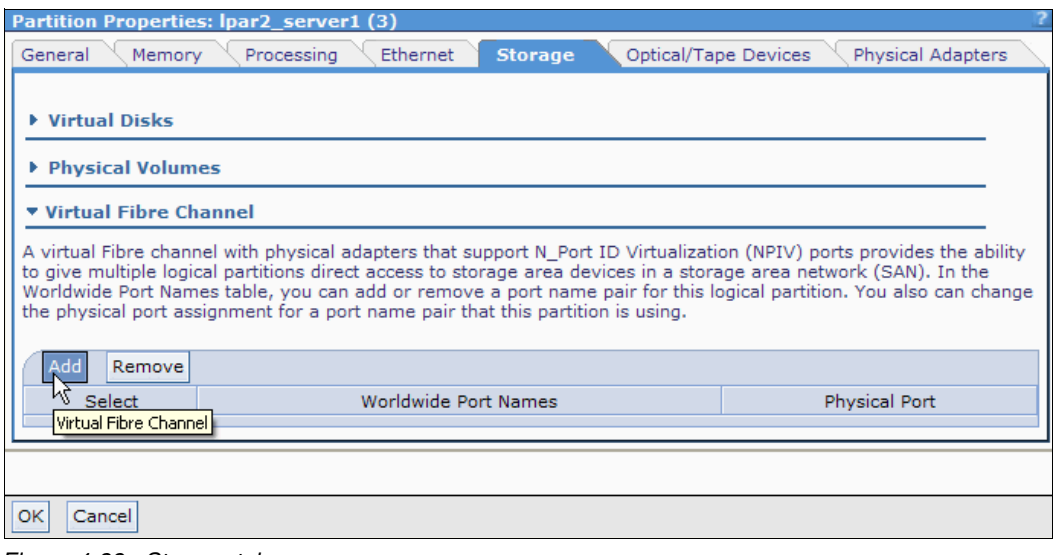

<span id="page-154-1"></span>Figure 4-99 Storage tab

4. Ensure that the check box for the new virtual Fibre Channel is selected. Using the **Physical Port** pull-down menu, choose the physical port that you want to associate with the new virtual Fibre Channel adapter, as shown in [Figure 4-100](#page-155-0). Click **OK** to make the configuration effective.

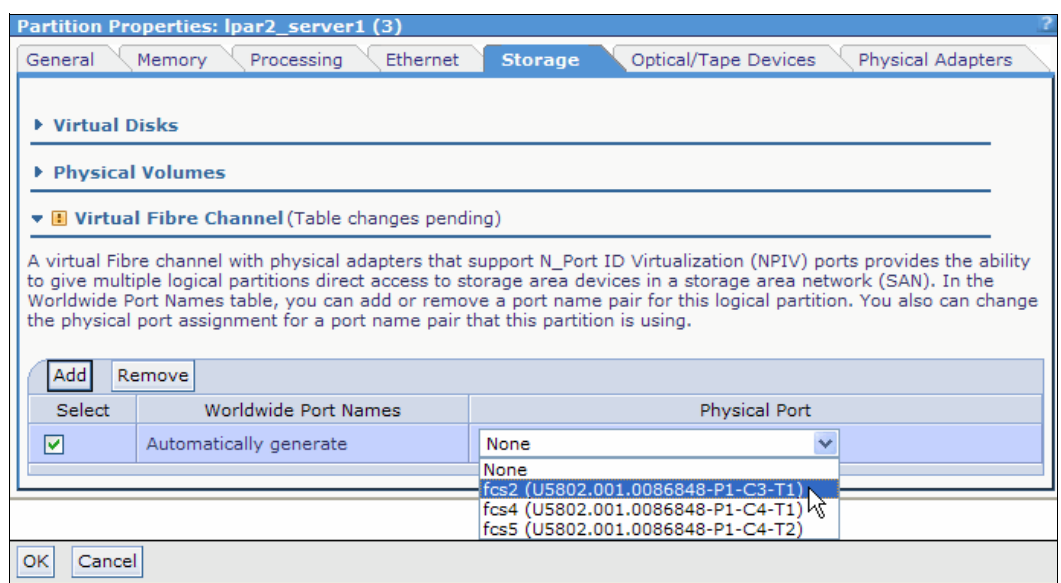

<span id="page-155-0"></span>Figure 4-100 Adding a new virtual Fibre Channel adapter

5. The window in [Figure 4-101](#page-155-1) opens. It is closed when the configuration change is finished.

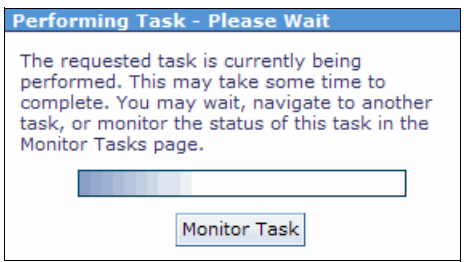

<span id="page-155-1"></span>Figure 4-101 Performing Task panel

# **4.11.2 Removing a virtual Fibre Channel adapter**

The following steps describe how to remove a virtual Fibre Channel adapter:

- 1. Click **View/Modify Partitions** in the Partition Management menu in the navigation area. In the work area, click the wanted LPAR link.
- 2. Select the **Storage** tab in the Partition Properties window, as shown in [Figure 4-102.](#page-156-0)
- 3. Expand the **Virtual Fibre Channel** menu in the Storage tab. A list with available virtual Fibre Channel adapters is displayed, as shown in [Figure 4-102.](#page-156-0) Select the check box of the virtual Fibre Channel adapter that you want to remove. Click **Remove**.

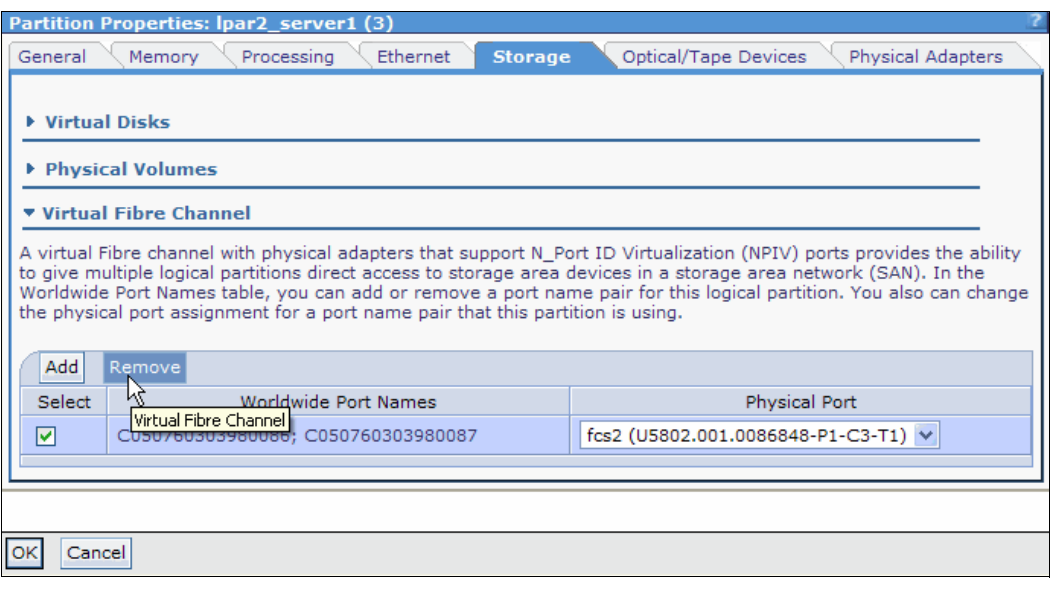

<span id="page-156-0"></span>Figure 4-102 Removing a virtual Fibre Channel adapter

4. A confirmation panel is displayed, as shown in [Figure 4-103.](#page-157-0) Click **OK** to continue.

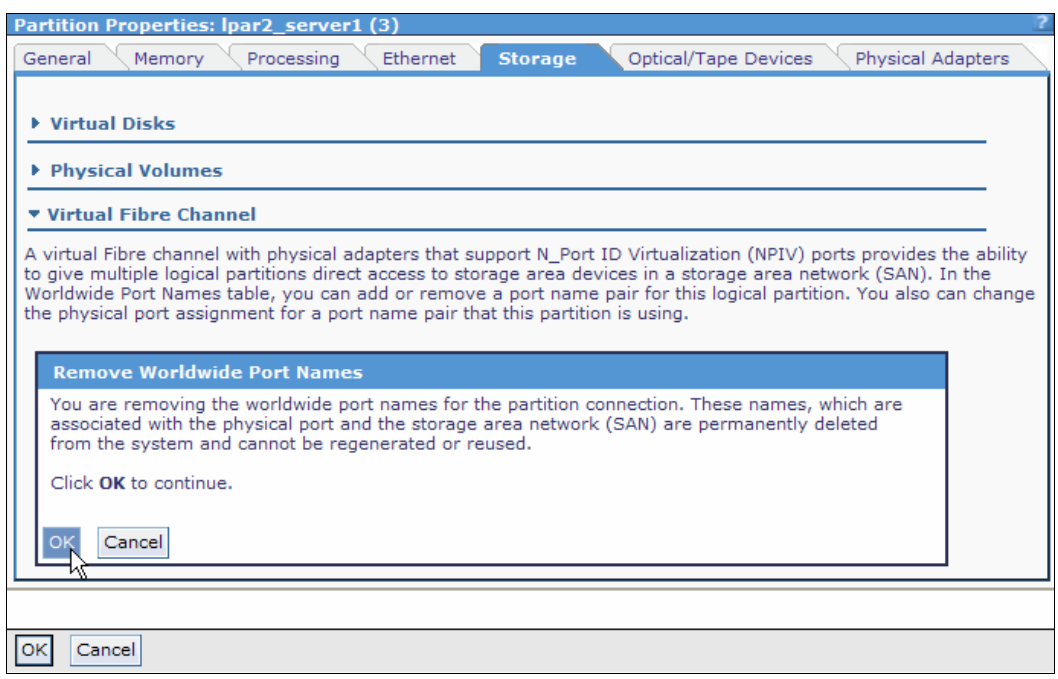

<span id="page-157-0"></span>Figure 4-103 Confirmation window for removing a virtual Fibre Channel adapter

5. The window in [Figure 4-104](#page-157-1) is displayed. There is an exclamation mark near the Virtual Fibre Channel menu; this means that the configuration change is pending. Click **OK** to apply the changes.

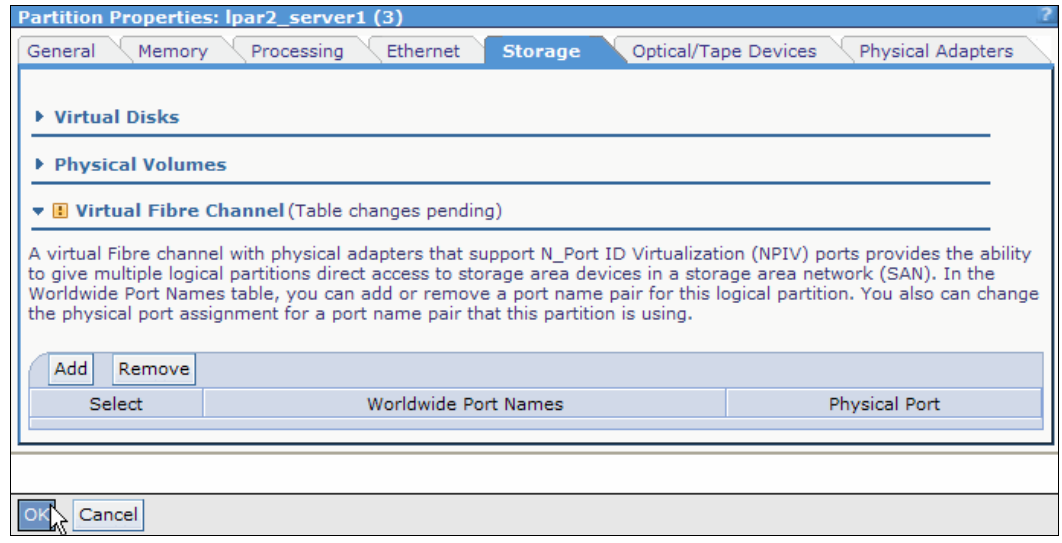

<span id="page-157-1"></span>Figure 4-104 Applying changes to the LPAR configuration

6. A Performing Task window is shown, as depicted in [Figure 4-101 on page 140.](#page-155-1) The window closes when the new configuration is applied.

# **4.11.3 Changing the physical port of an existing virtual Fibre Channel**

You can change a physical port of an existing virtual Fibre Channel adapter without removing it. The following steps describe how to modify an existing virtual Fibre Channel adapter physical port's assignment:

- 1. Go to **View/Modify Partitions** in the IVM management interface. Click the wanted LPAR link.
- 2. Select the **Storage** tab in the Partition Properties window.
- 3. Expand the **Virtual Fibre Channel** menu in the Storage tab. A list with available virtual Fibre Channel adapters is displayed. Using the pull-down menu under the **Physical Port** column, choose the new physical port for the virtual Fibre Channel adapter that you want to change. See [Figure 4-105.](#page-158-0)

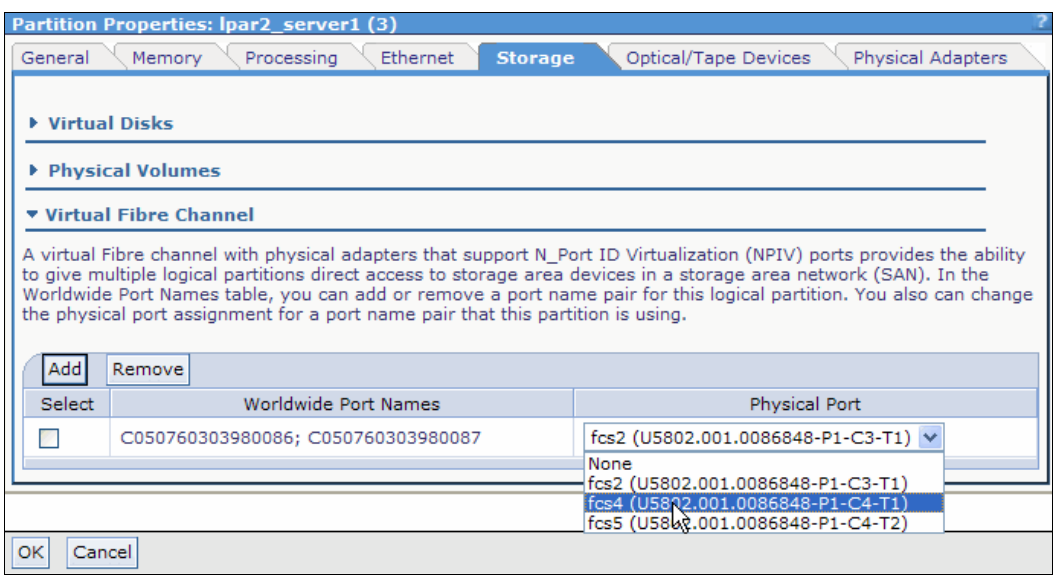

<span id="page-158-0"></span>Figure 4-105 Changing the physical port for a virtual Fibre Channel adapter

4. There is an exclamation mark near the Virtual Fibre Channel menu in [Figure 4-106](#page-159-0). It means that the new configuration is pending. Click **OK** to apply the changes.

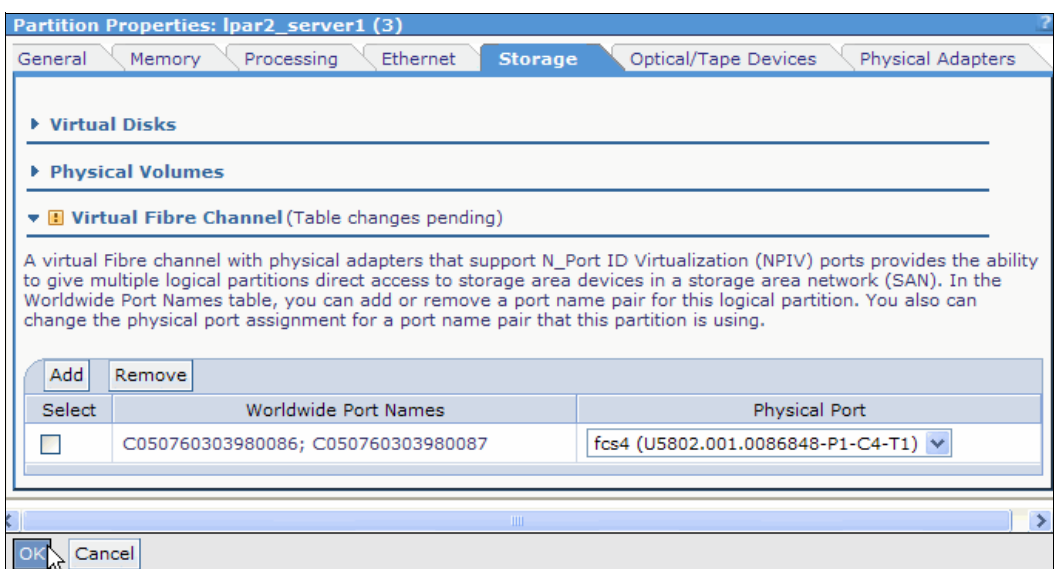

<span id="page-159-0"></span>Figure 4-106 Applying a new physical port for a virtual Fibre Channel adapter

5. A Performing Task window is shown, as depicted in [Figure 4-101 on page 140.](#page-155-1) The window closes when the new configuration is applied.

# **4.12 Securing the Virtual I/O Server**

The *Virtual I/O Server* provides extra security features that enable you to control access to the virtual environment and ensure the security of your system. The following topics describe the available security features and provide tips for ensuring a secure environment for your Virtual I/O Server setup.

#### **Introduction to Virtual I/O Server security**

You can set security options that provide tighter security controls over your Virtual I/O Server environment. These options enable you to select a level of system security hardening and specify settings that are allowable within that level. The Virtual I/O Server security feature also enables you to control network traffic by enabling the Virtual I/O Server firewall. You can configure these options by using the **viosecure** command.

The **viosecure** command activates, deactivates, and displays security hardening rules. By default, none of the security hardening features are activated after installation. Upon running the **viosecure** command, the command guides the user through the proper security settings, which range from High to Medium to Low. After this initial selection, a menu is displayed which itemizes the security configuration options that are associated with the selected security level in sets of 10. These options can be accepted in whole, individually toggled off or on, or ignored. After any changes, **viosecure** continues to apply the security settings to the computer system.

The **viosecure** command also configures, unconfigures, and displays network firewall settings. Using the **viosecure** command, you can activate and deactivate specific ports and specify the interface and IP address from which connections are allowed.

For more information about this command, see the **viosecure** command in the Virtual I/O Server Commands Reference. The following sections provide an overview of the Virtual I/O Server features.

#### **System security hardening**

The *system security hardening* feature protects all elements of a system by tightening security or implementing a higher level of security. Although hundreds of security configurations are possible with the Virtual I/O Server security settings, you can easily implement security controls by specifying a high, medium, or low security level. Configuration of the Virtual I/O Server system security hardening is described in one of the next sections.

The system security hardening features provided by the Virtual I/O Server enable you to specify the following values:

- **EXEC** Password policy settings
- The usrck, pwdck, grpck, and sysck actions
- **Default file creation settings**
- System crontab settings

Configuring a system at too high of a security level might deny services that are needed. For example, the **telnet** and **rlogin** commands are disabled for high-level security because the login password is sent over the network unencrypted. If a system is configured at a too low security level, the system might be vulnerable to security threats. Because each enterprise has its own unique set of security requirements, the predefined High, Medium, and Low security configuration settings are best suited as a starting point for security configuration rather than an exact match for security requirements. As you become more familiar with the security settings, you can make adjustments by choosing the hardening rules that you want to apply. You can get information about the hardening rules by running the **man** command.

#### **Virtual I/O Server firewall**

The Virtual I/O Server firewall enables you to enforce limitations on IP activity in your virtual environment. With this feature, you can specify which ports and network services are allowed access to the Virtual I/O Server system. For example, if you need to restrict login activity from an unauthorized port, you can specify the port name or number and specify *deny* to remove it from the Allow list. You can also restrict a specific IP address.

Before configuring firewall settings, you must first enable the Virtual I/O Server firewall. The following topic describes this action.

#### **Configuring firewall settings**

Enable the Virtual I/O Server (VIOS) firewall to control IP activity.

The Virtual I/O Server firewall is not enabled by default. To enable the firewall, you must turn it on by using the **viosecure** command with the -firewall option. When you enable it, the default setting is activated, which allows access for the following IP services:

- ftp
- ► ftp-data
- dns
- $\blacktriangleright$  ssh
- web
- $\blacktriangleright$  https
- $\blacktriangleright$  rmc
- ► wbem-rmi
- wbem-http
- wbem-https

**telnet command:** The **telnet** command is disabled when the firewall is turned on. Therefore, if you are using Telnet to set the security settings, you lose your connection or session.

**Firewall settings:** The firewall settings are in the **viosecure.ctl** file in the /home/ios/security directory. You can use the -force option to enable the standard firewall default ports. For more about the force option, see the **viosecure** command description.

You can use the default setting or configure the firewall settings to meet the needs of your environment by specifying which ports or port services to allow. You can also turn off the firewall to deactivate the settings.

Use the following tasks at the Virtual I/O Server command line to configure the Virtual I/O Server firewall settings:

1. Enable the Virtual I/O Server firewall by issuing the following command:

viosecure -firewall on -reload

2. Specify the ports to allow or deny, by using the following command:

```
viosecure -firewall allow | deny -port number
```
3. View the current firewall settings by issuing the following command:

viosecure -firewall view

4. If you want to disable the firewall configuration, issue the following command:

viosecure -firewall off

For more about any **viosecure** command option, see the **viosecure** command description.

#### **Configuring Virtual I/O Server system security hardening**

Set the security level to specify the security hardening rules for your Virtual I/O Server (VIOS) system.

To implement system security hardening rules, you can use the **viosecure** command to specify a security level of High, Medium, or Low. A default set of rules is defined for each level. You can also set a level of default, which returns the system to the system standard settings and removes any level settings that are applied.

The low-level security settings are a subset of the medium-level security settings, which are a subset of the high-level security settings. Therefore, the High level is the most restrictive and provides the greatest level of control. You can apply all of the rules for a specified level or select which rules to activate for your environment. By default, no Virtual I/O Server security levels are set; you must run the **viosecure** command to enable the settings.

Use the following tasks to configure the system security settings of the Virtual I/O Server.

#### *Setting a security level*

To set a Virtual I/O Server security level of High, Medium, or Low, use the **viosecure -level** command, as in the following example:

viosecure -level low -apply

#### *Changing the settings in a security level*

To set a Virtual I/O Server security level in which you specify which hardening rules to apply for the setting, run the **viosecure** command interactively, as in the following example:

- 1. At the Virtual I/O Server command line, type **viosecure -level high**. All security level options (hardening rules) at that level are displayed, 10 at a time. (Pressing Enter displays the next set in the sequence.)
- 2. Review the displayed options and make your selection by entering the numbers that you want to apply, separated by a comma. Type ALL to apply all of the options, or type NONE to apply none of the options.
- 3. Press Enter to display the next set of options, and continue entering your selections.

To exit the command without making any changes, enter q.

#### *Viewing the current security setting*

To display the current Virtual I/O Server security level setting, use the **viosecure** command with the -view flag, as in the following example:

viosecure -view

#### *Removing security level settings*

To unset any previously set system security levels and return the system to the standard system settings, issue the following command:

viosecure -level default

For more information about using the **viosecure** command, see the **viosecure** command description.

# **4.13 Connecting to the Virtual I/O Server using OpenSSH**

This topic describes how to set up remote connections to the Virtual I/O Server by using Open Secure Shell (OpenSSH) secure connections.

#### **Setting up Secure Shell authorization for a non-prompted connection**

Use the following steps to set up Secure Shell (SSH) authorization for a non-prompted connection:

1. If the id\_dsa files do not exist on your workstation, create them using the **ssh-keygen** command (press Enter for passphrases), as shown in [Example 4-16.](#page-162-0)

<span id="page-162-0"></span>Example 4-16 Create the id dsa files on your workstation

```
nimres2:/ # ssh-keygen -t dsa
Generating public/private dsa key pair.
Enter file in which to save the key \frac{1}{1.5}sh/id dsa):
Enter passphrase (empty for no passphrase):
```

```
Enter same passphrase again:
Your identification has been saved in //.ssh/id dsa.
Your public key has been saved in //.ssh/id dsa.pub.
The key fingerprint is:
24:96:65:93:72:04:37:76:f2:09:98:90:ff:84:15:d4 root@nimres2
The key's randomart image is:
+--[ DSA 1024]----+
    .0.*8+.. +*+BE.
     .+=. 0.00.| oS |
| . . . .
| |
| |
| |
+-----------------+
nimres2:/ #
```
2. Verify that the keys are generated on your workstation [\(Example 4-17](#page-163-0)).

<span id="page-163-0"></span>Example 4-17 Verify successful creation of id\_dsa files

```
nimres2:/.ssh # ls -1total 16
-rw------- 1 root system 668 Sep 21 11:03 id dsa
-rw-r--r-- 1 root system 602 Sep 21 11:03 id dsa.pub
nimres2:/.ssh #
```
3. Now, log in to the IVM through SSH. There is not yet a *known\_hosts* file that is created, which is done during the first SSH login [\(Example 4-18](#page-163-1)).

<span id="page-163-1"></span>Example 4-18 First SSH login toward IVM - known\_hosts file creation

```
nimres2:/.ssh # ssh padmin@vios2
The authenticity of host 'vios2 (172.16.20.201)' can't be established.
RSA key fingerprint is 30:aa:f2:c2:30:4f:ad:6c:05:a8:91:35:b1:9b:6d:0a.
Are you sure you want to continue connecting (yes/no)? yes
Warning: Permanently added 'vios2' (RSA) to the list of known hosts.
Last unsuccessful login: Thu Sep 20 16:47:41 CDT 2012 on ssh from 172.16.254.22
Last login: Fri Sep 21 09:10:56 CDT 2012 on /dev/pts/2 from 172.16.254.14
$
Connection to vios2 closed.
nimres2:/.ssh # ls -1total 24
-rw------- 1 root system 668 Sep 21 11:03 id dsa
-rw-r--r-- 1 root system 602 Sep 21 11:03 id dsa.pub
-rw-r--r-- 1 root system 401 Sep 21 11:06 known hosts
nimres2:/.ssh #
```
The *known\_hosts* file is created.

4. The next step is to copy the authorized\_keys2 file using the **scp** command. [\(Example 4-19](#page-164-0)).

<span id="page-164-0"></span>Example 4-19 Transfer of authorized\_keys2 file

```
nimres2:/.ssh # scp padmin@vios2:/home/padmin/.ssh/authorized keys2 ~/.ssh
padmin@vios2's password:
authorized keys2 100% 394 0.4KB/s 00:00
nimres2:/.ssh #
```
5. Add the contents of your local SSH public key (id\_dsa.pub) to the authorized\_keys2 file [\(Example 4-20](#page-164-1)).

<span id="page-164-1"></span>Example 4-20 Add contents of local SSH public key to authorized\_keys2 file

```
nimres2:/.ssh # cat id_dsa.pub >> authorized_keys2
nimres2:/.ssh #
```
6. Verify the successful addition of the public key by comparing the size of the authorized keys file to the id\_dsa.pub file [\(Example 4-21\)](#page-164-2).

<span id="page-164-2"></span>Example 4-21 Compare addition of public key

| $nimes2$ :/.ssh # $1s -1$ |        |        |  |  |                                   |
|---------------------------|--------|--------|--|--|-----------------------------------|
| total 32                  |        |        |  |  |                                   |
| $-rw-r--r--$              | 1 root | system |  |  | 996 Sep 21 11:13 authorized keys2 |
| $-100 - - - - - - -$      | 1 root | system |  |  | 668 Sep 21 11:03 id dsa           |
| $-rw-r--r--$              | 1 root | system |  |  | 602 Sep 21 11:03 id dsa.pub       |
| $-rw-r--r--$              | 1 root | system |  |  | 401 Sep 21 11:06 known hosts      |

7. Transfer the authorized key file back to the IVM into the directory **/home/padmin/.ssh** [\(Example 4-22](#page-164-3)).

<span id="page-164-3"></span>Example 4-22 File Transfer Protocol (FTP) of the authorized key back to IVM

| nimres2:/.ssh # scp ~/.ssh/authorized keys2 padmin@vios2:/home/padmin/.ssh |          |         |       |
|----------------------------------------------------------------------------|----------|---------|-------|
| padmin@vios2's password:                                                   |          |         |       |
| authorized keys2                                                           | 100% 996 | 1.OKB/s | 00:00 |
| nimres2:/.ssh #                                                            |          |         |       |

8. Verify that the key can be read by the SSH daemon on the IVM and test the connection by typing the **ioslevel** command [\(Example 4-23\)](#page-164-4).

<span id="page-164-4"></span>Example 4-23 Test the configuration

```
nimres2:/.ssh # ssh padmin@vios2
Last unsuccessful login: Thu Sep 20 16:47:41 CDT 2012 on ssh from 172.16.254.22
Last login: Fri Sep 21 10:15:39 CDT 2012 on ssh from 172.16.20.41
$ ioslevel
2.2.1.4
$
```
After you establish these secure remote connections, you can run several commands. The following examples show some of the commands that you can run:

- **ssh padmin@vios2** 

This command provides an interactive login (IP address is also possible).

- **ssh -t padmin@vios2 ioscli mkvt -id 2** 

This command enables us to get a console directly to a client LPAR with id 2.

#### - **ssh padmin@vios2 lssyscfg -r sys**

[Example 4-24](#page-165-0) shows the output of the **lssyscfg** command.

<span id="page-165-0"></span>Example 4-24 Output of the lssyscfg command

nimres2:/ # ssh padmin@vios2 lssyscfg -r sys name=M50\_1\_9409-M50-1059C72,type\_model=9409-M50,serial\_num=1059C72,"ipaddr=172.16.20.209 ,fe80:0000:0000:0000:0214:5eff:fef0:28d6",state=Operating,sys\_time=06/08/72 20:03:09,power off policy=0,active lpar mobility capable=1,inactive lpar mobility capabl e=1,cod mem capable=0,cod proc capable=1,vet activation capable=1,os400 capable=1,active \_lpar\_share\_idle\_procs\_capable=1,micro\_lpar\_capable=1,dlpar\_mem\_capable=1,assign\_phys\_io capable=1,lhea capable=1,active mem sharing capable=1,max lpars=40,max power ctrl lpars =1,service\_lpar\_id=1,service\_lpar\_name=10-59C72,mfg\_default\_config=0,curr\_configured\_max \_lpars=96,pend\_configured\_max\_lpars=96,config\_version=0100030000000000,pend\_lpar\_config\_ state=enabled, lpar avail priority capable=1, lpar proc compat mode capable=1, "lpar proc c ompat modes=default,POWER6 enhanced,POWER6",max vios lpar id=1,virtual io server capable =0,virtual\_fc\_capable=1 nimres2:/ #

# **5**

# **Chapter 5. Maintain**

This chapter provides information about maintenance operations on the IBM Integrated Virtualization Manager (IVM).

This chapter describes the following topics:

- ► IVM backup and restore
- ► Logical partition backup and restore
- ► IVM upgrade
- Managed system firmware update
- IVM migration
- ► Command logging
- ► Integration with IBM Director
- Reporting hardware and software errors to IBM automatically

# **5.1 IVM maintenance**

You can use the IVM to perform operations such as backup, restore, or upgrade. Some operations are available by using the *graphical user interface* (*GUI*), the *command-line interface* (*CLI*), or the *Advanced System Management Interface* (*ASMI*) menus.

# **5.1.1 Backup and restore of the logical partition definitions**

*Logical partition* (*LPAR*) configuration information can be backed up to a file. This file is used to restore information if required and can also be exported to another system.

The following steps describe how to back up the LPAR configuration:

- 1. Under the Service Management menu in the navigation area, click **Backup/Restore**.
- 2. Select **Generate Backup** in the work area, as shown in [Figure 5-1](#page-167-0).

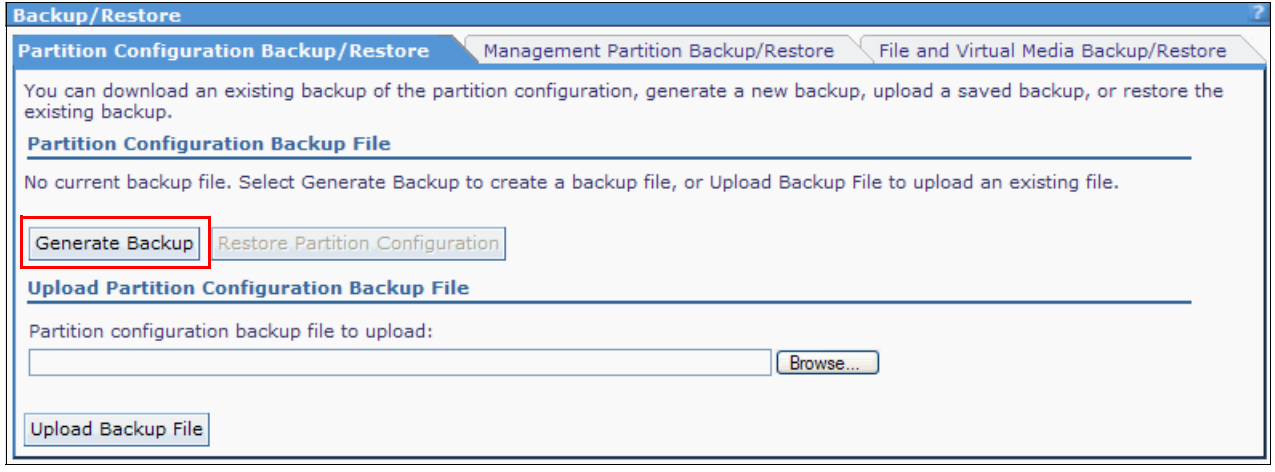

<span id="page-167-0"></span>Figure 5-1 Partition Configuration Backup/Restore

A file named *profile.bak* is generated and stored under the user's home directory. In the work area, you can select this file name and save it to a disk. There is only one unique backup file at a time, and a new backup file replaces an existing one, as shown in [Figure 5-2](#page-168-0).

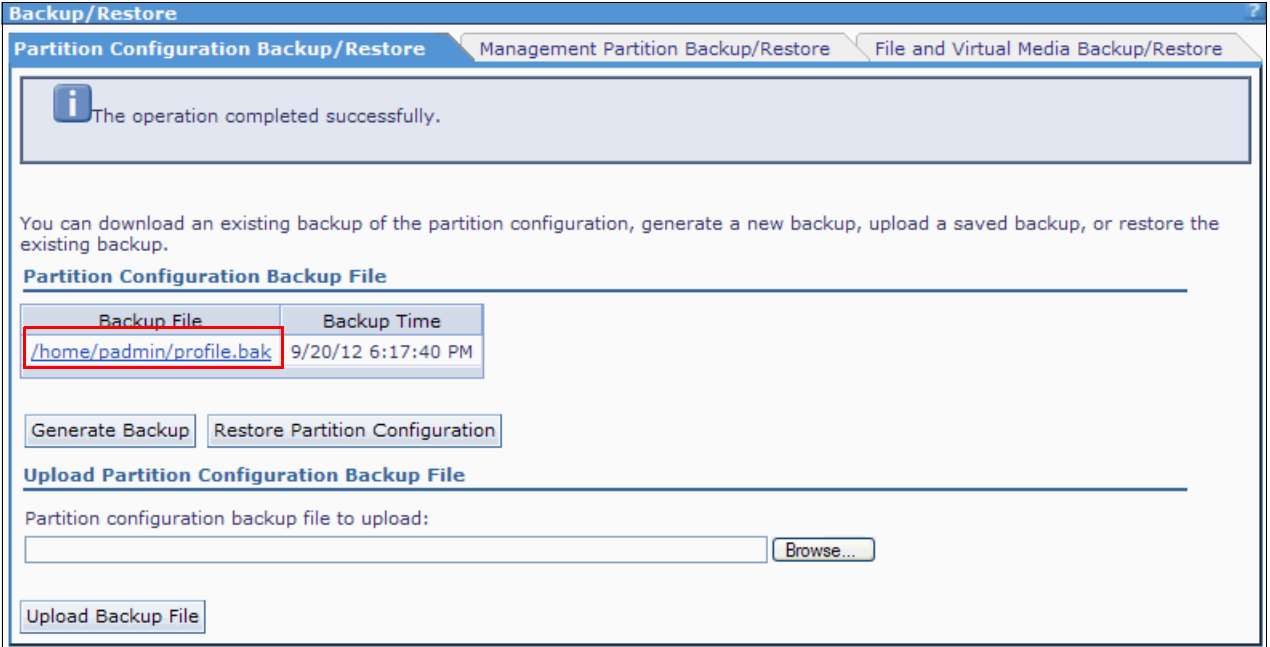

<span id="page-168-0"></span>Figure 5-2 Profile backup stored in the /home directory

The backup file contains the LPAR's configuration, such as processors, memory, network, physical adapters, Host Ethernet Adapter (HEA), virtual SCSI, and virtual Fibre Channel. Information about virtual disks or physical disks is not included in the backup file; for this data, you must take a **viosbr** backup. Refer to section [5.1.4, "Virtual I/O Server configuration](#page-171-0)  [backup/restore" on page 156](#page-171-0).

To perform a restore operation, the system must not have any LPAR configuration defined. Click **Restore Partition Configuration** to restore the last backed-up file. If you want to restore a backup file that is stored on your disk, follow these steps:

- 1. Click **Browse** and select the file.
- 2. Click **Upload Backup File**. The uploaded file replaces the existing backup file.
- 3. Click **Restore Partition Configuration** to restore the uploaded backup file. See details in [Figure 5-3.](#page-169-0)

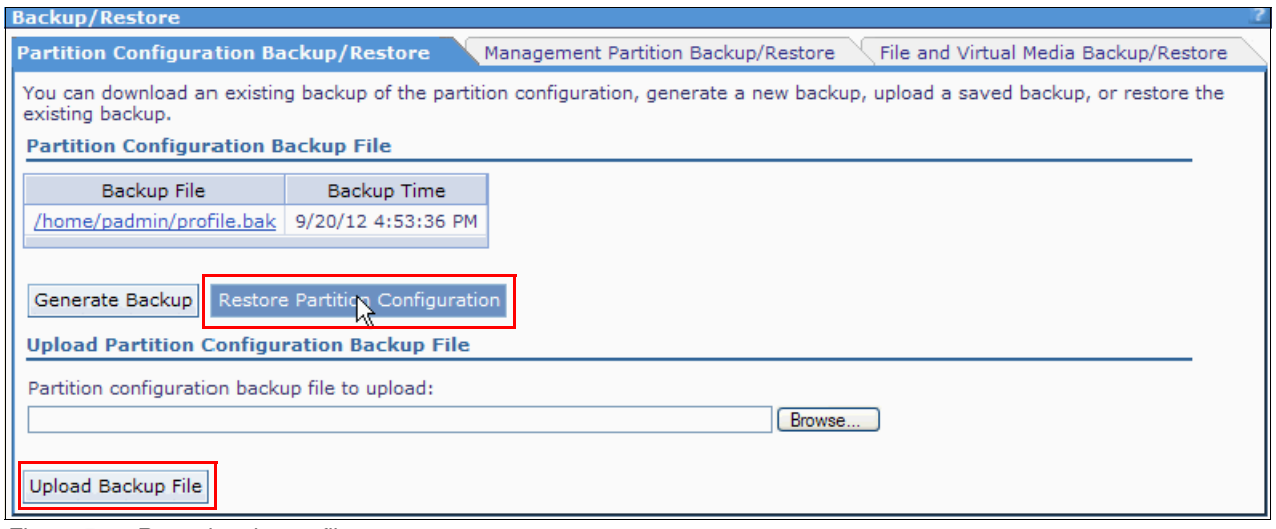

<span id="page-169-0"></span>Figure 5-3 Restoring the profile

You can also back up and restore LPAR configuration information from the CLI. Use the **bkprofdata** command to back up the configuration information and the **rstprofdata** command to restore it. See the Virtual I/O Server and Integrated Virtualization Manager command descriptions on the Systems Hardware information web page:

[http://publib.boulder.ibm.com/infocenter/eserver/v1r3s/index.jsp?topic=/iphb1/iphb](http://publib.boulder.ibm.com/infocenter/eserver/v1r3s/index.jsp?topic=/iphb1/iphb1_vios_commandslist.htm) [1\\_vios\\_commandslist.htm](http://publib.boulder.ibm.com/infocenter/eserver/v1r3s/index.jsp?topic=/iphb1/iphb1_vios_commandslist.htm)

# **5.1.2 Backup and restore of the IVM operating system**

The only way to back up the IVM operating system is with the **backupios** command. No operating system backup operation is available within the GUI. This command creates a bootable image that includes the IVM partition's root volume group (rootvg). It can also contain the storage pool structure, depending on the flags used.

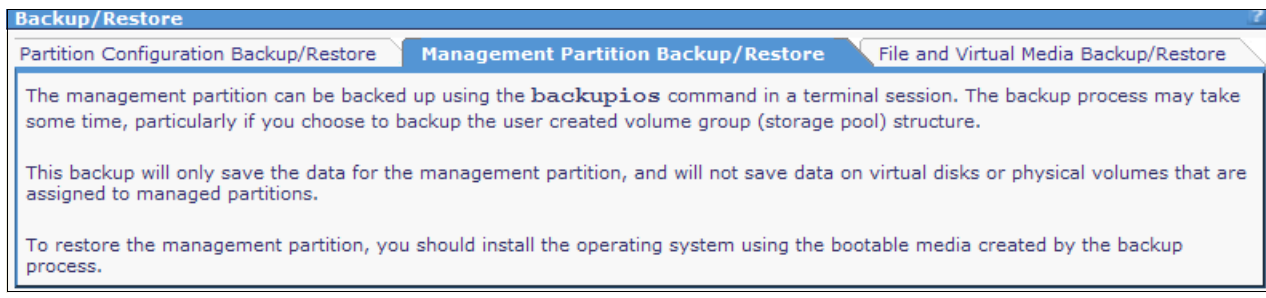

Figure 5-4 Backup/Restore of the Management Partition

**LPAR backup operation:** The backup operation does not save the data that is contained in virtual disks or physical volumes that are assigned to the LPARs.

The backup can use one of the following media types:

- -File
- -Tape
- -CD-R
- ► DVD-RAM

To restore the management partition, install the operating system by using the bootable media that is created by the backup process.

# **5.1.3 Backup and restore of the particular set of files in /home/padmin**

You can take backup of a particular set of files to a tape that is present in **/home/padmin** or the complete directory and restore them; see [Figure 5-5](#page-171-1).

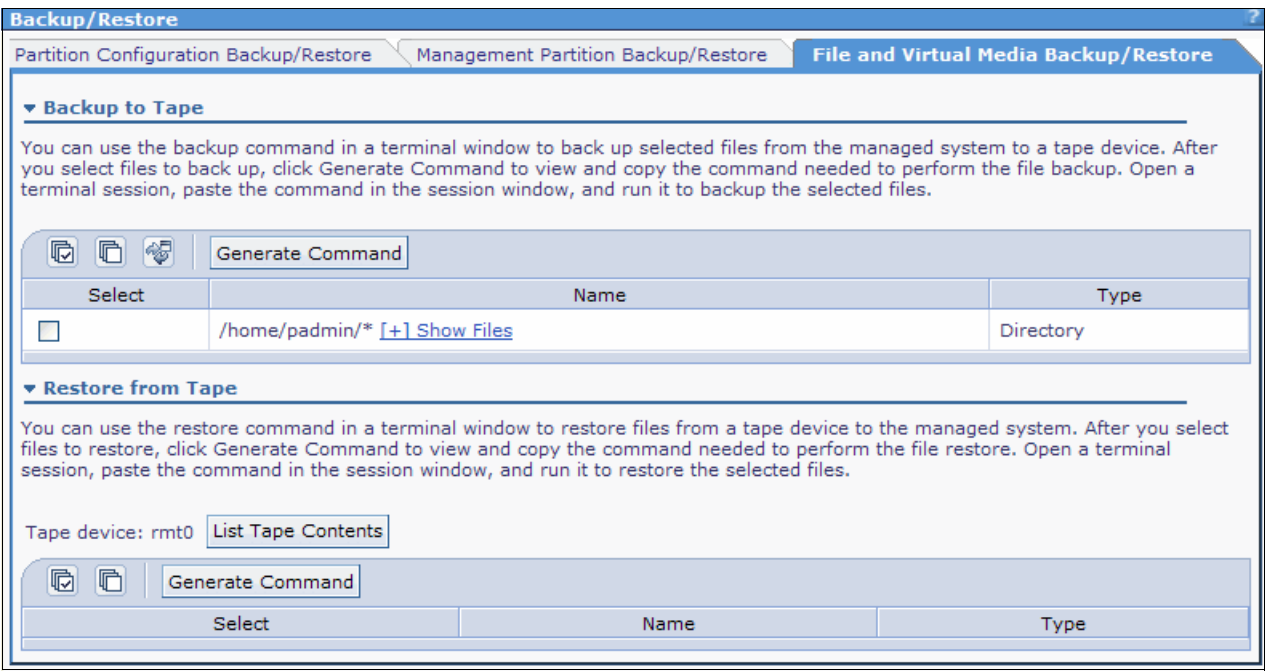

<span id="page-171-1"></span>Figure 5-5 Backup of /home/padmin to tape

# <span id="page-171-0"></span>**5.1.4 Virtual I/O Server configuration backup/restore**

With **viosbr**, you can take backup of a Virtual I/O Server configuration. Examples of this type of setup include AMS, SEA, virtual SCSI mappings for virtual disk, NPIV, and SSP cluster (across all the nodes/Virtual I/O Server). You can restore these configurations completely if the VIO is unavailable or upgraded to a new level. Or, when there is no need for any of these features, just delete them and when needed, you can restore them using **viosbr**.

You can also specify **viosbr** to take backups at regular intervals, such as daily, weekly, and monthly. Then, the **viosbr** automatically takes the backup of the Virtual I/O Server with the current configuration. Therefore, there is no need to be concerned about the changes that occurred on the server.

[Example 5-1 on page 157](#page-172-0) shows the usage of **viosbr**.

<span id="page-172-0"></span>Example 5-1 viosbr usage

```
viosbr -h
Usage: viosbr -backup -file FileName [-frequency daily|weekly|monthly [-numfiles fileCount]]
       viosbr -backup -clustername clusterName -file FileName [-frequency daily|weekly|monthly 
[-numfiles fileCount]]
       viosbr -nobackup
       viosbr -view -file FileName [-type devType] [-detail | -mapping]
       viosbr -view -file FileName -clustername clusterName [-type devType][-detail | -mapping]
       viosbr -view -list [UserDir]
       viosbr -restore -file FileName [-validate | -inter] [-type devType]
       viosbr -restore -file FileName [-type devType] [-force]
       viosbr -restore -file FileName -skipcluster
       viosbr -restore -clustername clusterName -file FileName -subfile NodeFile [-validate | -inter | 
-force][-type devType][-skipcluster]
      viosbr -restore -clustername clusterName -file FileName -repopvs list of disks [-validate |
-inter | -force][-type devType][-currentdb]
       viosbr -restore -clustername clusterName -file FileName -subfile NodeFile -xmlvtds
       viosbr -recoverdb -clustername clusterName [ -file FileName ]
       viosbr -migrate -file FileName
      Backup virtual & logical configurations, lists configurations
      and restores configurations.
      -backup Takes backup of VIOS configuration. A compressed
                        file with extension .tar.gz will be created.
       -clustername Specifies name of cluster to generate, display, or restore configuration file.
       -currentdb Restores the cluster without restoring database from the backup.
      -detail Displays all the devices from the backup file with all
                        their attribute values.
       -file Name of the backup configuration file. Either absolute path or
                        relative path can be given.
       -force In non interactive mode, restoration of a device that has
                        not been successfully validated, will be tried. This option
                        cannot be used in combination with -inter or -validate.
      -frequency Frequency of the backup to run automatically.
      -inter Interactively deploy each device with user confirmation.
      -list Lists the backup files either from default
                        directory or from user given directory.
       -mapping Displays mapping information for SPs, FBSP, repositories,
                        etherchannel, SEA,vscsi adapters, vfc adapters and paging devices.
       -migrate Migrates earlier cluster version of backup file to current version.
                        New file will be created with _MIGRATED string appended to the given filename
      -nobackup Stops auto backups.
       -numfiles When backup runs automatically, this number indicates
                        the maximum amount of backup files that can be saved.
                        Oldest file is deleted for next cycle of backup.
       -recoverdb Recovers from SSP database corruption, either from backup file or
                        from solidDB backup.
       -repopvs Space separated list of physical volumes to be used as repository disks,
                        The given physical volume(s) cannot contain repository signature.
```
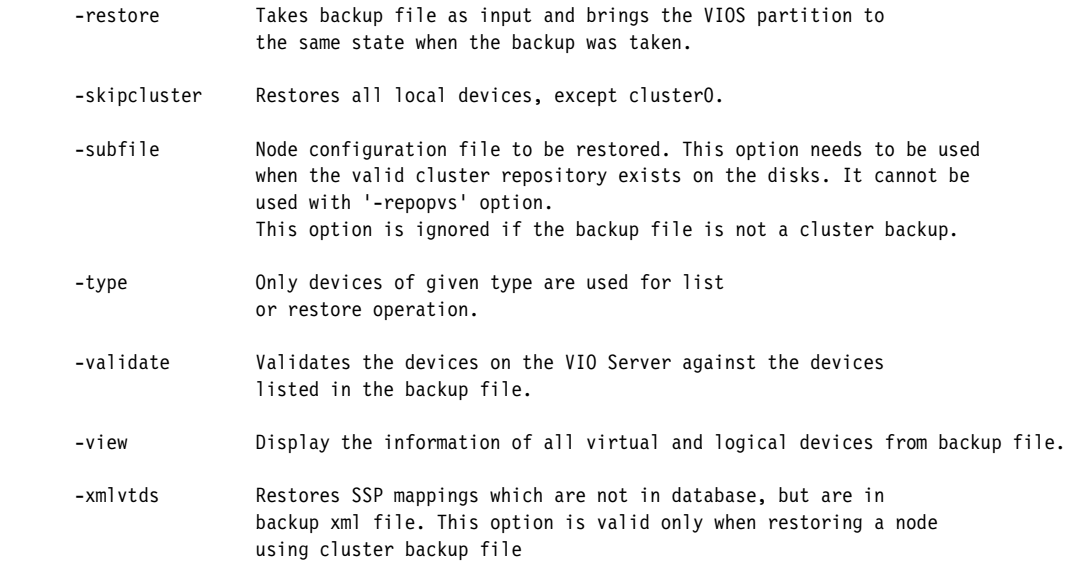

[Example 5-2](#page-173-0) shows how to take backup of a Virtual I/O Server.

<span id="page-173-0"></span>Example 5-2 Virtual I/O Server Config backup

```
$ viosbr -backup -file vios1_backup
Backup of this node (vios1) successful
$
```
[Example 5-3](#page-173-1) shows the method to check the contents of a **viosbr** backup.

<span id="page-173-1"></span>Example 5-3 Virtual I/O Server (VIOS) Config details

```
$ viosbr -view -file vios1_backup.tar.gz
```

```
Details in: vios1_backup
```
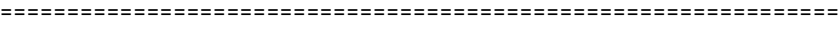

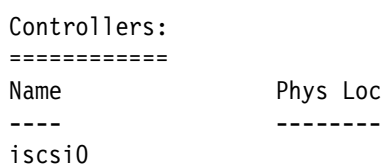

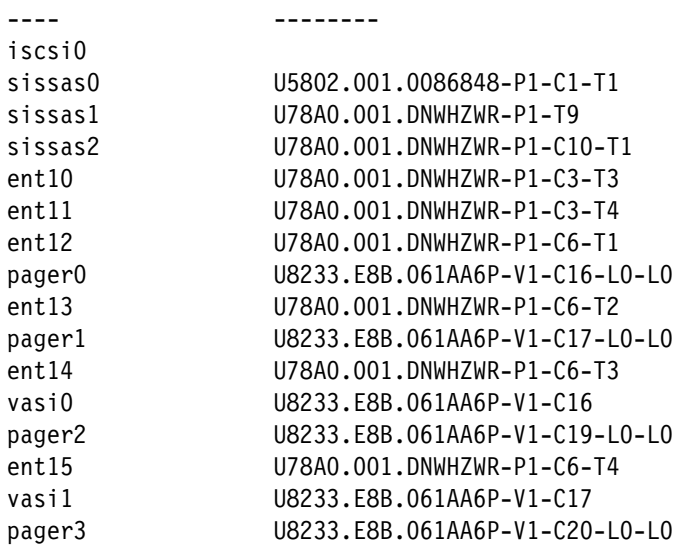

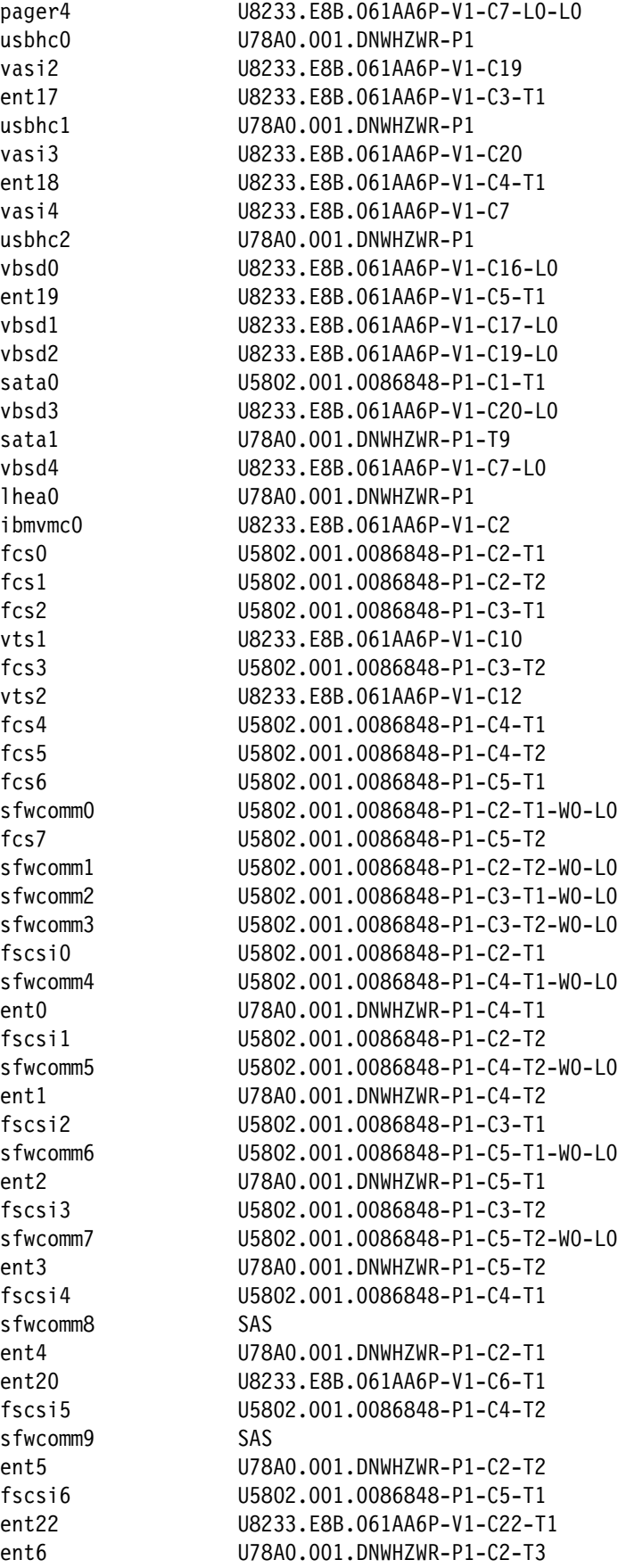

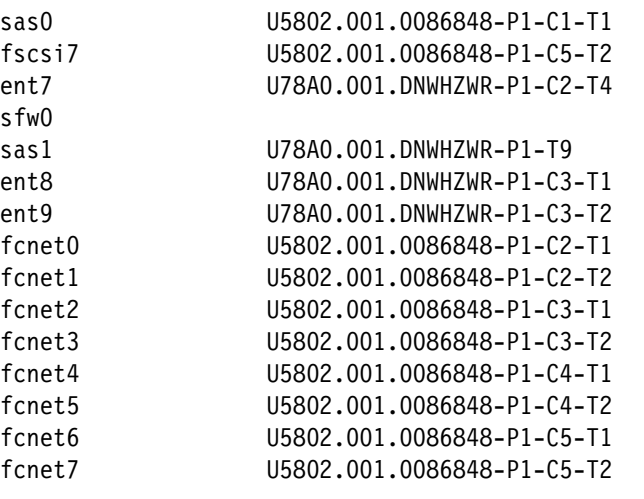

Physical Volumes: =================

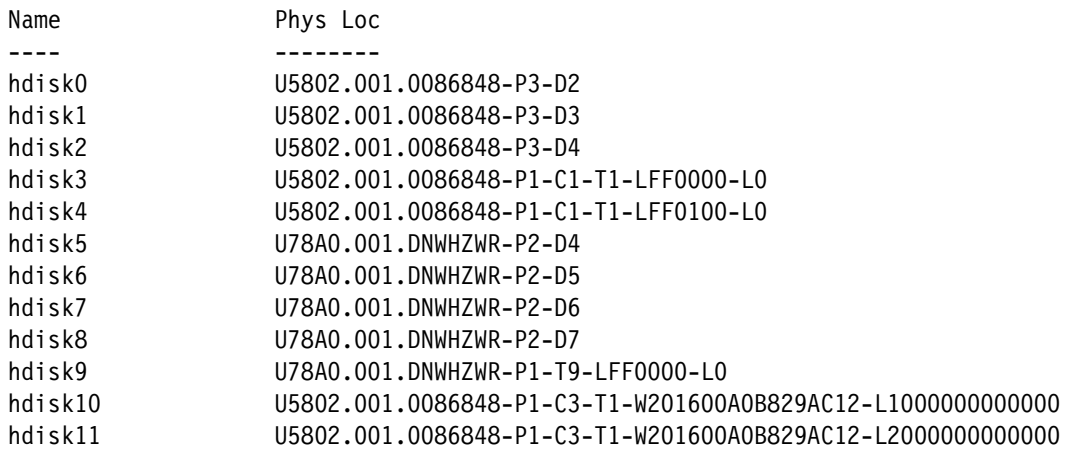

Optical Devices: ================

cd0 U78A0.001.DNWHZWR-P2-D2

Tape Devices:

=============

```
rmt0 U78A0.001.DNWHZWR-P2-D1
```
#### Ethernet Interfaces:

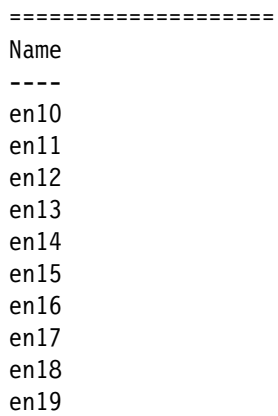

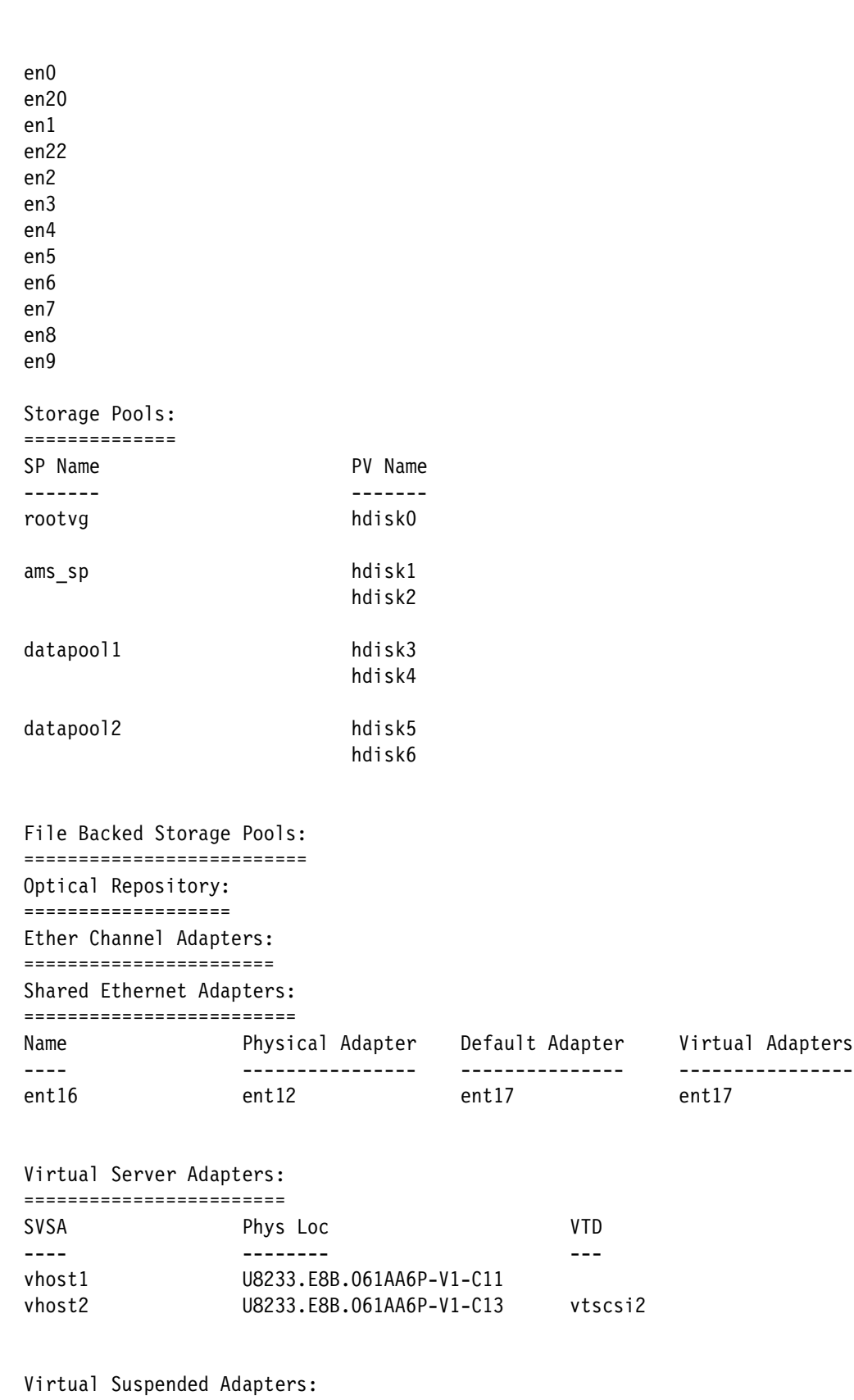

=========================== Virtual Suspended Devices: ======================== Suspend Device Phys Loc

```
-------------- --------
suspended0
SVFC Adapters:
==============
Name FC Adapter Phys Loc
---- ---------- --------
vfchost1 fcs2 U8233.E8B.061AA6P-V1-C21
VBSD Pools:
===========
Name
----
pool0
VRM(AMS) Pages:
===============
Name StreamID
---- --------
vrmpage0 0x100017d536f5c
RSCT:
=====
ct_node_id
-----------
471df119a2752e29
Cluster:
========
Cluster State
------- -----
Virtual Log Repositories:
=========================
Virtual Log Repository State
---------------------- -----
vlogrepo0 AVAILABLE
$
```
**viosbr backups:** By default, **viosbr** backups are stored in /home/padmin/cfgbackups. You can use a different location if you want. You can even specify Network File Systems (NFSs) as a path.

#### **5.1.5 IVM updates**

IBM periodically provides updates (or fix packs) for the Virtual I/O Server (VIOS). These fix packs can be downloaded from the Virtual I/O Server support web page:

<http://www14.software.ibm.com/support/customercare/sas/f/vios/home.html>

Updates are necessary whenever new functions or fixes are introduced.

**Fix packs can cause IVM to restart:** Applying a fix pack can cause the restart of the IVM. That means that all LPARs must be stopped during this reboot.

#### **Determining the current Virtual I/O Server level**

By running the **ioslevel** command from the Virtual I/O Server command line, the padmin user can determine the actual installed level of the Virtual I/O Server software [\(Example 5-4](#page-178-0)).

<span id="page-178-0"></span>Example 5-4 Using the ioslevel command

\$ ioslevel 2.2.1.4

In the example, the level of the Virtual I/O Server software is 2.2.1.4.

You can refer to the Fix Central website (<http://www.ibm.com/support/fixcentral>) to confirm the latest available version of the Virtual I/O Server software level. You must select some options in the website to check for the latest fix level that is available.

In the Fix Central website, select **Virtualization software** in the **Product Group** drop-down menu. Then, select **PowerVM Virtual I/O Server** in the **Select from Virtualization software**  drop-down menu. In the **Installed Version** drop-down menu, select your Virtual I/O Server version. Click **Continue**. [Figure 5-6](#page-179-0) shows an example.

<span id="page-179-0"></span>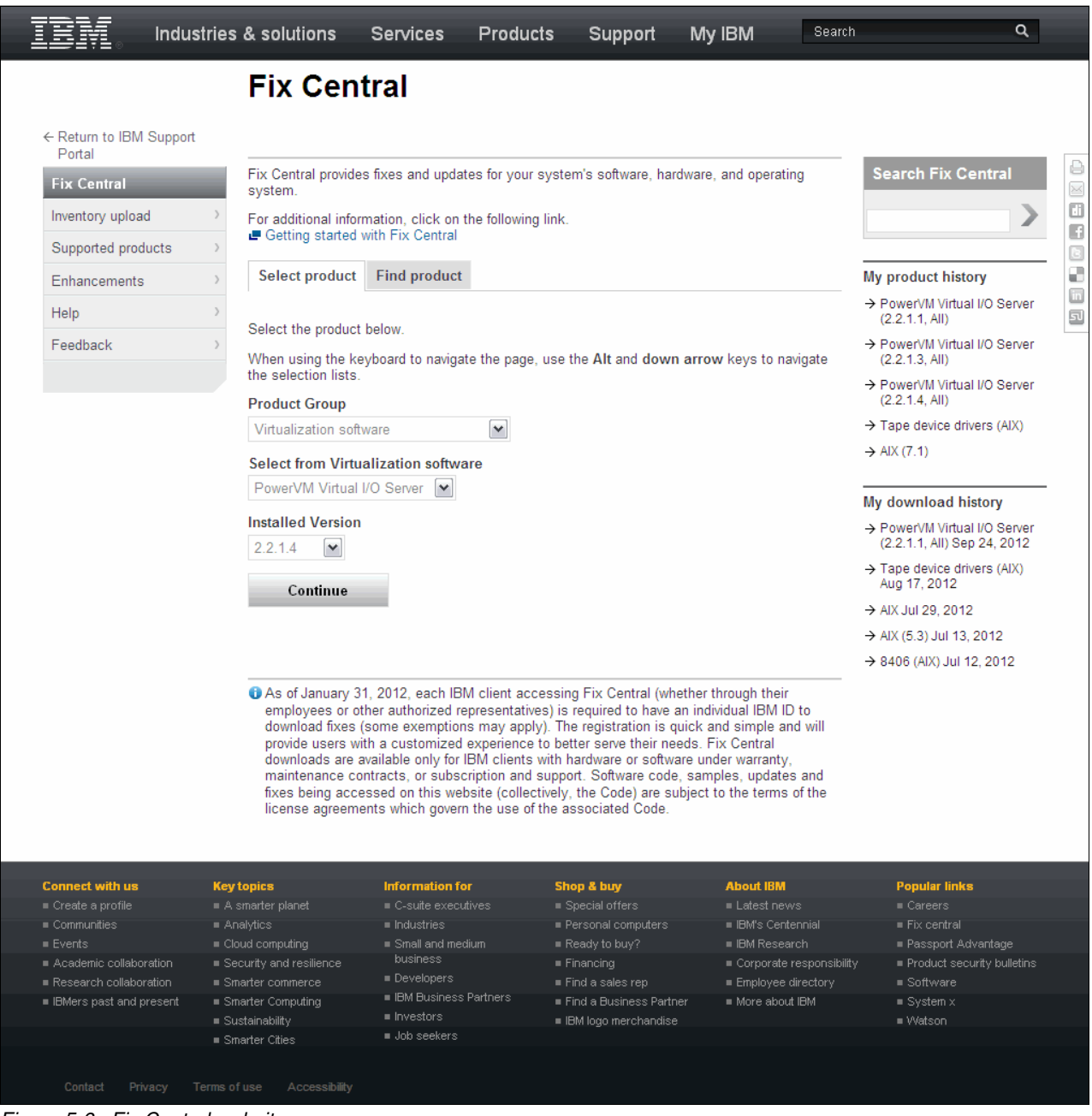

Figure 5-6 Fix Central website
The **Select fixes** page opens, and shows the latest available fixes (fix packs, service packs, and interim fixes) that are available for the selected version. [Figure 5-7](#page-180-0) shows an example.

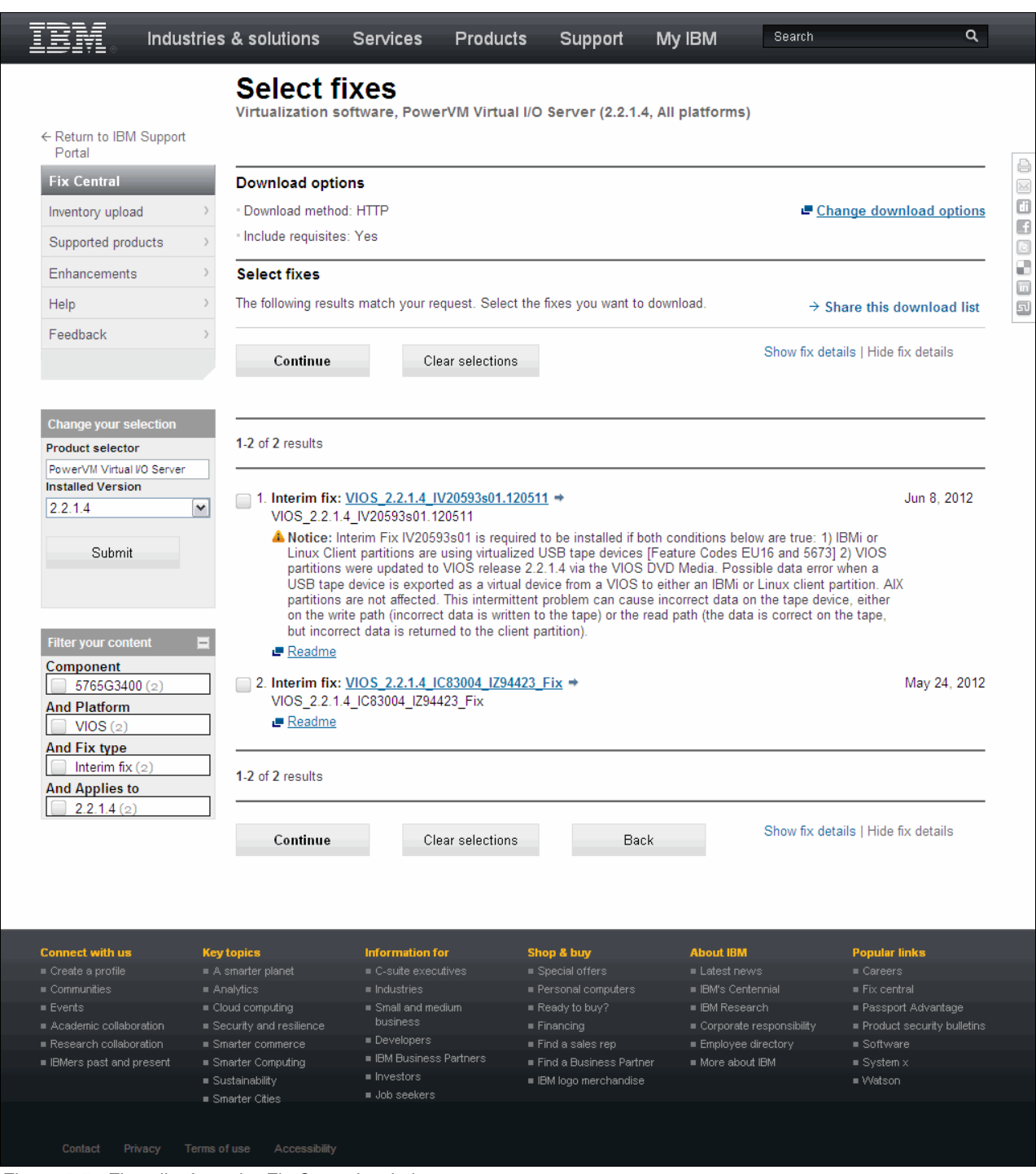

<span id="page-180-0"></span>Figure 5-7 Fixes list from the Fix Central website

All Virtual I/O Server fix packs are cumulative and contain all fixes from previous fix packs. For service packs, you must have previously installed the related fix pack.

We suggest that you keep your server always updated with the latest available system firmware. See [2.3, "Microcode update" on page 23](#page-38-0) for more information about microcode updates.

It is also a good practice to look for your server in the Fix Level Recommendation Tool website: <http://www14.software.ibm.com/webapp/set2/flrt/home>

**Important:** Ensure that you have the correct level of firmware before you update the IVM.

All interim fixes that are applied to the Virtual I/O Server must be manually removed before applying a fix pack or service pack. Virtual I/O Server clients who applied interim fixes to the Virtual I/O Server can use the following procedure to remove them before applying fix or service packs. [Example 5-5](#page-181-0) shows how to list fixes from the VIOS command line.

<span id="page-181-0"></span>Example 5-5 Listing fixes

```
$ oem_setup_env 
# emgr -P /*gives a list of the installed efix's (by label)
There is no efix data on this system.
# exit
$
```
**Message for no fixes installed:** Because there are no fix packs installed in our server, the output from the **emgr -P** command shows this message, which is shown in [Example 5-5](#page-181-0).

#### **Downloading the fix packs**

You can download the fix packs by using four different options:

- Download Director
- -FTP
- $\blacktriangleright$  HTTP
- ISO image

It is possible to choose the download options in the Fix Central website. After selecting the fixes that you want to download in the Select fixes page, a list of options is displayed, similar to what is shown in [Figure 5-8](#page-182-0). **Select your preferred download option**.

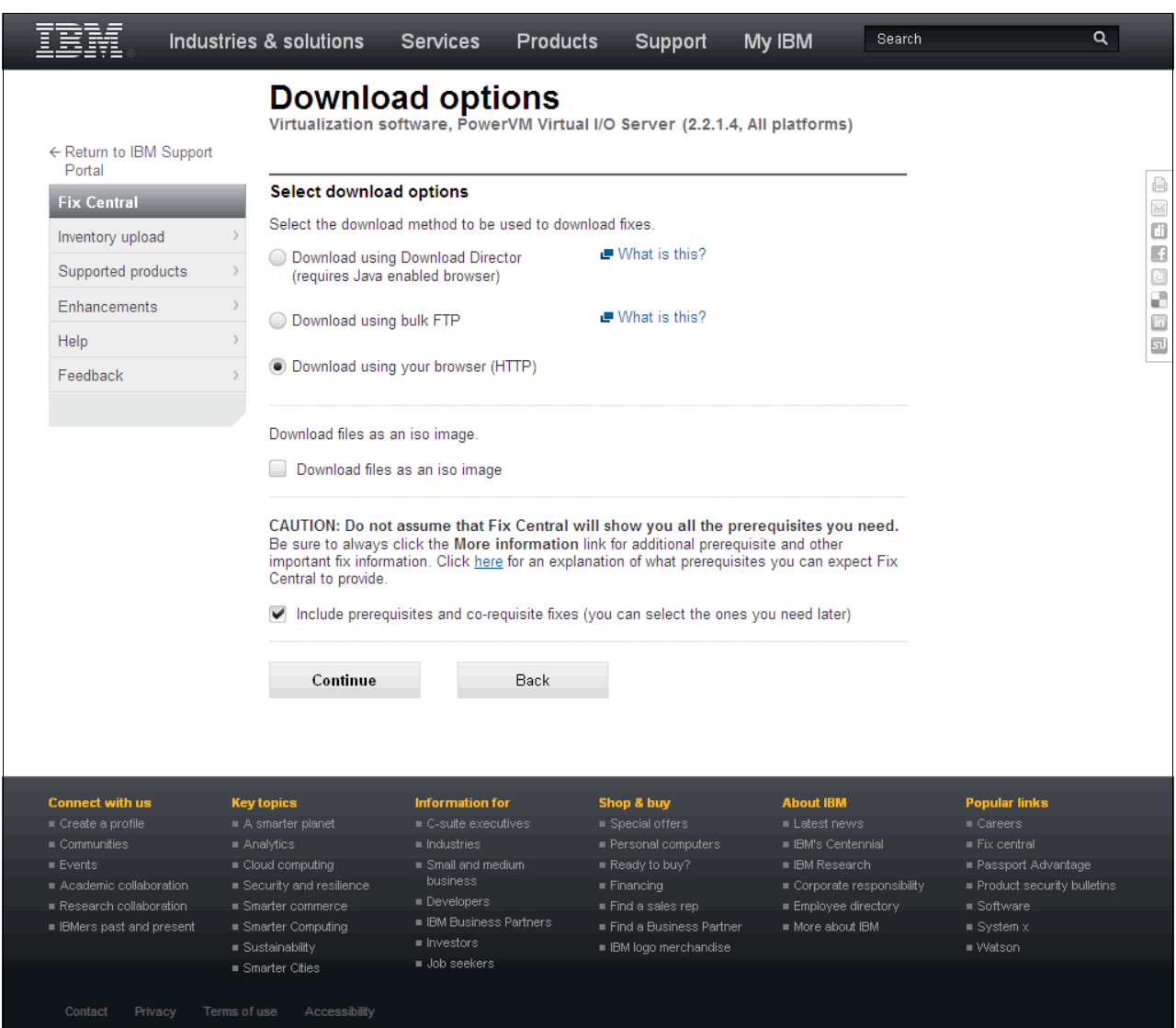

<span id="page-182-0"></span>Figure 5-8 Fix Central download options

For the first three download options, all file sets are downloaded into a user-specified directory. When the download completes, the updates can be applied from a directory on your local hard disk. Follow these steps to install the fix pack:

- 1. Log in to the Virtual I/O Server as the user padmin.
- 2. Create a directory on the Virtual I/O Server.

\$ mkdir directory\_name

- 3. Using the **ftp** command, transfer the update files to the directory that you created.
- 4. Apply the update by running the **updateios** command:

\$ updateios -dev directory\_name -install -accept

**Accept** to continue the installation after the preview update is run.

5. Reboot

Verify a successful update by checking the results of the **updateios** command and running the **ioslevel** command. The result of the **ioslevel** command should equal the level of the downloaded package.

#### *Applying updates from a remotely mounted file system*

If the remote file system is to be mounted as *read-only*, you must first rename the fix pack file tableofcontents.txt to .toc; otherwise, you are prevented from installing this fix pack. Use the following steps to apply updates from a remotely mounted file system:

- 1. Log in to the Virtual I/O Server as user padmin.
- 2. Mount the remote directory onto the Virtual I/O Server:
	- \$ mount remote\_machine\_name:directory /mnt
- 3. Apply the update by running the **updateios** command:

\$ updateios -dev /mnt -install -accept

4. If prompted to remove the .toc?, enter no.

Verify a successful update by checking the results of the **updateios** command and running the **ioslevel** command. The result of the **ioslevel** command should equal the level of the downloaded package.

#### **Applying updates from the ROM drive**

This fix pack can be burned onto a CD by using ISO image files. After the CD is created, do the following steps to apply the update:

- 1. Log in to the Virtual I/O Server as user padmin.
- 2. Place the update CD into the drive.
- 3. Apply the update by running the **updateios** command:

```
$ updateios -dev /dev/cdX -install -accept
```
(where X is a device number between 0 and N)

4. Verify a successful update by checking the results of the **updateios** command and running the **ioslevel** command. The result of **ioslevel** command should equal the level of the downloaded package.

**Updating from an ioslevel before 1.3.0.0:** If you update from an ioslevel before 1.3.0.0, the **updateios** command might indicate several failures (such as missing requisites) while you install the fix pack. This notice is expected. Proceed with the update if you are prompted to Continue with the installation [y/n].

### **5.1.6 The migration between HMC and IVM**

It is important to note that moving between the Hardware Management Console (HMC) and an Integrated Virtualization Manager (IVM) environment requires a certain amount of reconfiguration.

**Virtual I/O Server installation:** There is no guarantee onto which disk the Virtual I/O Server will install. If the installation takes place on a disk that contains your client volume group, you lose the data and are not able to import it again.

Have a backup of the Virtual I/O Server and virtual I/O clients, as well as profiles for system recovery, before you attempt any migration.

A simple method might be the physical removal of any disks that you want to save, while you do the installation. Then, put the disks back in after installation.

Always make a backup of your environment before you migrate between the HMC and IVM environment.

## **5.1.7 Recovery after an improper HMC connection**

An HMC must not be connected to a system that is running the IVM; otherwise, you cannot do any other operation on the IVM.

If an HMC was connected to a system using the IVM, the following steps explain how to re-enable the IVM capabilities:

- 1. Power off the system.
- 2. Remove the system definition from the HMC.
- 3. Unplug the HMC network cable from the system if directly connected.
- 4. Connect a TTY console emulator with a serial cross-over cable to one of the system's serial ports.
- 5. Press any key on the console to open the service processor prompt.
- 6. Log in as the user admin and answer the questions about the number of lines and columns.
- 7. Reset the service processor.

Type 2 to select **2. System Service Aids**, type 10 to select **10. Reset Service Processor**, and then type 1 to confirm your selection. Wait for the system to reboot.

8. Reset it to the factory configuration (Manufacturing Default Configuration).

Type 2 to select **2. System Service Aids**, type 11 to select **11. Factory Configuration**, then type 1 to select **1. Reset all settings**, and then type 1 to confirm. Wait for the system to reboot.

9. Configure the ASMI IP addresses if needed.

Type 5 to select **5. Network Services**, type 1 to select **1. Network Configuration**, select the wanted IP version (type 1 to select **1. IPv4**, or 2 to select **2. IPV6**), and then configure each Ethernet adapter. For more information, refer to [2.4, "Advanced System](#page-41-0)  [Management Interface IP address setup" on page 26.](#page-41-0)

10.Start the system.

Type 1 to select **1. Power/Restart Control**, type 1 to select **1. Power On/Off System**, type 6 to select **6. Power on**, and press **Enter** to confirm your selection.

- 11.Go to the system management services (SMS) menu.
- 12.Update the boot list.

Type 5 to select **5. Select Boot Options**, type 2 to select **2. Configure Boot Device Order**, and select the IVM boot disk.

- 13.Boot the system.
- 14.Wait for the IVM to start.
- 15.Connect to the IVM with the GUI.
- 16.Restore the partition configuration using the last backup file.

From the Service Management menu in the navigation area, click **Backup/Restore**, and then click **Restore Partition Configuration** in the work area. For more information, refer to [5.1.1, "Backup and restore of the logical partition definitions" on page 152](#page-167-0).

This operation updates only the IVM partition configuration and does not restore the LPARs hosted by the IVM.

- 17.Reboot the IVM. (If changes do not require a reboot, then recovery of the IVM should be done immediately.)
- 18.Restore the partition configuration using the last backup file.

This time, each LPAR definition is restored.

19.Reboot the IVM.

This reboot is needed to make each virtual device available to the LPARs. (This is also possible by issuing the **cfgdev** command.)

20.Restart each LPAR.

## **5.1.8 Migration considerations**

The following list contains the minimum considerations to migrate between an HMC and the IVM. For a production redeployment, it depends on the configuration of the system:

- Virtual I/O Server version
- System firmware level
- Virtual I/O Server I/O device configuration
- ► Backup Virtual I/O Server, virtual I/O clients profile, and virtual I/O devices
- The mapping information between physical and virtual I/O devices
- Virtual I/O Server and VIO client backups

#### **Virtual I/O Server version**

The **ioslevel** command displays the Virtual I/O Server version. You see output that is similar to the following display:

\$ ioslevel 2.2.1.4

#### **System firmware level**

You can display the system firmware level by using the **lsfware** command. You see output that is similar to the following display:

```
$ lsfware
system:AL730_087 (t) AL730_087 (p) AL730_087 (t)
```
## **Virtual I/O Server I/O device configuration**

To display I/O devices such as an adapter, disk, or slots, use the **lsdev** command. See [Example 5-6](#page-186-0) for an example.

<span id="page-186-0"></span>Example 5-6 Virtual I/O Server device information

| \$ 1sdev -type adapter |           |                                                          |
|------------------------|-----------|----------------------------------------------------------|
| name                   | status    | description                                              |
| ent0                   | Available | 2-Port 10/100/1000 Base-TX PCI-X Adapter (14108902)      |
| ent1                   | Available | 2-Port 10/100/1000 Base-TX PCI-X Adapter (14108902)      |
| ent2                   | Available | 2-Port 10/100/1000 Base-TX PCI-X Adapter (14108902)      |
| ent3                   | Available | 2-Port 10/100/1000 Base-TX PCI-X Adapter (14108902)      |
| ent4                   |           | Available 4-Port 10/100/1000 Base-TX PCI-Express Adapter |
| (14106803)             |           |                                                          |
| ent5                   | Available | 4-Port 10/100/1000 Base-TX PCI-Express Adapter           |
| (14106803)             |           |                                                          |
| ent6                   | Available | 4-Port 10/100/1000 Base-TX PCI-Express Adapter           |
| (14106803)             |           |                                                          |
| ent7                   | Available | 4-Port 10/100/1000 Base-TX PCI-Express Adapter           |
| (14106803)             |           |                                                          |
| ent8                   | Available | 4-Port 10/100/1000 Base-TX PCI-Express Adapter           |
| (14106803)             |           |                                                          |
| ent9                   | Available | 4-Port 10/100/1000 Base-TX PCI-Express Adapter           |
| (14106803)             |           |                                                          |
| ent10                  | Available | 4-Port 10/100/1000 Base-TX PCI-Express Adapter           |
| (14106803)             |           |                                                          |
| ent11                  | Available | 4-Port 10/100/1000 Base-TX PCI-Express Adapter           |
| (14106803)             |           |                                                          |
| ent12                  | Available | Logical Host Ethernet Port (1p-hea)                      |
| ent13                  | Available | Logical Host Ethernet Port (1p-hea)                      |
| ent15                  | Available | Logical Host Ethernet Port (1p-hea)                      |
| ent16                  | Available | 10 Gigabit Ethernet Adapter (ct3)                        |
| ent17                  | Available | Virtual I/O Ethernet Adapter (1-lan)                     |
| ent18                  | Available | Virtual I/O Ethernet Adapter (1-1an)                     |
| ent19                  | Available | Virtual I/O Ethernet Adapter (1-lan)                     |
| ent20                  | Available | Virtual I/O Ethernet Adapter (1-lan)                     |
| ent21                  | Available | Shared Ethernet Adapter                                  |
| ent22                  | Available | Virtual I/O Ethernet Adapter (1-lan)                     |
| fcs0                   | Available | 8Gb PCI Express Dual Port FC Adapter                     |
| (df1000f114108a03)     |           |                                                          |
| fcs1                   | Available | 8Gb PCI Express Dual Port FC Adapter                     |
| (df1000f114108a03)     |           |                                                          |
| fcs2                   | Available | 8Gb PCI Express Dual Port FC Adapter                     |
| (df1000f114108a03)     |           |                                                          |
| fcs3                   | Available | 8Gb PCI Express Dual Port FC Adapter                     |
| (df1000f114108a03)     |           |                                                          |
|                        |           | 8Gb PCI Express Dual Port FC Adapter                     |
| fcs4                   | Available |                                                          |
| (df1000f114108a03)     |           |                                                          |
| fcs5                   | Available | 8Gb PCI Express Dual Port FC Adapter                     |
| (df1000f114108a03)     |           |                                                          |
| fcs6                   | Available | 8Gb PCI Express Dual Port FC Adapter                     |
| (df1000f114108a03)     |           |                                                          |
| fcs7                   | Available | 8Gb PCI Express Dual Port FC Adapter                     |
| (df1000f114108a03)     |           |                                                          |
| hba0                   | Available | 10 Gigabit Ethernet-SR PCI-Express Host Bus Adapter      |
| (2514300014108c03)     |           |                                                          |

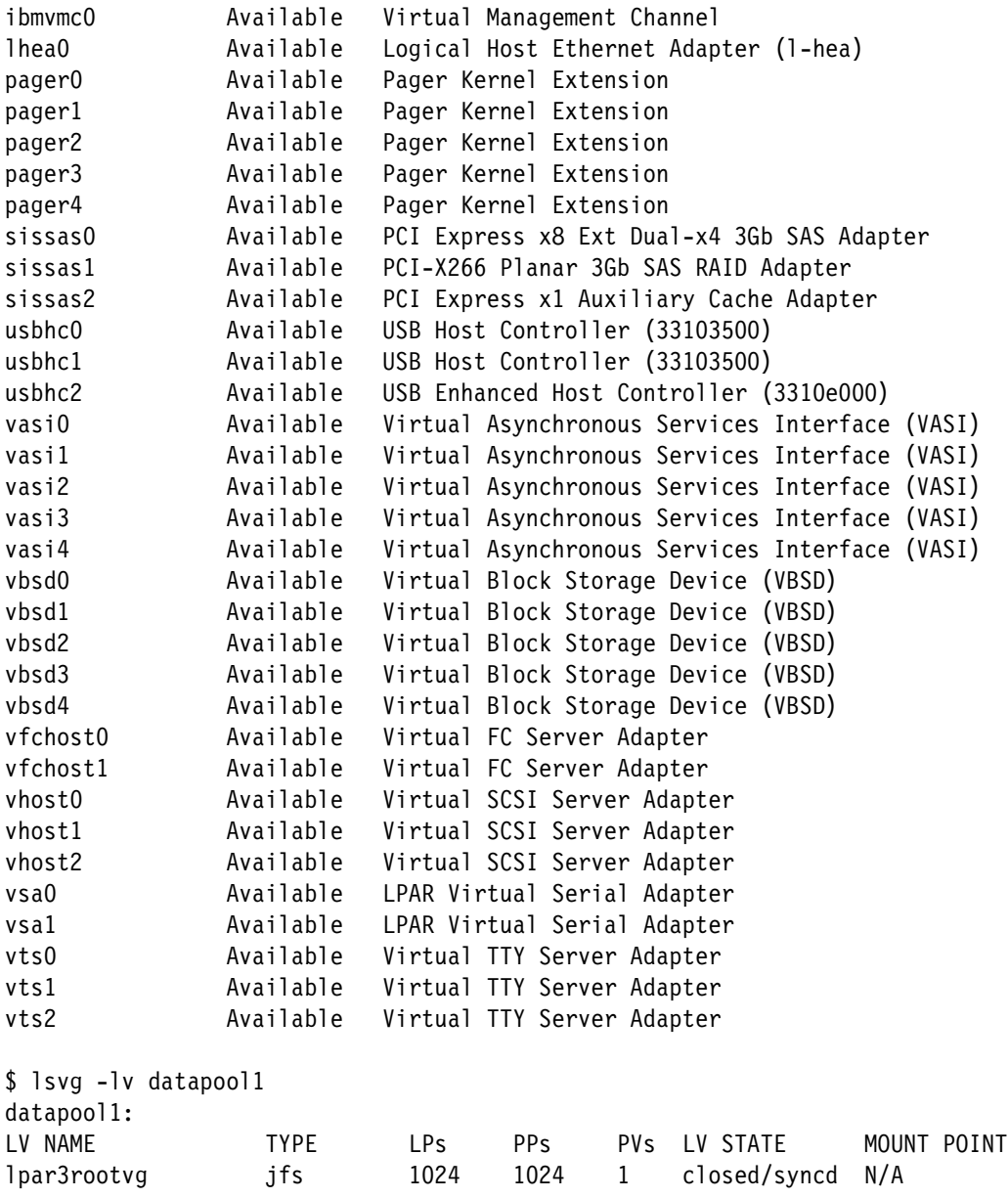

If you want to display the attribute of each device, use the **lsdev -dev Devicename -attr** command. And you can use the **lsdev -slots** command for the slot information and **lsdev -dev Devicename -child** command for the child devices that are associated with these devices.

Also, you can use the **lsvg -lv volumegroup\_name** command to discover system disk configuration and volume group information.

**Tip:** Note the physical location code of the disk unit that you are using to boot the Virtual I/O Server. To display this code, use the **lsldev -dev Devicename -vpd** command.

To migrate from an HMC to an IVM environment, the Virtual I/O Server must own all of the physical devices. If the server does not, all of the physical devices are assigned to the Virtual I/O Server when it is managed by the IVM.

## **Backup of Virtual I/O Server and client profiles**

Document the information in the virtual I/O clients which have a dependency on the virtual SCSI server and the virtual SCSI client adapter, as shown in [Figure 5-9.](#page-188-0)

| General                                           | Hardware<br><b>Virtual Adapters</b><br>Settings                 | Other                   |                                                |                                                                                                    |                       |
|---------------------------------------------------|-----------------------------------------------------------------|-------------------------|------------------------------------------------|----------------------------------------------------------------------------------------------------|-----------------------|
| Actions $\overline{\phantom{a}}$                  |                                                                 |                         |                                                |                                                                                                    |                       |
|                                                   |                                                                 |                         |                                                |                                                                                                    |                       |
|                                                   |                                                                 |                         |                                                | Virtual resources allow for the sharing of physical hardware between logical partitions. The current virtual adapter settings are listed below. |                       |
|                                                   |                                                                 |                         |                                                |                                                                                                    |                       |
|                                                   | Maximum virtual adapters :                                      |                         | $*_{200}$                                      |                                                                                                    |                       |
|                                                   | Number of virtual adapters :                                    |                         | 17                                             |                                                                                                    |                       |
|                                                   |                                                                 |                         |                                                |                                                                                                    |                       |
| $\boxed{\blacksquare}$<br>$\overline{\mathbb{G}}$ | $\frac{444}{4}$<br>$\mathcal{L}$<br>$\left  \rho \right $<br> P | --- Select Action --- V |                                                |                                                                                                    |                       |
| <b>Select</b>                                     | <b>Type</b>                                                     | $\land$ Adapter ID      | ^ Server/Client P ^ Partner Adapter ^ Required |                                                                                                    | $\boldsymbol{\wedge}$ |
|                                                   |                                                                 |                         |                                                |                                                                                                    |                       |
| n.                                                | Ethernet                                                        | 22                      | N/A                                            | N/A                                                                                                    | <b>No</b>             |
|                                                   | Ethernet                                                        | $\overline{3}$          | N/A                                            | N/A                                                                                                    | <b>No</b>             |
|                                                   | Ethernet                                                        | $\overline{4}$          | N/A                                            | N/A                                                                                                    | <b>No</b>             |
|                                                   | Ethernet                                                        | $\overline{5}$          | N/A                                            | N/A                                                                                                    | <b>No</b>             |
|                                                   | Ethernet                                                        | 6                       | N/A                                            | N/A                                                                                                    | <b>No</b>             |
|                                                   | Server Fibre Channel                                            | 21                      | lpar2 server1(3)                               | 5                                                                                                    | <b>No</b>             |
|                                                   | Server SCSI                                                     | 11                      | lpar2_server1(3)                               | $\overline{2}$                                                                                                    | <b>No</b>             |
|                                                   | Server SCSI                                                     | 13                      | lpar3_server1(4)                               | $\overline{2}$                                                                                                    | <b>No</b>             |
|                                                   | <b>Client Serial</b>                                            | 10                      | lpar2_server1(3)                               | $\mathbf{0}$                                                                                                    | <b>No</b>             |
|                                                   | <b>Client Serial</b>                                            | 12                      | $Ipar3$ _server $1(4)$                         | $\Omega$                                                                                                    | <b>No</b>             |
|                                                   | <b>Server Serial</b>                                            | $\underline{0}$         | <b>Any Partition</b>                           | <b>Any Partition Slot</b>                                                                                                    | Yes                   |
|                                                   | Server Serial                                                   | $\overline{1}$          | <b>Any Partition</b>                           | Any Partition Slot                                                                                                    | Yes                   |
|                                                   | <b>VASI</b>                                                     | 16                      | N/A                                            | N/A                                                                                                    | N/A                   |
|                                                   | <b>VASI</b>                                                     | 17                      | N/A                                            | N/A                                                                                                    | N/A                   |
|                                                   | <b>VASI</b>                                                     | 19                      | N/A                                            | N/A                                                                                                    | N/A                   |
|                                                   | <b>VASI</b>                                                     | 20                      | N/A                                            | N/A                                                                                                    | N/A                   |
|                                                   | <b>VASI</b>                                                     | $\overline{7}$          | N/A                                            | N/A                                                                                                    | N/A                   |
|                                                   | Total: 17                                                       | Filtered: 17            | Selected: 0                                    |                                                                                                    |                       |

<span id="page-188-0"></span>Figure 5-9 Virtual SCSI: Client adapter properties

## **The mapping information between physical and virtual I/O devices**

To display the mapping information between the physical I/O devices and virtual I/O devices such as disk, network, and optical media, use the **lsmap -vadapter vhost#** command. Refer to [Example 5-7](#page-188-1) for an example.

<span id="page-188-1"></span>Example 5-7 Mapping information between physical I/O devices and virtual I/O devices

| \$ 1smap -all<br>SVSA                                         | Physloc                                                                                  | Client Partition ID |
|---------------------------------------------------------------|------------------------------------------------------------------------------------------|---------------------|
| vhost1                                                        | U9409.M50.1059C72-V1-C11                                                                 | 0x00000003          |
| VTD<br>Status<br>LUN<br>Backing device<br>Physloc<br>Mirrored | vtscsi0<br>Available<br>0x8200000000000000<br>hdisk1<br>U78A0.001.DNWGPL0-P2-D4<br>false |                     |
| <b>SVSA</b>                                                   | Physloc                                                                                  | Client Partition ID |
| vhost2                                                        | U9409.M50.1059C72-V1-C13                                                                 | 0x00000004          |
| <b>VTD</b>                                                    | vtscsil                                                                                  |                     |

Status Available LUN 0x8300000000000000 Backing device hdisk4 Physloc U78A0.001.DNWGPL0-P1-C3-T1-W201600A0B829AC12-L2000000000000 Mirrored false

### **Virtual I/O Server and VIO client backups**

Before the migration from an HMC to an IVM environment, it is necessary to back up the Virtual I/O Server and virtual I/O client. For more information about backup, refer to [5.1.2,](#page-170-0)  ["Backup and restore of the IVM operating system" on page 155](#page-170-0).

## **5.1.9 Migration from an HMC to an IVM environment**

For redeployment from HMC to IVM, the managed system must be reset to the Manufacturing Default Configuration by using the ASMI menu function.

**Tip:** The suggested method is a *complete reinstallation*. The only reason to save the virtual I/O installation is if there is client data on the rootvg (not recommended; use different storage pools for client data). If the client data is on other VGs (volume groups), export the VG and remove the disk to ensure that it does not get installed over. You need to reconfigure all of your device mappings, and so on. The outcome is that this type of installation is more complex and time-consuming than starting with a "fresh" installation.

This migration has the following requirements:

- ► Virtual I/O Server of the HMC-managed environment owns all the physical I/O devices
- ► Backup of a Virtual I/O Server and a virtual I/O client
- ► Virtual I/O Server with version 1.2, or above
- ► System firmware level with SF230\_120, or above

[Figure 5-10](#page-190-0) shows the general migration procedure from an HMC to an IVM environment. There is some dependency on system configuration.

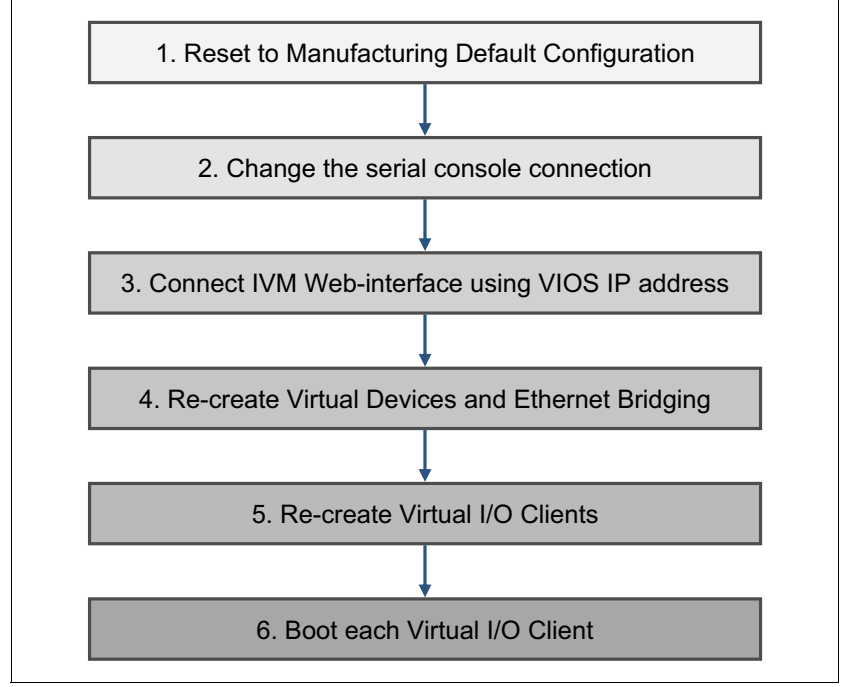

<span id="page-190-0"></span>Figure 5-10 General migration procedure from an HMC to an IVM environment

The following steps, as shown in [Figure 5-10,](#page-190-0) describe the general migration procedure from an HMC to an IVM environment:

1. Reset to the *Manufacturing Default Configuration*

If you decide to do this migration, it is necessary to restore the firmware setting, network configuration, and passwords to their factory defaults. When you reset the firmware, it removes all partition configuration and any personalization that was made to the service processor. A default full system partition is created to handle all the hardware resources. Without an HMC, the system console is provided through the internal serial ports. Connections are made using a serial ASCII console and cross-over cable that is connected to the serial port.

If you perform the firmware reset after detaching the HMC, the HMC retains information about the server as a managed system. You can remove this by using the HMC GUI.

When a console session is opened to the reset server, at the first menu, select **1.Power/Restart Control** → **1.Power On/Off system**, as shown in [Example 5-8.](#page-190-1)

<span id="page-190-1"></span>Example 5-8 Power On/Off System

| Power On/Off System                                               |
|-------------------------------------------------------------------|
| Current system power state: Off                                   |
| Current firmware boot side: Temporary                             |
| Current system server firmware state: Not running                 |
| 1. System diagnostic level for the next boot<br>Currently: Normal |
| 2. Firmware boot side for the next boot<br>Currently: Temporary   |
| 3. System operating mode                                          |

```
 Currently: Normal
 4. Server firmware start policy
         Currently: Running (Auto-Start Always)
 5. System power off policy
         Currently: Automatic
 6. Power on
 7. Default Partition Environment
         Currently: AIX
98. Return to previous menu
99. Log out
```
#### S1>

[Example 5-8 on page 175](#page-190-1) shows that the *Power on* menu is 6. This means that the firmware reset is not done and the system is still managed by an HMC. If the firmware reset is done and the system is no longer managed by an HMC, then the *Power on* menu is 8. You can reset the service processor or put the server back to factory configuration through the System Service Aids menu in ASMI.

2. Change the serial connection for IVM

When you change the management system from HMC to IVM, you can no longer use the default console connection through vty0. You change the console connection, as shown in [Example 5-9](#page-191-0). This change is effective after the Virtual I/O Server reboot, and you will change the physical serial connection from SPC1 to SPC2 for using the vty1 console connection.

<span id="page-191-0"></span>Example 5-9 Serial connection change for IVM

```
# lscons
NULL
# lsdev -Cc tty
vty0 Avilable Asynchronous Terminal
# lsdev -Cl vty0 -F parent
vsa0
# lsdev -Cl vsa0
vsa0 Available LPAR Virtual Serial Adapter
# chcons /dev/vty0
chcons: console assigned to: /dev/vty0, effective on next system boot
```
3. Connect the IVM web-interface by using the Virtual I/O Server IP address

The first web-interface pane that opens after the login process is View/Modify Partitions, as shown in [Figure 5-11.](#page-192-0) You can see only a Virtual I/O Server partition. IVM does not have any information about other virtual I/O clients because the service process is reset to the *Manufacturing Default Configuration*.

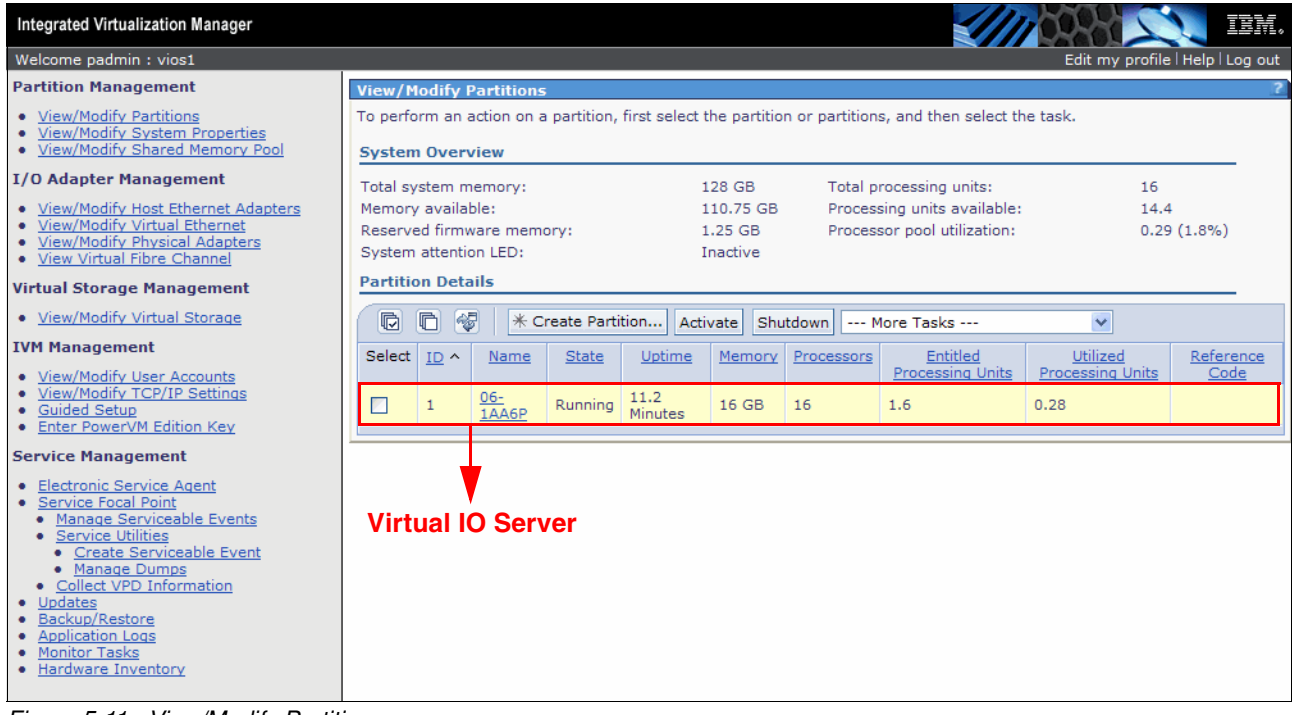

<span id="page-192-0"></span>Figure 5-11 View/Modify Partitions

4. Re-create virtual devices and Ethernet bridging

When changed to an IVM environment, the Virtual I/O Server (now *Management Partition*) still has virtual device information left over from the HMC environment. There is the virtual SCSI, virtual Ethernet, shared Ethernet, and virtual target device information, but their status is changed to *defined* after migrating to an IVM environment.

Because these virtual devices no longer exist, remove them before creating the virtual I/O clients in IVM. You can remove the virtual devices, as shown in [Example 5-10](#page-192-1).

If you define virtual disks for clients from the Management Partition, the virtual SCSI server and client devices are created automatically for you.

<span id="page-192-1"></span>Example 5-10 Remove the virtual device

```
$ rmdev -dev vhost1 -recursive
vtscsi0 deleted
vhost1 deleted
$ rmdev -dev vhost2 -recursive
vtscsi1 deleted
vhost2 deleted
$ rmdev -dev vfchost1 -recursive
vfchost1 deleted
$ rmdev -dev vfchost1 -recursive
vfchost1 deleted
$ rmdev -dev ent16
ent16 deleted
```
\$ rmdev -dev en16 en16 deleted \$ rmdev -dev et16 et16 deleted \$ rmdev -dev ent17 ent17 deleted \$ rmdev -dev en17 en17 deleted \$ rmdev -dev et17 et17 deleted \$ rmdev -dev ent18 ent18 deleted \$ rmdev -dev en18 en18 deleted \$ rmdev -dev et18 et18 deleted \$ rmdev -dev ent19 ent19 deleted \$ rmdev -dev en19 en19 deleted \$ rmdev -dev et19 et19 deleted \$ rmdev -dev ent20 ent20 deleted \$ rmdev -dev en20 en20 deleted \$ rmdev -dev et20 et20 deleted \$ rmdev -dev ent22 ent22 deleted \$ rmdev -dev en22 en22 deleted \$ rmdev -dev et22 et22 deleted

After you remove the virtual devices, you can re-create virtual devices by using the **cfgdev** command. Or, you can re-create the devices through the IVM GUI and the virtual Ethernet bridge for virtual I/O clients in the **View/Modify Virtual Ethernet** panel**,** by following these steps**:**

a. In the **View/Modify Virtual Ethernet** panel**,** click **Initialize Virtual Ethernet**, as shown in [Figure 5-12](#page-193-0).

**View/Modify Virtual Ethernet** 

<span id="page-193-0"></span>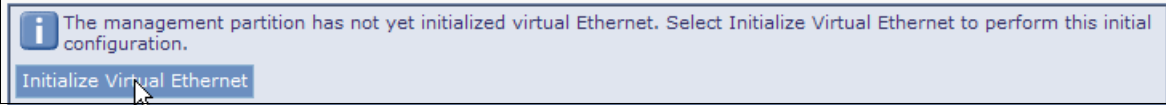

Figure 5-12 Initialize Virtual Ethernet

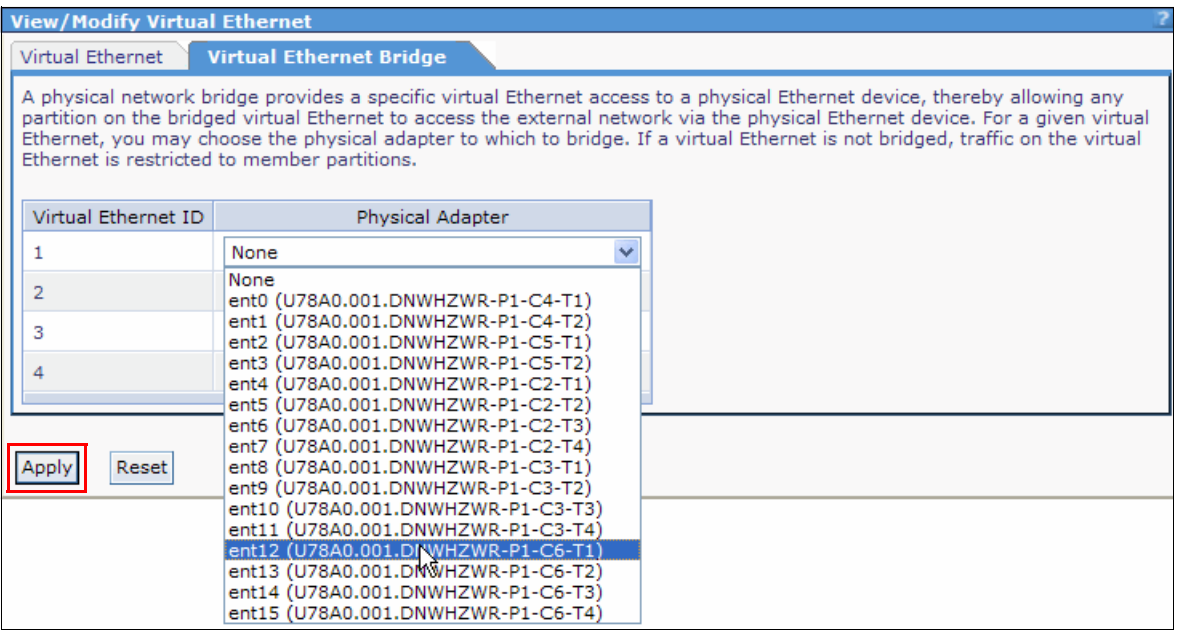

b. Then, create the **Virtual Ethernet Bridge**, as shown in [Figure 5-13](#page-194-0). Click **Apply**.

<span id="page-194-0"></span>Figure 5-13 Creating a Virtual Ethernet Bridge

5. Re-create the virtual I/O clients

Because the IVM does not have information for the virtual I/O clients, you must re-create them by using the IVM web interface. For more information about creating LPARs, refer to [4.2, "IVM graphical user interface" on page 50.](#page-65-0)

When you choose **Storage Type**, select **Assign existing virtual disks and physical volumes**, as shown in [Figure 5-14](#page-195-0).

You can also allow the IVM to create a virtual disk for you by selecting **Create virtual disk**, when needed.

**Volume group export:** Export any volume group that contains client data by using the **exportvg** command. After migrating, import the volume groups by using the **importvg** command. This is a more efficient method to migrate the client data without loss.

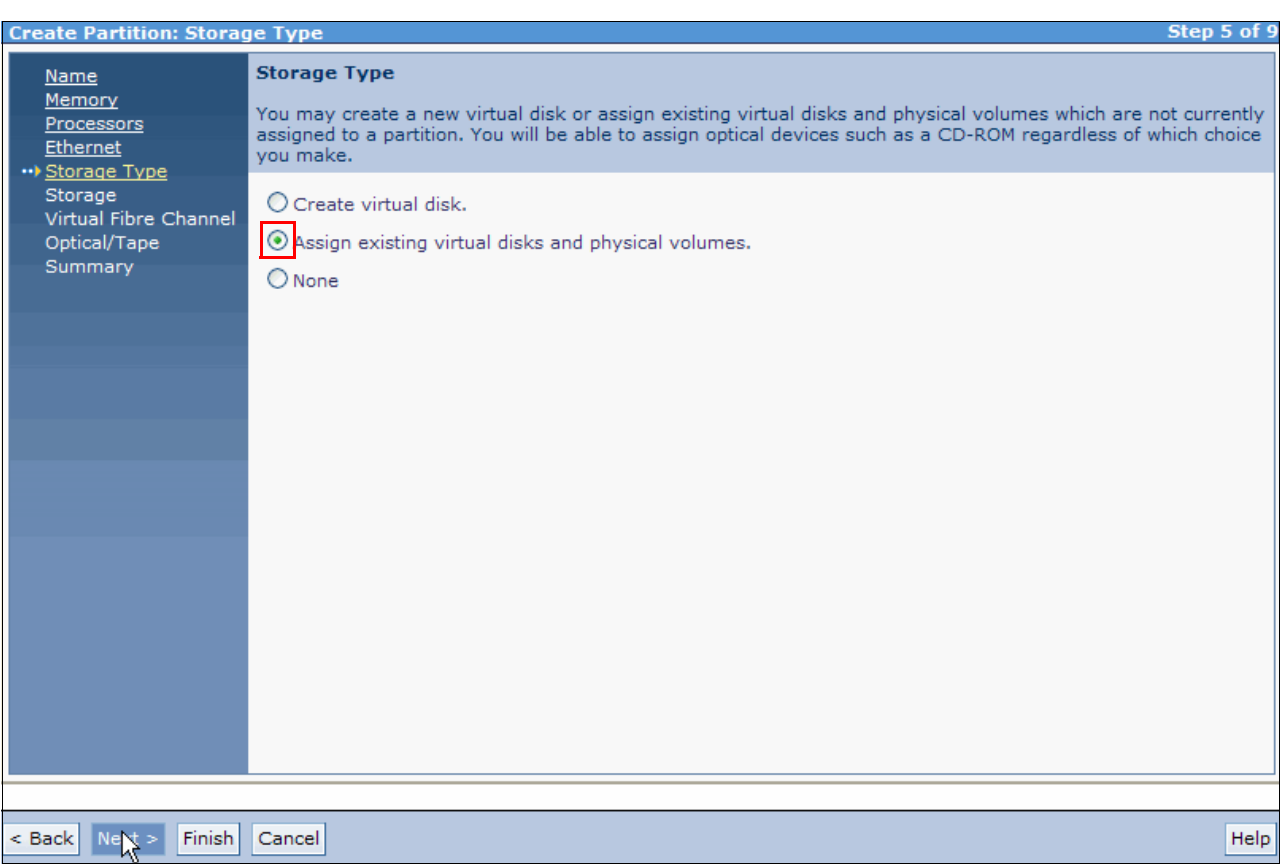

<span id="page-195-0"></span>Figure 5-14 Create LPAR: Storage Type

6. Boot each virtual I/O client

## **5.1.10 Migration from an IVM environment to an HMC**

There is no officially announced procedure to migrate from an IVM environment to the HMC.

If an HMC is connected to the system, the IVM interface is disabled immediately, effectively making it just a Virtual I/O Server partition. The managed system goes into recovery mode. After recovery completes, the HMC shows all of the LPARs without a profile. You must create one profile for each LPAR.

**Record configuration information:** Ensure that you carefully record all configuration information before you do this migration.

This can be migrated more easily compared to the reverse. The IVM environment must own all of the physical devices and there can be only one *Management Partition* per server, so there are no restrictions on server configuration that could affect a possible migration.

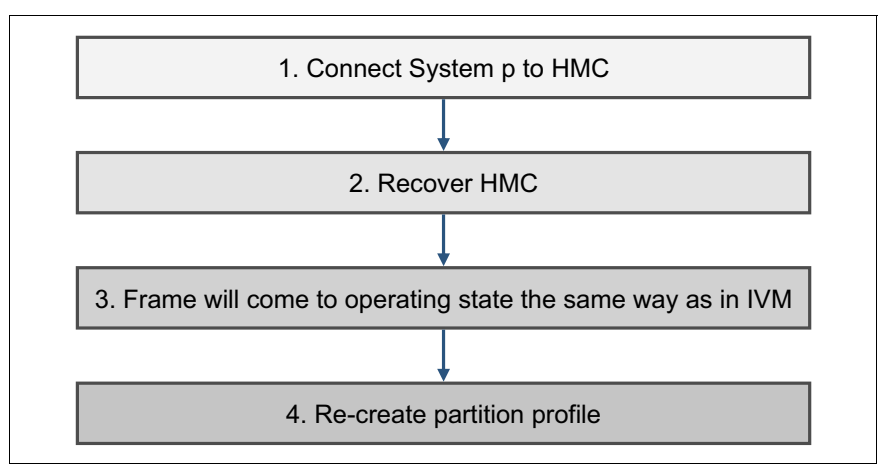

[Figure 5-15](#page-196-0) shows the general migration procedure from an IVM environment to the HMC.

<span id="page-196-0"></span>Figure 5-15 General migration procedure from an IVM environment to the HMC

The following steps, as shown in [Figure 5-15 on page 181](#page-196-0), describe the general migration procedure from an IVM environment to the HMC:

1. Connect the Power Systems server to an HMC

The server is connected and recognized by the HMC, and the IVM interface is disabled immediately, effectively making it just a Virtual I/O Server partition, as shown in [Figure 5-16](#page-197-0).

| <b>Integrated Virtualization Manager</b>                                                                  | 頭龍                                                                                                    |
|----------------------------------------------------------------------------------------------------|----------------------------------------------------------------------------------------------------|
| Welcome padmin: vios1                                                                                     | Edit my profile   Help   Log out                                                                                                    |
| <b>Partition Management</b>                                                                               | <b>View/Modify Partitions</b>                                                                                                    |
| • View/Modify Partitions<br>· View/Modify System Properties                                               | Problems occurred while processing the data. A summary of all problems for this page are listed below. Additional<br>details for each problem may be located next to the field causing the problem. |
| <b>I/O Adapter Management</b>                                                                             |                                                                                                    |
| • View/Modify Host Ethernet Adapters<br>• View/Modify Virtual Ethernet<br>• View/Modify Physical Adapters | [VIOSE01010003-0245] Unable to perform operation because this partition does not have sufficient<br>management authority.                                                                           |
| <b>Virtual Storage Management</b>                                                                         | VIOSE01010003-0245] Unable to perform operation because this partition does not have sufficient                                                                                                    |
| . View/Modify Virtual Storage                                                                             | management authority.                                                                                                    |
| <b>IVM Management</b>                                                                                     |                                                                                                    |
| • View/Modify User Accounts<br>• View/Modify TCP/IP Settings<br>• Guided Setup                            | To perform an action on a partition, first select the partition or partitions, and then select the task.<br><b>System Overview</b>                                                                  |
| <b>Service Management</b>                                                                                 |                                                                                                    |
| • Electronic Service Agent                                                                                | <b>Partition Details</b>                                                                                                    |
| • Service Focal Point<br>• Manage Serviceable Events                                                      | $\blacksquare$<br>10<br>同<br>* Create Partition<br>Activate<br>Shutdown<br>--- More Tasks ---<br>$\checkmark$                                                                                       |
| • Service Utilities<br>• Create Serviceable Event<br>• Manage Dumps<br>• Collect VPD Information          | Utilized Processing<br>Reference<br><b>State</b><br>Uptime<br>Memory<br>Entitled<br>Select<br>Processors<br>$ID^{\wedge}$<br>Name<br>Processing Units<br><b>Units</b><br>Code                       |
| • Updates<br>Backup/Restore<br><b>Application Logs</b><br><b>Monitor Tasks</b><br>• Hardware Inventory    |                                                                                                    |

<span id="page-197-0"></span>Figure 5-16 IVM management after connecting the HMC

#### 2. Recover server configuration data to the HMC

Add the managed system to the HMC, then the managed system goes into Recovery mode, as shown in [Figure 5-17](#page-198-0). Right-click the managed system, then select **Recover Partition Data** → **Restore profile data from HMC backup data**. Ensure that at least one of the LPARs is up and running; otherwise, the HMC might delete all of the LPARs.

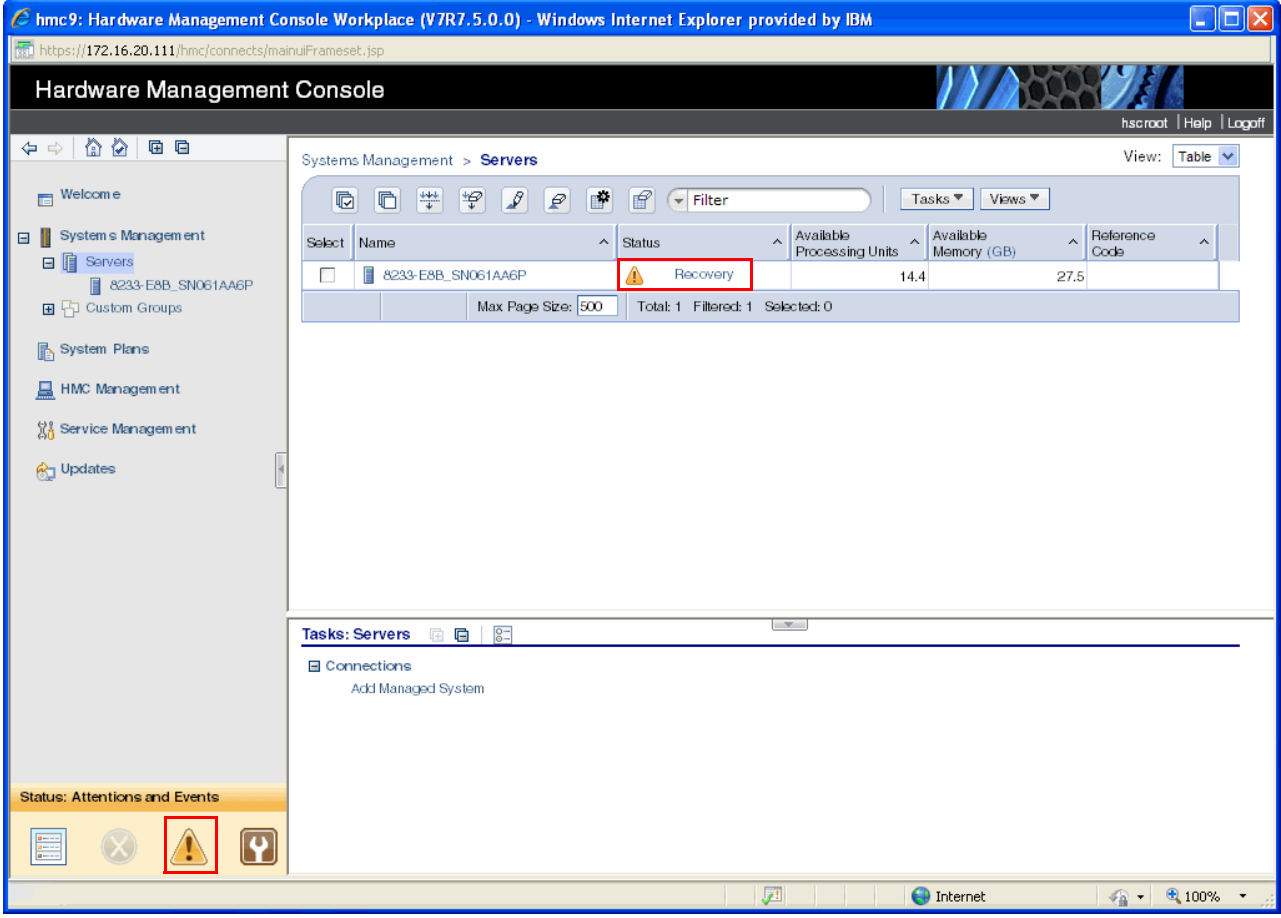

<span id="page-198-0"></span>Figure 5-17 HMC recovery mode

3. After the recovery completes, the HMC displays all partitions, in the same state as they were in IVM. The status resolves to the Operating state, as shown in [Figure 5-18](#page-198-1) and [Figure 5-19 on page 184.](#page-199-0)

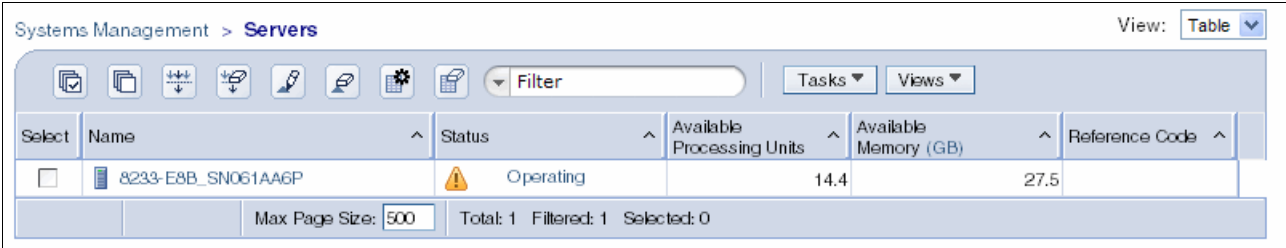

<span id="page-198-1"></span>Figure 5-18 Managed System going to Operating state

| Systems Management > Servers > 8233-E8B_SN061AA6P                                                                                                    |                                                           |         |                            |                                                       |                                      |                                            |                         |                                |  |
|----------------------------------------------------------------------------------------------------|-----------------------------------------------------------|---------|----------------------------|-------------------------------------------------------|--------------------------------------|--------------------------------------------|-------------------------|--------------------------------|--|
| #<br>旧<br>岁<br>F<br><sup>n</sup><br>$\mathscr{L}$<br>$\blacksquare$<br>$\varrho$<br>$V$ iews $\overline{\phantom{a}}$<br>$\overline{\phantom{a}}$ Filter<br>Tasks $\overline{\phantom{a}}$ |                                                           |         |                            |                                                       |                                      |                                            |                         |                                |  |
| Select                                                                                                    | Name<br>$\boldsymbol{\wedge}$                             | ID<br>▵ | <b>Status</b><br>$\lambda$ | Processing<br>$\widehat{\phantom{a}}$<br><b>Units</b> | Memory (GB)<br>$\boldsymbol{\wedge}$ | Active<br>$\boldsymbol{\wedge}$<br>Profile | Environment<br>$\wedge$ | Reference<br>$\lambda$<br>Code |  |
|                                                                                                    | $\sqrt{\frac{1}{2}}$ vios1                                |         | Running                    | 1.3                                                   | 20                                   |                                            | Virtual I/O Server      |                                |  |
|                                                                                                    | III Ipar2_server1                                         | 3       | Not Activated              | 0.1                                                   | $\infty$                             |                                            | AIX or Linux            | 00000000                       |  |
|                                                                                                    | <b>Fill</b> Ipar3_server1                                 |         | Not Activated              | 0.2                                                   | 10 <sup>1</sup>                      |                                            | AIX or Linux            | 00000000                       |  |
|                                                                                                    | Max Page Size: 500<br>Filtered: 3 Selected: 0<br>Total: 3 |         |                            |                                                       |                                      |                                            |                         |                                |  |

<span id="page-199-0"></span>Figure 5-19 Virtual I/O Server at Operating state

4) Re-creating the partition profile

When the IVM is connected to the HMC, there is no profile so you must create one for both the Virtual I/O Server and the virtual I/O client.

To create the profile, do the following steps:

a. In the HMC, select the LPAR. Select **Configuration** → **Managed Profiles**, as shown in [Figure 5-20.](#page-199-2)

| Systems Management > Servers > 8233-E8B_SN061AA6P |  |  |  |  |  |  |  |
|---------------------------------------------------|--|--|--|--|--|--|--|
|                                                   |  |  |  |  |  |  |  |
| $\sim$                                            |  |  |  |  |  |  |  |
|                                                   |  |  |  |  |  |  |  |
|                                                   |  |  |  |  |  |  |  |
|                                                   |  |  |  |  |  |  |  |
|                                                   |  |  |  |  |  |  |  |
|                                                   |  |  |  |  |  |  |  |
|                                                   |  |  |  |  |  |  |  |
| Reference<br>00000000<br>00000000                 |  |  |  |  |  |  |  |

<span id="page-199-2"></span>Figure 5-20 Selecting Manage Profiles in the HMC

b. In the new pop-up window, select **Actions** → **Save Current Config**, as shown in [Figure 5-21.](#page-199-1)

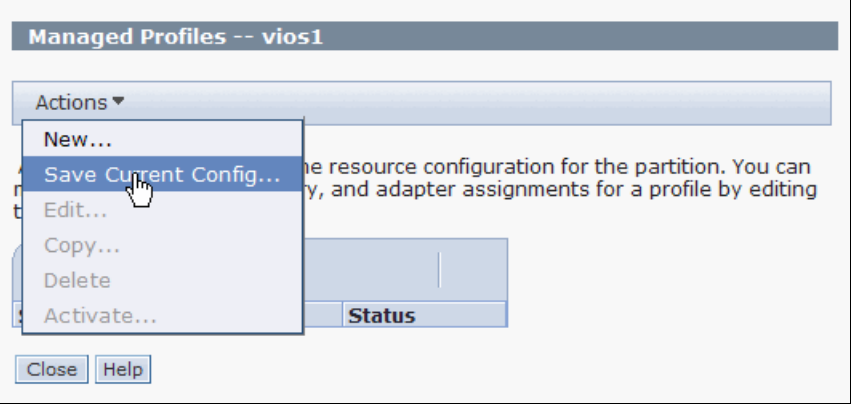

<span id="page-199-1"></span>Figure 5-21 Saving the current configuration to a profile in the HMC

c. Then, select **New profile** and give the profile a name that you want, then select **OK**, as shown in [Figure 5-22.](#page-200-0) This action creates a profile for the LPAR with current configurations.

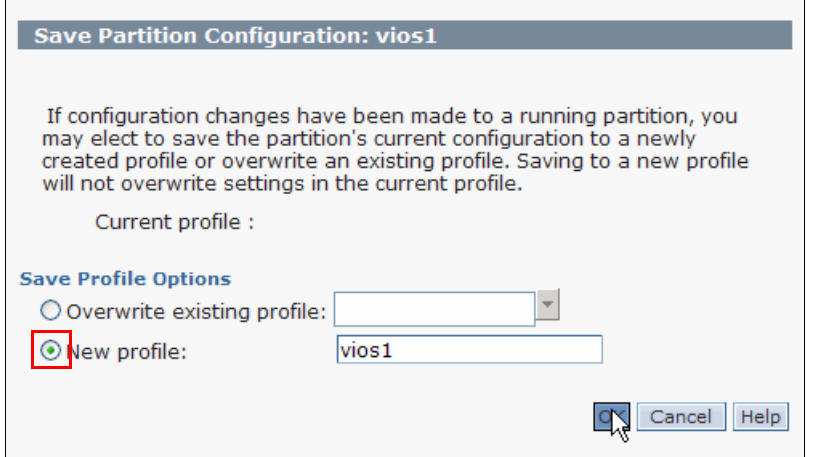

<span id="page-200-0"></span>Figure 5-22 Creating a profile with a current configuration

**Create a backup before migration:** Before migration from an IVM environment to an HMC, it is necessary to back up the Virtual I/O Server and virtual I/O client.

## **5.2 System maintenance**

Operations such as *microcode updates* and *capacity on demand* (*CoD*) are available for the system that is hosting the IVM.

## **5.2.1 Microcode update**

The IVM provides a convenient interface to generate a microcode survey of the managed system and to download and upgrade microcode.

The following steps describe how to update the device firmware:

1. From the Service Management menu in the navigation area, click **Updates**, then click the **Microcode Updates** tab in the work area.

**Updating with IBM BladeCenter:** If you are using BladeCenter, use the diag **command** menu to do the update.

2. Click **Generate New Survey**. This action generates a list of devices, as shown in [Figure 5-23](#page-201-0).

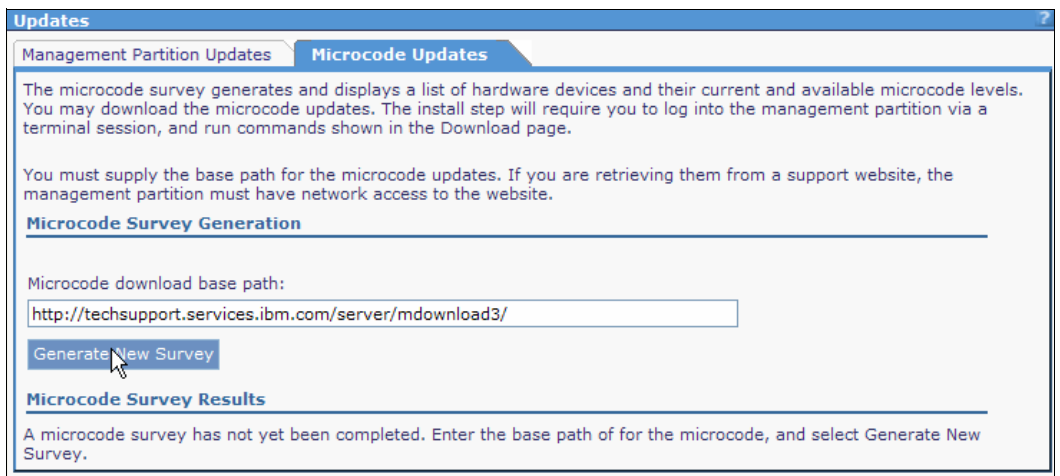

<span id="page-201-0"></span>Figure 5-23 Microcode Survey Results

- 3. From the **Microcode Survey Results** list, select one or more items to upgrade. Click the **Download** link in the task area.
- 4. Information is displayed about the selected devices, such as the available microcode level and the commands that you need to install the microcode update, as shown in [Figure 5-24](#page-201-1). Select the **Accept license** check box in the work area, and click **OK** to download the selected microcode and store it on the disk.

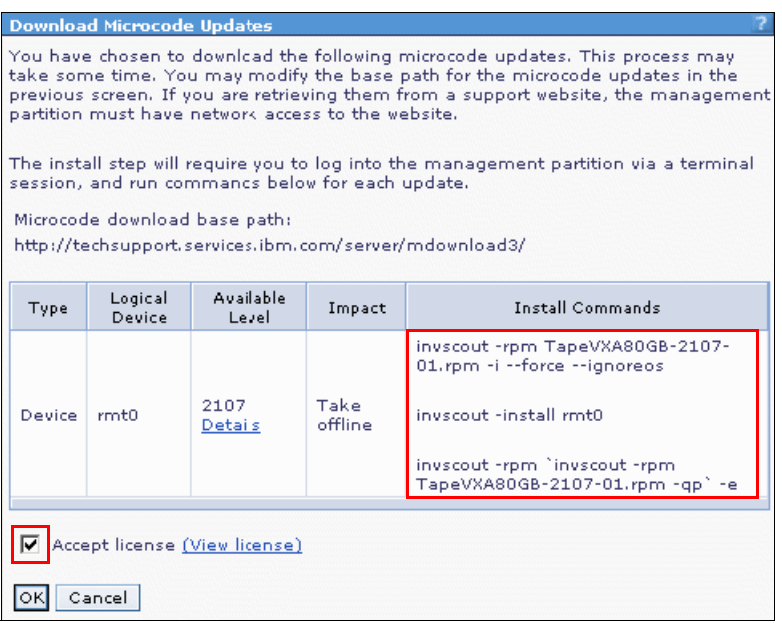

<span id="page-201-1"></span>Figure 5-24 Download Microcode Updates

- 5. Log in to the IVM by using a terminal session.
- 6. Run the installation commands that are provided by the GUI in step 4.

If you are not able to connect to the GUI of the IVM and a system firmware update is needed, refer to [2.3, "Microcode update" on page 23](#page-38-0) for the update procedure with a diagnostic CD.

## **5.2.2 Capacity on demand operations**

Operations for *capacity on demand* (*CoD*) are available only through the ASMI menu, You must provide the necessary information to get a CoD code. The general information is available in the ASMI menu, as shown in [Figure 5-25.](#page-202-0)

|                                                                                                    | <b>Advanced System Management</b>                                                                                                    | Copyright © 2002, 2012 IBM Corporation.<br>All rights reserved. |
|----------------------------------------------------------------------------------------------------|----------------------------------------------------------------------------------------------------|-----------------------------------------------------------------|
| Log out<br>User ID: admin                                                                                                    | 8233-E8B SN061AA6P                                                                                                    | AL730 087                                                       |
| <b>⊞ Expand all menus</b><br><b>□ Collapse all menus</b><br><b>⊞ Power/Restart Control</b><br><b>⊞ System Service Aids</b><br><b>⊞ System Information</b><br><b>⊞ System Configuration</b><br><b>⊞ Network Services</b><br><b>⊞ Performance Setup</b><br><b>□ On Demand Utilities</b><br><b>CoD Order Information</b><br><b>CoD Activation</b><br><b>CoD Recovery</b><br><b>CoD Command</b><br><b>CoD Processor Information</b><br><b>CoD Memory Information</b><br><b>CoD VET Information</b><br><b>VET Capability Settings</b><br><b>⊞ Concurrent Maintenance</b><br>⊞ Login Profile | CoD Order Information<br>System type: 8233<br>System serial number: 06-1AA6P<br>Card type: 52B6<br>Card serial number: 07-808100E<br>Card ID: 0213204141420C5B |                                                                 |

<span id="page-202-0"></span>Figure 5-25 CoD menu using ASMI

You can get a CoD code for a processor and memory, as shown in [Figure 5-26](#page-203-0) and [Figure 5-27.](#page-203-1)

|                                                                                                    | <b>Advanced System Management</b>                                                                                                    | Copyright © 2002, 2012 IBM Corporation.<br>All rights reserved. |
|----------------------------------------------------------------------------------------------------|----------------------------------------------------------------------------------------------------|-----------------------------------------------------------------|
| Log out<br>User ID: admin                                                                                                    | 8233-E8B_SN061AA6P                                                                                                    | AL730_087                                                       |
| <b>⊞ Expand all menus</b><br><b>□ Collapse all menus</b><br>田 Power/Restart Control<br><b>⊞ System Service Aids</b><br><b>⊞ System Information</b><br><b>⊞ System Configuration</b><br><b>⊞ Network Services</b><br><b>⊞ Performance Setup</b><br><b>□ On Demand Utilities</b><br>CoD Order Information<br>CoD Activation<br><b>CoD Recovery</b><br><b>CoD Command</b><br><b>CoD Processor Information</b><br><b>CoD Memory Information</b><br>CoD VET Information<br><b>VET Capability Settings</b><br><b>⊞ Concurrent Maintenance</b><br>⊞ Login Profile | CoD Processor Information<br>System type: 8233<br>System serial number: 06-1AA6P<br>Card type: 52B6<br>Card serial number: 07-808100E<br>Card ID: 0213204141420C5B<br>Resource ID: 7714<br>Activated Resources: 0016<br>Sequence number: 0041<br>Entry check: 21<br>Installed processors: 0016<br>Permanent processors: 0016<br>Inactive processors: 0000<br>Configuration index value: 0000<br>Processor CCIN-535B |                                                                 |

<span id="page-203-0"></span>Figure 5-26 CoD Processor Information

|                                                                                                    | <b>Advanced System Management</b>                                                                                                    | Copyright © 2002, 2012 IBM Corporation.<br>All rights reserved. |
|----------------------------------------------------------------------------------------------------|----------------------------------------------------------------------------------------------------|-----------------------------------------------------------------|
| Log out<br>User ID: admin                                                                                                    | 8233-E8B SN061AA6P                                                                                                    | AL730 087                                                       |
| Expand all menus<br><b>□ Collapse all menus</b><br><b>⊞ Power/Restart Control</b><br><b>⊞ System Service Aids</b><br><b>⊞ System Information</b><br><b>⊞ System Configuration</b><br><b>⊞ Network Services</b><br><b>⊞ Performance Setup</b><br><b>□ On Demand Utilities</b><br><b>CoD Order Information</b><br>CoD Activation<br><b>CoD Recovery</b><br><b>CoD Command</b><br><b>CoD Processor Information</b><br><b>CoD Memory Information</b><br>CoD VET Information<br><b>VET Capability Settings</b><br><b>⊞ Concurrent Maintenance</b><br>⊞ Login Profile | CoD Memory Information<br>System type: 8233<br>System serial number: 06-1AA6P<br>Card type: 52B6<br>Card serial number: 07-808100E<br>Card ID: 0213204141420C5B<br>Resource ID: MODD<br>Activated Resources: 0000<br>Sequence number: 0040<br>Entry check: 32<br>Installed memory (GB): 0128<br>Permanent memory (GB): 0128<br>Inactive memory (GB): 0000 |                                                                 |

<span id="page-203-1"></span>Figure 5-27 CoD Memory Information

You can activate the *virtualization* feature through CoD. For more information about this feature, refer to [2.5, "Virtualization feature activation" on page 29.](#page-44-0)

When the CoD code is ready, you can apply it either from the ASMI or from IVM to activate.

[Figure 5-28](#page-204-0) shows the way to activate through ASMI.

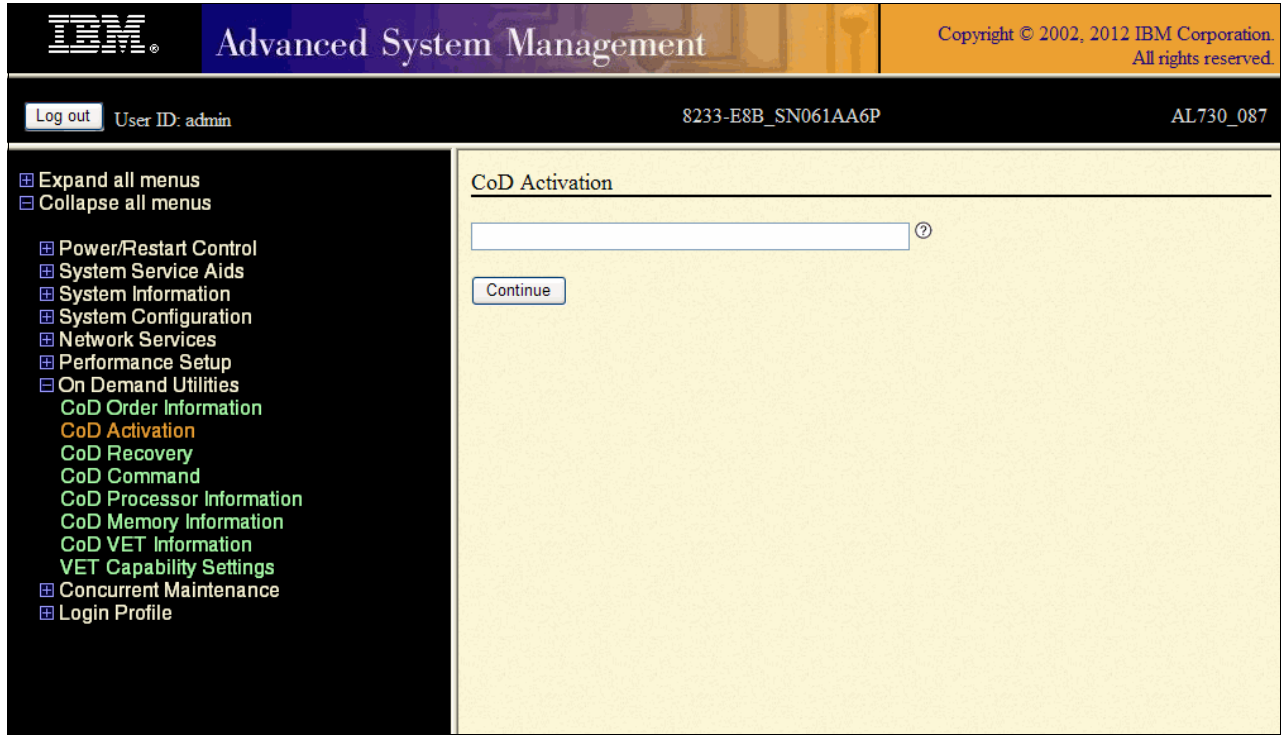

<span id="page-204-0"></span>Figure 5-28 CoD Activation through ASMI

[Figure 5-29](#page-204-1) shows the way to activate through IVM. This process works only to change from the PowerVM Standard to the Express or Enterprise editions, in the **IVM Management** → **Enter PowerVM Edition Key** panel.

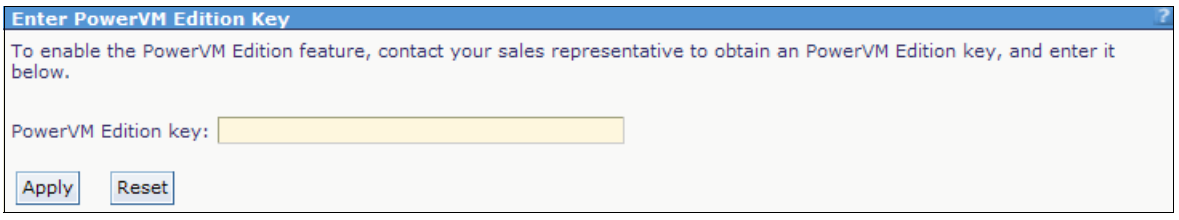

<span id="page-204-1"></span>Figure 5-29 CoD activation through IVM

## **5.2.3 Logical partition maintenance**

Each LPAR that is hosted by the IVM works like a stand-alone system. For example, you can back up and restore, boot in maintenance mode, and do an operating system update or a migration.

## **5.2.4 Backup of the operating system**

There are many ways to back up LPARs that are hosted by the IVM, depending on which operating system is installed.

The main possibilities for the AIX operating system include the following scenarios:

- In general, the **mksysb** command creates a bootable image of the **rootvg** volume group either in a file or onto a tape. If your system does not have sufficient space, you can use NFS to mount space from another server system to create a system backup to file. However, the file systems must be writable. Because there is no virtual tape device, tape backup cannot be done locally for the client partitions, but only by a remotely operated tape device. Such a backup can also be done by using more software such as the IBM Tivoli® Storage Manager.
- - The **mkcd** command creates a system backup image (*mksysb*) to a CD-recordable (CD-R) or DVD-recordable (DVD-RAM) media from the system rootvg or from a previously created mksysb image. Multiple volumes are possible for backups over 4 GB. You can create a /mkcd file system that is very large (1.5 GB for CD or 9 GB for DVDs). The /mkcd file system can then be mounted onto the clients when they want to create a backup CD or DVD for their systems.

**Large backups:** When you create large backups (DVD-sized backups larger than 2 GB) with the **mkcd** command, the file systems must be large-file enabled and this requires that the **ulimit** values are set to *unlimited*.

- *Network Installation Management* (*NIM*) creates a system backup image from a logical partition rootvg using the network.

For more information about creating system backups, see this website:

[http://publib.boulder.ibm.com/infocenter/pseries/v5r3/index.jsp?topic=/com.ibm.aix](http://publib.boulder.ibm.com/infocenter/pseries/v5r3/index.jsp?topic=/com.ibm.aix.install/doc/insgdrf/create_sys_backup.htm) .install/doc/insgdrf/create\_sys\_backup.htm

#### **5.2.5 Restoration of the operating system**

The restoration process is the same as on stand-alone systems. Follow these main steps:

- 1. Log in to the IVM.
- 2. Open a virtual terminal for the LPAR to be installed with the **mkvt** command, providing the ID of the LPAR to be restored.
- 3. Start the LPAR in SMS mode.
- 4. Select the boot device that was used for the backup such as CD, DVD-RAM, or network.
- 5. Boot the LPAR.
- 6. Follow the specific restore procedures of the operating system.

## **5.3 Command logs**

All IVM actions are logged in to the system. The log contains all the commands that the IVM web GUI runs and all IVM-specific commands that are issued by an administrator on the command line.

The log contains the following information for each action:

- User name
- ► Date and time
- The command, which includes all the parameters

The following steps describe how to access the log:

- 1. Under the Service Management menu in the navigation area, click **Application Logs**.
- 2. In the work area, use the provided filters to restrict the log search and then click **Apply**. This action generates the selected log entries, as shown in [Figure 5-30](#page-206-0).

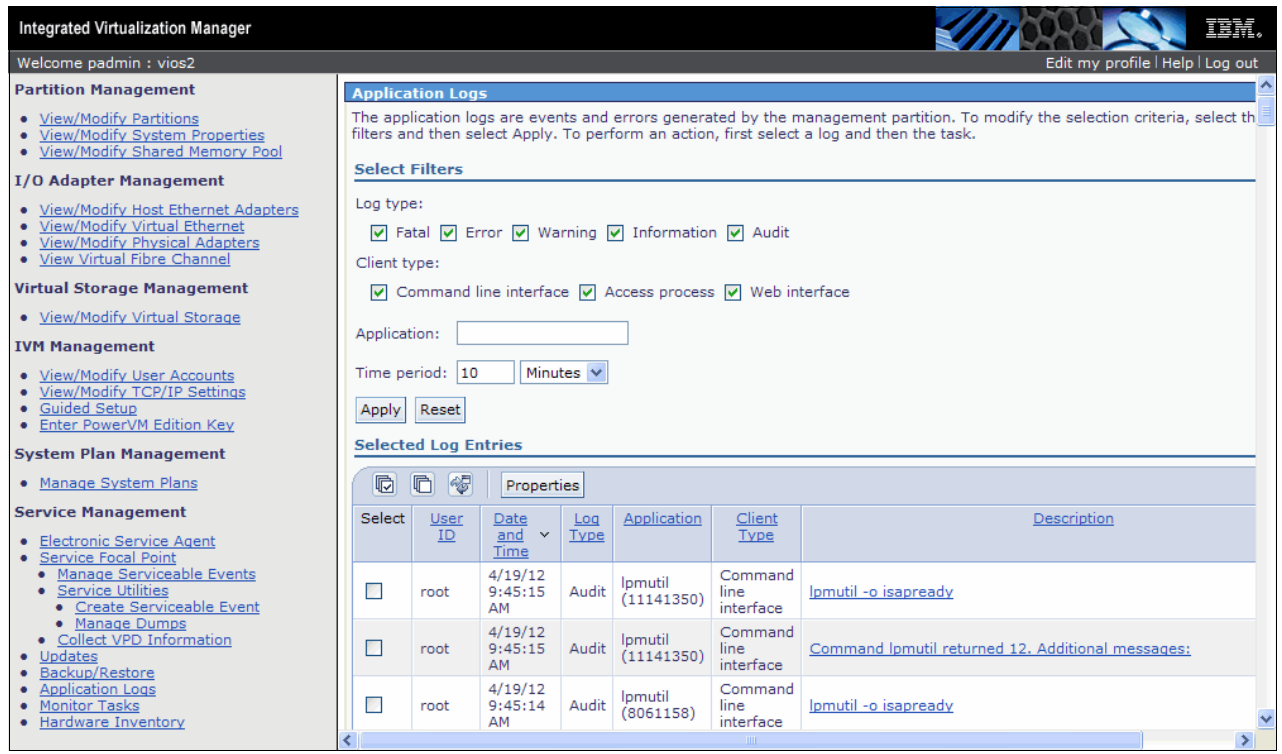

<span id="page-206-0"></span>Figure 5-30 Application command logs

# **5.4 Integration with IBM Director**

The IVM includes an agent that allows full integration and management through the *IBM Director* console. From this centralized console, you can monitor critical resources and events with automated alerts or responses to predefined conditions. You also have control over the hardware to remotely start, stop, and reset the servers and LPARs. You can also examine the software and hardware inventory and deploy new applications or updates across the environment. All processes can be monitored by the console too.

In a few steps, you can look after your IVM managed system and have access to these options:

 $\blacktriangleright$  Access the IBM Systems Director for the Power Systems console. Click the **Resource Explorer** link in the left side menu or in the **Plug-ins** tab below the **Discovery Manager**  options, as shown in [Figure 5-31](#page-207-0).

<span id="page-207-0"></span>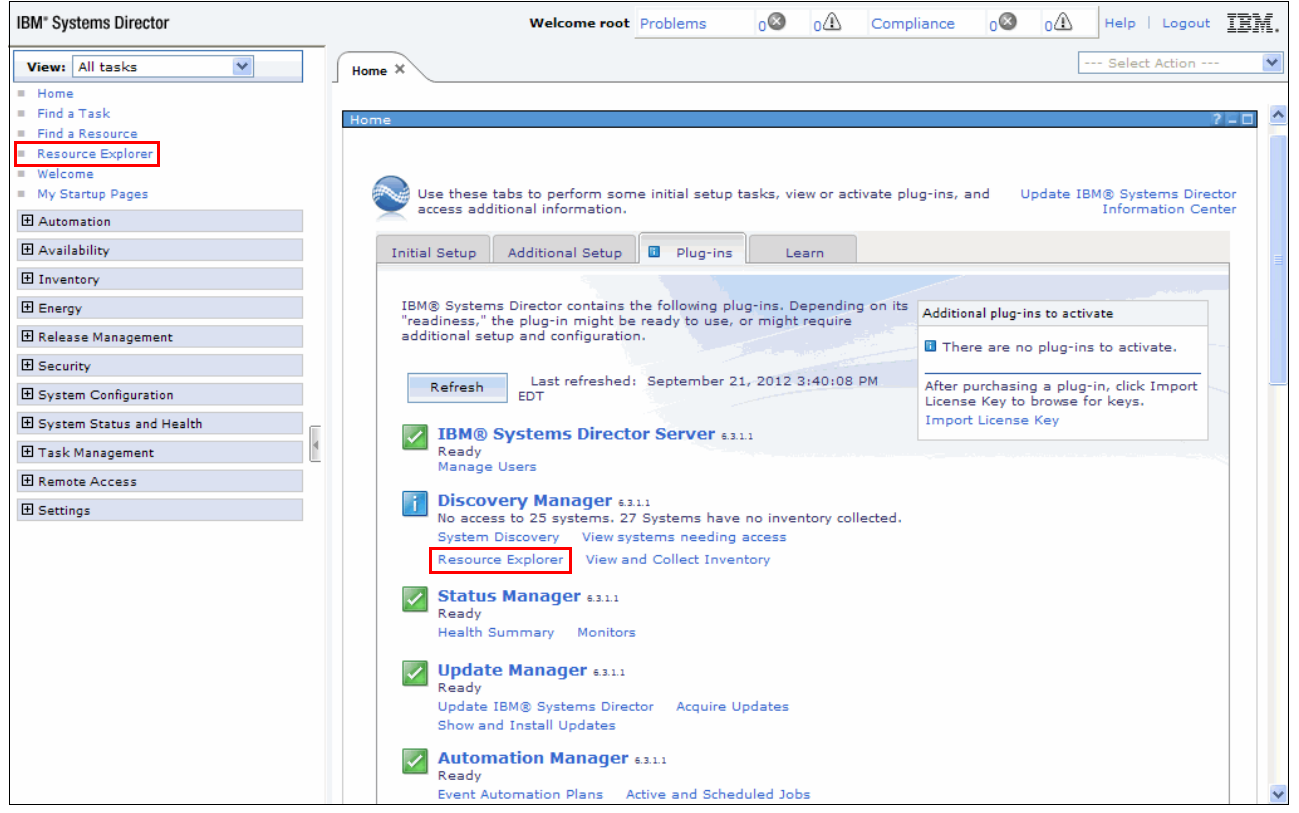

Figure 5-31 Systems Director: Plug-ins tab

#### - In the **Resource Explorer** panel, select **Groups by System Type**, as shown in [Figure 5-32](#page-208-0).

| -- Select Action ---<br>$\checkmark$<br>v<br>View: All tasks<br>Home X<br>Resource Ex X<br>Home<br>Find a Task<br>Find a Resource<br>Resource Explorer<br>Resource Explorer<br>■ Welcome<br>My Startup Pages<br>Groups (View Members)<br>El Automation<br>Create Group<br>Search the table<br>Search<br><b>Actions</b><br>田 Availability<br>El Inventory<br>≎<br>$\div$<br>≎<br>Select<br>Name<br>Type<br>Description<br>Active Energy Manager Group<br>Groups containing Energy Managed resources<br>F.<br><b>Static: Group</b><br>El Energy<br>г<br>All Network Systems (0)<br>Contains All Network Systems<br>Dynamic: System<br>田 Release Management<br>Г<br>H All Operating Systems (34)<br>Dynamic: Operating Syster Contains all operating systems that can be managed<br>El Security<br>All Storage Systems (0)<br>Dynamic: Storage Subsyst Contains all storage systems<br><b>田 System Configuration</b><br>h All Systems (52)<br>Dynamic: System<br>Contains all systems that can be managed including s<br>田 System Status and Health<br>П<br>h Groups by Access (3)<br>Contains groups based on their access state: None, P.<br>Static: Group<br>田 Task Management<br>h Groups by Agent (3)<br>П<br>Contains groups based on the agent types running or<br><b>Static: Group</b><br><b>El Remote Access</b><br>h Groups by Status (2)<br>П<br>Contains groups based on their status: critical, warnin<br>Static: Group<br><b>H</b> Settings<br>П<br>h Groups by System Type (8)<br>Contains groups based on system types<br>Static: Group<br>П<br>h Other Groups (2)<br>Contains additional groups that can isolate different to<br>Static: Group<br>П<br>Personal Groups (1)<br>Contains groups optimized for each individual user<br>Static: Group<br>г<br><b>h</b> Service and Support Groups<br>Static: Group<br>Contains groups for Service and Support Manager<br>Г<br>h Update Groups (13)<br>Contains groups for managing updates<br>Static: Group<br>Г<br>h Virtualization Groups (14)<br>Contains groups for managing virtual systems<br>Static: Group<br>$H +$ Page 1 of 1 $\rightarrow$ M 1<br>Selected: 0 Total: 14 Filtered: 14 | IBM" Systems Director | <b>Welcome root</b> Problems | n C<br>$\alpha$ | $\alpha$<br>IBM.<br>$\circ$<br>Compliance<br>Help   Logout |
|----------------------------------------------------------------------------------------------------|-----------------------|------------------------------|-----------------|------------------------------------------------------------|
|                                                                                                    |                       |                              |                 |                                                            |
|                                                                                                    |                       |                              |                 |                                                            |
|                                                                                                    |                       |                              |                 |                                                            |
|                                                                                                    |                       |                              |                 |                                                            |
|                                                                                                    |                       |                              |                 |                                                            |
|                                                                                                    |                       |                              |                 |                                                            |
|                                                                                                    |                       |                              |                 |                                                            |
|                                                                                                    |                       |                              |                 |                                                            |
|                                                                                                    |                       |                              |                 |                                                            |
|                                                                                                    |                       |                              |                 |                                                            |
|                                                                                                    |                       |                              |                 |                                                            |
|                                                                                                    |                       |                              |                 |                                                            |
|                                                                                                    |                       |                              |                 |                                                            |
|                                                                                                    |                       |                              |                 |                                                            |
|                                                                                                    |                       |                              |                 |                                                            |
|                                                                                                    |                       |                              |                 |                                                            |
|                                                                                                    |                       |                              |                 |                                                            |
|                                                                                                    |                       |                              |                 |                                                            |
|                                                                                                    |                       |                              |                 |                                                            |
|                                                                                                    |                       |                              |                 |                                                            |

<span id="page-208-0"></span>Figure 5-32 Resource Explorer window

### - In the next view, select **Power Systems** servers, as shown in [Figure 5-33.](#page-208-1)

| IBM" Systems Director                            |                   | <b>Welcome root Problems</b>                  | $\Omega$<br>∩Ø  | ٥A<br>Compliance<br>00<br>Help   Logout          | IBM.         |
|--------------------------------------------------|-------------------|-----------------------------------------------|-----------------|--------------------------------------------------|--------------|
| $\checkmark$<br>View: All tasks                  | Home X            | Resource Ex X                                 |                 | --- Select Action ---                            | $\checkmark$ |
| Home<br>$Find$ a Task<br>$F$ Find a Resource     | Resource Explorer |                                               |                 |                                                  | $2 - 5$      |
| Resource Explorer<br>Welcome<br>My Startup Pages |                   | Groups > Groups by System Type (View Members) |                 |                                                  |              |
| <b>H</b> Automation                              |                   |                                               |                 |                                                  |              |
| 田 Availability                                   |                   | Search the table<br><b>Actions</b>            | Search          |                                                  |              |
| <b>田</b> Inventory                               | Select            | ÷<br>Name                                     | ≎<br>Type       | Description                                      | ≎            |
| <b>田</b> Energy                                  | l.                | h Chassis Systems (13)                        | Static: Group   | Contains groups related to Chassis               |              |
| 田 Release Management                             | $\blacksquare$    | H Generic Systems (0)                         | Dynamic: System | Contains systems, devices, and services not assi |              |
| <b>田 Security</b>                                | П                 | H Network Systems (4)                         | Static: Group   | Contains groups related to network systems       |              |
| 田 System Configuration                           | <b>The State</b>  | h Operating Systems (5)                       | Static: Group   | Contains groups based on operating systems       |              |
| 田 System Status and Health                       | П                 | Power Systems (7)                             | Static: Group   | Contains groups for Power Systems                |              |
| 田 Task Management                                | $\Box$            | h Storage Systems (6)                         | Static: Group   | Contains groups of storage systems               |              |
| <b>El Remote Access</b>                          | $\blacksquare$    | $\frac{\pi}{2}$ System $\times$ (5)           | Static: Group   | Contains groups of System x servers              |              |
| <b>田</b> Settings                                | $\blacksquare$    | $\frac{\pi}{2}$ System z (5)                  | Static: Group   | Contains groups of System z servers              | $\checkmark$ |

<span id="page-208-1"></span>Figure 5-33 Resource Explorer: Groups by System Type

- Then, select the **IVM and Managed Power Systems Servers**, as shown in [Figure 5-34.](#page-209-0)

| <b>IBM</b> <sup>*</sup> Systems Director                                    |                          | <b>Welcome root</b> Problems                                  | 00 | $\alpha$ | Compliance                                              | 0O | $\alpha$    | Help   Logout         | IEM.         |
|-----------------------------------------------------------------------------|--------------------------|---------------------------------------------------------------|----|----------|---------------------------------------------------------|----|-------------|-----------------------|--------------|
| v<br>View: All tasks                                                        | Home X                   | Resource Ex X                                                 |    |          |                                                         |    |             | --- Select Action --- | $\checkmark$ |
| Home<br>Finda Task<br>$F$ Find a Resource<br>Resource Explorer<br>■ Welcome | <b>Resource Explorer</b> |                                                               |    |          |                                                         |    |             |                       | $21 - 1$     |
| My Startup Pages                                                            |                          | Groups > Groups by System Type > Power Systems (View Members) |    |          |                                                         |    |             |                       |              |
| El Automation<br>田 Availability                                             |                          | Search the table<br><b>Actions</b>                            |    | Search.  |                                                         |    |             |                       |              |
| 田 Inventory                                                                 | Select                   | Name                                                          |    | $\div$   | ¢.<br>Type                                              |    | Description |                       |              |
| 田 Energy                                                                    |                          | H AIX/Linux Virtual Servers (8)                               |    |          | Dynamic: System   Contains virtual servers with AIX/Li  |    |             |                       |              |
| 田 Release Management                                                        |                          | HMC and Managed Power Systems Servers (5)                     |    |          | Dynamic: System   Contains HMCs and Power Systems       |    |             |                       |              |
| <b>H</b> Security                                                           |                          | h IBM i Virtual Servers (0)                                   |    |          | Dynamic: System   Contains virtual servers with IBM i   |    |             |                       |              |
| 田 System Configuration                                                      |                          | <sup>1</sup> IVM and Managed Power Systems Servers (2)        |    |          | Dynamic: System   Contains IVMs and Power Systems       |    |             |                       |              |
| 田 System Status and Health                                                  |                          | Power Servers (0)                                             |    |          | Dynamic: System   Contains physical Power Systems s     |    |             |                       |              |
| 田 Task Management                                                           |                          | h Virtual I/O Server (VIOS) Appliances (3)                    |    |          | Dynamic: System Contains systems running Virtual I      |    |             |                       |              |
| <b>El Remote Access</b>                                                     |                          | h Virtual I/O Servers (VIOS) (3)                              |    |          | Dynamic: System   Contains virtual servers with Virtual |    |             |                       |              |
| <b>H</b> Settings                                                           |                          |                                                               |    |          |                                                         |    |             |                       |              |

<span id="page-209-0"></span>Figure 5-34 Resource Explorer: Power Systems view

- Now you are able to see all the servers that are managed by the IVM, as shown in [Figure 5-35](#page-209-1). It is possible to have access to their partitions (and do most of the IVM operations), validating it with a **padmin** user and password.

| <b>IBM<sup>®</sup></b> Systems Director |                          | <b>Welcome root</b> Problems                                 | $\circ$<br>$\overline{0}$ | $\circ$<br>Compliance                      | ٥A<br>Help         | IBM.<br>Logout                        |
|-----------------------------------------|--------------------------|--------------------------------------------------------------|---------------------------|--------------------------------------------|--------------------|---------------------------------------|
| View: All tasks<br>v                    | Home X                   | Resource Ex X                                                |                           |                                            |                    | $\checkmark$<br>--- Select Action --- |
| Home                                    |                          |                                                              |                           |                                            |                    |                                       |
| Find a Task<br>Find a Resource          |                          |                                                              |                           |                                            |                    |                                       |
| Resource Explorer                       | <b>Resource Explorer</b> |                                                              |                           |                                            |                    | $2 - 1$                               |
| Welcome                                 |                          |                                                              |                           |                                            |                    |                                       |
| My Startup Pages                        |                          |                                                              |                           |                                            |                    |                                       |
| <b>Fl</b> Automation                    |                          | Groups > Groups by System<br>Power<br><b>Systems</b><br>Type | Members)                  | VM and Managed Power Systems Servers (View |                    |                                       |
| 田 Availability                          |                          | Search the table<br><b>Actions</b>                           | <b>Search</b>             |                                            |                    |                                       |
| <b>H</b> Inventory                      |                          |                                                              |                           |                                            |                    |                                       |
| <b>田</b> Energy                         | Select                   | ≎<br>Name                                                    | ≎<br>State                | ≎<br><b>Access</b>                         | Problems<br>≎      | Compliance                            |
| 田 Release Management                    | Г                        | <b>4</b> 10-59C72                                            | Started                   | Partial access                             | $\blacksquare$ OK  | $\blacksquare$ OK                     |
|                                         | Г                        | M50_1_9409-M50-1059 Started                                  |                           | Partial access                             | $\blacksquare$ lok | $\blacksquare$ ok                     |
| <b>H</b> Security                       | F                        | 眉 lpar1_server1                                              | Started                   | OK                                         | Пок                | Пок                                   |
| 田 System Configuration                  | Г                        | <b>d</b> lpar2_server2                                       | Started                   | <b>NOK</b>                                 | $\blacksquare$ OK  | $\blacksquare$ OK                     |
| 田 System Status and Health              | ┏                        | <b>A</b> LPAR4_Linux                                         | Started                   | Iок                                        | $\blacksquare$ OK  | $\blacksquare$ OK                     |
| 田 Task Management                       | Г                        | 眉 vios1                                                      | Started                   | Partial access                             | $\blacksquare$ lok | $\blacksquare$ OK                     |
| <b>El Remote Access</b>                 |                          |                                                              |                           |                                            |                    |                                       |
| <b>田</b> Settings                       |                          |                                                              |                           |                                            |                    |                                       |
|                                         |                          |                                                              |                           |                                            |                    | $\ddotmark$                           |

<span id="page-209-1"></span>Figure 5-35 Resource Explorer: Power Systems servers view

**Systems controlled by HMC and IVM:** For more information about managing the systems that are controlled by HMC and IVM, refer to this website:

[http://pic.dhe.ibm.com/infocenter/director/pubs/index.jsp?topic=%2Fcom.ibm.dire](http://pic.dhe.ibm.com/infocenter/director/pubs/index.jsp?topic=%2Fcom.ibm.director.power.helps.doc%2Ffqm0_t_managing_hmc_ivm.html) ctor.power.helps.doc%2Ffqm0\_t\_managing\_hmc\_ivm.html

# **5.5 User Accounts**

After IVM installation, you can access the IVM web browser and also the Virtual I/O Server command line by logging in with a padmin user ID, which is the default user for the IVM/Virtual I/O Server.

It is possible to create other users for IVM by following these steps:

- Access the **IVM Management** menu and click **View/Modify User Accounts**, as shown in [Figure 5-36](#page-210-0), and click **Create User**.

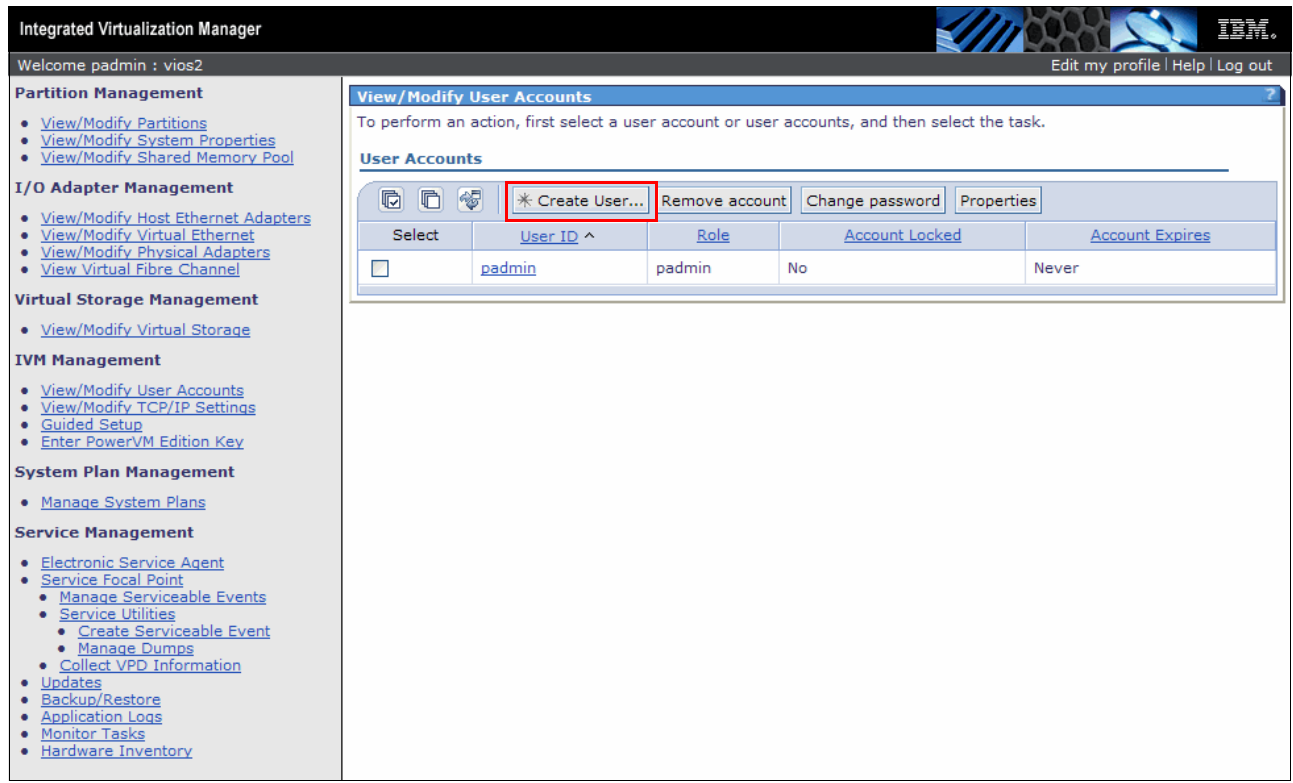

<span id="page-210-0"></span>Figure 5-36 View/Modify User Accounts window

► In the opened window, as shown in [Figure 5-37,](#page-211-0) type in the User ID and Password. Then, choose the user's role and click **OK**.

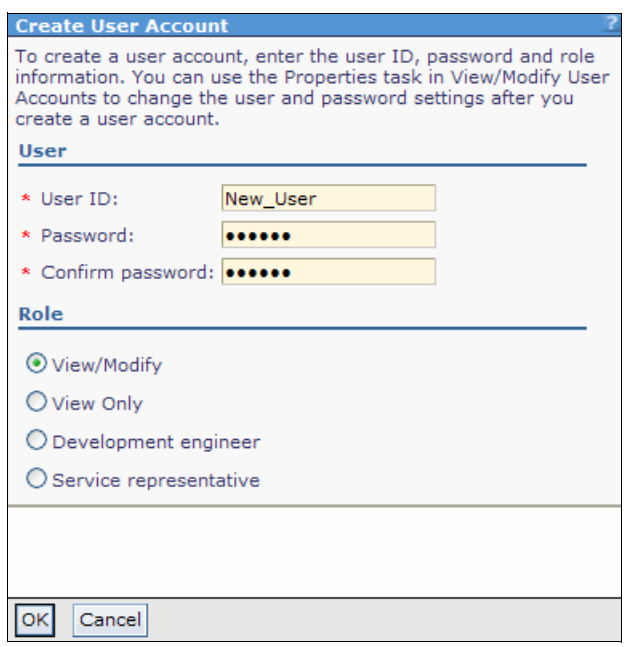

<span id="page-211-0"></span>Figure 5-37 Create User Account menu

- After that, you can see the new user, as shown in [Figure 5-38](#page-211-1).

| <b>Integrated Virtualization Manager</b>                                                                                                    |                                                                                                    |                    |                |                               | 正章。                              |  |  |
|----------------------------------------------------------------------------------------------------|----------------------------------------------------------------------------------------------------|--------------------|----------------|-------------------------------|----------------------------------|--|--|
| Welcome padmin: vios2                                                                                                    |                                                                                                    |                    |                |                               | Edit my profile   Help   Log out |  |  |
| <b>Partition Management</b>                                                                                                    | <b>View/Modify User Accounts</b>                                                                                      |                    |                |                               |                                  |  |  |
| • View/Modify Partitions<br>• View/Modify System Properties<br>• View/Modify Shared Memory Pool                                                                                           | To perform an action, first select a user account or user accounts, and then select the task.<br><b>User Accounts</b> |                    |                |                               |                                  |  |  |
| <b>I/O Adapter Management</b>                                                                                                    | $\blacksquare$<br>$\blacksquare$                                                                                      | 阉<br>* Create User | Remove account | Properties<br>Change password |                                  |  |  |
| • View/Modify Host Ethernet Adapters<br>· View/Modify Virtual Ethernet<br>• View/Modify Physical Adapters                                                                                 | Select                                                                                                    | User ID ^          | Role           | Account Locked                | <b>Account Expires</b>           |  |  |
| • View Virtual Fibre Channel                                                                                                    | L.                                                                                                    | padmin             | padmin         | No                            | Never                            |  |  |
| <b>Virtual Storage Management</b>                                                                                                    |                                                                                                    | New User           | View/Modify    | <b>No</b>                     | <b>Never</b>                     |  |  |
| • View/Modify Virtual Storage                                                                                                    |                                                                                                    |                    |                |                               |                                  |  |  |
| <b>IVM Management</b>                                                                                                    |                                                                                                    |                    |                |                               |                                  |  |  |
| • View/Modify User Accounts<br>• View/Modify TCP/IP Settings<br>• Guided Setup<br>• Enter PowerVM Edition Key                                                                             |                                                                                                    |                    |                |                               |                                  |  |  |
| <b>System Plan Management</b>                                                                                                    |                                                                                                    |                    |                |                               |                                  |  |  |
| • Manage System Plans                                                                                                    |                                                                                                    |                    |                |                               |                                  |  |  |
| <b>Service Management</b>                                                                                                    |                                                                                                    |                    |                |                               |                                  |  |  |
| • Electronic Service Agent<br>Service Focal Point<br>٠<br>• Manage Serviceable Events<br>• Service Utilities<br>• Create Serviceable Event<br>• Manage Dumps<br>• Collect VPD Information |                                                                                                    |                    |                |                               |                                  |  |  |
| • Updates<br>Backup/Restore<br><b>Application Logs</b><br><b>Monitor Tasks</b><br>Hardware Inventory                                                                                      |                                                                                                    |                    |                |                               |                                  |  |  |

<span id="page-211-1"></span>Figure 5-38 View/Modify User Accounts panel with the new user

- After the user creation, it is possible to edit **User Properties**, under the User Settings and Password Settings tabs, as shown in [Figure 5-39](#page-212-0) and [Figure 5-40](#page-212-1).

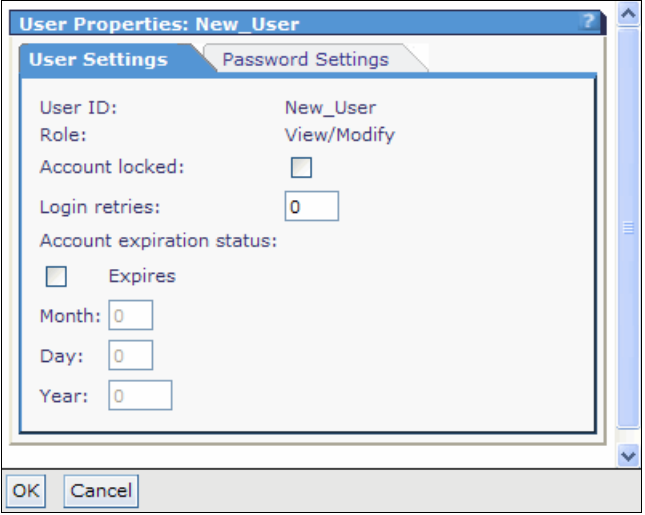

<span id="page-212-0"></span>Figure 5-39 User Properties window: User Settings tab

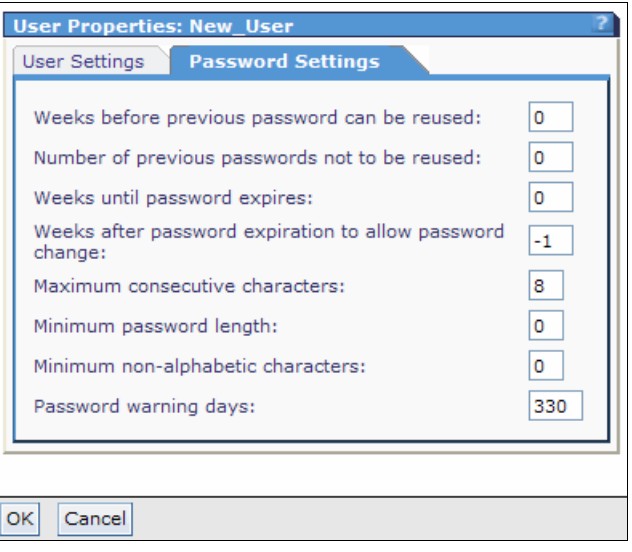

<span id="page-212-1"></span>Figure 5-40 User properties window: Password Settings tab

► By the first time this new user logs in to the IVM, it prompts the user to change the password, as shown in [Figure 5-41.](#page-213-0)

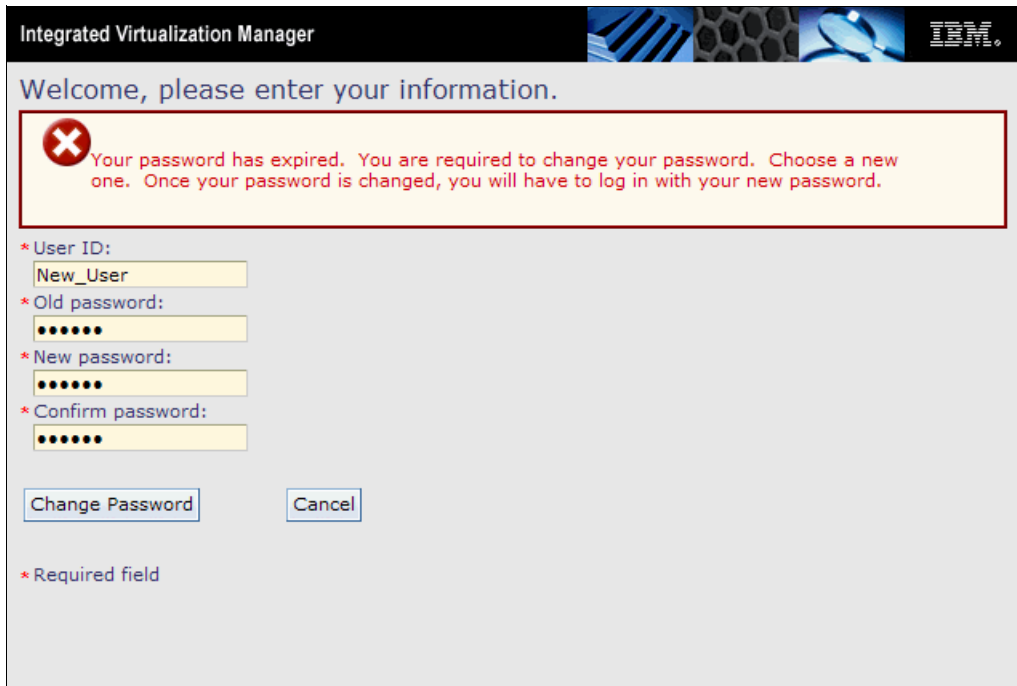

<span id="page-213-0"></span>Figure 5-41 New user first login: change password request

# **5.6 IBM Electronic Service Agent**

The *IBM Electronic Service Agent™* (*ESA*) is used to monitor hardware problems and send the information automatically to IBM support. It has the following attributes:

- ► Submits the problems to IBM through the network
- **EXEC** is disabled by default

To use the ESA feature, follow these steps:

1. Configure and start the ESA by using **cfgassist** and then select **Electronic Service Agent**, as shown in [Figure 5-42.](#page-214-0) Press **Enter**.

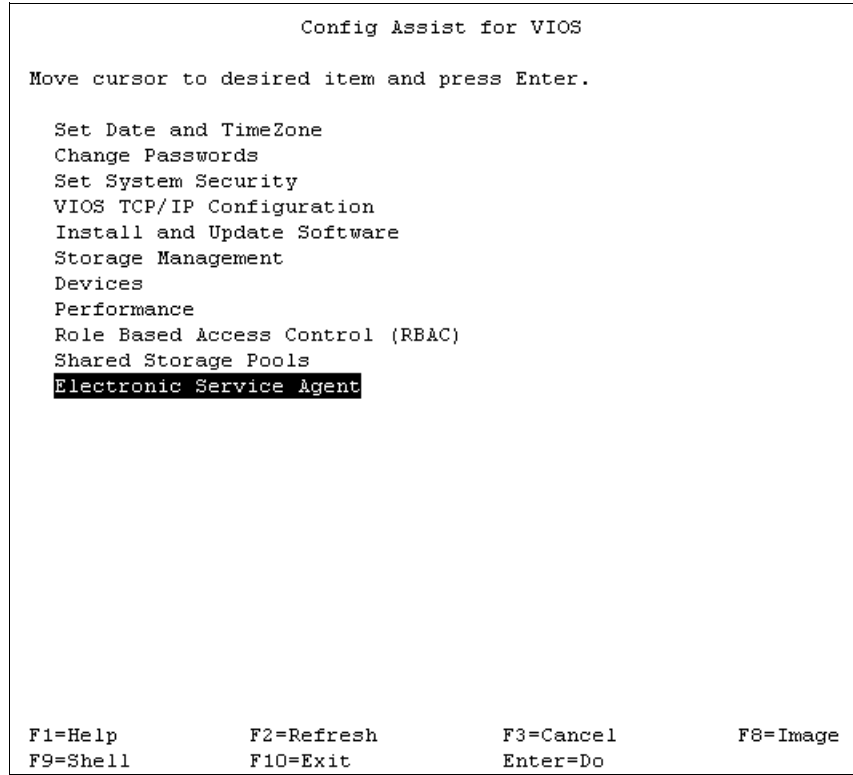

<span id="page-214-0"></span>Figure 5-42 Config Assist for VIOS menu to select Electronic Service Agent

2. Then, select **Configure Electronic Service Agent**, as shown in [Figure 5-43.](#page-215-0) Press **Enter**.

<span id="page-215-0"></span>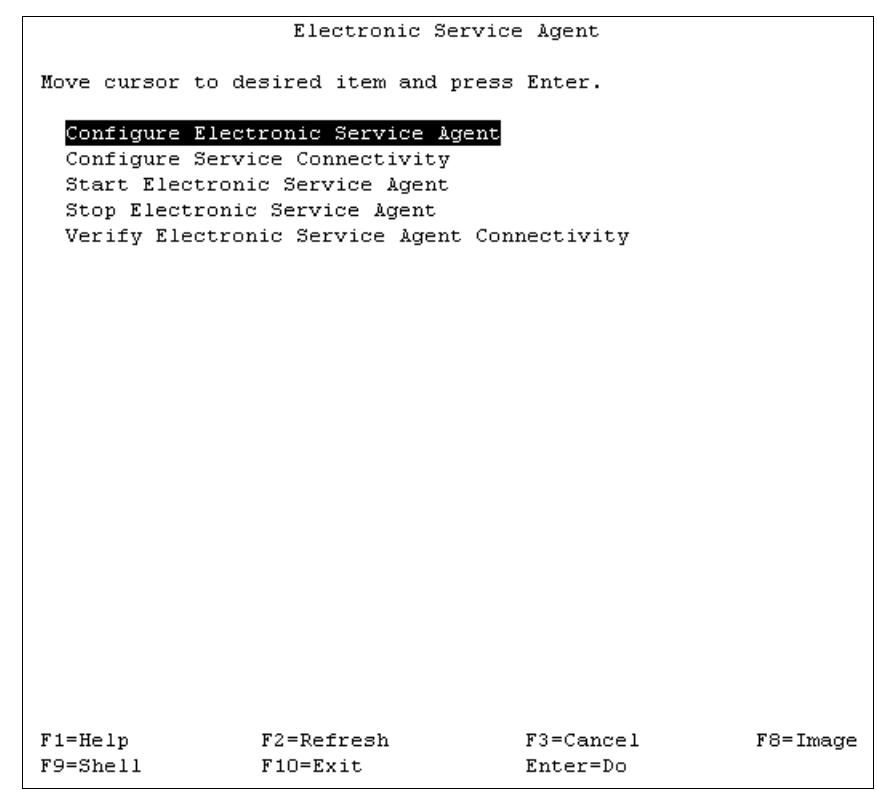

Figure 5-43 Electronic Service Agent menu to configure the ESA
3. Enter the company name and contact details for configuring the Electronic Service Agent, as shown in [Figure 5-44.](#page-216-0) Then, press **Enter** to confirm the configuration.

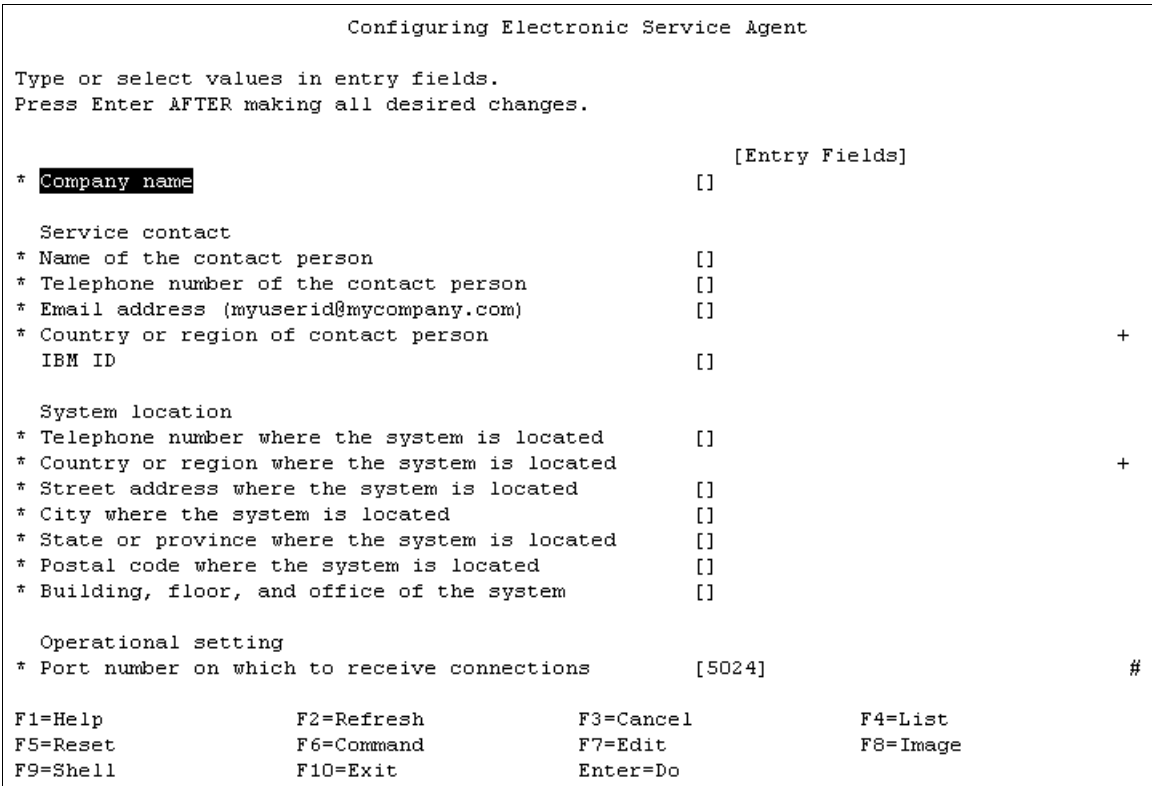

<span id="page-216-0"></span>Figure 5-44 Details of company to configure the Electronic Service Agent

4. When configured, start the Electronic Service Agent by selecting **cfgassist** → **Electronic Service Agent** → **Start Electronic Service Agent**, as shown in [Figure 5-45](#page-217-0). This action starts the service.

| Electronic Service Agent                                                                       |  |  |  |  |  |  |  |
|------------------------------------------------------------------------------------------------|--|--|--|--|--|--|--|
| Move cursor to desired item and press Enter.                                                   |  |  |  |  |  |  |  |
| Configure Electronic Service Agent<br>Configure Service Connectivity                           |  |  |  |  |  |  |  |
| Start Electronic Service Agent<br>Stop Electronic Service Agent                                |  |  |  |  |  |  |  |
| Verify Electronic Service Agent Connectivity                                                   |  |  |  |  |  |  |  |
|                                                                                                |  |  |  |  |  |  |  |
|                                                                                                |  |  |  |  |  |  |  |
|                                                                                                |  |  |  |  |  |  |  |
|                                                                                                |  |  |  |  |  |  |  |
|                                                                                                |  |  |  |  |  |  |  |
|                                                                                                |  |  |  |  |  |  |  |
|                                                                                                |  |  |  |  |  |  |  |
|                                                                                                |  |  |  |  |  |  |  |
| F3=Cancel<br>$F1 = He1p$<br>F2=Refresh<br>F8=Image<br>$F9 = She11$<br>Enter=Do<br>$F10 = Exit$ |  |  |  |  |  |  |  |

<span id="page-217-0"></span>Figure 5-45 Starting Electronic Service Agent

### **5.7 Service Focal Point**

IVM has a facility to manage all the hardware errors that occur in the system. It logs only one error for all the common errors occurred across the LPARs so that you can track errors easily.

You can do the following tasks when you use Service Focal Point. These tasks are described in more detail in the sections that follow:

- Manage serviceable events
- Service utilities
	- Create serviceable events
	- Manage system and service processor dumps
- ► Collect vital product data (VPD) information

### **5.7.1 Manage serviceable events**

You can *manage all serviceable events* easily in a customized manner. This feature lists the problems with a problem number, reference code, ESA request number, status, reported times, and failing unit.

You can customize the view in the following ways to easily track each problem:

- Event status
- Reference code
- Problem number
- Number of days
- **EXA** Reporting unit
- Failing unit
- -Field-replaceable unit (FRU) part number, and location code

[Figure 5-46](#page-218-0) describes the *Manage Serviceable Events* window.

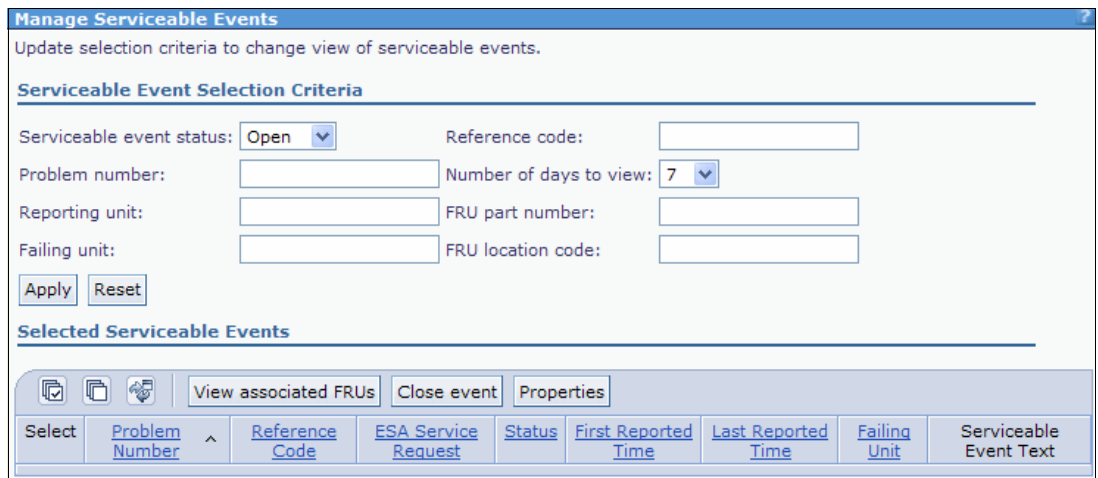

<span id="page-218-0"></span>Figure 5-46 Window which is used to Manage Serviceable Events

#### **5.7.2 Service utilities**

The following *service utilities* are available in the IVM:

- Use the *create serviceable event* feature for any problem that you notice.
- Use the option to connect to the *Advanced System Management Interface* (*ASMI*). The following tasks can be handled with the ASMI:
	- Easy Identification of the problem, based on the reference *light-emitting diodes* (*LEDs*).
	- Check for correctness of the hardware parts by doing a *lamp test*.
	- Easily manage *system and service processor dumps*.
- -A *diagnostic tool* is available in the Virtual I/O Server restricted shell.

#### **Create serviceable event**

You can report any hardware problem to IBM through this window. This feature uses internet access to reach IBM support. View this feature in [Figure 5-47](#page-218-1).

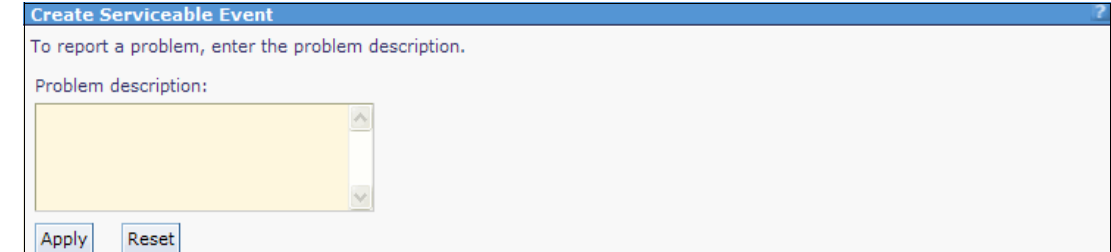

<span id="page-218-1"></span>Figure 5-47 Create Serviceable Event window to reach IBM support

#### **Manage system and service processor dumps**

You can manage *system and service processor dumps* in this view. This feature allows you to download, check the size and type of the dump, and see when the dump occurred. See [Figure 5-48](#page-219-1) for a view of the Manage Dumps window.

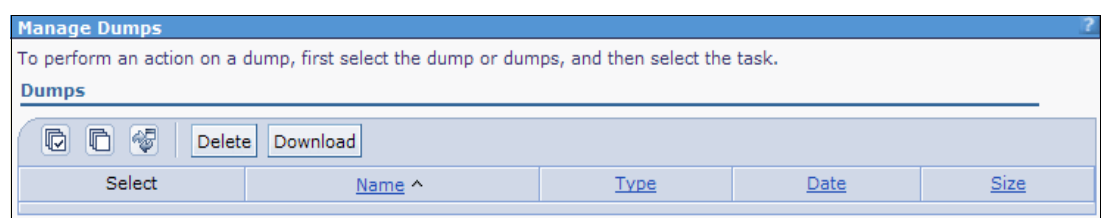

<span id="page-219-1"></span>Figure 5-48 Window to manage dumps

### **5.8 Application logs**

Events and errors of applications that are generated in the management partition can be easily managed in the IVM.

The logs can be customized by the *log type* or *where* you got the error (whether at the command line or web interface). The log can also be customized by *application* and by the *time gap*. See [Figure 5-49](#page-219-0) for a view of the Application Logs window.

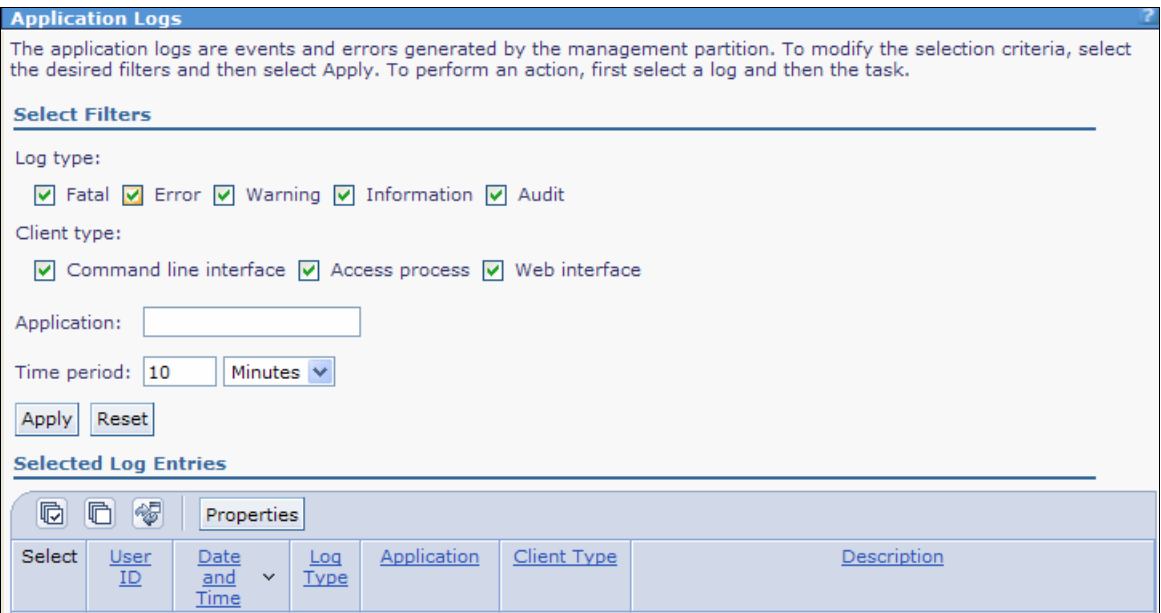

<span id="page-219-0"></span>Figure 5-49 Window to customize the application logs

### **5.9 Monitoring tasks**

In IVM, you can view and monitor the most recent 40 tasks. All actions that a user can do in the GUI become *tasks*. All tasks are audited at the task level. Each task can have subtasks; the status of each subtask is managed. When you perform a task, the user gets a *Busy* dialog indicating that the task is running. You can go away from the page, and do other tasks.

To view the properties of the tasks, follow these steps:

- 1. In the Service Management menu, click **Monitor Tasks**. The Monitor Tasks panel opens.
- 2. **Select** the task for which you want to view the properties, as shown in [Figure 5-50](#page-220-0).

| <b>Integrated Virtualization Manager</b>                                                                                                    |                                                                                                    |                                                 |               |                               |                      | TEM.    |  |
|----------------------------------------------------------------------------------------------------|----------------------------------------------------------------------------------------------------|-------------------------------------------------|---------------|-------------------------------|----------------------|---------|--|
| Edit my profile   Help   Log out<br>Welcome padmin : vios1                                                                                                    |                                                                                                    |                                                 |               |                               |                      |         |  |
| <b>Partition Management</b>                                                                                                    | <b>Monitor Tasks</b>                                                                                                    |                                                 |               |                               |                      |         |  |
| • View/Modify Partitions<br>View/Modify System Properties<br>. View/Modify Shared Memory Pool<br><b>I/O Adapter Management</b>                                                                                                    | The last 40 tasks that have been run from the web interface on the system are listed below. Select the task to view<br>it's properties.<br><b>Monitored Tasks</b> |                                                 |               |                               |                      |         |  |
| • View/Modify Host Ethernet Adapters<br>View/Modify Virtual Ethernet                                                                                                    | 匎<br>Properties                                                                                                    |                                                 |               |                               |                      |         |  |
| . View/Modify Physical Adapters<br>• View Virtual Fibre Channel                                                                                                    | Select                                                                                                    | Name                                            | <b>Status</b> | Start Time v                  | <b>Task Duration</b> | User ID |  |
| <b>Virtual Storage Management</b>                                                                                                    | $\mathbb{R}$                                                                                                    | Modify partition properties                     | Successful    | 9/20/12 3:38:32 PM            | 00:00:00             | padmin  |  |
| • View/Modify Virtual Storage                                                                                                    | $\circ$                                                                                                    | Delete partition                                | Successful    | 9/20/12 3:36:22 PM            | 00:00:08             | padmin  |  |
| <b>IVM Management</b><br>• View/Modify User Accounts<br>View/Modify TCP/IP Settings<br><b>Guided Setup</b><br>• Enter PowerVM Edition Kev<br><b>Service Management</b>                                                                       | O                                                                                                    | Modify partition properties                     | Successful    | 9/20/12 3:36:01 PM            | 00:00:00             | padmin  |  |
|                                                                                                    | O                                                                                                    | Activate                                        | Successful    | 9/20/12 3:33:15 PM            | 00:00:00             | padmin  |  |
|                                                                                                    | O                                                                                                    | Modify partition properties                     | Successful    | 9/20/12 3:32:58 PM            | 00:00:06             | padmin  |  |
| • Electronic Service Agent<br>• Service Focal Point                                                                                                    | $\circ$                                                                                                    | Modify virtual Fibre Channel port<br>properties | Failed        | 9/20/12 3:32:23 PM            | 00:00:00             | padmin  |  |
| Manage Serviceable Events<br><b>Service Utilities</b><br>• Create Serviceable Event<br>• Manage Dumps<br>• Collect VPD Information<br>• Updates<br>Backup/Restore<br><b>Application Logs</b><br><b>Monitor Tasks</b><br>• Hardware Inventory | O                                                                                                    | Modify virtual Fibre Channel port<br>properties | Failed        | 9/20/12 3:32:21 PM            | 00:00:00             | padmin  |  |
|                                                                                                    | Ο                                                                                                    | Modify virtual Fibre Channel port<br>properties | Failed        | 9/20/12 3:31:59 PM            | 00:00:00             | padmin  |  |
|                                                                                                    | $\circ$                                                                                                    | Modify virtual Fibre Channel port<br>properties | Failed        | 9/20/12 3:31:36 PM            | 00:00:00             | padmin  |  |
|                                                                                                    | $\circ$                                                                                                    | <b>Modify virtual Ethernet</b>                  | Failed        | 9/20/12 3:30:27 PM            | 00:00:00             | padmin  |  |
|                                                                                                    | ◯                                                                                                    | Modify partition properties                     | Successful    | 9/20/12 3:29:43 PM            | 00:00:00             | padmin  |  |
|                                                                                                    | O                                                                                                    | Activate                                        |               | Successful 9/20/12 3:25:37 PM | 00:00:00             | padmin  |  |

<span id="page-220-0"></span>Figure 5-50 Monitor Tasks: the last 40 tasks

3. Click **Properties** (shown in [Figure 5-50](#page-220-0)). The **Task Properties** window opens, as shown in [Figure 5-51.](#page-220-1)

| <b>Task Properties: Modify partition properties</b>                                                                                                    |               |                    |                      |                      |         |  |  |
|----------------------------------------------------------------------------------------------------|---------------|--------------------|----------------------|----------------------|---------|--|--|
| A task consists of one or more steps. In general, if a step fails, all subsequent steps will be<br>canceled. The percent complete of each step is monitored separately, however the value may<br>not be known.<br><b>Task Overview</b> |               |                    |                      |                      |         |  |  |
| Name                                                                                                    | <b>Status</b> | <b>Start Time</b>  |                      | <b>Task Duration</b> | User ID |  |  |
| Modify partition properties                                                                                                    | Successful    | 9/20/12 3:38:32 PM |                      | 00:00:00             | padmin  |  |  |
| No messages<br><b>Task Steps</b>                                                                                                    |               |                    |                      |                      |         |  |  |
| Step Name                                                                                                    | <b>Status</b> |                    | <b>Step Duration</b> | Percent Complete     |         |  |  |
| Modify partition properties                                                                                                    | Successful    |                    | 00:00:00             | 100%                 |         |  |  |
| Assign storage resources                                                                                                    | Successful    |                    | 00:00:00             | 100%                 |         |  |  |
|                                                                                                    |               |                    |                      |                      |         |  |  |
| Cancel                                                                                                    |               |                    |                      |                      |         |  |  |

<span id="page-220-1"></span>Figure 5-51 Task Properties

4. Click **Cancel** to close the Task Properties window. The Monitor Tasks panel opens.

You can also click the hyperlink of the task for which you want to view the properties. See more about hyperlinks in the following section.

### **5.10 Hardware inventory**

From the *Hardware Inventory* menu, it is possible to see all the physical and virtual devices from the server, as shown in [Figure 5-52](#page-221-0). If you click **Configure Devices**, you can update the window in case there are any new devices that are not yet shown.

| <b>Integrated Virtualization Manager</b>                                                            |                                                                                                    |               |                                                        | 頂請                               |  |  |  |
|----------------------------------------------------------------------------------------------------|----------------------------------------------------------------------------------------------------|---------------|--------------------------------------------------------|----------------------------------|--|--|--|
| Welcome padmin: vios2                                                                               |                                                                                                    |               |                                                        | Edit my profile   Help   Log out |  |  |  |
| <b>Partition Management</b>                                                                         | <b>Hardware Inventory</b>                                                                                                    |               |                                                        |                                  |  |  |  |
| View/Modify Partitions<br>View/Modify System Properties<br>. View/Modify Shared Memory Pool         | Below is a listing of hardware devices visible to the management partition.<br>Click on Configure Devices to add any available devices that are not visible to the management partition. |               |                                                        |                                  |  |  |  |
| <b>I/O Adapter Management</b>                                                                       | 喝<br>Configure Devices                                                                                                    |               |                                                        |                                  |  |  |  |
| View/Modify Host Ethernet Adapters<br>View/Modify Virtual Ethernet<br>View/Modify Physical Adapters | Device<br>$\overline{\mathbf{A}}$<br>Name                                                                                                    | <b>Status</b> | Description                                            | <b>Physical Location Code</b>    |  |  |  |
| • View Virtual Fibre Channel                                                                        | cd <sub>0</sub>                                                                                                    | Available     | SATA DVD-RAM Drive                                     | U78A0.001.DNWGPL0-P2-D2          |  |  |  |
| <b>Virtual Storage Management</b>                                                                   | Client data                                                                                                    | Defined       | Volume group                                           |                                  |  |  |  |
| • View/Modify Virtual Storage                                                                       | cluster0                                                                                                    | Available     | Cluster Node                                           |                                  |  |  |  |
| <b>IVM Management</b>                                                                               | en0                                                                                                    | Defined       | Standard Ethernet Network Interface                    |                                  |  |  |  |
|                                                                                                    | en1                                                                                                    | Defined       | Standard Ethernet Network Interface                    |                                  |  |  |  |
| • View/Modify User Accounts<br>View/Modify TCP/IP Settings                                          | en2                                                                                                    | Available     | Standard Ethernet Network Interface                    |                                  |  |  |  |
| Guided Setup                                                                                        | en3                                                                                                    | Defined       | Standard Ethernet Network Interface                    |                                  |  |  |  |
| Enter PowerVM Edition Key<br>٠                                                                      | en <sub>5</sub>                                                                                                    | Defined       | Standard Ethernet Network Interface                    |                                  |  |  |  |
| <b>System Plan Management</b>                                                                       | en <sub>6</sub>                                                                                                    | Defined       | Standard Ethernet Network Interface                    |                                  |  |  |  |
| • Manage System Plans                                                                               | en7                                                                                                    | Defined       | Standard Ethernet Network Interface                    |                                  |  |  |  |
| <b>Service Management</b>                                                                           | en8                                                                                                    | Defined       | Standard Ethernet Network Interface                    |                                  |  |  |  |
|                                                                                                    | en9                                                                                                    | Defined       | Standard Ethernet Network Interface                    |                                  |  |  |  |
| <b>Electronic Service Agent</b><br>• Service Focal Point                                            | en10                                                                                                    | Defined       | Standard Ethernet Network Interface                    |                                  |  |  |  |
| • Manage Serviceable Events                                                                         | en11                                                                                                    | Defined       | Standard Ethernet Network Interface                    |                                  |  |  |  |
| • Service Utilities<br>• Create Serviceable Event                                                   | en12                                                                                                    | Defined       | Standard Ethernet Network Interface                    |                                  |  |  |  |
| • Manage Dumps                                                                                      | en13                                                                                                    | Defined       | Standard Ethernet Network Interface                    |                                  |  |  |  |
| • Collect VPD Information<br>• Updates<br>Backup/Restore                                            | ent0                                                                                                    | Available     | 2-Port 10/100/1000 Base-TX PCI-X<br>Adapter (14108902) | U78A0.001.DNWGPL0-P1-C4-T1       |  |  |  |
| <b>Application Logs</b><br><b>Monitor Tasks</b>                                                     | ent1                                                                                                    | Available     | 2-Port 10/100/1000 Base-TX PCI-X<br>Adapter (14108902) | U78A0.001.DNWGPL0-P1-C4-T2       |  |  |  |
| Hardware Inventory                                                                                  | ent <sub>2</sub>                                                                                                    | Available     | Shared Ethernet Adapter                                |                                  |  |  |  |
|                                                                                                    | ent3                                                                                                    | Available     | EtherChannel / IEEE 802.3ad Link<br>Aggregation        |                                  |  |  |  |

<span id="page-221-0"></span>Figure 5-52 Hardware Inventory window

# **A**

### **IVM and HMC feature summary**

[Table A-1](#page-222-0) provides a comparison between the Integrated Virtualization Manager (IVM) and the Hardware Management Console (HMC).

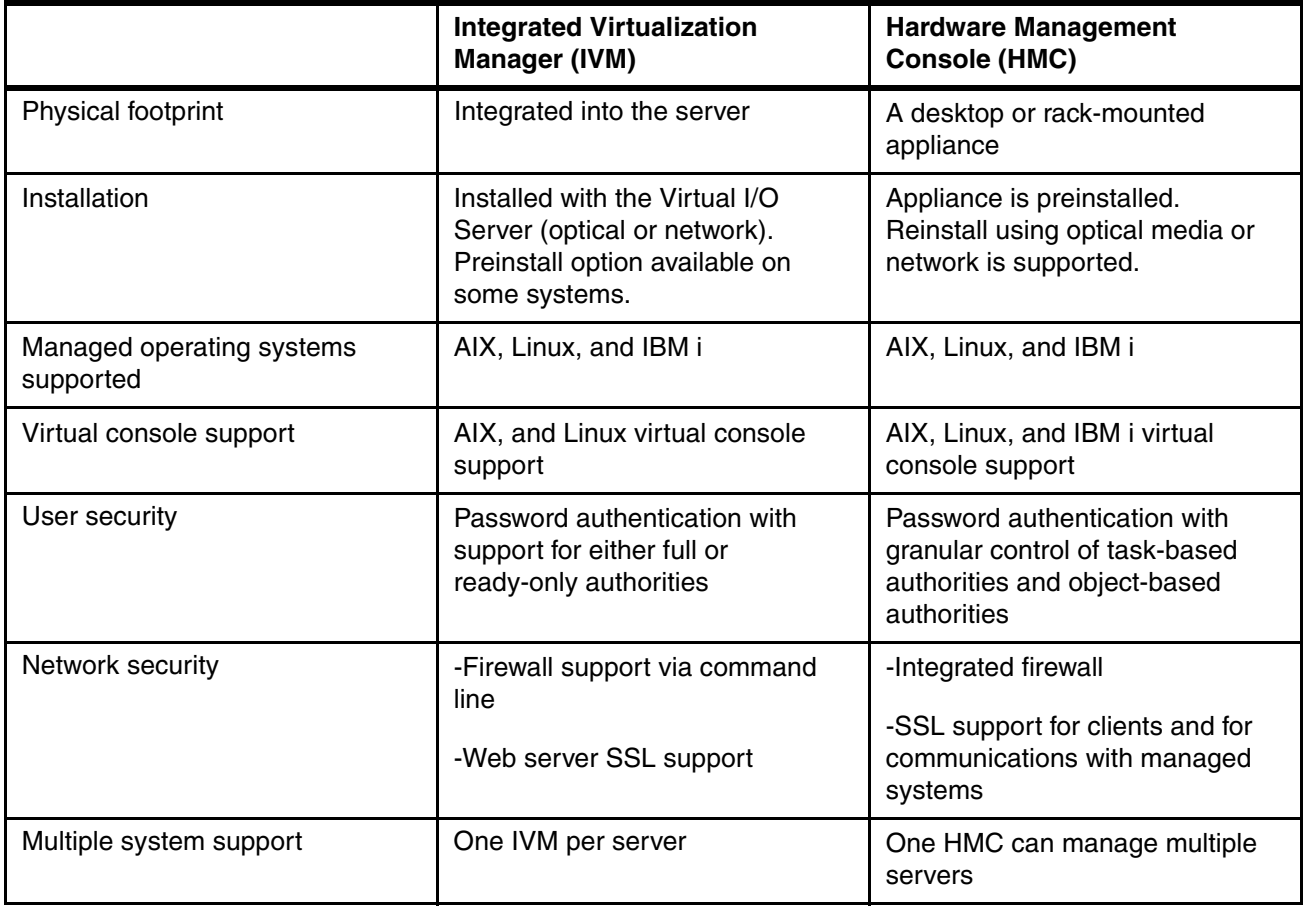

<span id="page-222-0"></span>Table A-1 IVM and HMC comparison at a glance

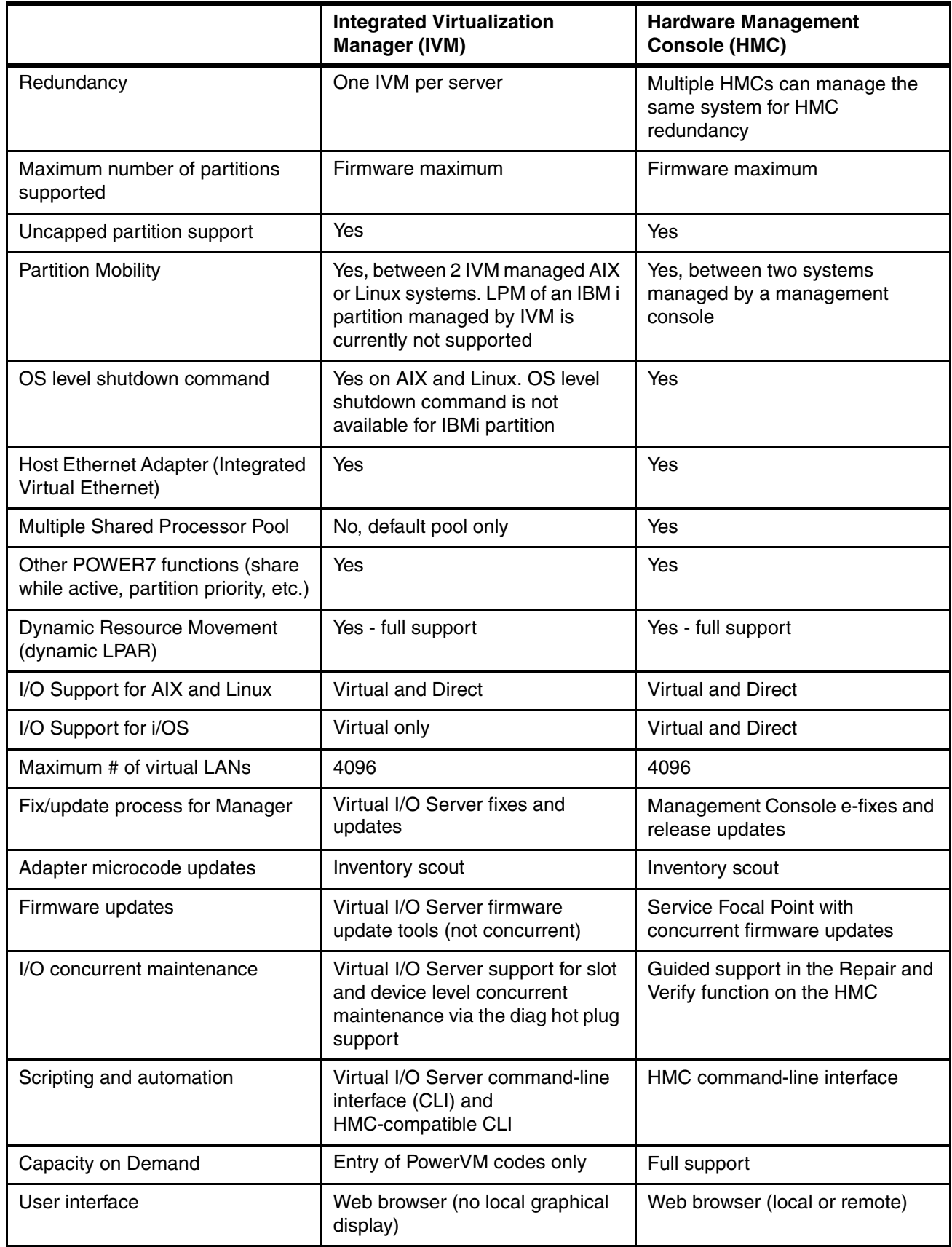

 $\begin{array}{c} \rule{6pt}{2.5mm} \rule{2pt}{2.5mm} \rule{2$ 

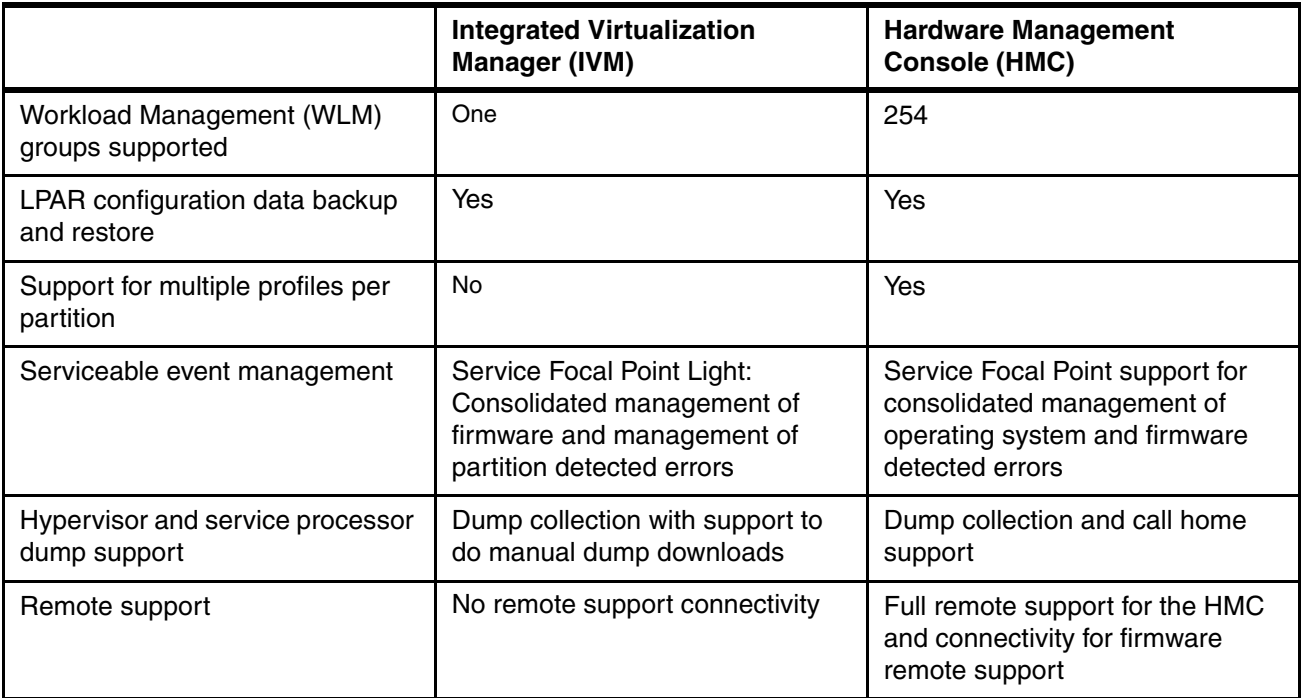

## **B**

### **System requirements**

[Table B-1](#page-226-0) shows the currently supported systems for the IBM Integrated Virtualization Manager (IVM).

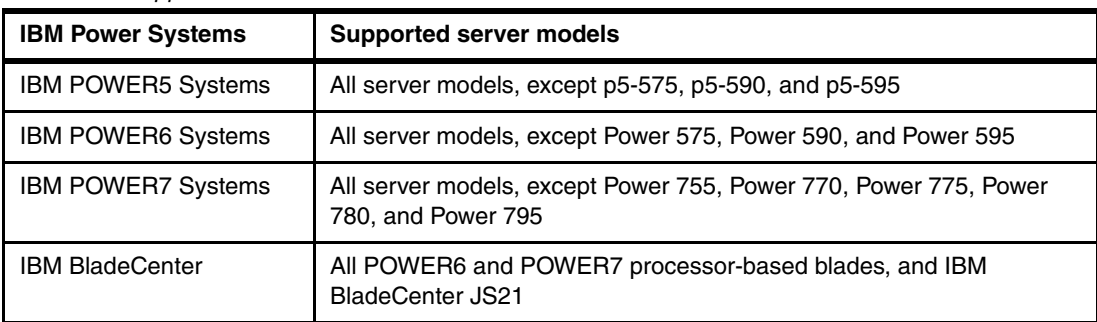

<span id="page-226-0"></span>Table B-1 Supported server models for IVM

The minimum required firmware levels for supporting IVM include the following requirements:

- ► SF235 or later for POWER5 processor-based servers
- -All firmware levels for POWER6 and POWER7 processor-based servers

The software minimum supported levels include the following requirements:

- ► IBM AIX 5L<sup>™</sup> V5.3 or later
- -SUSE Linux Enterprise Server 9 for POWER (SLES 9) or later
- ► Red Hat Enterprise Linux AS 3 for POWER, Update 2 (RHEL AS 3) or later
- ► IBM i 6.1.1 and later

### **Related publications**

The publications listed in this section are considered particularly suitable for a more detailed discussion of the topics covered in this Redpaper.

### **IBM Redbooks related to PowerVM**

For information about ordering these publications, see ["How to get IBM Redbooks" on](#page-229-0)  [page 214](#page-229-0). Some of the documents referenced here might be available in softcopy only.

- ► PowerVM Best Practices, SG24-8062
- ► IBM PowerVM Virtualization Managing and Monitoring, SG24-7590.
- ► IBM PowerVM Virtualization Introduction and Configuration, SG24-7940.
- -IBM PowerVM Getting Started Guide, REDP-4815.
- -IBM PowerVM Virtualization Active Memory Sharing, REDP-4470.
- -IBM PowerVM Live Partition Mobility, SG24-7460.

### **IBM Redbooks related to hardware**

These publications are also relevant as further information sources:

- ► IBM BladeCenter PS700, PS701, and PS702 Technical Overview and Introduction, REDP-4655
- ► IBM BladeCenter PS703 and PS704 Technical Overview and Introduction, REDP-4744
- -IIBM Power 795 (9119-FHB) Technical Overview and Introduction, REDP-4640.
- ► IBM Power 770 and 780 (9117-MMD, 9179-MHD) Technical Overview and Introduction, REDP-4924
- ► IBM Power 770 and 780 (9117-MMC, 9179-MHC Technical Overview and Introduction, REDP-4798
- ► IBM Power 770 and 780 (9117-MMB, 9179-MHB) Technical Overview and Introduction, REDP-4639
- ► IBM Power 750 and 755 (8233-E8B, 8236-E8C) Technical Overview and Introduction, REDP-4638
- ► IBM Power 720 and 740 (8202-E4B, 8205-E6B) Technical Overview and Introduction, REDP-4637
- ► IBM Power 720 and 740 (8202-E4C, 8205-E6C) Technical Overview and Introduction, REDP-4797
- ► IBM Power 710 and 730 (8231-E2B) Technical Overview and Introduction, REDP-4636.
- ► IBM Power 710 and 730 (8231-E1C, 8231-E2C) Technical Overview and Introduction, REDP-4796
- ► IBM Power 570 and IBM Power 595 (POWER6) System Builder, REDP-4439
- -IBM Power 520 and Power 550 (POWER6) System Builder, SG24-7765

### **Online resources**

These websites and URLs are also relevant as further information sources:

- ► IBM TotalStorage Mid-range/Enterprise disk Systems
	- <http://www.ibm.com/systems/storage/disk/index.html>
- **EXEC** IBM Virtualization Engine <http://www.ibm.com/systems/virtualization/>
- ► IBM PowerVM

<http://www.ibm.com/systems/power/>

- Virtual I/O Server supported environments

<http://www.software.ibm.com/webapp/set2/sas/f/vios/home.html>

- ► Hardware Management Console, Microcode, AIX Fix pack support information <http://www.ibm.com/support/fixcentral/>
- ► SUMA on AIX

<http://www.software.ibm.com/support/customercare/sas/f/genunix/suma.html>

- ► SUSE Enterprise Linux <https://www.suse.com/products/server/>
- ► Red Hat Enterprise Linux <http://www.redhat.com/rhel/features/>
- AIX 6.1 Information Center <http://pic.dhe.ibm.com/infocenter/aix/v6r1/index.jsp>
- AIX 7.1 Information Center

[http://pic.dhe.ibm.com/infocenter/aix/v7r1/index.jsp?topic=%2Fcom.ibm.aix.ntl%2](http://pic.dhe.ibm.com/infocenter/aix/v7r1/index.jsp?topic=%2Fcom.ibm.aix.ntl%2FRELNOTES%2FGI11-9815-00.htm) FRELNOTES%2FGI11-9815-00.htm

- Power Systems Hardware Information Center

<http://pic.dhe.ibm.com/infocenter/powersys/v3r1m5/index.jsp>

### <span id="page-229-0"></span>**How to get IBM Redbooks**

You can search for, view, or download Redbooks, Redpapers, Hints and Tips, draft publications and Additional materials, as well as order hardcopy Redbooks or CD-ROMs, at this website:

**[ibm.com](http://www.redbooks.ibm.com/)**[/redbooks](http://www.redbooks.ibm.com/)

### **Help from IBM**

IBM Support and downloads

**[ibm.com](http://www.ibm.com/support/)**[/support](http://www.ibm.com/support/)

IBM Global Services

**[ibm.com](http://www.ibm.com/services/)**[/services](http://www.ibm.com/services/)

### **Integrated Virtualization Manager for IBM Power Systems Servers**

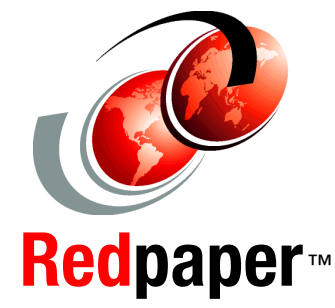

®

### **No dedicated Hardware Management Console required**

**Powerful integration for entry-level servers**

**Key administration tasks explained**

The *Virtual I/O Server* (*VIOS*) is part of the IBM PowerVM feature on IBM Power Systems and part of the IBM POWER Hypervisor. The VIOS is also supported on IBM BladeCenter. The server is a single-function appliance that is in the *logical partition* (*LPAR*) of the Power Systems server. The VIOS facilitates the sharing of physical I/O resources between client partitions (IBM AIX, IBM i, and Linux) within the server.

The Virtual I/O Server provides a virtual SCSI target, N\_Port ID Virtualization (NPIV) target, and Shared Ethernet Adapter (SEA) virtual I/O function to client LPARs.

The Virtual I/O Server has the capability of a hardware management function, the *Integrated Virtualization Manager* (*IVM*). IVM is a simplified hardware management solution that inherits most of the Hardware Management Console (HMC) features. The console manages a single server, avoiding the need of a dedicated personal computer.

IVM provides the following functions:

- -Shared Storage Pool
- -IBM Active Memory Sharing (AMS)
- -Live Partition Mobility (LPM)
- -Task manager monitor for long-running tasks
- - Security additions such as viosecure and firewall, and other improvements

This IBM Redpaper publication provides an introduction to IVM by describing its architecture and showing how to install and configure a partitioned server using its capabilities. This document is intended for IT personnel who have a complete understanding of partitioning before reading this document.

**INTERNATIONAL TECHNICAL SUPPORT ORGANIZATION**

#### **BUILDING TECHNICAL INFORMATION BASED ON PRACTICAL EXPERIENCE**

IBM Redbooks are developed by the IBM International Technical Support Organization. Experts from IBM, Customers and Partners from around the world create timely technical information based on realistic scenarios. Specific recommendations are provided to help you implement IT solutions more effectively in your environment.

**[For more information:](http://www.redbooks.ibm.com/ ) [ibm.com](http://www.redbooks.ibm.com/ )**[/redbooks](http://www.redbooks.ibm.com/ )

REDP-4061-02